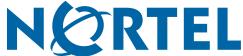

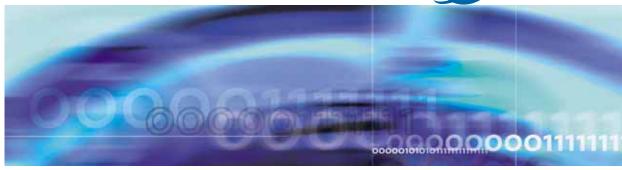

Nortel Ethernet Routing Switch 5000 Series

# Configuration — VLANs, Spanning Tree, and Link Aggregation

Document status: Standard Document version: 04.01

Document date: 12 November 2008

Copyright © 2005-2008, Nortel Networks All Rights Reserved.

Sourced in Canada and the United States of America

#### LEGAL NOTICE

While the information in this document is believed to be accurate and reliable, except as otherwise expressly agreed to in writing NORTEL PROVIDES THIS DOCUMENT "AS IS" WITHOUT WARRANTY OR CONDITION OF ANY KIND, EITHER EXPRESS OR IMPLIED. The information and/or products described in this document are subject to change without notice.

Nortel, Nortel Networks, the Nortel logo, and the Globemark are trademarks of Nortel Networks.

Microsoft and Windows are trademarks of Microsoft Corporation.

IEEE is a trademark of the Institute of Electrical and Electronics Engineers, Inc.

All other trademarks are the property of their respective owners.

## Nortel Networks Inc. software license agreement

This Software License Agreement ("License Agreement") is between you, the end user ("Customer") and Nortel Networks Corporation and its subsidiaries and affiliates ("Nortel Networks"). PLEASE READ THE FOLLOWING CAREFULLY. YOU MUST ACCEPT THESE LICENSE TERMS IN ORDER TO DOWNLOAD AND/OR USE THE SOFTWARE. USE OF THE SOFTWARE CONSTITUTES YOUR ACCEPTANCE OF THIS LICENSE AGREEMENT. If you do not accept these terms and conditions, return the Software, unused and in the original shipping container, within 30 days of purchase to obtain a credit for the full purchase price.

- "Software" is owned or licensed by Nortel Networks, its parent or one of its subsidiaries or affiliates, and is copyrighted and licensed, not sold. Software consists of machine-readable instructions, its components, data, audio-visual content (such as images, text, recordings or pictures) and related licensed materials including all whole or partial copies. Nortel Networks grants you a license to use the Software only in the country where you acquired the Software. You obtain no rights other than those granted to you under this License Agreement. You are responsible for the selection of the Software and for the installation of, use of, and results obtained from the Software.
- 1. Licensed Use of Software. Nortel Networks grants Customer a nonexclusive license to use a copy of the Software on only one machine at any one time or to the extent of the activation or authorized usage level, whichever is applicable. To the extent Software is furnished for use with designated hardware or Customer furnished equipment ("CFE"). Customer is granted a nonexclusive license to use Software only on such hardware or CFE, as applicable. Software contains trade secrets and Customer agrees to treat Software as confidential information using the same care and discretion Customer uses with its own similar information that it does not wish to disclose, publish or disseminate. Customer will ensure that anyone who uses the Software does so only in compliance with the terms of this Agreement. Customer shall not a) use, copy, modify, transfer or distribute the Software except as expressly authorized; b) reverse assemble, reverse compile, reverse engineer or otherwise translate the Software; c) create derivative works or modifications unless expressly authorized; or d) sublicense, rent or lease the Software. Licensors of intellectual property to Nortel Networks are beneficiaries of this provision. Upon termination or breach of the license by Customer or in the event designated hardware or CFE is no longer in use, Customer will promptly return the Software to Nortel Networks or certify its destruction. Nortel Networks may audit by remote polling or other reasonable means to determine Customer's Software activation or usage levels. If suppliers of third party software included in Software require Nortel Networks to include additional or different terms, Customer agrees to abide by such terms provided by Nortel Networks with respect to such third party software.
- 2. Warranty. Except as may be otherwise expressly agreed to in writing between Nortel Networks and Customer, Software is provided "AS IS" without any warranties (conditions) of any kind. NORTEL NETWORKS DISCLAIMS ALL WARRANTIES (CONDITIONS) FOR THE SOFTWARE, EITHER EXPRESS OR IMPLIED, INCLUDING, BUT NOT LIMITED TO THE IMPLIED WARRANTIES OF MERCHANTABILITY AND FITNESS FOR A PARTICULAR PURPOSE AND ANY WARRANTY OF NON-INFRINGEMENT. Nortel Networks is not obligated to provide support of any kind for the Software. Some jurisdictions do not allow exclusion of implied warranties, and, in such event, the above exclusions may not apply.

3. Limitation of Remedies. IN NO EVENT SHALL NORTEL NETWORKS OR ITS AGENTS OR SUPPLIERS BE LIABLE FOR ANY OF THE FOLLOWING: a) DAMAGES BASED ON ANY THIRD PARTY CLAIM; b) LOSS OF, OR DAMAGE TO, CUSTOMER'S RECORDS, FILES OR DATA; OR c) DIRECT, INDIRECT, SPECIAL, INCIDENTAL, PUNITIVE, OR CONSEQUENTIAL DAMAGES (INCLUDING LOST PROFITS OR SAVINGS), WHETHER IN CONTRACT, TORT OR OTHERWISE (INCLUDING NEGLIGENCE) ARISING OUT OF YOUR USE OF THE SOFTWARE, EVEN IF NORTEL NETWORKS, ITS AGENTS OR SUPPLIERS HAVE BEEN ADVISED OF THEIR POSSIBILITY. The foregoing limitations of remedies also apply to any developer and/or supplier of the Software. Such developer and/or supplier is an intended beneficiary of this Section. Some jurisdictions do not allow these limitations or exclusions and, in such event, they may not apply.

#### 4. General

- 1. If Customer is the United States Government, the following paragraph shall apply: All Nortel Networks Software available under this License Agreement is commercial computer software and commercial computer software documentation and, in the event Software is licensed for or on behalf of the United States Government, the respective rights to the software and software documentation are governed by Nortel Networks standard commercial license in accordance with U.S. Federal Regulations at 48 C.F.R. Sections 12.212 (for non-DoD entities) and 48 C.F.R. 227.7202 (for DoD entities).
- Customer may terminate the license at any time. Nortel Networks may terminate the license if Customer fails to
  comply with the terms and conditions of this license. In either event, upon termination, Customer must either
  return the Software to Nortel Networks or certify its destruction.
- Customer is responsible for payment of any taxes, including personal property taxes, resulting from Customer's
  use of the Software. Customer agrees to comply with all applicable laws including all applicable export and
  import laws and regulations.
- 4. Neither party may bring an action, regardless of form, more than two years after the cause of the action arose.
- 5. The terms and conditions of this License Agreement form the complete and exclusive agreement between Customer and Nortel Networks.
- This License Agreement is governed by the laws of the country in which Customer acquires the Software. If the Software is acquired in the United States, then this License Agreement is governed by the laws of the state of New York.

# **Contents**

| New in this Release                                                                                                    | 15 |
|----------------------------------------------------------------------------------------------------|----|
| Features 15                                                                                                    |    |
| Other changes 15                                                                                                    |    |
| Introduction NNCLI command modes 17                                                                                                    | 17 |
| VLAN Fundamentals Virtual Local Area Networks (VLAN) 19 IEEE 802.1Q Tagging 20 VLANs Spanning Multiple Switches 25 VLAN Summary 28 VLAN Configuration Rules 29 VLAN Configuration Control 30 Multinetting 31                                                                                                    | 19 |
| Spanning Tree Protocol Fundamentals  Spanning Tree Protocol groups 33  STG Configuration Guidelines 34  Spanning Tree Fast Learning 36  STG port membership mode 36  802.1t path cost calculation 37  Rapid Spanning Tree Protocol 37  Multiple Spanning Tree Protocol 37  Interoperability with legacy STP 38  Differences in STP and RSTP port roles 38  Rapid convergent 39  Spanning Tree BPDU Filtering 41  Configuring Spanning Tree using the Console Interface 42  Spanning Tree configuration in STPG mode 43  Spanning Tree configuration in RSTP mode 51  Spanning Tree configuration in MSTP mode 58  Spanning Tree VLAN Membership screen in MSTP mode 66 | 33 |
| Multi-Link Trunking Fundamentals Multi-Link trunks 67                                                                                                    | 67 |
| Client-server configuration using Multi-Link trunks 67                                                                                                    |    |

| Before configuring trunks 68  Multi-Link Trunking Configuration Rules 69  Adding and deleting links from existing Multi-Link trunks 71  How a Multi-Link trunk reacts to losing distributed trunk members 71 |     |
|----------------------------------------------------------------------------------------------------|-----|
| Spanning Tree Considerations for Multi-Link trunks 72                                                                                                    |     |
| Port membership in Multi-Link Trunking 75                                                                                                    |     |
| SMLT 76                                                                                                    |     |
| Overview 76                                                                                                    |     |
| Advantages of SMLT 77                                                                                                    |     |
| How does SMLT work? 78                                                                                                    |     |
| SLT 103                                                                                                    |     |
| <u></u>                                                                                                    |     |
| Using SMLT with SLT 105                                                                                                    |     |
| SMLT and SLT Configuration steps 107 SLPP 120                                                                                                    |     |
|                                                                                                    |     |
| IEEE 802.3ad Link Aggregation 120                                                                                                    |     |
| Link aggregation rules 122                                                                                                    |     |
| LACP port mode 123                                                                                                    |     |
| VLACP Fundamentals                                                                                                    | 125 |
| VLACP 125                                                                                                    |     |
| Virtual LACP (VLACP) overview 125                                                                                                    |     |
| VLACP features 127                                                                                                    |     |
| ADAC Fundamentals                                                                                                    | 129 |
| ADAC operation 130                                                                                                    |     |
| Auto-Detection of Nortel IP Phones 130                                                                                                    |     |
| Auto-Detection by MAC address 130                                                                                                    |     |
| Auto-Detection by LLDP (IEEE 802.1ab) 132                                                                                                    |     |
| Auto-Configuration of Nortel IP Phones 133                                                                                                    |     |
| Initial user settings 134                                                                                                    |     |
| Operating modes 135                                                                                                    |     |
| ADAC and stacking 140                                                                                                    |     |
| ADAC and LACP enabled on an Uplink port 141                                                                                                    |     |
| ADAC and EAP configuration 142                                                                                                    |     |
| ADAC user Restrictions 143                                                                                                    |     |
| Configuring VLANs using the NNCLI                                                                                                    | 145 |
| Creating and Managing VLANs using the NNCLI 145                                                                                                    |     |
| Displaying VLAN information 145                                                                                                    |     |
| Displaying VLAN interface information 147                                                                                                    |     |
| Displaying VLAN port membership 147                                                                                                    |     |
| Setting the management VLAN 147                                                                                                    |     |
| Resetting the management VLAN to default 148                                                                                                    |     |
| Creating a VLAN 148                                                                                                    |     |
| Deleting a VLAN 149                                                                                                    |     |
| Modifying VLAN MAC address flooding 149                                                                                                    |     |

161

| Enabling automatic PVID 150 Configuring VLAN port settings 150 Configuring VLAN members 151 Configuring VLAN Configuration Control 152 Managing the MAC address forwarding database table 154 IP Directed Broadcasting 158 |
|----------------------------------------------------------------------------------------------------|
| Configuring STP using the NNCLI                                                                                                    |
| Setting the STP mode using the NNCLI 161                                                                                                    |
| Procedure steps 161                                                                                                    |
| Configuring STP BPDU Filtering using the NNCLI 161                                                                                                    |
| Procedure steps 161                                                                                                    |
| Variable definitions 162                                                                                                    |
| Creating and Managing STGs using the NNCLI 162                                                                                                    |
| Configuring path cost calculation mode 163                                                                                                    |
| Configuring STG port membership mode 163                                                                                                    |
| Displaying STP configuration information 163                                                                                                    |
| Creating a Spanning Tree Group 164                                                                                                    |
| Deleting a Spanning Tree Group 164                                                                                                    |
| Enabling a Spanning Tree Group 165                                                                                                    |
| Disabling a Spanning Tree Group 165                                                                                                    |
| Configuring STP values 165 Restoring default Spanning Tree values 167                                                                                                    |
| Adding a VLAN to a STG 167                                                                                                    |
| Removing a VLAN from a STG 168                                                                                                    |
|                                                                                                    |
| Configuring STP and MSTG participation 168  Resetting Spanning Tree values for ports to default 169                                                                                                    |
| Managing RSTP using the NNCLI 170                                                                                                    |
| Configuring RSTP parameters 170                                                                                                    |
| Configuring RSTP on a port 171                                                                                                    |
| Displaying RSTP configuration 172                                                                                                    |
| Displaying RSTP port configuration 173                                                                                                    |
| Managing MSTP using the NNCLI 173                                                                                                    |
| Configuring MSTP parameters 174                                                                                                    |
| Configuring MSTP on a port 175                                                                                                    |
| Configuring MSTP region parameters 176                                                                                                    |
| Configuring MSTP parameters 176                                                                                                    |
| Disabling a MSTP bridge instance 177                                                                                                    |
| Deleting a MSTP bridge instance 177                                                                                                    |
| Displaying MSTP status 178                                                                                                    |
| Displaying MSTP Cist port information 178                                                                                                    |

Configuring VLAN name 150

Displaying MSTP MSTI settings 179

| Configuring MLT using the NNCLI                  | 181 |
|--------------------------------------------------|-----|
| Displaying MLT configuration and utilization 181 |     |
| Procedure steps 181                              |     |
| Configuring a Multi-Link trunk 181               |     |
| Procedure steps 181                              |     |
| Variable definitions 182                         |     |
| Disabling a MLT 182                              |     |
| Procedure steps 182                              |     |
| Displaying MLT properties 182                    |     |
| Procedure steps 183                              |     |
| Configuring STP participation for MLTs 183       |     |
| Procedure steps 183                              |     |
| Variable definitions 183                         |     |
| Configuring SMLT using the NNCLI 183             |     |
| Setting command mode to MLT Interface mode 184   |     |
| Creating a SMLT 185                              |     |
| Creating a IST 185                               |     |
| Creating a SLT on a port 186                     |     |
| Disabling SMLT 187                               |     |
| DIsabling IST 187                                |     |
| Disabling a SLT on a port 187                    |     |
| Resetting SMLT to default 188                    |     |
| Resetting a IST to default 188                   |     |
| Resetting a SMLT to default 189                  |     |
| Displaying IST parameters 189                    |     |
| Displaying IST statistics 189                    |     |
| Displaying SLT and SMLT configurations 190       |     |
| Configuring SLPP using the NNCLI 190             |     |
| Configuring SLPP transmitting list 190           |     |
| Enabling SLPP 191                                |     |
| Configuring SLPP PDU transmit interval 191       |     |
| Configuring SLPP PDU ether type 191              |     |
| Configuring SLPP port auto enable 192            |     |
| Enabling SLPP PDU receive function per port 192  |     |
|                                                  |     |
| Configuring the SLPP PDU receipt threshold 193   |     |
| Troubleshooting IST problems 193                 |     |
| Procedure steps 193                              |     |
| Configuring LACP and VLACP using the NNCLI       | 195 |
| Configuring Link Aggregation using the NNCLI 195 |     |
| Displaying LACP system settings 196              |     |

Displaying LACP per port configuration 196

Displaying LACP port mode 196

| Displaying LACP port statistics 197 Clearing LACP port statistics 197 Displaying LACP port debug information 198 Displaying LACP aggregators 198 Configuring LACP system priority 198 Enabling LACP port aggregation mode 199 Configuring the LACP administrative key 199 Configuring LACP operating mode 199 Configuring per port LACP priority 200 Configuring LACP periodic transmission timeout interval 201 Configuring LACP port mode 201                                                                                                    |     |
|----------------------------------------------------------------------------------------------------|-----|
| Configuring VLACP using the NNCLI 202 Enabling VLACP globally 202 Configuring VLACP multicast MAC address 202 Configuring VLACP port parameters 203 Displaying VLACP status 206 Displaying VLACP port configuration 206                                                                                                    |     |
| Configuring ADAC using the NNCLI Configuring ADAC for Nortel IP Phones using the NNCLI 209 Configuring global ADAC settings 209 Restoring default ADAC settings 210 Configuring ADAC per port settings 211 Resetting ADAC per port settings to default 212 Configuring autodetection method 213 Resetting autodetection method to default 213 Configuring autodetection for ports 214 Restoring ADAC port settings 214 Adding a range to ADAC MAC address table 214 Restoring ADAC MAC range table 215 Displaying global ADAC settings 216 Displaying ADAC port settings 216 Displaying ADAC MAC ranges 216 Displaying configured detection mechanism 216 ADAC UFA configuration example 217 ADAC configuration commands 218 Verifying new ADAC settings 218 | 209 |
| Configuring VLANs using Device Manager Setting VLAN Configuration Control 222 Procedure steps 222 Variable definitions 223 Enabling AutoPVID 223 Procedure steps 223                                                                                                    | 221 |

Creating a VLAN 224

Procedure steps 224

Modifying a VLAN 225

Procedure steps 225

Deleting VLANs 225

Procedure steps 225

Configuring IGMP snooping 227

Assigning an IP address to a VLAN 227

Prerequisites 227

Procedure steps 228

Variable definitions 228

Configuring the IP multicast filter table 229

Procedure steps 229

Configuring VLAN DHCP 229

Prerequisites 229

Procedure steps 229

Variable definitions 230

Clearing DHCP statistics counters on a VLAN 230

Procedure steps 230

Graphing DHCP statistics 231

Procedure steps 231

Variable definitions 231

Configuring NSNA per VLAN 231

Procedure steps 231

Variable definitions 232

Deleting an NSNA VLAN 233

Prerequisites 233

Procedure steps 233

Filtering an NSNA VLAN 234

Procedure steps 234

MAC address table maintenance using the Device Manager 234

237

Flushing the MAC address table 234

### **Configuring STP using Device Manager**

Setting the STP mode using Device Manager 237

Procedure steps 237

Configuring STP BPDU Filtering using Device Manager 238

Procedure steps 238

Variable definitions 238

Creating and Managing STGs using Device Manager 238

Configuring STG global properties 239

Creating an STG 240

Adding a VLAN to an STG 241

Moving a VLAN between STGs 242

Deleting an STG 242

| Displaying STG Status 242 Displaying STG ports 244 Configuring RSTP using Device Manager 247 Configuring MSTP using Device Manager 253                                                                                                    |     |
|----------------------------------------------------------------------------------------------------|-----|
| Configuring MLT using Device Manager Setting up MLTs 267 Procedure steps 267 Variable definitions 267 Filtering the Multi-Link Trunks tab display 268 Adding MLT Ports 269 Procedure steps 269 Configuring SMLT using Device Manager 269 Adding an MLT-based SMLT 270 Viewing SLTs configured on your switch 271 Configuring an IST MLT 272 Removing an IST MLT 273 Viewing IST statistics 273 Graphing MLT interface statistics 275 Graphing MLT ethernet error statistics 275 Configuring an SLT 276 Deleting an SLT 277 Configuring SLPP using Device Manager 278 Configuring SLPP transmitting list 278 Enabling SLPP 278 Configuring SLPP PDU transmit interval 279 Configuring SLPP PDU ether type 279 Configuring SLPP PDU received function per port 280 Enabling SLPP PDU received function per port 280 Configuring the SLPP PDU received function per port 280 | 267 |
| Configuring LACP and VLACP using Device Manager Configuring LACP using Device Manager 283  LACP Global tab 283  LACP tab 284  LACP tab for ports 285  Configuring VLACP using Device Manager 287  VLACP Global tab 287  VLACP tab for ports 288                                                                                                    | 283 |
| Configuring ADAC using Device Manager Procedure steps 291 Variable definitions 292                                                                                                    | 291 |
| Configuring VLANs using Web based management Creating and Managing VLANs using Web-based Management 297                                                                                                    | 297 |

| Creating a Port-based VLAN 297 Creating a Protocol-based VLAN 298                              |     |
|------------------------------------------------------------------------------------------------|-----|
| Modifying a Port-based VLAN 302                                                                |     |
| Modifying a Protocol-based VLAN 303                                                            |     |
| Selecting a Management VLAN 304                                                                |     |
| Deleting a VLAN configuration 304                                                              |     |
| Flushing the MAC address table using Web-based management 305                                  |     |
| Procedure steps 305                                                                            |     |
| Variable definitions 306                                                                       |     |
| Configuring STP using Web based management Setting the STP mode using Web-based Management 307 | 307 |
| Procedure steps 307                                                                            |     |
| Creating and Managing STGs using Web-based Management 307                                      |     |
| Creating a Spanning Tree Group 308                                                             |     |
| Modifying a Spanning Tree Group 309                                                            |     |
| Deleting a Spanning Tree Group 309                                                             |     |
| Associating an STG with VLAN Membership 310                                                    |     |
| Spanning Tree Port Configuration 311                                                           |     |
| Modifying STG Bridge Information 312                                                           |     |
| Configuring RSTP using Web-based management 314                                                |     |
| Configuring RSTP part partiage 316                                                             |     |
| Configuring RSTP port settings 316 Configuring MSTP using Web-based management 317             |     |
| Creating MSTI instances 317                                                                    |     |
| Configuring MSTI bridge settings 318                                                           |     |
| Configuring CIST bridge settings 319                                                           |     |
| Adding VLANs to the MSTI 320                                                                   |     |
| Configuring Cist ports 321                                                                     |     |
| Configuring MSTI port properties 322                                                           |     |
|                                                                                                | 200 |
| Configuring MLT using Web based management Creating a Multi-Link trunk 325                     | 325 |
| Procedure steps 325                                                                            |     |
| Variable definitions 325                                                                       |     |
| Configuring Spanning Tree Group Participation 326                                              |     |
| Procedure steps 326                                                                            |     |
| Monitoring an MLT 327                                                                          |     |
| Procedure steps 327                                                                            |     |
| Configuring ADAC using Web based Management                                                    | 329 |
| Configuring global ADAC properties 329                                                         | 0_0 |
| Procedure steps 329                                                                            |     |
| Variable definitions 330                                                                       |     |
| Configuring ADAC port properties 330                                                           |     |
| Procedure steps 330                                                                            |     |

Configuring ADAC MAC address ranges 331

Procedure steps 331

Variable definitions 332

Configuring ADAC Port Detection 332

Procedure steps 332

Variable definitions 333

## **Configuring LACP using Web based management**

335

Bridge Configuration page 335

Procedure steps 335

Variable definitions 335

Port Configuration page 336

Procedure steps 336

Variable definitions 336

Port Statistics page 336

Procedure steps 336

Variable definitions 337

# **New in this Release**

The following sections detail what's new in Nortel Ethernet Routing Switch 5000 Configuration — VLANs, Spanning Tree and Link Aggregation (NN47200-502) for Release 6.0:

#### **Features**

• (SLPP)

# Other changes

No other changes.

# Introduction

This document provides information you need to configure VLANs, Spanning Tree and Link Aggregation for the Ethernet Routing Switch 5000 Series.

## **NNCLI** command modes

NNCLI provides the following command modes:

- User EXEC
- Privileged EXEC
- Global Configuration
- Interface Configuration
- Router Configuration

Mode access is determined by access permission levels and password protection.

If no password is set, you can enter NNCLI in User EXEC mode and use the enable command to move to the next level (Privileged EXEC mode). However, if you have read-only access, you cannot progress beyond User EXEC mode, the default mode. If you have read-write access you can progress from the default mode through all of the available modes.

With sufficient permission, you can use the rules in the following table to move between the command modes.

| Command mode and sample prompt | Entrance commands                 | Exit commands  |
|--------------------------------|-----------------------------------|----------------|
| User EXEC<br>5650TD>           | No entrance command, default mode | exit Or logout |
| Privileged EXEC 5650TD#        | enable                            | exit Or logout |

#### 18 Introduction

| Command mode and sample prompt               | Entrance commands                                                                                                    | Exit commands                                       |
|----------------------------------------------|----------------------------------------------------------------------------------------------------|-----------------------------------------------------|
| Global Configuration<br>5650TD(config)#      | configure                                                                                                    | To return to Privileged EXEC mode, enter:           |
|                                              |                                                                                                    | or<br>exit                                          |
|                                              |                                                                                                    | To exit NNCLI completely, enter:                    |
| Interface Configuration 5650TD(config-if)#   | From Global Configuration mode: To configure a port, enter: interface fastethernet <port number=""> To configure a VLAN, enter: interface vlan <vlan< td=""><td>To return to Global Configuration mode, enter: exit</td></vlan<></port> | To return to Global Configuration mode, enter: exit |
|                                              |                                                                                                    | To return to Privileged EXEC mode, enter: end       |
|                                              | number>                                                                                                    | To exit NNCLI completely, enter: logout             |
| Router Configuration 5650TD (config-router)# | From Global Configuration mode, to configure OSPF, enter: router ospf To configure RIP, enter: router rip To configure VRRP, enter: router vrrp                                                                                         | To return to Global Configuration mode, enter: exit |
|                                              |                                                                                                    | To return to Privileged EXEC mode, enter:           |
|                                              |                                                                                                    | To exit NNCLI completely, enter: logout             |

See Nortel Ethernet Routing Switch 5000 Series Fundamentals NN47200-104

# **VLAN Fundamentals**

### **Virtual Local Area Networks (VLAN)**

The Nortel Ethernet Routing Switch 5000 Series supports up to 256 VLANs.

Ports are grouped into broadcast domains by assigning them to the same VLAN. Frames received in one VLAN can only be forwarded within that VLAN, and multicast frames and unknown unicast frames are flooded only to ports in the same VLAN.

Setting up virtual LANs (VLAN) is a way to segment networks to increase network capacity and performance without changing the physical network topology ("Port-based VLAN" (page 19)). With network segmentation, each switch port connects to a segment that is a single broadcast domain. When you configure a switch port to be a member of a VLAN, you add it to a group of ports (workgroup) that belong to one broadcast domain.

#### Port-based VLAN

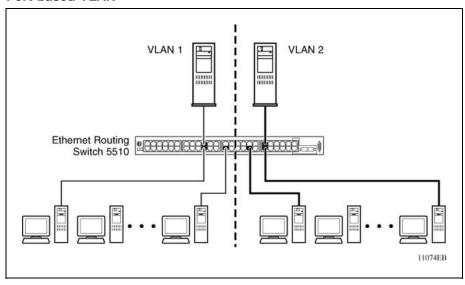

The Nortel Ethernet Routing Switch 5000 Series allows ports to be assigned to VLANs using the Command Line Interface, Web-based Management, or Device Manager. Different ports (and there devices) can be assigned

to different broadcast domains. This feature provides network flexibility because VLANs can be reassigned to accommodate network moves, additions, and changes, eliminating the need to change physical cabling.

### **IEEE 802.1Q Tagging**

The Nortel Ethernet Routing Switch 5000 Series operates in accordance with the IEEE 802.1Q tagging rules. Important terms used with the 32-bit 802.1Q tagging feature are:

- VLAN identifier (VID) -- the 12-bit portion of the VLAN tag in the frame header that identifies an explicit VLAN. When other types of VLANs are enabled, this default value can be overridden by the values enabled in the management interfaces.
- Port VLAN identifier (PVID) -- a classification mechanism that associates a port with a specific VLAN. For example, a port with a PVID of 3 (PVID =3) assigns all untagged frames received on this port to VLAN 3.
- Tagged frame -- a frame that contains the 32-bit 802.1q field (VLAN tag). This field identifies the frame as belonging to a specific VLAN.
- Untagged frame -- a frame that does not carry any VLAN tagging information in the frame header.
- VLAN port members -- a group of ports that are all members of a particular VLAN. A port can be a member of one or more VLANs.
- Untagged member -- a port that has been configured as an untagged member of a specific VLAN. When an untagged frame exits the switch through an untagged member port, the frame header remains unchanged. When a tagged frame exits the switch through an untagged member port, the tag is stripped and the tagged frame is changed to an untagged frame.
- Tagged member -- a port that has been configured as a tagged member of a specific VLAN. When an untagged frame exits the switch through a tagged member port, the frame header is modified to include the 32-bit tag associated with the ingress port PVID. When a tagged frame exits the switch through a tagged member port, the frame header remains unchanged (original VID remains).
- User priority -- a three-bit field in the header of a tagged frame. The field is interpreted as a binary number, therefore has a value of 0 - 7. This field allows the tagged frame to carry the user-priority across bridged LANs where the individual LAN segments may be unable to signal priority information.
- Port priority -- the priority level assigned to untagged frames received on a port. This value becomes the user priority for the frame. Tagged packets get their user priority from the value contained in the 32-bit 802.1Q frame header.

- Unregistered packet -- a tagged frame that contains a VID where the receiving port is not a member of that VLAN.
- Filtering database identifier (FID) -- the specific filtering/forwarding database within the Nortel Ethernet Routing Switch 5000 Series switch that is assigned to each VLAN. Each VLAN has its own filtering database, which is called independent VLAN learning (IVL). IVLs can have duplicate MAC addresses in different VLANs.

The default configuration settings for the Nortel Ethernet Routing Switch 5000 Series have all ports set as untagged members of VLAN 1 with all ports configured as PVID = 1. Every VLAN is assigned a unique VLAN identifier (VID) that distinguishes it from all other VLANs. In the default configuration example shown in "Default VLAN Settings" (page 21), all incoming packets are assigned to VLAN 1 by the default port VLAN identifier (PVID =1). Untagged packets enter and leave the switch unchanged.

#### **Default VLAN Settings**

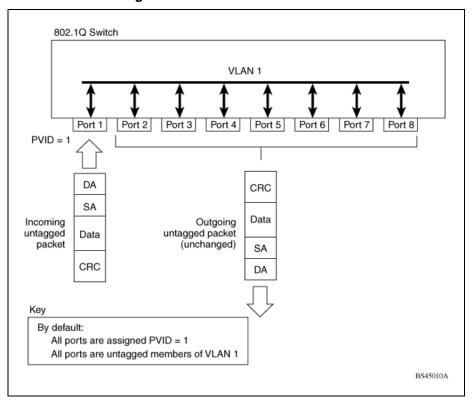

Switch ports can be configured to transmit frames tagged on some VLANs, and untagged on other VLANs.

When VLANs are configured, the egress tagging of each switch port can be configured as Untag All, Untag PVID Only, Tag All or Tag PVID Only.

In "Port-based VLAN assignment" (page 22), untagged incoming packets are assigned directly to VLAN 2 (PVID = 2). Port 5 is configured as a tagged member of VLAN 2, and port 7 is configured as an untagged member of VLAN 2.

#### Port-based VLAN assignment

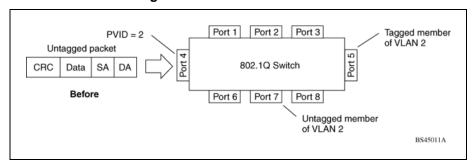

As shown in "802.1Q tagging (after port-based VLAN assignment)" (page 22), the untagged packet is marked (tagged) as it leaves the switch through port 5, which is configured as a tagged member of VLAN 2. The untagged packet remains unchanged as it leaves the switch through port 7, which is configured as an untagged member of VLAN 2.

802.1Q tagging (after port-based VLAN assignment)

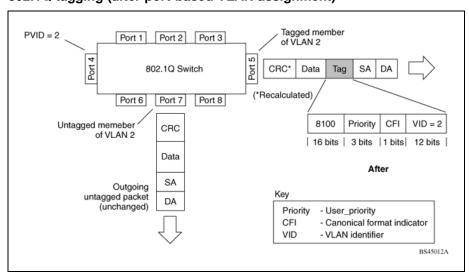

In "Protocol-based VLAN assignment" (page 23), untagged incoming packets are assigned to VLAN 3 (protocol-based VLAN = 3, PVID = 2). Port 5 is configured as a tagged member of VLAN 3, and port 7 is configured as an untagged member of VLAN 3.

#### Protocol-based VLAN assignment

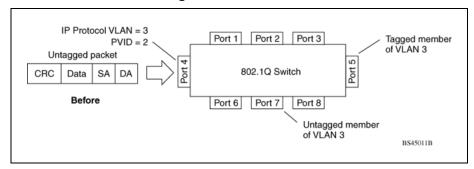

As shown in "802.1Q tagging (after protocol-based VLAN assignment)" (page 23), the untagged packet is marked (tagged) as it leaves the switch through port 5, which is configured as a tagged member of VLAN 3. The untagged packet remains unchanged as it leaves the switch through port 7, which is configured as an untagged member of VLAN 3.

#### 802.1Q tagging (after protocol-based VLAN assignment)

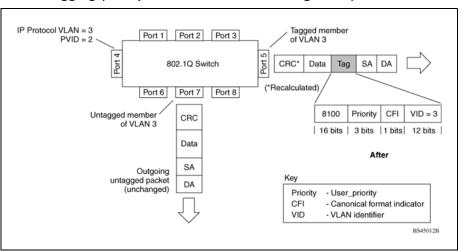

In "802.1Q tag assignment" (page 24), tagged incoming packets are assigned directly to VLAN 2 because of the tag assignment in the packet. Port 5 is configured as a tagged member of VLAN 2, and port 7 is configured as an untagged member of VLAN 2.

#### 802.1Q tag assignment

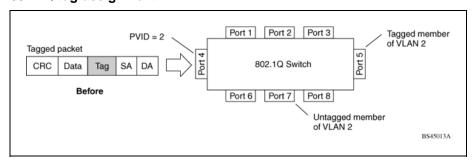

As shown in "802.1Q tagging (after 32-bit 802.1Q tag assignment)" (page 24), the tagged packet remains unchanged as it leaves the switch through port 5, which is configured as a tagged member of VLAN 2. However, the tagged packet is stripped (untagged) as it leaves the switch through port 7, which is configured as an untagged member of VLAN 2.

#### 802.1Q tagging (after 32-bit 802.1Q tag assignment)

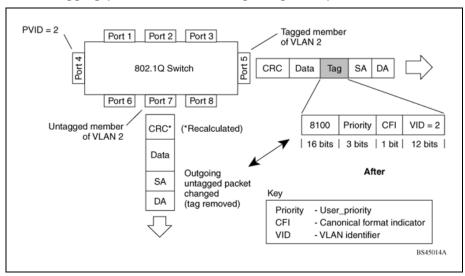

In "802.1Q tag assignment" (page 25), untagged incoming packets are assigned directly to VLAN 2. Port 5 is configured as a tagged member of VLAN 2, and port 7 is configured as an untagged member of VLAN 2.

#### 802.1Q tag assignment

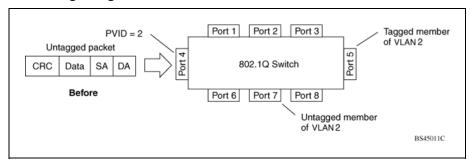

As shown in "802.1Q tagging (after 30-bit 802.1Q tag assignment)" (page 25), the untagged packet is marked (tagged) as it leaves the switch through port 5, which is configured as a tagged member of VLAN 2. The untagged packet remains unchanged as it leaves the switch through port 7, which is configured as an untagged member of VLAN 2.

#### 802.1Q tagging (after 30-bit 802.1Q tag assignment)

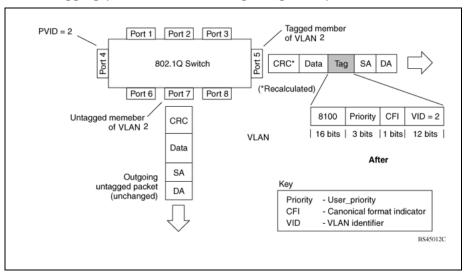

#### **VLANs Spanning Multiple Switches**

VLANs can be used to segment a network within a switch. When multiple switches are connected, you can connect users of one VLAN with users of that same VLAN in another switch. However, the configuration guidelines depend on whether both switches support 32-bit 802.1Q tagging.

With 32-bit 802.1Q tagging enabled on a port for a VLAN, all frames leaving the port for that VLAN are marked as belonging to that specific VLAN. Specific switch ports can be assigned as members of one or more VLANs that span multiple switches, without interfering with the Spanning Tree Protocol.

#### VLANs spanning multiple 802.1Q tagged switches

" VLANs spanning multiple 802.1Q tagged switches" (page 26) shows VLANs spanning two Nortel Ethernet Routing Switch 5000 Series switches. The 32-bit 802.1Q tagging is enabled on S1, port 14 and on S2, port 13 for VLAN 1 and VLAN 2. Both ports are tagged members of VLAN 1 and VLAN 2.

# VLAN 1 VLAN 2 Ethernet Routing Switch 5510 Both ports are tagged members of VLAN 1 and VLAN 2 Ethernet Routing Switch 5510 11075EB

#### VLANs spanning multiple 802.1Q tagged switches

Because only one link exists between the two switches, the Spanning Tree Protocol (STP) treats this configuration as any other switch-to-switch connection. For this configuration to work properly, both switches must support the 32-bit 802.1Q tagging protocol.

#### VLANS spanning multiple untagged switches

"VLANs spanning multiple untagged switches" (page 27) shows VLANs spanning multiple untagged switches. In this configuration, Switch S2 does not support 32-bit 802.1Q tagging and you must use a single switch port on each switch for each VLAN.

For this configuration to work properly, you must set spanning tree participation to Disabled (the STP is not supported across multiple LANs).

# VLAN 2 VLAN 1 **Ethernet Routing** Switch 5510 Untagged ports Ethernet Routing S2 | 100000 | 100000 | 100000 | 100000 | 100000 | 100000 | 100000 | 100000 | 100000 | 100000 | 100000 | 100000 Switch 5510

#### VLANs spanning multiple untagged switches

When the STP is enabled on these switches, only one link between the pair of switches forwards traffic. Because each port belongs to only one VLAN at a time, connectivity on the other VLAN is lost. Exercise care when configuring the switches to ensure that the VLAN configuration does not conflict with spanning tree configuration.

To connect multiple VLANs across switches with redundant links, you must disable the STP on all participating switch ports. "Possible problems with VLANs and Spanning Tree Protocol" (page 28) shows possible consequences of enabling the STP when using VLANs between untagged (non-802.1Q tagged) switches.

# Station A Ethernet Routing Switch 5510 VLAN 2 No Forwarding Blocking Communications Ethernet Routing Switch 5510 VLAN 2 Station B 11077EB

#### Possible problems with VLANs and Spanning Tree Protocol

As shown in "Possible problems with VLANs and Spanning Tree Protocol" (page 28), with STP enabled, only one connection between Switch S1 and Switch S2 is forwarding at any time. Communications failure occurs between VLAN 2 of S1 and VLAN 2 of S2, blocking communications between Stations A and B.

The STP selects the link connecting VLAN 1 on Switches S1 and S2 as the forwarding link based on port speed, duplex-mode, and port priority. Because the other link connecting VLAN 2 is in Blocking mode, stations on VLAN 2 in Switch S1 cannot communicate with stations in VLAN 2 on Switch S2. With multiple links only one link will be forwarding.

#### **VLAN Summary**

This section summarizes the VLAN examples discussed in the previous sections.

As shown in "VLAN configuration spanning multiple switches" (page 29), Switch S1 (Nortel Ethernet Routing Switch 5510) is configured with multiple VLANs:

- Ports 17, 20, 25, and 26 are in VLAN 1.
- Ports 16, 18, 19, 21, and 24 are in VLAN 2.
- Port 22 is in VLAN 3.

Because S4 does not support 32-bit 802.1Q tagging, a single switch port on each switch must be used for each VLAN (see "VLANs spanning multiple untagged switches" (page 27)).

The connection to S2 requires only one link between the switches because S1 and S2 are both Nortel Ethernet Routing Switch 5000 Series switches that support 32-bit 802.1Q tagging (see "VLANs spanning multiple 802.1Q tagged switches" (page 26)).

#### VLAN configuration spanning multiple switches

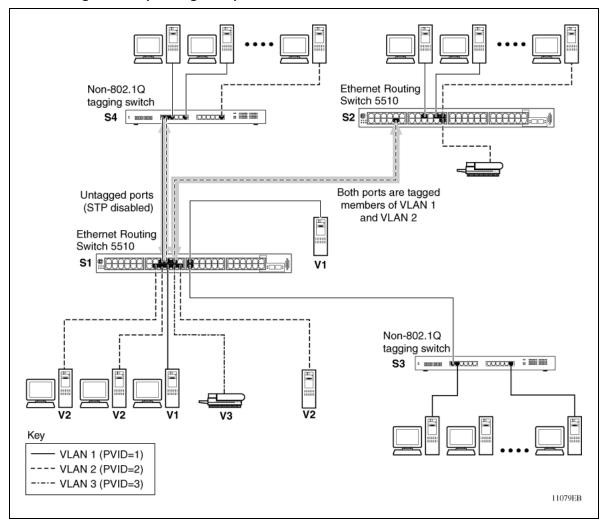

#### **VLAN Configuration Rules**

VLANs operate according to specific configuration rules. When creating VLANs, consider the following rules that determine how the configured VLAN reacts in any network topology:

- If a port is a trunk group member, all trunk members are added or deleted from the VLAN.
- All ports involved in trunking must have the same VLAN configuration.
- VLANs are not dependent on Rate Limiting settings.

- If a port is an Internet Gateway Management Protocol (IGMP) member on any VLAN, and is removed from a VLAN, the port's IGMP membership is also removed.
- If you add a port to a different VLAN, and it is already configured as a static router port, you configure the port as an IGMP member on that specific VLAN.

### VLAN Configuration Control

VLAN Configuration Control (VCC) allows a switch administrator to control how VLANs are modified. VLAN Configuration Control is a superset of the existing AutoPVID functionality and incorporates this functionality for backwards compatibility. VLAN Configuration Control is globally applied to all VLANs on the switch.

VLAN Configuration Control offers four options for controlling VLAN modification:

 Strict -- This option restricts the addition of an untagged port to a VLAN if it is already a member of another VLAN. To add an untagged port to a new VLAN, the switch administrator must remove the port from all other VLANs of which it is a member before adding it to the new VLAN. The PVID of the port is changed to the new VID to which it was added.

**Note:** Strict is the factory default setting.

- 2. **Automatic** -- This option automatically adds an untagged port to a new VLAN and automatically removes it from any previous VLAN membership. The PVID of the port is automatically changed to the VID of the VLAN it joins. Since the port is first added to the new VLAN and then removed from any previous membership, the Spanning Tree Group participation of the port will not be disabled as long as the VLANs involved are in the same Spanning Tree Group.
- 3. AutoPVID -- This option functions in the same manner as previous AutoPVID functionality. When an untagged port is added to a new VLAN, the port is added to the new VLAN and the PVID assigned to the new VID without removing it from any previous VLAN memberships. Using this option an untagged port can have membership in multiple VLANs.
- **Flexible** -- This option functions in a similar manner to disabling AutoPVID functionality. When this option is used, an untagged port can belong to an unlimited number of VLANs. Any new additions of an untagged port to a new VLAN does not change the PVID of that port.

VLAN Configuration Control is only applied to ports with the tagging modes of Untag All and Tag PVID Only. Ports with the tagging modes of Tag All and **Untag PVID Only** are not governed by VLAN Configuration Control.

Ports with the tagging modes of Tag All and Untag PVID Only can belong to multiple VLANs regardless of VLAN Configuration Control settings and must have their PVID manually changed.

# Multinetting

The Nortel Ethernet Routing Switch 5000 Series supports the definition and configuration of secondary interfaces on each VLAN. For more information about IP Multinetting, refer to Nortel Ethernet Routing Switch 5000 Series Configuration - IP Routing Protocols, part number NN47200-503.

# **Spanning Tree Protocol Fundamentals**

### **Spanning Tree Protocol groups**

The Nortel Ethernet Routing Switch 5000 Series supports the Spanning Tree Protocol (STP) as defined in IEEE 802.1D. The Spanning Tree Protocol detects and eliminates logical loops in a bridged or switched network. When multiple paths exist, the spanning tree algorithm configures the network so that a bridge or switch uses only the most efficient path. If that path fails, the protocol automatically reconfigures the network to make another path become active, thus sustaining network operations.

The Nortel Ethernet Routing Switch 5000 Series supports multiple spanning tree groups (STG). The Nortel Ethernet Routing Switch 5000 Series supports a maximum of 8 STGs, either all in one stand-alone switch or across a stack. Multiple STGs provide multiple data paths, which can be used for load-balancing and redundancy. Load balancing is enabled between two switches using multiple STGs by configuring each path with a different VLAN and then assigning each VLAN to a separate STG. Each STG is independent. Each STG sends its own Bridge Protocol Data Units (BPDU), and each STG must be independently configured.

The STG, or bridge group, forms a loop-free topology that includes one or more virtual LANs (VLAN). The Nortel Ethernet Routing Switch 5000 Series supports multiple instances (8) of STGs running simultaneously.

The Nortel Ethernet Routing Switch 5000 Series supports a maximum of 256 VLANs. With a maximum of 8 STGs, on average, each STG can have 32 VLANs.

In the default configuration of the Nortel Ethernet Routing Switch 5000 Series, a single STG with the ID of 1 includes all ports on the switch. This STG is the default STG. Although ports can be added to or deleted from the default STG, the default STG (STG1) itself cannot be deleted from the system. Also you cannot delete the default VLAN (VLAN1) from STG1.

The tagging for the BPDUs from STG1, or the default STG, is user-configurable (as are tagging settings for all STGs). However, by default STG1 sends out only untagged BPDUs to operate with all devices that support only one instance of STP. (The default tagging of STG2 through STG8 is tagged.) The tagging setting for each STG is user-configurable.

**Note:** If the STG is tagging a BPDU, the BPDU packet is tagged only on a tagged port. Also, ensure that the Filter Unregistered Frames option for the tagged port is disabled for this to function properly.

All other STGs, except the Default STG, must be created by the user. To become active, each STG must be enabled by the user after creation. Each STG is assigned an ID number from 2 to 8 (the Default STG is assigned the ID number 1). Ports or VLANs are assigned to an active STG. However, a port that is not a member of a VLAN is not allowed to join an STG.

When an STG is created, all ports belonging to any assigned VLAN are automatically added to the STG.

When an STG is no longer needed, disable and delete it. The procedure is to disable the STG, delete all VLAN and port memberships, and then delete the STG.

A unique multicast address can be configured for STGs 1 to 4.

**Note 1:** If a unique multicast address for an STG is configured, each device in that STG must also be configured with the same spanning tree multicast address.

Note 2: If Virtual LACP is enabled, the number of unique multicast addresses that can be configured for STGs is reduced to 3 (1 to 3).

#### **STG Configuration Guidelines**

This section provides important information about configuring STGs:

- An STG must be created by following these steps:
  - Create the STG
  - Add the existing VLAN and port memberships
  - Enable the STG
- When a VLAN is created, that VLAN automatically belongs to STG 1, the default STG. If the VLAN is to be in another STG, it must be moved by assigning it to another STG.
- A newly created VLAN must be moved to an existing STG by following these steps:

- Create the VLAN
- Add the VLAN to an existing STG
- VLAN1 cannot be moved or deleted from STG1.
- You can create and add VLAN X directly to STG Y with vlan create X type port Y from the NNCLI if STG Y exists.
- VLANs must be contained within a single STG; a VLAN cannot span multiple STGs. By confining VLANs within a single STG, you avoid problems with spanning tree blocking ports and causing a loss of connectivity within the VLAN. When a VLAN spans multiple switches, the VLAN must be within the same spanning tree group (have the same STG ID) across all the switches.
- A port that is not a member of any VLAN cannot be added to any STG. The port must be added to a VLAN, and that VLAN added to the desired STG.
- Tagged ports can belong to more than one STG, but untagged ports can belong to only one STG.
- When a tagged port belongs to more than one STG, the egress BPDUs are tagged to distinguish the BPDUs of one STG from those of another STG.
- Because some STP-compliant devices do not support tagging, you can configure whether to send tagged or untagged BPDUs, even from tagged ports. The VLAN ID for the tagged BPDUs is 4000+STG ID.
- The default VLAN ID for tagged BPDUs is as follows:
  - 4001--STG1
  - 4002--STG2
  - 4003--STG3
  - 4004--STG4
  - 4005--STG5
  - 4006--STG6
  - 4007--STG7
  - 4008--STG8
- A VLAN ID can be selected for tagged BPDUs for each STG. Valid VLAN IDs are 1 to 4094.
- Tagged BPDUs cannot use the same VID as an active VLAN.
- An untagged port cannot span multiple STGs.

- When a port is removed from a VLAN that belongs to an STG, that port is also removed from the STG. However, if that port belongs to another VLAN in the same STG, the port remains in the STG.
- As an example, assume that port 1 belongs to VLAN1, and that VLAN1 belongs to STG1. When you remove port 1 from VLAN1, port 1 is also removed from STG1.

However, if port 1 belongs to both VLAN1 and VLAN2 and both VLANs belong to STG1, removing port 1 from VLAN1 does not remove port 1 from STG1 because VLAN2 is still a member of STG1.

An STG cannot be deleted until you disable it.

A unique multicast address can be configured for STGs 1 to 4 only.

#### Spanning Tree Fast Learning

Spanning Tree Fast Learning is an enhanced port mode supported by the Nortel Ethernet Routing Switch 5000 Series. If Spanning Tree Fast Learning is enabled on a port with no other bridges, the port is brought up more quickly after a switch initialization or a spanning tree change. The port goes through the normal blocking and learning states before the forwarding state, but the hold times for these states is the bridge hello timer (2 seconds by default) instead of the bridge forward delay timer (15 seconds by default).

The port set with Fast Learning can forward data immediately, as soon as the switch learns that the port is enabled.

Fast Learning is intended for access ports in which only one device is connected to the switch (as in workstations with no other spanning tree devices). For these ports, it is not desirable to wait the usual 30 to 35 seconds for spanning tree initialization and bridge learning.

**Note:** Use Spanning Tree Fast Learning with caution. This procedure is contrary to that specified in the IEEE 802.1D standard for Spanning Tree Protocol (STP) in which a port enters the blocking state after the initialization of the bridging device, or after a return from the disabled state when the port is enabled through configuration.

#### STG port membership mode

IEEE 802.1D STGs support two different STP port membership modes: normal and auto. In the normal mode, when a port is assigned to VLAN X and VLAN X is in STP group Y, the port does not automatically become a member of STP group Y. In the auto mode, when a port is assigned to VLAN X and VLAN X is in STP group Y, the port automatically becomes a member of STP group Y.

To set the STG port membership mode using the NNCLI, see "spanning-tree port mode command" (page 163) and using DM, see "Configuring STG global properties" (page 239).

### 802.1t path cost calculation

You can set the switch to calculate the STG path cost using either the IEEE 802.1d standard or the IEEE 802.1t standard. The 802.1t standard is a maintenance extension to the 802.1d standard.

To set the path cost calculation mode for the switch, see "spanning-tree cost-calc-mode command" (page 163).

### Rapid Spanning Tree Protocol

The standard Spanning Tree implementation in 5000 Series switches is based on IEEE 802.1d, which is slow to respond to a topology change in the network (for example, a dysfunctional link in a network).

The Rapid Spanning Tree Protocol (RSTP or IEEE 802.1w) reduces recovery time after a network breakdown. It also maintains a backward compatibility with the IEEE 802.1d, which was the Spanning Tree implementation prior to RSTP. In certain configurations, the recovery time of RSTP can be reduced to less than 1 second. The backward compatibility is maintained by configuring a port to be in STP-compatible mode. A port operating in the STP-compatible mode transmits and receives only STP BPDUs and drops any RSTP BPDUs.

RSTP also reduces the amount of flooding in the network by enhancing the way the Topology Change Notification (TCN) packet is generated.

### **Multiple Spanning Tree Protocol**

You can use the Multiple Spanning Tree Protocol (MSTP or IEEE 802.1s) to configure multiple instances of RSTP on the same switch. Each RSTP instance can include one or more VLANs. The operation of the MSTP is similar to the current Nortel proprietary MSTP.

RSTP and MSTP enable the 5000 Series switch to achieve the following:

- Reduction of converging time from 30 seconds to less than 1 or 2 seconds when a topology change occurs in the network (that is, the port going up or down).
- Elimination of unnecessary flushing of the MAC database and flooding of traffic to the network with a new Topology Change mechanism.
- Backward compatibility with other switches that are running legacy 802.1d STP or Nortel MSTP (STP group 1 only).

- Under MSTP mode, simultaneous support of eight instances of RSTP. Instance 0 or CIST is the default group, which includes default VLAN 1. Instances 1 to 7 are called MSTIs 1-7.
- Ability to run Nortel MSTP, RSTP, or MSTP.

### Interoperability with legacy STP

RSTP provides a new parameter ForceVersion for backward compatibility with legacy STP. You can configure a port in either STP-compatible or RSTP mode.

- An STP compatible port transmits and receives only STP BPDUs. Any RSTP BPDU that the port receives in this mode is discarded.
- An RSTP compatible port transmits and receives only RSTP BPDUs. If an RSTP port receives an STP BPDU, it becomes an STP port. User intervention is required to bring this port back to RSTP mode. This process is called Port Protocol Migration.

### Differences in STP and RSTP port roles

RSTP is an enhanced version of STP. These two protocols have almost the same set of parameters.

"Differences in port roles for STP and RSTP" (page 38) lists the differences in port roles for STP and RSTP. STP supports 2 port roles, while RSTP supports four port roles.

### Differences in port roles for STP and RSTP

| Port Role  | STP | RSTP | Description                                                                                                    |
|------------|-----|------|----------------------------------------------------------------------------------------------------|
| Root       | Yes | Yes  | This port is receiving a better BPDU than its own and has the best path to reach the Root. Root port is in Forwarding state.                |
| Designated | Yes | Yes  | This port has the best BPDU on the segment. The Designated port is in Forwarding state.                                                     |
| Alternate  | No  | Yes  | This port is receiving a better BPDU than its own and a Root port exists within the same switch. The Alternate port is in Discarding state. |
| Backup     | No  | Yes  | This port is receiving a better BPDU than its own from another port within the same switch. The Backup port is in Discarding state.         |

### **Edge port**

Edge port is a new parameter supported by RSTP. When a port is connected to a non-switch device such as a PC or a workstation, it must be configured as an Edge port for fast convergence. An active Edge port goes directly to Forwarding state without any delay. An Edge port becomes a non-Edge port if it receives a BPDU.

### Path cost values

RSTP and MSTP recommend new path cost values that support a wide range of link speeds. "Recommended path cost values" (page 39) lists the recommended path cost values.

### Recommended path cost values

| Link speed                       | Recommended value |
|----------------------------------|-------------------|
| Less than or equal to 100 Kbit/s | 200 000 000       |
| 1 Mbit/s                         | 20 000 000        |
| 10 Mbit/s                        | 2 000 000         |
| 100 Mbit/s                       | 200 000           |
| 1 Gbit/s                         | 20 000            |
| 10 Gbit/s                        | 2 000             |
| 100 Gbit/s                       | 200               |
|                                  |                   |
| 1 Tbit/s                         | 20                |
| 10 Tbit/s                        | 2                 |
|                                  |                   |

### Rapid convergent

In RSTP and MSTP, the environment root port or the designated port can ask its peer for permission to go to the Forwarding State. If the peer agrees, then the root port moves to the Forwarding State without any delay. This procedure is called the Negotiation Process.

RSTP and MSTP also allow information received on a port to be sent immediately if the port becomes dysfunctional, instead of waiting for the Maximum Age time.

The following example illustrates how an RSTP port state moves rapidly to Forwarding state without the risk of creating a loop in the network.

Switch A: ports 1 and 2 are in full duplex. Port 2 is an Edge port.

Switch B: ports 1, 2, and 3 are in full duplex. Port 2 is an Edge port.

Switch C: ports 1 and 2 are in full duplex. Port 2 is an Edge port.

Switch A is the Root.

### **Negotiation Process**

After powering up, all ports assume the role as Designated ports. All ports are in the Discarding state, except for Edge ports. Edge ports go directly to the Forwarding state without delay.

Switch A port 1 and switch B port 1 exchange BPDUs, and switch A knows that it is the Root and that switch A port 1 is the Designated port. Switch B learns that switch A has better priority. Switch B port 1 becomes the Root port. Both switch A port 1 and switch B port 1 are still in the Discarding state.

Switch A starts the negotiation process by sending a BPDU with a proposal bit set.

Switch B receives the proposal BPDU and sets its non-Edge ports to the Discarding state. This operation is the sync process.

Switch B sends a BPDU with the agreement bit set to switch A.

Switch A sets port 1 to Forwarding, and switch B sets port 1 to Forwarding. PC 1 and PC 2 can talk to each other.

- The negotiation process now moves down to switch B port 3 and its partner port.
- PC 3 cannot talk to either PC 1 or PC 2 until the negotiation process between switch B and switch C is complete.

# Port 2=Edged Port 1=Root Port 2=Edged Port 1=Root Port 2=Edged Port 2=Edged Port 2=Edged Port 2=Edged Port 2=Edged Port 2=Edged

# The RSTP convergent time depends on how quickly the switch can exchange BPDUs during the negotiation process, and the number of switches in the network. For a 5000 Series switch, the convergent time depends on the hardware platform and the number of active applications running on the switch.

### **Spanning Tree BPDU Filtering**

The Ethernet Routing Switch 5000 Series supports the BPDU-Filtering feature for STPG, RSTP, and MSTP.

The Spanning Tree Protocol detects and eliminates logical loops in a bridged or switched network. Any bridge that participates in the spanning tree exchanges information with other bridges using configuration messages known as Bridge Protocol Data Units (BPDU). Based on the BPDU information exchange, the bridge with the lowest bridge ID becomes the root. This process is called the root selection process.

Typically, when a new bridge joins the spanning tree or an existing bridge leaves the spanning tree, the root selection process is repeated and a new root is selected.

The BPDU-Filtering feature allows the network administrator to achieve the following:

- Block an unwanted root selection process when an edge device, such as a laptop running Linux and enabled with STP, is added to the network. This prevents unknown devices from influencing an existing spanning tree topology.
- Block the flooding of BPDUs from an unknown device.

**Note:** The STP BPDU-Filtering feature is not supported on Multi-Link Trunk (MLT) ports.

When a port has BPDU-Filtering enabled and it receives an STP BPDU, the following actions take place:

- The port is immediately put in the operational disabled state.
- A trap is generated and the following log message is written to the log: BPDU received on port with BPDU-Filtering enabled. Port <x> has been disabled
- The port timer starts.
- The port stays in the operational disabled state until the port timer expires.

If the timer is disabled or the switch is reset before the timer expires, the port remains in the disabled state. Similarly, if a user disables BPDU-Filtering while the timer is running, the timer is stopped and that port stays in the disabled state. In this case, you must then manually enable the port to bring it back to the normal mode.

You can enable and disable the BPDU-Filtering feature on a per-port basis. The BPDU-Filtering timer is user-configurable for each port and has a valid range of between 10 and 65535 seconds. The port timer is disabled if it is configured as 0.

For details on configuring BPDU Filtering, refer to: "Configuring STP BPDU Filtering using the CLI" (page 161) and "Configuring STP BPDU Filtering using Device Manager" (page 238).

### Configuring Spanning Tree using the Console Interface

The following sections provide instructions for configuring Spanning Tree in the three modes.

"Spanning Tree configuration in STPG mode" (page 43)

- "Spanning Tree configuration in RSTP mode" (page 51)
- "Spanning Tree configuration in MSTP mode" (page 58)

### **Spanning Tree configuration in STPG mode**

From the Spanning Tree Configuration Menu screen (Spanning Tree Configuration menu screen in STPG mode) in the STPG mode (IEEE 802.1d), you can view Spanning Tree parameters and configure individual switch ports to participate in the Spanning Tree Algorithm.

To open the Spanning Tree Configuration Menu screen:

Choose **Spanning Tree Configuration** (or press **p**) from the main menu.

"Spanning Tree Configuration Menu options in STPG mode." (page 43) describes the **Spanning Tree Configuration Menu** options.

### Spanning Tree Configuration Menu options in STPG mode.

| Option                                   | Description                                                                                                    |
|------------------------------------------|----------------------------------------------------------------------------------------------------|
| Spanning Tree Group<br>Configuration     | Displays the Spanning Tree Group Configuration screen. (See "Spanning Tree Group Configuration screen in STPG mode" (page 43).) |
| Spanning Tree Port Configuration         | Displays the Spanning Tree Port Configuration screen. (See "Spanning Tree Port Configuration screen in STPG mode" (page 46).)   |
| Display Spanning Tree<br>Switch Settings | Displays the Spanning Tree Switch Settings screen. (See "Spanning Tree Switch Settings screen in STPG mode" (page 48).)         |
| Display Spanning Tree<br>VLAN Membership | Displays the Spanning Tree VLAN Membership screen.                                                                              |

### **Spanning Tree Group Configuration screen in STPG mode**

To open the Spanning Tree Group Configuration screen

| Step | Action |  |  |  |
|------|--------|--|--|--|
|      |        |  |  |  |

1 Choose **Spanning Tree Group Configuration** (or press **g**) from the Spanning Tree Configuration Menu screen.

### **Spanning Tree Group Configuration parameters in STPG mode**

| Parameter                   | Description                                                                                                    |                                   |
|-----------------------------|----------------------------------------------------------------------------------------------------|-----------------------------------|
| STP Mode                    | Shows the current STP operational mode for switch/stack. The modes available are:                                                                                                    |                                   |
|                             | STPG (Nortel MSTP)                                                                                                    |                                   |
|                             | • RSTP (IEEE 802.1w)                                                                                                    |                                   |
|                             | • MSTP (IEEE 802.1s)                                                                                                    |                                   |
| Create STP Group            | Creates a spanning tree group.                                                                                                    |                                   |
|                             | Default value                                                                                                    | 1                                 |
|                             | Range                                                                                                    | 1 to 8                            |
| Delete STP Group            | Deletes a spanning tree group.                                                                                                    |                                   |
|                             | Default value                                                                                                    | Blank                             |
|                             | Range                                                                                                    | Configured STP groups from 1 to 8 |
| Bridge Priority (in<br>Hex) | Configures the priority value of the bridge ID in hexadecimal notation, which is the most significant byte of the bridge ID. STP uses this parameter to determine the root bridge (or designated bridge). For example, the bridge with the lowest bridge ID becomes the root bridge, with Bridge Priority values.                                                                                                    |                                   |
|                             | Default value                                                                                                    | 0x8000                            |
|                             | Range                                                                                                    | 0x0000 to 0xF000                  |
| Bridge Hello Time           | Configures the Hello Interval (the amount of time between transmissions of BPDUs) for the STP Group. This parameter takes effect only when this bridge becomes the root bridge.                                                                                                    |                                   |
|                             | <b>Note:</b> Although you can set the Hello Interval for a bridge using bridge management software, after the spanning tree computation process is complete, all bridges participating in the spanning tree network use the root bridge Hello Interval parameter value. If any bridge becomes the root bridge, its Hello Interval parameter value becomes the Actual Hello Interval parameter value for all bridges participating in the spanning tree network. |                                   |
|                             | Default value                                                                                                    | 2 seconds                         |
|                             | Range                                                                                                    | 1 to 10 seconds                   |

| Parameter                    | Description                                                                                                    |                                                                                                 |
|------------------------------|----------------------------------------------------------------------------------------------------|-------------------------------------------------------------------------------------------------|
| Bridge Max. Age<br>Time      | Configures the maximum age (in seconds) that a Hello message can attain before being discarded. This parameter takes effect only when the bridge becomes the root bridge.                                                                                                    |                                                                                                 |
|                              |                                                                                                    | root bridge, its Maximum Age Time tual Maximum Age Time parameter in the spanning tree network. |
|                              | Default value                                                                                                    | 20 seconds                                                                                      |
|                              | Range                                                                                                    | 6 to 40 seconds                                                                                 |
| Bridge Forward Delay<br>Time | Configures the Forward Delay parameter value for this bridge. This parameter takes effect only when this bridge becomes the root bridge.  The Forward Delay parameter value specifies the amount of time that the bridge ports remain in the Listening and Learning states before |                                                                                                 |
|                              | entering the Forwarding state.                                                                                                    |                                                                                                 |
|                              | <b>Note:</b> All bridges participating in root bridge Forward Delay param                                                                                                    | the spanning tree network use the eter value.                                                   |
|                              | Default value                                                                                                    | 15 seconds                                                                                      |
|                              | Range                                                                                                    | 4 to 30 seconds                                                                                 |
| Add VLAN Membership          | Adds a VLAN to the specified spa                                                                                                    | anning tree group.                                                                              |
|                              | Default value                                                                                                    | 1                                                                                               |
|                              | Range                                                                                                    | 1 to 4094.                                                                                      |
| Delete VLAN                  | Deletes a VLAN from the specifie                                                                                                    | d spanning tree group.                                                                          |
| Membership                   | Default value                                                                                                    | Blank                                                                                           |
|                              | Range                                                                                                    | Configured VLANs from 1 to 4094                                                                 |
| Tagged BPDU on tagged port   | Specifies whether to send tagged port.                                                                                                    | or untagged BPDUs from a tagged                                                                 |
|                              | Default value                                                                                                    | STP Group 1: No; Other STP Groups: Yes                                                          |
|                              | Range                                                                                                    | No or Yes                                                                                       |
| VID used for tagged BPDU     | Specifies the VLAN ID (VID) for t spanning tree group.                                                                                                    | agged BPDU for the specified                                                                    |
|                              | Default value                                                                                                    | 4001 to 4008 for STGs 1 through 8, respectively                                                 |
|                              | Range                                                                                                    | 1 to 4094                                                                                       |

| Parameter       | Description                                                                                          |                                            |
|-----------------|----------------------------------------------------------------------------------------------------|--------------------------------------------|
| STP Multicast   | Specifies the STP Multicast Address.                                                                 |                                            |
| Address         | Default value                                                                                        | 01-80-C2-00-00-00                          |
| STP Group State | Sets the STP Group to active or inactive.  Note: You cannot set the default STG (STG 1) to Inactive. |                                            |
|                 | Default value                                                                                        | Active for STG 1; Inactive for STGs 2 to 8 |
|                 | Range                                                                                                | Active or Inactive                         |

| End   |  |
|-------|--|
| —Ena— |  |
|       |  |

### **Spanning Tree Port Configuration screen in STPG mode**

With the Spanning Tree Port Configuration screen, you can configure individual switch ports or all switch ports to participate in the Spanning Tree.

**Note:** If spanning tree participation of any trunk member is changed (enabled or disabled), the spanning tree participation of all members of that trunk is changed similarly.

"Spanning Tree Port Configuration parameters in STPG mode" (page 46) describes the Spanning Tree Port Configuration screen fields.

### Spanning Tree Port Configuration parameters in STPG mode

| Field     | Description                                                                                                    |                                   |
|-----------|----------------------------------------------------------------------------------------------------|-----------------------------------|
| STP Group | Specifies the number of the spanning tree group (STG) to view. To view another STG, type that STG ID number and press Enter, or press the spacebar on your keyboard to toggle the STP Group numbers.                                                                |                                   |
|           | Default value                                                                                                    | 1                                 |
|           | Range                                                                                                    | Configured STP Groups from 1 to 8 |
| STP Mode  | Indicates the STP mode in which the switch or stack is operating.                                                                                                    |                                   |
| Unit      | This field only appears if the switch is participating in a stack configuration. The field specifies the number of the unit to view. To view another unit, type its unit number and press Enter, or press the spacebar on your keyboard to toggle the unit numbers. |                                   |

| Field         | Description                                        |                                                                                                    |  |  |
|---------------|----------------------------------------------------|----------------------------------------------------------------------------------------------------|--|--|
| Port          |                                                    | numbers that correspond to the field values the field values in row 2 apply to switch                                                                                                    |  |  |
|               |                                                    | Switch row affect all switch ports and, when ack, the values in the Stack row affect all                                                                                                    |  |  |
| Trunk         | correspond to the switch                           | The read-only data displayed in this column indicates the trunks that correspond to the switch ports specified in the Trunk Members fields of the Trunk Configuration screen.                                                            |  |  |
| Participation | Configures any (or all) of participation.          | f ports on the switch for Spanning tree                                                                                                    |  |  |
|               | for one trunk member ch                            | is a trunk member, changing this setting anges the setting for all members of that can change your network topology before                                                                                                    |  |  |
|               | <b>.</b>                                           | neter is the same as Normal Learning, except mer is shortened to 2 seconds.                                                                                                    |  |  |
|               | Default value                                      | Normal Learning                                                                                                    |  |  |
|               | Range                                              | Normal Learning, Fast Learning, Disabled                                                                                                    |  |  |
| Priority      | the lowest port path cost                          | This read-only field is a bridge spanning tree parameter that prioritizes the lowest port path cost to the root. When one or more ports have the same path cost, STP selects the path with the highest priority (lowest numerical value) |  |  |
|               | Default value                                      | 128                                                                                                    |  |  |
|               | Range                                              | 0 to 255                                                                                                    |  |  |
| Path Cost     | This read-only field is a determines the lowest pa | bridge spanning tree parameter that ath cost to the root.                                                                                                    |  |  |
|               | Default value                                      | in 802.1d mode:                                                                                                    |  |  |
|               |                                                    | <ul> <li>Path cost = 1000 / LAN speed<br/>in Mbyte/s</li> </ul>                                                                                                    |  |  |
|               |                                                    | <ul> <li>1 for 1 Gigabit port</li> </ul>                                                                                                    |  |  |
|               |                                                    | in 802.1t mode:                                                                                                    |  |  |
|               |                                                    | <ul> <li>Path cost = 2*10^10 / LAN<br/>speed in Kbyte/s</li> </ul>                                                                                                    |  |  |
|               |                                                    | <ul> <li>20 000 for 1 Gigabit port<br/>(default on ERS5000)</li> </ul>                                                                                                    |  |  |

| Field | Description                         |                                                                                                    |
|-------|-------------------------------------|----------------------------------------------------------------------------------------------------|
|       |                                     |                                                                                                    |
|       |                                     | The higher the LAN speed, the lower the path cost.                                                                                                    |
|       | Range                               | in 802.1d mode: 1 to 65535<br>in 802.1t mode: 1 to 200 000 000                                                                                                    |
| State | When the Participation field is set | can transition to various states, as ld setting. For example, when the d, the port does not participate in the Forwarding state (the default). to Enabled, the port transitions e Blocking, Listening, and Learning |
|       | Default value                       | Topology dependent                                                                                                    |
|       | Range                               | Disabled, Blocking, Listening,<br>Learning, Forwarding                                                                                                    |

### **Spanning Tree Switch Settings screen in STPG mode**

With the Spanning Tree Switch Settings screen (Spanning Tree Switch Settings screen in STPG mode), you can view spanning tree parameter values for the Ethernet Routing Switch 5000 Series.

To open the Spanning Tree Switch Settings screen:

| Step Action |
|-------------|
|-------------|

1 Choose **Display Spanning Tree Switch Settings** (or press **d**) from the **Spanning Tree Configuration Menu** screen.

### Spanning Tree Switch Settings parameters in STPG mode

| Parameter | Description                                                                                                    |                                   |
|-----------|----------------------------------------------------------------------------------------------------|-----------------------------------|
| STP Group | Specifies the number of the spanning tree group (STG) to view. To view another STG, type that STG ID number and press Enter, or press the spacebar on your keyboard to toggle the STP Group numbers. |                                   |
|           | Default value 1                                                                                                    |                                   |
|           | Range                                                                                                    | Configured STP Groups from 1 to 8 |

| Parameter        | Description                                                                                              | Description                                                                                                    |  |  |
|------------------|----------------------------------------------------------------------------------------------------|----------------------------------------------------------------------------------------------------|--|--|
| STP Mode         | Shows the current STF                                                                                    | Shows the current STP operational mode for switch/stack:                                                                                                    |  |  |
|                  | Nortel MSTP (STF                                                                                         | PG)                                                                                                    |  |  |
|                  | • IEEE 802.1w (RS                                                                                        | TP)                                                                                                    |  |  |
|                  | • IEEE 802.1s (MST                                                                                       | ГР)                                                                                                    |  |  |
| Bridge Priority  | in hexadecimal notation<br>bridge ID. STP uses the<br>designated bridge). For<br>becomes the root bridge | Indicates the management-assigned priority value of the bridge ID in hexadecimal notation, which is the most significant byte of the bridge ID. STP uses this parameter to determine the root bridge (or designated bridge). For example, the bridge with the lowest bridge ID becomes the root bridge, with Bridge Priority values compared first, followed by the hardware addresses. |  |  |
|                  | Default value                                                                                            | 0x8000                                                                                                    |  |  |
|                  | Range                                                                                                    | HEX: 0x0000 - 0xF000                                                                                                    |  |  |
| Designated Root  | Indicates the bridge ID tree.                                                                            | Indicates the bridge ID of the root bridge, as determined by spanning tree.                                                                                                    |  |  |
| Root Port        | Indicates the switch potential the root bridge.                                                          | Indicates the switch port number that offers the lowest path cost to the root bridge.                                                                                                    |  |  |
| Root Path Cost   | Indicates the path cost                                                                                  | Indicates the path cost from this switch port to the root bridge.                                                                                                    |  |  |
|                  | Default value                                                                                            | 0                                                                                                    |  |  |
|                  | Range                                                                                                    | Unit 1-8<br>Port 1-50 (in stack mode)                                                                                                    |  |  |
|                  |                                                                                                    | Port 1-50 (in standalone mode)                                                                                                    |  |  |
| Hello Time       | Defines the amount of                                                                                    | Defines the amount of time between transmissions of BPDUs.                                                                                                    |  |  |
|                  | Range                                                                                                    | 1 to 10 seconds                                                                                                    |  |  |
| Maximum Age Time | bridge is currently using                                                                                | Indicates the Maximum Age Time parameter value that the root bridge is currently using. This value specifies the maximum age that a Hello message can attain before being discarded.                                                                                                    |  |  |
|                  | the actual Maximum A                                                                                     | <b>Note:</b> The root bridge Maximum Age Time parameter value becomes the actual Maximum Age Time parameter value for all bridges participating in the spanning tree network.                                                                                                    |  |  |
|                  | Default value                                                                                            | 20 seconds                                                                                                    |  |  |
|                  | Range                                                                                                    | 6 to 40 seconds                                                                                                    |  |  |

| Parameter               | Description                                                                                                    |                                                                               |  |
|-------------------------|----------------------------------------------------------------------------------------------------|-------------------------------------------------------------------------------|--|
| Forward Delay           | Indicates the Forward Delay parameter value that the root bridge is currently using. This value specifies the amount of time that the bridge ports remain in each of the Listening and Learning states before entering the Forwarding state.  *Note: The root bridge Forward Delay parameter value becomes the actual Forward Delay parameter value for all bridges participating in                                                                             |                                                                               |  |
|                         | the spanning tree netw                                                                                                    | ork.                                                                          |  |
|                         | Default value                                                                                                    | 15 seconds                                                                    |  |
|                         | Range                                                                                                    | 4 to 30 seconds                                                               |  |
| Bridge Hello Time       | Defines the time interv the bridge.                                                                                                    | Defines the time interval (in seconds) for sending the BPDUs from the bridge. |  |
|                         | Range                                                                                                    | 1 to 10 seconds                                                               |  |
| Bridge Maximum Age Time | Specifies the maximum age (in seconds) that a Hello message can attain before being discarded. This parameter, specified by management for this bridge, takes effect only when the bridge becomes the root bridge.  Note: If this bridge becomes the root bridge, its Maximum Age Time parameter value becomes the Actual Maximum Age Time parameter value for all bridges participating in the spanning tree network.                                           |                                                                               |  |
|                         | Default value 20 seconds                                                                                                    |                                                                               |  |
|                         | Range                                                                                                    | 6 to 40 seconds                                                               |  |
| Bridge Forward Delay    | Indicates the Forward Delay parameter value specified by management for this bridge. This parameter takes effect only when this bridge becomes the root bridge.  The Forward Delay parameter value specifies the amount of time that the bridge ports remain in each of the Listening and Learning states before entering the Forwarding state.  Note: All bridges participating in the spanning tree network use the root bridge Forward Delay parameter value. |                                                                               |  |
|                         | Default value                                                                                                    | 15 seconds                                                                    |  |
|                         | Range                                                                                                    | 4 to 30 seconds                                                               |  |

| End    |  |
|--------|--|
| —⊑iiu— |  |

### **Spanning Tree VLAN Membership screen in STPG mode**

With the Spanning Tree VLAN Membership screen, you can view which VLANs belong to the selected STP Group. (STP Group 1 is the default STP group.)

To open the Spanning Tree VLAN Membership screen:

### Step Action

1 Choose **Spanning Tree VLAN Membership** (or press **v**) from the Spanning Tree Configuration Menu screen.

### **Spanning Tree VLAN Membership parameters**

| Parameter       | Description                                                                                                    |  |  |
|-----------------|----------------------------------------------------------------------------------------------------|--|--|
| STP Group       | Specifies the number of the Spanning Tree Group instances to view. To view another instance, press the spacebar on your keyboard to toggle the STP instances. |  |  |
|                 | Default value 1                                                                                                    |  |  |
|                 | Range 1 - 8. Only created STPs are displayed.                                                                                                    |  |  |
| VLAN Membership | Displays the total number of VLANs in the specified STP Group, as well as the VLAN IDs of the VLAN members.                                                   |  |  |

-End—

### **Spanning Tree configuration in RSTP mode**

With the Spanning Tree Configuration Menu screen, you can view spanning tree parameters and configure individual switch ports to participate in the Spanning Tree Algorithm (STA).

To open the Spanning Tree Configuration Menu screen:

1 Choose **Spanning Tree Configuration** (or press **p**) from the main menu.

### **Spanning Tree Configuration main menu options**

| Menu option                       | Description                                                                                                    |  |
|-----------------------------------|----------------------------------------------------------------------------------------------------|--|
| Spanning Tree Group Configuration | Displays the Spanning Tree Group Configuration screen. (See "Spanning Tree Group Configuration screen in RSTP mode" (page 52).) |  |

| Menu option                           | Description                                                                                                    |  |
|---------------------------------------|----------------------------------------------------------------------------------------------------|--|
| Spanning Tree Port Configuration      | Displays the Spanning Tree Port Configuration screen (See "Spanning Tree Port Configuration screen in RSTP mode" (page 54).) |  |
| Display Spanning Tree Switch Settings | Displays the Spanning Tree Switch Settings screen. (See "Spanning Tree Switch Settings screen in RSTP mode" (page 55).)      |  |

—End—

# **Spanning Tree Group Configuration screen in RSTP mode**With the Spanning Tree Group Configuration screen, you can create and

configure spanning tree groups (STGs).

To open the Spanning Tree Group Configuration screen:

| Step | Action |  |
|------|--------|--|
|------|--------|--|

1 Choose **Spanning Tree Group Configuration** (or press **g**) from the **Spanning Tree Configuration Menu** screen.

### **Spanning Tree Group Configuration parameters in RSTP mode**

| Parameter                | Description                                                                                                    |                  |  |
|--------------------------|----------------------------------------------------------------------------------------------------|------------------|--|
| STP Mode                 | Shows the current STP operational mode for switch/stack:                                                                                                    |                  |  |
|                          |                                                                                                    |                  |  |
|                          | Nortel MSTP (STPG)                                                                                                    |                  |  |
|                          | • IEEE 802.1w (RSTP)                                                                                                    |                  |  |
|                          | • IEEE 802.1s (MSTP)                                                                                                    |                  |  |
| Bridge Priority (in Hex) | For the STP Group, configures the priority value of the bridge ID in hexadecimal notation, which is the most significant byte of the bridge ID. STP uses this parameter to determine the root bridge (or designated bridge). For example, the bridge with the lowest bridge ID becomes the root bridge, with Bridge Priority values. |                  |  |
|                          | Default value                                                                                                    | 0x8000           |  |
|                          | Range                                                                                                    | 0x0000 to 0xF000 |  |

| Parameter                    | Description                                                                                                    |                 |  |
|------------------------------|----------------------------------------------------------------------------------------------------|-----------------|--|
| Bridge Hello Time            | For the STP Group, configures the Hello Interval (the amount of time between transmissions of BPDUs). This parameter takes effect only when this bridge becomes the root bridge. Although you can set the Hello Interval for a bridge using bridge management software, after the spanning tree computation process is complete, all bridges participating in the spanning tree network use the root bridge Hello Interval parameter value. If any bridge becomes the root bridge, its Hello Interval parameter value becomes the Actual Hello Interval parameter value for all bridges participating in the spanning tree network. |                 |  |
|                              | Default value                                                                                                    | 2 seconds       |  |
|                              | Range                                                                                                    | 1 to 10 seconds |  |
| Bridge Max. Age Time         | For the STP Group, configures the maximum age (in seconds) that a Hello message can attain before being discarded. This parameter takes effect only when the bridge becomes the root bridge. If this bridge becomes the root bridge, its Maximum Age Time parameter value becomes the Actual Maximum Age Time parameter value for all bridges participating in the spanning tree network.                                                                                                    |                 |  |
|                              | Default value 20 seconds                                                                                                    |                 |  |
|                              | Range 6 to 40 seconds                                                                                                    |                 |  |
| Bridge Forward Delay<br>Time | For the STP Group, configures the Forward Delay parameter value for this bridge. This parameter takes effect only when this bridge becomes the root bridge. The Forward Delay parameter value specifies the amount of time that the bridge ports remain in the Listening and Learning states before entering the Forwarding state. Note that all bridges participating in the spanning tree network use the root bridge Forward Delay parameter value.                                                                                                    |                 |  |
|                              | Default value 15 seconds                                                                                                    |                 |  |
|                              | Range                                                                                                    | 4 to 30 seconds |  |
| Bridge Tx Hold Count         | Indicates the number of BPDUs that are sent in each Hello Time interval. This number limits the maximum transmission rate.                                                                                                    |                 |  |
| Default Path Cost Type       | Indicates the default representation of path costs.                                                                                                    |                 |  |
|                              | 32 bits (default in MSTP/RSTP mode, supported in STPG mode)                                                                                                    |                 |  |
|                              | 16 bits (default in STPG mode, supported in MSTP/RSTP mode).                                                                                                    |                 |  |
|                              | Default value 32 bits in MSTP/RSTP mode 16 bits in legacy STPG mode                                                                                                    |                 |  |

| —End— |  |
|-------|--|

### **Spanning Tree Port Configuration screen in RSTP mode**

With the Spanning Tree Port Configuration screen (Spanning Tree Port Configuration screen in RSTP mode), you can configure individual switch ports or all switch ports for participation in the spanning tree.

Note: If spanning tree participation of any trunk member is changed (enabled or disabled), the spanning tree participation of all members of that trunk is changed similarly.

### **Action** Step

1 Choose **Spanning Tree Port Configuration** (or press **c**) from the Spanning Tree Configuration Menu to open the Spanning Tree Port Configuration screen.

### Spanning Tree Port Configuration parameters in RSTP mode

| Field    | Description                                                                                                    |                   |  |
|----------|----------------------------------------------------------------------------------------------------|-------------------|--|
| Unit     | This field appears only if the switch is participating in a stack configuration. The field specifies the number of the unit to view. To view another unit, type its unit number and press Enter, or press the spacebar on your keyboard to toggle the unit numbers.                                                |                   |  |
| Port     | Indicates the switch port numbers that correspond to the field values in that row (for example, the field values in row 2 apply to switch port 2). The values in the Switch row affect all switch ports, and when the switch is part of a stack, the values in the Stack row affect all ports in the entire stack. |                   |  |
| Trunk    | The read-only data displayed in this column indicates the trunks that correspond to the switch ports specified in the Trunk Members fields of the Trunk Configuration screen.                                                                                                    |                   |  |
| Learning | Indicates the port states of Spanning Tree.                                                                                                    |                   |  |
|          | Range                                                                                                    | Enabled, Disabled |  |
| Edge     | Indicates if a port is an Edge port. When a port is connected to a non-switch device such as a PC or a workstation, configure it as an Edge port. An active Edge port goes directly to Forwarding state without any delay.                                                                                         |                   |  |
| Priority | This read-only field is a bridge spanning tree parameter that prioritizes the lowest port path cost to the root. When one or more ports have the same path cost, STP selects the path with the highest priority (lowest numerical value).                                                                          |                   |  |
|          | Default value                                                                                                    | 128               |  |
|          | Range                                                                                                    | 0 to 255          |  |

| Field     | Description                                                                                                    |                                                    |  |
|-----------|----------------------------------------------------------------------------------------------------|----------------------------------------------------|--|
| Path Cost | This read-only field is a bridge spanning tree parameter that determines the lowest path cost to the root.                                                                          |                                                    |  |
|           | Default value                                                                                                    | 20000 for 1 Gigabit port                           |  |
|           |                                                                                                    | Path cost = 2*10^10/LAN speed (in Kbits/s)         |  |
|           |                                                                                                    | The higher the LAN speed, the lower the path cost. |  |
|           | Range                                                                                                    | 1 to 200 000 000                                   |  |
| Role      | A role represents a functionality characteristic or capability of a resource to which policies are applied. The role of a port can be Root, Designated, Alternate, or Backup.       |                                                    |  |
| State     | Indicates the current state of the Port as defined by the Rapid Spanning Tree Protocol. The state of a Port can be Forwarding in one instance and Discarding (Blocking) in another. |                                                    |  |

| —End— |
|-------|
|-------|

### **Spanning Tree Switch Settings screen in RSTP mode**

With the Spanning Tree Switch Settings screen, you can view spanning tree parameter values for the Ethernet Routing Switch 5000 Series.

To open the Spanning Tree Switch Settings screen:

Choose Display Spanning Tree Switch Settings (or press d) from 1 the Spanning Tree Configuration Menu screen.

### Spanning Tree Switch Settings parameters in RSTP mode

| Field    | Description                                                                                       |  |  |  |
|----------|---------------------------------------------------------------------------------------------------|--|--|--|
| STP Mode | Indicates the mode of the STP operation for the switch. The possible values for the STP mode are: |  |  |  |
|          | <ul> <li>STPG (Nortel MSTP)</li> <li>RSTP (IEEE 802.1w)</li> <li>MSTP (IEEE 802.1s)</li> </ul>    |  |  |  |

| Field            | Description                                                                                                    |                                   |  |  |
|------------------|----------------------------------------------------------------------------------------------------|-----------------------------------|--|--|
| Bridge Priority  | Indicates the management-assigned priority value of the bridge ID in hexadecimal notation, which is the most significant byte of the bridge ID. STP uses this parameter to determine the root bridge (or designated bridge). For example, the bridge with the lowest bridge ID becomes the root bridge, with Bridge Priority values compared first, followed by the hardware addresses. |                                   |  |  |
|                  | Default value 0x8000                                                                                                    |                                   |  |  |
|                  | Range                                                                                                    | HEX: 0x0000 - 0xF000              |  |  |
| Designated Root  | This field specifies the unique Bridge Identifier of the bridge. It is recorded as the CIST Root in the configuration BPDUs that are transmitted.                                                                                                    |                                   |  |  |
| Root Port        | Indicates the switch port number that offers the lowest path cost to the root bridge. The local switch is the root bridge when this value is 0 (path cost).                                                                                                    |                                   |  |  |
|                  | Default value 0                                                                                                    |                                   |  |  |
|                  | Range Unit: 1-8, Port 1-50 (in stack mode)                                                                                                    |                                   |  |  |
|                  |                                                                                                    | Port: 1-98 (in standalone mode)   |  |  |
| Root Path Cost   | Indicates the path cost from thi                                                                                                    | s switch port to the root bridge. |  |  |
|                  | Default value                                                                                                    | 0                                 |  |  |
|                  | Range                                                                                                    | Not applicable                    |  |  |
| Hello Time       | Defines the amount of time bet                                                                                                    | ween transmissions of BPDUs.      |  |  |
|                  | Range 1 to 10 seconds                                                                                                    |                                   |  |  |
| Maximum Age Time | Indicates the Maximum Age Time parameter value that the root bridge is currently using. This value specifies the maximum age that a Hello message can attain before being discarded. The root bridge Maximum Age Time parameter value becomes the actual Maximum Age Time parameter value for all bridges participating in the spanning tree network.  Default value  20 seconds        |                                   |  |  |
|                  | Range 6 to 40 seconds                                                                                                    |                                   |  |  |

| Field                      | Description                                                                                                    |            |  |  |
|----------------------------|----------------------------------------------------------------------------------------------------|------------|--|--|
| Forward Delay              | Indicates the Forward Delay parameter value that the root bridge is currently using. This value specifies the amount of time that the bridge ports remain in each of the Discarding and Learning states before entering the Forwarding state.                                                                                            |            |  |  |
|                            | The root bridge Forward Delay parameter value becomes the actual Forward Delay parameter value for all bridges participating in the spanning tree network.                                                                                                    |            |  |  |
|                            | Default value 15 seconds                                                                                                    |            |  |  |
|                            | Range 4 to 30 seconds                                                                                                    |            |  |  |
| Bridge Hello Time          | For the STP Group, configures the Hello Interval. This parameter takes effect only when this bridge becomes the root bridge.  Although you can set the Hello Interval for a bridge using the bridge management software, after the spanning tree computation process is complete, all bridges participating in the spanning tree network |            |  |  |
|                            | use the root bridge Hello Interval parameter value. If any bridge becomes the root bridge, its Hello Interval parameter value becomes the Actual Hello Interval parameter value for all bridges participating in the spanning tree network.                                                                                              |            |  |  |
|                            | Default value 2 seconds                                                                                                    |            |  |  |
|                            | Range 1 to 10 seconds                                                                                                    |            |  |  |
| Bridge Maximum Age<br>Time | Specifies the maximum age (in seconds) that a Hello message can attain before being discarded. This parameter, specified by management for this bridge, takes effect only when the bridge becomes the root bridge.                                                                                                    |            |  |  |
|                            | If this bridge becomes the root bridge, its Maximum Age Time parameter value becomes the Actual Maximum Age Time parameter value for all bridges participating in the spanning tree network.                                                                                                    |            |  |  |
|                            | Default value                                                                                                    | 20 seconds |  |  |
|                            | Range 6 to 40 seconds                                                                                                    |            |  |  |

| Field                  | Description                                                                                                    |  |  |
|------------------------|----------------------------------------------------------------------------------------------------|--|--|
| Bridge Forward Delay   | Indicates the Forward Delay parameter value specified by management for this bridge. This parameter takes effect only when this bridge becomes the root bridge.                                                                                                    |  |  |
|                        | The Forward Delay parameter value specifies the amount of time that the bridge ports remain in each of the Discarding and Learning states before entering the Forwarding state.  All bridges participating in the spanning tree network use the root bridge Forward Delay parameter value. |  |  |
|                        | Default value 15 seconds                                                                                                    |  |  |
|                        | Range 4 to 30 seconds                                                                                                    |  |  |
| Tx Hold Count          | This is the value used by the Port Transmit state machine to limit the maximum transmission rate. The value can range from 1 to 10                                                                                                    |  |  |
| Default Path Cost Type | Indicates the way that path cost is represented and used.                                                                                                    |  |  |

| —End— |
|-------|

### **Spanning Tree configuration in MSTP mode**

With the Spanning Tree Configuration Menu screen, you can view spanning tree parameters and configure individual switch ports to participate in the spanning tree algorithm (STA).

To open the Spanning Tree Configuration Menu screen:

| Step | Action |  |  |  |
|------|--------|--|--|--|
|      |        |  |  |  |

1 Choose **Spanning Tree Configuration** (or press **p**) from the main menu.

### **Spanning Tree Configuration Menu options in MSTP mode**

| Option                                   | Description                                            |
|------------------------------------------|--------------------------------------------------------|
| Spanning Tree Group Configuration        | Displays the Spanning Tree Group Configuration screen. |
| Spanning Tree Port Configuration         | Displays the Spanning Tree Port Configuration screen.  |
| Display Spanning Tree Switch Settings    | Displays the Spanning Tree Switch Settings screen.     |
| Display Spanning Tree VLAN<br>Membership | Displays the Spanning Tree VLAN Membership screen.     |

### —End—

### **Spanning Tree Group Configuration screen in MSTP mode**

With the Spanning Tree Group Configuration screen, you can create and configure spanning tree groups (STGs).

To open the Spanning Tree Group Configuration screen:

### Step Action

Choose **Spanning Tree Group Configuration** (or press **g**) from the 1 Spanning Tree Configuration Menu screen.

### **Spanning Tree Group Configuration parameters in MSTP mode**

| Parameter        | Description                                                                                                    |                                               |  |
|------------------|----------------------------------------------------------------------------------------------------|-----------------------------------------------|--|
| STP mode         | Indicates the STP mode in which the switch is operating. The available modes are:                                                                                                    |                                               |  |
|                  | STPG (Nortel MSTP)                                                                                                    |                                               |  |
|                  | • RSTP (IEEE 802.1w)                                                                                                    |                                               |  |
|                  | • MSTP (IEEE 802.1s)                                                                                                    |                                               |  |
| Create STP Group | Creates a spanning Tree group. You can also use this parameter to select the STP Group information to display.                                                                                                    |                                               |  |
|                  | Default value                                                                                                    | CIST                                          |  |
|                  | Range                                                                                                    | 1 to 7 (MSTIs)                                |  |
| Delete STP Group | Deletes a spanning tree group. You cannot delete the CIST STP Group, and you can delete only nonactive STP Groups (that is, MSTIs).                                                                                                    |                                               |  |
|                  | Default Value                                                                                                    | Blank                                         |  |
|                  | Range                                                                                                    | 1 to 8; only created STP Groups are available |  |
| Bridge Priority  | For the STP Group, configures the priority value of the bridge ID in hexadecimal notation, which is the most significant byte of the bridge ID. STP uses this parameter to determine the root bridge (or designated bridge). For example, the bridge with the lowest bridge ID becomes the root bridge, with Bridge Priority values. |                                               |  |
|                  | Default value                                                                                                    | 0x8000                                        |  |
|                  | Range                                                                                                    | 0x0000 -0xF000                                |  |

| Parameter                    | Description                                                         |                                                                                                    |
|------------------------------|---------------------------------------------------------------------|----------------------------------------------------------------------------------------------------|
| Bridge Max. Age Time         | ·                                                                   | the maximum age (in seconds) that a Hellong discarded. This parameter takes effect the root bridge.                                        |
|                              |                                                                     | bridge, its Maximum Age Time parameter imum Age Time parameter value for all nning tree network.                                           |
|                              | Default value                                                       | 20 seconds                                                                                                    |
|                              | Range                                                               | 6 to 40 seconds                                                                                                    |
| Bridge Forward Delay<br>Time |                                                                     | the Forward Delay parameter value for es effect only when this bridge becomes                                                              |
|                              | * .                                                                 | value specifies the amount of time that the the Discarding and Learning states before                                                      |
|                              | All bridges participating in the s<br>Forward Delay parameter value | spanning tree network use the root bridge e.                                                                                               |
|                              | Default value                                                       | 15 seconds                                                                                                    |
|                              | Range                                                               | 4 to 30 seconds                                                                                                    |
| Bridge Tx Hold Count         |                                                                     | s that are sent in each Hello Time interval. nsmit state machine to limit the maximum                                                      |
|                              | Default value                                                       | 3                                                                                                    |
|                              | Range                                                               | 1 to 10                                                                                                    |
| Max. Hop Count               | The Maximum Hop Count value must be a multiple of 100.              | e in 1/100 seconds. The specified value                                                                                                    |
|                              | Default value                                                       | 2000                                                                                                    |
|                              | Range                                                               | 600 to 4000, measured in 1/100 second                                                                                                    |
| Default Path Cost<br>Type    | Bridge. A value of 16 Bits speci                                    | ee default Path Costs that are used by this ifies the 16-bit default path costs from IEEE of 32 Bits specifies the 32-bit default path 1t. |
|                              | Default value                                                       | 32 Bits                                                                                                    |
|                              | Range                                                               | 16 Bits, 32 Bits                                                                                                    |

| Parameter                 | Description             |                                                                                                  |
|---------------------------|-------------------------|--------------------------------------------------------------------------------------------------|
| Add VLAN<br>Membership    | Adds a VLAN to the spo  | ecified spanning tree group.                                                                     |
|                           | ·                       | ated with active VLANs currently defined in the ed and active VLAN is assigned to STP Group      |
|                           | Default value           | 1                                                                                                |
|                           | Range                   | 1 to 4094                                                                                        |
| Delete VLAN<br>Membership | Deletes a VLAN from the | ne specified STP group.                                                                          |
|                           | Note: You cannot rem    | ove VLAN 1 from STP Group 1.                                                                     |
|                           | Default value           | Blank                                                                                            |
|                           | Range                   | 1 to 4094; but only configured ones are available                                                |
| STP Group State           | Specifies whether the N | ISTI is active or inactive.                                                                      |
|                           |                         |                                                                                                  |
|                           |                         | he default STG (CIST) to inactive. To enable an e active VLAN must be assigned to that STP Group |
|                           | Default value           | Active for CIST; Inactive for MSTIs 1 to 7.                                                      |
|                           | Range                   | Active or Inactive                                                                               |

### —End—

### **Spanning Tree Port Configuration screen in MSTP mode**

With the Spanning Tree Port Configuration screen (Spanning Tree Port Configuration screen in MSTP mode), you can configure individual switch ports or all switch ports for participation in the spanning tree.

Note: If spanning tree participation of any trunk member is changed (enabled or disabled), the spanning tree participation of all members of that trunk is changed similarly.

### Step **Action** 1 Choose **Spanning Tree Port Configuration** (or press **c**) from the Spanning Tree Configuration Menu to open the Spanning Tree Port Configuration screen.

### Spanning Tree Port Configuration screen fields in MSTP mode

| Field     | Description                             |                                                                                                    |
|-----------|-----------------------------------------|----------------------------------------------------------------------------------------------------|
| STP Group | · ·                                     | TP instance for which to display the port properties. ar to toggle between the CIST and the configured MSTI                                                                                                    |
| Port      | that row (for exam values in the Switch | ch port numbers that correspond to the field values in ple, the field values in row 2 apply to switch port 2). The ch row affect all switch ports, and when the switch is part ues in the Stack row affect all ports in the entire stack. |
| Trunk     |                                         | a displayed in this column indicates the trunks that switch ports specified in the Trunk Members fields iguration screen.                                                                                                    |
| Learning  | Configures any (o                       | r all) of the switch ports for Spanning tree participation.                                                                                                    |
|           | setting for one of t                    | al port is a trunk member (see Trunk field), changing this the trunk members changes the setting for all members sider how this will change your network topology before etting.                                                          |
|           | Default value                           | Enabled                                                                                                    |
| Edge      |                                         | licates that this port is to be assumed as an edge-port indicates that this port is to be assumed as a non-edge                                                                                                    |
|           | Default value                           | No                                                                                                    |
|           | Range                                   | No, Yes                                                                                                    |
| Priority  | the lowest port pa                      | d is a bridge spanning tree parameter that prioritizes th cost to the root. When one or more ports have the STP selects the path with the highest priority (lowest                                                                        |
|           | Default value                           | 128                                                                                                    |
|           | Range                                   | 0 to 255                                                                                                    |
| Path Cost | This read-only fiel the lowest path co  | d is a bridge spanning tree parameter that determines ost to the root.                                                                                                    |
|           | Default value                           | Default value is 20000 for 1 Gigabit port                                                                                                    |
|           |                                         | Path Cost = 2*10^10/LAN speed (in Kbit/s)                                                                                                    |
|           |                                         | The higher the LAN speed, the lower the path cost.                                                                                                    |
|           | Range                                   | 1 to 200 000 000                                                                                                    |

| Field | Description                                                                                                |                                                                                                    |
|-------|----------------------------------------------------------------------------------------------------|----------------------------------------------------------------------------------------------------|
| Role  | The current role                                                                                           | of the port as defined by Multiple Spanning Tree Protocol.                                                                                                    |
|       | Default                                                                                                    | Disabled                                                                                                    |
|       | Range                                                                                                    | Disabled, Root, Designated, Alternate, Backup                                                                                                    |
| State | tree network. Ea<br>by the Participat<br>field is set to Dis<br>tree and transition<br>Participation field | ield indicates the current port state within the spanning ach port can transition to various states, as determined tion field setting. For example, when the Participation sabled, the port does not participate in the spanning ons to the Forwarding state (the default). When the d is set to Enabled, the port transitions from the Disabled e Blocking, Listening, and Learning states before entering state. |
|       | Default value                                                                                              | Topology dependent                                                                                                    |
|       | Range                                                                                                    | Discarding, Learning, Forwarding                                                                                                    |

-End—

### **Spanning Tree Switch Settings screen in MSTP mode**

With the Spanning Tree Switch Settings screen, you can view spanning tree parameter values for the Ethernet Routing Switch 5000 Series.

To open the Spanning Tree Switch Settings screen:

1 Choose **Display Spanning Tree Switch Settings** (or press **d**) from the Spanning Tree Configuration Menu screen.

### Spanning Tree Switch Settings parameters in MSTP mode

| Parameter       | Description                                                                                                    |                                                                                                    |
|-----------------|----------------------------------------------------------------------------------------------------|----------------------------------------------------------------------------------------------------|
| STP Group       | ,                                                                                                    | ch to display the properties. Press the T and the configured MSTI instances.                                 |
| Bridge Priority | Indicates the management-assigned hexadecimal notation, which is the m STP uses this parameter to determine bridge). For example, the bridge with root bridge, with Bridge Priority value hardware addresses.  Default value | nost significant byte of the bridge ID. ne the root bridge (or designated h the lowest bridge ID becomes the |
|                 | Range                                                                                                    | 0x0000 - 0xF000                                                                                              |

| Parameter                  | Description                                                                                  |                                                                                                    |
|----------------------------|----------------------------------------------------------------------------------------------|----------------------------------------------------------------------------------------------------|
| CIST Root                  | External or Internal<br>CIST Internal Root i<br>External (Common S<br>different regions or I | al Spanning Tree (CIST) Root field shows the CIST Root elected between devices. s used only on devices from the same region. CIST Spanning Tree) Root is elected between devices from between devices with different STP modes. elays these values depending on network |
| Regional Root              |                                                                                              | gional Root bridge elected between devices from the er words, the root for the Region).                                                                                                    |
| Root Port                  |                                                                                              | port number that offers the lowest path cost to the all switch is the root bridge when this value is 0 (path                                                                                                    |
|                            | Range                                                                                        | Unit: 1-8, Port 1-50 (in stack mode)                                                                                                    |
|                            |                                                                                              | Port: 1-50 (in standalone mode)                                                                                                    |
| Root Path Cost             | Indicates the path co                                                                        | ost from this switch port to the root bridge.                                                                                                    |
|                            | Default value                                                                                | 0                                                                                                    |
|                            | Range                                                                                        | Not applicable                                                                                                    |
| Regional Root Path<br>Cost | Indicates the Path C                                                                         | ost to CIST Regional Root seen from this device.                                                                                                    |
| Maximum Age Time           | is currently using. T                                                                        | um Age Time parameter value that the root bridge his value specifies the maximum age that a Hello before being discarded.                                                                                                    |
|                            |                                                                                              | imum Age Time parameter value becomes the actual parameter value for all bridges participating in the ork.                                                                                                    |
|                            | Default value                                                                                | 20 seconds                                                                                                    |
|                            | Range                                                                                        | 6 to 40 seconds                                                                                                    |
| Forward Delay              | currently using. This                                                                        | rd Delay parameter value that the root bridge is value specifies the amount of time that the bridge Listening and Learning states before entering the                                                                                                    |
|                            | _                                                                                            | ward Delay parameter value becomes the actual meter value for all bridges participating in the brk.                                                                                                    |
|                            | Default value                                                                                | 15 seconds                                                                                                    |
|                            | Range                                                                                        | 4 to 30 seconds                                                                                                    |

| Parameter                  | Description                                                                                                    |                                                                                                    |
|----------------------------|----------------------------------------------------------------------------------------------------|----------------------------------------------------------------------------------------------------|
| Bridge Hold Time           |                                                                                                    | the time interval during which no more than two an be transmitted by this node.                                                                          |
|                            | Default value                                                                                                    | 1 second                                                                                                    |
| Bridge Maximum Age<br>Time | before being discarded                                                                                                    | n age (in seconds) that a Hello message can attain I. This parameter, specified by management for tonly when the bridge becomes the root bridge.         |
|                            | value becomes the Ac                                                                                                    | the root bridge, its Maximum Age Time parameter tual Maximum Age Time parameter value for all the spanning tree network.                                 |
|                            | Default value                                                                                                    | 20 seconds                                                                                                    |
|                            | Range                                                                                                    | 6 to 40 seconds                                                                                                    |
| Bridge Forward Delay       | for this bridge. This particle becomes the root bridge.  The Forward Delay particle bridge ports remain in the Forwarding state. | rameter value specifies the amount of time that the the Listening and Learning states before entering g in the spanning tree network use the root bridge |
| Ty Hold Count              |                                                                                                    |                                                                                                    |
| Tx Hold Count              |                                                                                                    | of BPDUs that are sent in each Hello Time interval. maximum transmission rate.                                                                           |
|                            | Default value                                                                                                    | 3                                                                                                    |
|                            | Range                                                                                                    | 1 to 10                                                                                                    |
| Hop Count (Max)            | from Regional Root sw                                                                                                    | nted by each device (inside a region) starting vitch. When it reaches 0 (zero), STP information w root is elected. The Root port on this device by port. |
|                            | Default value                                                                                                    | 2000 (20 hops)                                                                                                    |
|                            | Range                                                                                                    | 600 to 4000 (6 to 40 hops).                                                                                                    |

| Parameter              | Description                                                       |                                                          |
|------------------------|-------------------------------------------------------------------|----------------------------------------------------------|
| Default Path Cost Type | Indicates the default representation                              | of path costs.                                           |
|                        | 32 bits (default in MSTP/RSTP mod                                 | ,                                                        |
|                        | 16 bits (default in STPG mode, supp                               | ported in MSTP/RSTP mode).                               |
|                        | Default value                                                     | 32 bits in MSTP/RSTP mode<br>16 bits in legacy STPG mode |
| Region Name            | Name of the Region. CIST External same region as a single switch. | Root interprets devices from the                         |
|                        | Default value                                                     | The MAC address of the device                            |
|                        | Range                                                             | 1 to 32 chars (string)                                   |

### -End-

### Spanning Tree VLAN Membership screen in MSTP mode

With the Spanning Tree VLAN Membership screen, you can view which VLANs belong to the selected STP Group. (The CIST is displayed by default.)

To open the Spanning Tree VLAN Membership screen:

### Step Action

1 Choose **Spanning Tree VLAN Membership** (or press **v**) from the **Spanning Tree Configuration Menu** screen.

### **Spanning Tree VLAN Membership parameters**

| Parameter       | Description                                |                                                                                                    |
|-----------------|--------------------------------------------|----------------------------------------------------------------------------------------------------|
| STP Group       | you want to view. To                       | r of the Spanning Tree Group instances (CIST/MSTI) view another instance, press the spacebar on your ne STP instances (MSTIs). |
|                 | Default value                              | CIST                                                                                                    |
|                 | Range                                      | CIST, MSTI-1 to MSTI-7. Only created MSTIs are displayed.                                                                      |
| VLAN Membership | Displays the total nu as the VLAN IDs of t | mber of VLANs in the specified STP Group, as well he VLAN members.                                                             |

| 2.10 |
|------|
|------|

## **Multi-Link Trunking Fundamentals**

The following sections contain fundamental information regarding Multi-Link Trunking.

### **Multi-Link trunks**

With Multi-Link trunks, you can group up to eight switch ports together to form a link to another switch or server, thus increasing aggregate throughput of the interconnection between the devices (up to 8 Gigabits in full-duplex mode). Up to 32 Multi-Link trunks can be configured. The trunk members can reside on a single unit or on multiple units within the same stack configuration as a distributed trunk. Multi-Link Trunking software detects misconfigured (or broken) trunk links and redirects traffic on the misconfigured or broken trunk link to other trunk members within that trunk.

The Command Line Interface (NNCLI), Web-based Management, or Device Manager (DM) can be used to create switch-to-switch and switch-to-server Multi-Link trunk links.

### Client-server configuration using Multi-Link trunks

"Client/server configuration example" (page 68) shows an example of how Multi-Link Trunking can be used in a client/server configuration. In this example, both servers connect directly to Switch S1. FS2 is connected through a trunk configuration. The switch-to-switch connections are through trunks.

Clients accessing data from the servers (FS1 and FS2) are provided with maximized bandwidth through trunks T1, T2, T3, T4, and T5. Trunk members (the ports making up each trunk) do not have to be consecutive switch ports; ports can be selected randomly, as shown by T5.

With spanning tree enabled, one of the trunks (T2 or T3) acts as a redundant (backup) trunk to Switch S2. With spanning tree disabled, trunks T2 and T3 must be configured into separate VLANs for this configuration to function properly.

### Client/server configuration example S1 Switch 5510 Ethernet Routing Ethernet Routing Ethernet Routing Switch 5510 Switch 5510 Switch 5510

### Before configuring trunks

When a trunk is created and enabled, the trunk members (switch ports) take on certain settings necessary for the correct operation of the Multi-Link Trunking feature.

11083EA

Before configuring a Multi-Link trunk, consider these settings, along with specific configuration rules, as follows:

- 1. Read the configuration rules provided in the next section, " MultiLink Trunking Configuration Rules" (page 69).
- 2. Determine which switch ports (up to eight) are to become trunk members (the specific ports making up the trunk). A minimum of two ports are required for each trunk.

**Note:** Disabled ports can belong to MLTs. For traffic to flow to your configured MLT ports, be sure they are enabled.

- 3. Ensure that the trunk member ports have the same VLAN configuration.
- 4. To avoid configuration errors, all network cabling must be complete and stable before configuring any trunks.

**Note:** If trunk ports are STP enabled, ensure that all potential trunk members are connected to their corresponding members; otherwise, STP cannot converge correctly, and traffic loss can result.

5. Consider how the existing spanning tree will react to the new trunk configuration.

**Note:** If potential trunk ports are connected and STP is disabled on these ports, a loop is formed; to avoid this situation, enable the trunk before you disable STP.

6. Consider how existing VLANs will be affected by the addition of a trunk.

### **Multi-Link Trunking Configuration Rules**

The Multi-Link Trunking feature is deterministic; that is, it operates according to specific configuration rules. When creating trunks, consider the following rules that determine how the Multi-Link trunk reacts in any network topology:

- Disabled ports can belong to MLTs. For traffic to flow to your configured MLT ports, be sure they are enabled (set to Enabled through the Port Configuration screen or through network management).
- All trunk members must have the same VLAN configuration before the Trunk Status field on the Trunk Configuration screen can be set to Enabled using the NNCLI.

**Note:** Only the first six trunks can be configured on this screen. You must use NNCLI, WEB or DM to configure trunks with an ID greater than 6.

- When an active port is configured in a trunk, the port becomes a trunk member when the Trunk Status field is set to Enabled. The spanning tree parameters for the port then change to reflect the new trunk settings.
- If the spanning tree participation of any trunk member is changed to Enabled or Disabled, the spanning tree participation of all members of that trunk changes similarly.
- If the VLAN settings of any trunk member is changed, the VLAN settings of all members of that trunk change similarly.
- A trunk member cannot be configured as a monitor port.
- Entire trunks cannot be monitored by a monitor port; however, trunk members can be monitored.
- All trunk members must have identical Internet Gateway Management Protocol (IGMP) configurations.
- If you change the IGMP snooping configuration for any trunk member, the IGMP snooping settings for all trunk members change.
- Nortel recommends that you do not enable MAC Address Security on trunk ports.
- MLT ports can be set to participate in different STGs. They must have the same spanning tree learning in every group but not necessarily have the same learning between different groups to consistently update their state in the port driver.

Like normal ports, MLT ports can be set to participate with different spanning tree learning for different spanning tree groups. Trunk ports that are in multiple spanning tree groups must be tagged, and all MLT members must belong to the same spanning tree group.

### MLT load-balancing

With the Ethernet Routing Switch 5000 Series you can choose between MAC-based (basic) or IP-based (advanced) load balancing. You can configure this option using the NNCLI.

The 5000 Series switch uses the following formula to perform MLT load-balancing:

 $\{(A XOR B) MOD x\}$ 

If A and B are the same, the XOR is false, and if they are different, it is true.

The variables used in the formula represent different parameters for each load-balancing mode:

- MAC-based (basic): In the basic mode, A and B represent the three least significant bits in the source and destination MAC addresses, respectively, and x represents the number of active links in the MLT.
- IP-based (advanced): In the advanced mode, A and B represent the three least significant bits in the source and destination IP addresses, respectively, and x represents the number of active links in the MLT.

For example, consider MAC-based load balancing with an Ethernet frame that has the following source and destination MAC addresses:

Source MAC: 0x0000A4F8B321

Destination MAC: 0x0000A2123456

Assume that the MLT is comprised of four ports. In this example, the last byte of the source MAC address is 0x21, the binary representation of which is 00100001. The three least significant bits are 001. Likewise, the binary representation of the last byte in the destination MAC address, 0x56, is 01010110, of which 110 are the bits of least significance. The formula is {(A XOR B) MOD x}, where A and B are the three least significant bits in the source and destination MAC addresses, and x is the number of active links in the MLT. Thus:

 $\{(001 \text{ XOR } 110) \text{ MOD } 4\} = 7 \text{ MOD } 4 = 3$ 

Therefore, because the ports in the MLT are numbered 0 through 3, this Ethernet frame will traverse the fourth port of the MLT.

### Removal of MLT restrictions

If any trunk member is set to Disabled (not active) through the Port Configuration screen or through network management, the trunk member is no longer removed from the trunk. The trunk member remains a disabled member of the trunk, and so no longer has to be reconfigured to rejoin the trunk. A trunk member can also now be disabled if only two trunk members exist on the trunk.

The lowest numbered port in the trunk can now be disabled as well. However, Nortel does not recommend disabling the lowest numbered port if Spanning Tree is enabled on the trunk.

### Adding and deleting links from existing Multi-Link trunks

Ports cannot be added or removed from a Nortel Ethernet Routing Switch 5000 Series switch MLT, unless MLT is first disabled. When MLT is disabled, the ports assigned to the MLT are not disabled. The ports form separate links and create a network loop.

### How a Multi-Link trunk reacts to losing distributed trunk members

A Multi-Link trunk (" Loss of distributed trunk member" (page 72)) can cover separate units in a stack configuration. If a unit in the stack becomes inactive due to loss of power or unit failure, the unaffected trunk members remain operational.

Loss of distributed trunk member

# Ethernet Routing Switches 5510 Unit 1 Unit 2 Unit 3 9 0000 0000 0000 Unit 4 9 .... Unit 6 Unit 7 **Ethernet Routing** Unit 8 Switch 8600

However, until the cause of the failure is corrected or the trunk Status field is changed to Disabled, any of the following parameters for the affected trunk cannot be modified:

- VLAN configuration
- Spanning Tree configuration
- Port configuration
- IGMP configuration

In addition, Nortel recommends that you do not modify Rate Limiting until the cause of failure is corrected or the trunk is disabled.

### **Spanning Tree Considerations for Multi-Link trunks**

The spanning tree Path Cost parameter is recalculated based on the aggregate bandwidth of the trunk. For example, "Path Cost Arbitration" (page 73) shows a two-port trunk (T1) with two port members operating at an aggregate bandwidth of 2 GB, with a comparable Path Cost of 1. Trunk 2 has two ports at 100 Mbit/s with a Path Cost of 5.

When the Path Cost calculations for both trunks are equal, the software chooses the trunk containing the lowest numbered port as the forwarding path.

**Note:** The default spanning tree Path Cost for all gigabit ports is always equal to 1.

Be careful when configuring trunks so as to not add one gigabit link physically in front of another trunk; the trunk will be blocked because they both have a Path Cost of 1.

### **Path Cost Arbitration**

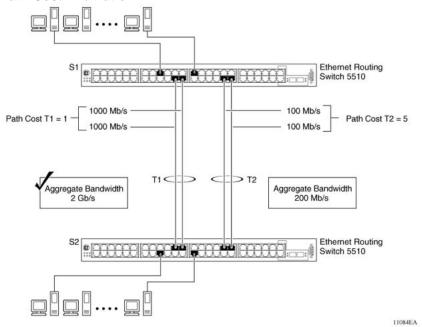

The switch can also detect trunk member ports that are physically misconfigured. For example, in "Correctly Configured Trunk" (page 74), trunk member ports 2, 4, and 6 of Switch S1 are configured correctly to trunk member ports 7, 9, and 11 of Switch S2. The Spanning Tree Port Configuration screen for each switch shows the port state field for each port in the Forwarding state.

## **Correctly Configured Trunk**

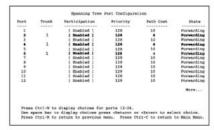

S1 Port Configuration screen

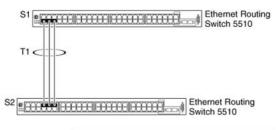

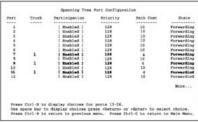

S2 Port Configuration screen

11087EA

**Note:** Cost varies with port speed. For example, the cost for a 1 Gbit/s port is 1, while the cost for a 100 Mbit/s port is 3.

If trunk member port 11 of root Switch S2 is physically disconnected and then reconnected to port 13, the Spanning Tree Port Configuration screen for Switch S1 changes to show port 6 in the Blocking state ("Detecting a Misconfigured Port" (page 75))

## **Detecting a Misconfigured Port**

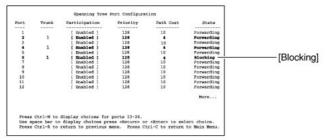

S1 Port Configuration screen

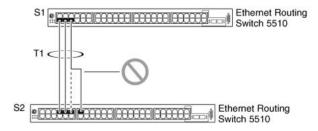

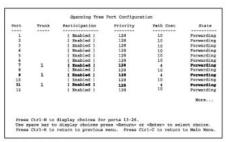

S2 Port Configuration screen

11088EA

**Note:** If the port speed is 100 Mbit/s, then the STP cost for trunk members on S2 is 5.

## Port membership in Multi-Link Trunking

When a Multi-Link trunk is created, the individual trunk members (the specific ports that make up the trunk) logically connect and react as a single entity. For example, if you change spanning tree parameters for any trunk member, the spanning tree parameters for all trunk members change.

To change port membership in Multi-Link Trunking:

- 1. Disable the trunk.
- 2. Make the change.
- 3. Reenable the trunk.

All configured trunks are indicated in the Spanning Tree Configuration screen. The Trunk field lists the active trunks, adjacent to the port numbers that correspond to the specific trunk member for that trunk.

When you change a Spanning Tree parameter for one trunk member, the modification affects all trunk members.

The trunk is also viewed by management stations as a single spanning tree port. The spanning tree port is represented by the trunk member with the lowest port number. For example, if ports 13, 14, 15, and 16 are trunk members of trunk T1, the management station views trunk T1 as spanning tree port 13.

## **SMLT**

This section describes the Split Multi-Link Trunking (SMLT) feature and includes the following topics:

- "Overview" (page 76)
- "Advantages of SMLT" (page 77)
- "How does SMLT work?" (page 78)
- "Triangle SMLT configuration" (page 78)
- "Square SMLT configuration" (page 83)
- "SMLT in stack configuration" (page 99)
- "SLT" (page 103)
- "Using SMLT with SLT" (page 105)
- "SMLT and SLT Configuration steps" (page 107)

#### Overview

Split Multi-Link Trunking (SMLT) is an extension of MLT that allows edge switches using MLT to dual-home to two SMLT aggregation switches. SMLT is transparent to the edge switches supporting MLT. In addition to link failure protection and flexible bandwidth scaling, SMLT improves the level of Layer 2/Layer 3 resiliency by providing nodal protection.

Because SMLT inherently avoids loops, SMLT networks do not require the use of IEEE 802.1D Spanning Tree protocols to enable loop free triangle topologies.

SMLT avoids loops by allowing two aggregation switches to appear as a single device to edge switches, which are dual-homed to the aggregation switches. The aggregation switches are interconnected using an Inter-Switch Trunk (IST), which allows them to exchange addressing

and state information (permitting rapid fault detection and forwarding path modification). Although SMLT is primarily designed for Layer 2, it also provides benefits for Layer 3 networks as well.

#### **ATTENTION**

For SMLT to function properly, you must manually disable STP on all SMLT, IST, and SLT ports in all spanning tree groups or instances to which the ports belong. You must also disable STP on all edge switch MLT ports that are connected to the SMLT or SLT.

SMLT is supported on standalone units or in a stack. You can configure a maximum of 31 SMLT trunks on one device.

SMLT is supported on standalone or stacked units in triangle, square, or full mesh configuration (see "SMLT in triangle configuration" (page 78) and "SMLT in square configuration" (page 84)) and on stacks in triangle configuration.

You cannot configure SMLT data when SMLT is running. To modify an SLT or SMLT, you must disable SMLT on that port or trunk. As well, in this release, IGMP over SMLT is not supported.

**Note 1:** The Ethernet Routing Switch 5000 Series does not support LACP (IEEE 802.3ad) over SMLT. Layer 2 Edge switches must support Multi-Link Trunking to allow communications with SMLT aggregation switches.

**Note 2:** To enable SMLT on the Ethernet Routing Switch 5000 Series, you must first enable Global IP Routing.

**Note 3:** With release 5.0 software and above, PIM-SM is not supported over an IST link.

### Advantages of SMLT

SMLT improves the reliability of Layer 2 networks that operate between user access switches and the network center aggregation switch by providing:

- Load sharing among all links
- Fast failover in case of link failures
- Elimination of single point of failure
- Fast recovery in case of nodal failure
- A transparent and interoperable solution
- Removal of STP convergence issues

# SMLT compared to Spanning Tree Protocol

Networks that are designed with non-SMLT access switches dual-homed to two aggregation switches have the following design constraints:

- Spanning Tree must be used to detect loops
- No load sharing exists over redundant links
- Slow network convergence exists in case of failure

SMLT helps eliminate all single points of failure and, unlike STP, creates multiple paths from all access switches to the core of the network. Furthermore, in case of failure, SMLT recovers as quickly as possible so that no unused capacity is created. Finally, SMLT provides a transparent and interoperable solution that requires no modification on the part of the majority of existing user access devices.

### How does SMLT work?

SMLT can be set up in triangle or square configuration. All configurations of SMLT rely on pairs of aggregation switches connected by IST links. These links are usually MLT or DMLT links.

# **Triangle SMLT configuration**

Triangle SMLT configuration requires one pair of aggregation switches as shown in "SMLT in triangle configuration" (page 78). Triangle SMLT can be set up with standalone switches or in a stack configuration.

### SMLT in triangle configuration

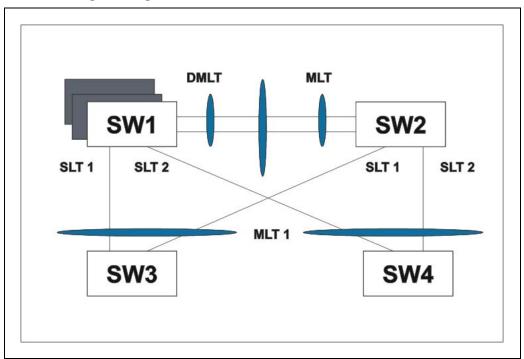

# Detailed configuration example for SMLT triangle configuration

The following illustration and command set provides an example of SMLT triangle configuration.

### **SMLT** triangle configuration

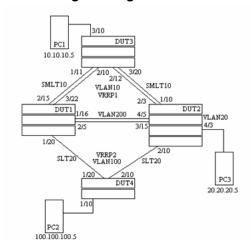

## **SMLT** triangle configuration

| VLAN    | Components                                                                              |
|---------|-----------------------------------------------------------------------------------------|
| VLAN10  | DUT1 10.10.10.2<br>DUT2 10.10.10.3<br>VRRPIP1 10.10.10.1<br>PC1: 10.10.10.5             |
| VLAN100 | DUT1 100.100.100.3<br>DUT2 100.100.100.2<br>VRRPIP2 100.100.100.1<br>PC2: 100.100.100.5 |
| VLAN200 | DUT1: 200.200.200.1<br>DUT2: 200.200.200.2                                              |
| VLAN20  | DUT2: 20.20.20.1<br>PC3: 20.20.20.5                                                     |

## Configure DUT1

```
vlan create 10 type port
vlan create 100 type port
vlan create 200 type port
vlan port 1/20,2/5,1/16,3/22,2/15 tag enable
vlan mem add 100 1/20,1/16,2/5
vlan mem add 200 1/16,2/5
```

```
vlan mem add 10 2/15,3/22,1/16,2/5
vlan mem rem 1 1/20,2/5,1/16,3/22,2/15
ip routing
in vlan 200
ip add 200.200.200.1 255.255.255.0
exit
in vlan 10
ip add 10.10.10.2 255.255.255.0
exit
in vlan 100
ip add 100.100.100.3 255.255.255.0
mlt 10 ena mem 2/15,3/22
mlt spanning-tree 10 stp all learning disable
mlt 30 ena mem 1/16,2/5
mlt spanning-tree 30 stp all learning disable
in mlt 30
ist peer-ip 200.200.200.2
ist vlan 200
ist ena
exit
in mlt 10
smlt 10
exit
in fast 1/20
smlt 20
exit
in vlan 100
ip vrrp address 1 100.100.100.1
ip vrrp 1 enable backup-master enable
ip ospf enable
exit
in vlan 10
ip vrrp address 2 10.10.10.1
```

```
ip vrrp 2 enable backup-master enable
ip ospf enable
exit
in vlan 200
ip ospf enable
exit
router vrrp ena
router ospf ena
Configure DUT2.
vlan create 10 type port
vlan create 100 type port
vlan create 200 type port
vlan create 20 type port
vlan port 2/10,4/5,3/15,1/10,2/3 tag enable
vlan mem add 200 4/5,3/15
vlan mem add 10 2/3,1/10,4/5,3/15
vlan mem rem 1 2/10,4/5,3/15,1/10,2/3
vlan mem rem 1 4/3
vlan mem add 20 4/3
vlan port 4/3 pvid 20
ip routing
in vlan 200
ip add 200.200.200.2 255.255.255.0
exit
in vlan 10
ip add 10.10.10.3 255.255.255.0
exit
in vlan 100
ip add 100.100.100.2 255.255.255.0
exit
in vlan 20
ip add 20.20.20.1 255.255.255.0
exit
```

```
mlt 10 ena mem 2/3,1/10
mlt spanning-tree 10 stp all learning disable
mlt 30 ena mem 4/5,3/15
mlt spanning-tree 30 stp all learning disable
in mlt 30
ist peer-ip 200.200.200.1
ist vlan 200
ist ena
exit
in mlt 10
smlt 10
exit
in fast 2/20
smlt 20
exit
in vlan 100
ip vrrp address 1 100.100.100.1
ip vrrp 1 enable backup-master enable
ip ospf enable
exit
in vlan 10
ip vrrp address 1 10.10.10.1
ip vrrp 2 enable backup-master enable
ip ospf enable
exit
in vlan 200
ip ospf enable
exit
in vlan 20
ip ospf enable
exit
router vrrp ena
router ospf ena
Configure DUT3.
```

```
vlan create 10 type port
vlan port 1/11,2/10,2/12,3/20 tag enable
vlan mem add 10 1/11,2/10,2/12,3/20
vlan mem rem 1 1/11,2/10,2/12,3/20,3/10
vlan mem add 10 3/10
vlan port 3/10 pvid 10
mlt 10 ena mem 1/11,2/10,2/12,3/20
mlt spanning-tree 10 stp all learning disable
Configure DUT4.
vlan create 10 type port
vlan port 1/20,2/10 tag enable
vlan mem add 100 1/20,2/10
vlan mem rem 1 1/20,2/10,1/10
vlan mem add 100 1/10
vlan port 1/10 pvid 100
mlt 20 ena mem 1/20,2/10
mlt spanning-tree 20 stp all learning disable
   Note: Valid license should be present on aggregation DUTs: DUT1
   and DUT2.
```

## **Square SMLT configuration**

Square SMLT configuration requires two pairs of aggregation switches connected back to back (see "SMLT in square configuration" (page 84)). Square configuration supports standalone switches.

## SMLT in square configuration

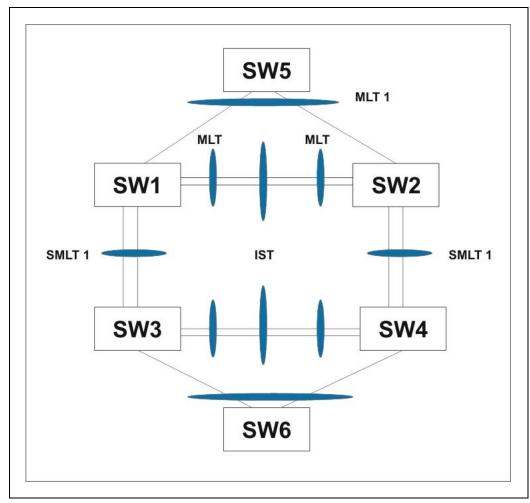

## Detailed configuration example for SMLT in square configuration

The following three diagrams describe the setup of SMLT in square configuration using VRRP for L3 routing. All devices are assumed to be 5000 Series devices.

Vlan 20 comprises Edge Device 1, SMLT 1 ports (MLT 1 ports) on 'A' and 'B' and the IST Ports (MLT 3 ports) on 'A' and 'B'.

Vlan 30 comprises Edge Device 2, SMLT 3 ports (MLT 1 ports) on 'C' and 'D' and IST Ports (MLT 3 ports ) on 'C' and 'D'.

Vlan 40 comprises SMLT 2 ports on 'A', 'B', 'C', 'D' (MLT 2 ports) and IST ports (MLT 3 ports) on 'A', 'B', 'C', 'D'.

IST Vlans (vlan 10 and all IST switches) have not been mentioned in figure 1 since they are internal to the system. These comprise only the IST ports in each IST switch.

IST ports on all switches need to be tagged ports. SMLT ports may be tagged or untagged.

Each of the IST switches will be running 2 VRRP instances.

- On switches 'A' and 'B', one VRRP instance will be running for Vlan 20 (VRID 20) and one for Vlan 40 (VRID 41).
- On switches 'C' and 'D', one VRRP instance will be running for Vlan 30 (VRID 30) and one for Vlan 40 (VRID 42).
- On switches 'A' and 'B', VRIP 40.0.0.42 (VRIP on 'C' and 'D') will be the next hop to reach the 30.0.0.0/24 network.
- On switches 'C' and 'D', VRIP 40.0.0.41 (VRIP on 'A' and 'B') will be the next hop to reach the 20.0.0.0/24 network.

Additionally, backup-master needs to be enabled on all switches for all VRs.

If MLTs or ports are part of multiple Vlans, ensure that their PVID is set appropriately.

Figure 1
Square VRRP SMLT setup. Vlans and VRRP (IST vlans not indicated)

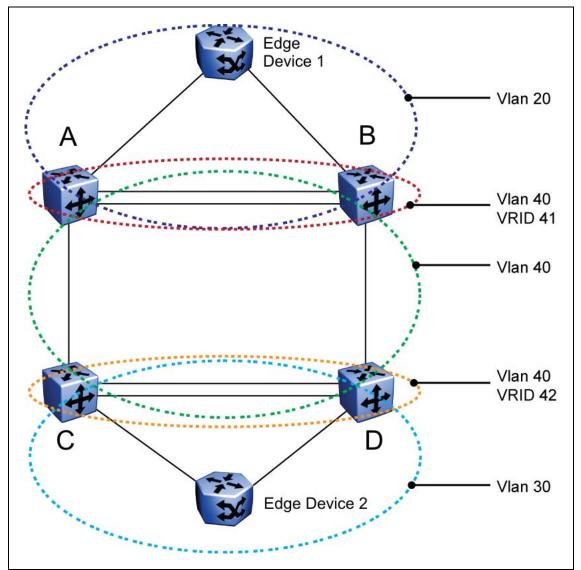

Edge Device 1 MLT SMLT1 IST1 MLT3 MLT2 MLT2 SMLT2 MLT2 MLT2 IST2 MLT3 MLT3 ML SMLT3 MLT Edge Device 2

Figure 2
Square VRRP SMLT setup. SMLTs and ISTs

Edge Device 1 Vlan 20 Vlan 20 SMLT1 IP: 20.0.0.2/24 IP: 20.0.0.1/24 VRIP 20.0.0.100 VRIP 20.0.0.100 IST1 Vlan 40 IST Vlan 10 IST Vlan 10 Vlan 40 IP:10.0.0.2 IP:10.0.0.1 IP: 40.0.0.4/24 IP: 40.0.0.3/24 VRID 41 VRID 41 VRIP 40.0.0.41 VRIP 40.0.0.41 SMLT2 Vlan 40 Vlan 40 IP: 40.0.0.1/24 IP: 40.0.0.2/24 VRID 42 VRID 42 IST Vlan 10 IST Vlan 10 VRIP 40.0.0.42 VRIP 40.0.0.42 IP:5.0.0.1 IP:5.0.0.2 IST2 Vlan 30 Vlan 30 IP: 30.0.0.2/24 IP: 30.0.0.1/24 VRIP 30.0.0.100 \$ SMLT3 VRIP 30.0.0.100 Edge Device 2

Figure 3
Square VRRP SMLT setup. Interface and VRRP IP addresses

The following paragraphs provide the configuration commands.

# **Edge Device 1**

enable
configure terminal
vlan members remove 1 all
vlan create 20 type port
vlan members add 20 all
mlt 1 enable members 5-8 learning disable

# **Edge Device 2**

```
enable
configure terminal
vlan members remove 1 all
vlan create 30 type port
vlan members add 30 all
mlt 1 enable members 5-8 learning disable
IST switch A
enable
configure terminal
vlan configcontrol autopvid
ip routing
router vrrp enable
vlan create 10 type port
vlan members add 10 3,4,5,6
interface vlan 10
ip address 10.0.0.2 255.255.255.0
exit
vlan port 3,4,5,6 tagging enable pvid 10
mlt 3 enable members 3,4,5,6 learning disable
interface mlt 3
ist enable peer-ip 10.0.0.1 vlan 10
exit
vlan create 20 type port
vlan members add 20 3,4,5,6,13,14
interface vlan 20
ip address 20.0.0.2 255.255.255.0
ip vrrp address 20 20.0.0.100
ip vrrp 20 enable backup-master enable
mlt 1 enable members 13,14 learning disable
interface mlt 1
smlt 1
```

```
exit
vlan create 40 type port
vlan members add 40 3,4,5,6,17,18
interface vlan 40
ip address 40.0.0.4 255.255.255.0
ip vrrp address 41 40.0.0.41
ip vrrp 41 enable backup-master enable
exit
mlt 2 enable members 17,18 learning disable
interface mlt 2
smlt 2
exit
ip route 30.0.0.0 255.255.255.0 40.0.0.42 1
IST switch B
enable
configure terminal
vlan configcontrol autopvid
ip routing
router vrrp enable
vlan create 10 type port
vlan members add 10 3,4,5,6
interface vlan 10
ip address 10.0.0.1 255.255.255.0
exit
vlan port 3,4,5,6 tagging enable pvid 10
mlt 3 enable members 3,4,5,6 learning disable
interface mlt 3
ist enable peer-ip 10.0.0.2 vlan 10
exit
vlan create 20 type port
vlan members add 20 3,4,5,6,13,14
interface vlan 20
ip address 20.0.0.1 255.255.255.0
```

```
ip vrrp address 20 20.0.0.100
ip vrrp 20 enable backup-master enable
exit
mlt 1 enable members 13,14 learning disable
interface mlt 1
smlt 1
exit
vlan create 40 create type port
vlan members add 40 3,4,5,6,17,18
interface vlan 40
ip address 40.0.0.3 255.255.255.0
ip vrrp address 41 40.0.0.41
ip vrrp 41 enable backup-master enable
exit
mlt 2 enable members 17,18 learning disable
interface mlt 2
smlt 2
exit
ip route 30.0.0.0 255.255.255.0 40.0.0.42 1
IST switch C
enable
configure terminal
vlan configcontrol autopvid
ip routing
router vrrp enable
vlan create 10 type port
vlan members add 10 3,4,5,6
interface vlan 10
ip address 5.0.0.1 255.255.255.0
exit
vlan port 3,4,5,6 tagging enable pvid 10
mlt 3 enable members 3,4,5,6 learning disable
interface mlt 3
```

```
ist enable peer-ip 5.0.0.2 vlan 10
exit
vlan create 30 type port
vlan members add 30 3,4,5,6,13,14
interface vlan 30
ip address 30.0.0.1 255.255.255.0
ip vrrp address 30 30.0.0.100
ip vrrp 30 enable backup-master enable
exit
mlt 1 enable members 13,14 learning disable
interface mlt 1
smlt 1
exit
vlan create 40 create type port
vlan members add 40 3,4,5,6,17,18
interface vlan 40
ip address 40.0.0.2 255.255.255.0
ip vrrp address 42 40.0.0.42
ip vrrp 42 enable backup-master enable
exit
mlt 2 enable members 17,18 learning disable
interface mlt 2
smlt 2
exit
ip route 20.0.0.0 255.255.255.0 40.0.0.41 1
IST switch D
enable
configure terminal
vlan configcontrol autopvid
ip routing
router vrrp enable
vlan create 10 type port
vlan members add 10 3,4,5,6
```

```
interface vlan 10
ip address 5.0.0.2 255.255.255.0
exit
vlan port 3,4,5,6 tagging enable pvid 10
mlt 3 enable members 3,4,5,6 learning disable
interface mlt 3
ist enable peer-ip 5.0.0.1 vlan 10
exit
vlan create 30 type port
vlan members add 30 3,4,5,6,13,14
interface vlan 30
ip address 30.0.0.2 255.255.255.0
ip vrrp address 30 30.0.0.100
ip vrrp 30 enable backup-master enable
exit
mlt 1 enable members 13,14 learning disable
interface mlt 1
smlt 1
exit
vlan create 40 create type port
vlan members add 40 3,4,5,6,17,18
interface vlan 40
ip address 40.0.0.1 255.255.255.0
ip vrrp address 42 40.0.0.42
ip vrrp 42 enable backup-master enable
exit
mlt 2 enable members 17,18 learning disable
interface mlt 2
smlt 2
exit
ip route 20.0.0.0 255.255.255.0 40.0.0.41 1
```

## SMLT in full mesh configuration

The following section outlines the setup of SMLT in a full mesh configuration and provides the configuration commands.

# **Edge Device 1**

```
enable
configure terminal
vlan members remove 1 all
vlan create 20 type port
vlan members add 20 all
mlt 1 enable members 5-8 learning disable
Edge Device 2
enable
configure terminal
vlan members remove 1 all
vlan create 30 type port
vlan members add 30 all
mlt 1 enable members 5-8 learning disable
IST switch A
enable
configure terminal
vlan configcontrol autopvid
ip routing
router vrrp enable
vlan create 10 type port
vlan members add 10 3,4,5,6
interface vlan 10
ip address 10.0.0.2 255.255.255.0
exit
vlan port 3,4,5,6 tagging enable pvid 10
mlt 3 enable members 3,4,5,6 learning disable
interface mlt 3
ist enable peer-ip 10.0.0.1 vlan 10
exit
vlan create 20 type port
vlan members add 20 3,4,5,6,13,14
```

```
interface vlan 20
ip address 20.0.0.2 255.255.255.0
ip vrrp address 20 20.0.0.100
ip vrrp 20 enable backup-master enable
exit
mlt 1 enable members 13,14 learning disable
interface mlt 1
smlt 1
exit
vlan create 40 type port
vlan members add 40 3,4,5,6,17,18,19,20
interface vlan 40
ip address 40.0.0.4 255.255.255.0
ip vrrp address 41 40.0.0.41
ip vrrp 41 enable backup-master enable
exit
mlt 2 enable members 17,18,19,20 learning disable
interface mlt 2
smlt 2
exit
ip route 30.0.0.0 255.255.255.0 40.0.0.42 1
IST switch B
enable
configure terminal
vlan configcontrol autopvid
ip routing
router vrrp enable
vlan create 10 type port
vlan members add 10 3,4,5,6
interface vlan 10
ip address 10.0.0.1 255.255.255.0
exit
vlan port 3,4,5,6 tagging enable pvid 10
```

```
mlt 3 enable members 3,4,5,6 learning disable
interface mlt 3
ist enable peer-ip 10.0.0.2 vlan 10
exit
vlan create 20 type port
vlan members add 20 3,4,5,6,13,14
interface vlan 20
ip address 20.0.0.1 255.255.255.0
ip vrrp address 20 20.0.0.100
ip vrrp 20 enable backup-master enable
exit
mlt 1 enable members 13,14 learning disable
interface mlt 1
smlt 1
exit
vlan create 40 create type port
vlan members add 40 3,4,5,6,17,18,19,20
interface vlan 40
ip address 40.0.0.3 255.255.255.0
ip vrrp address 41 40.0.0.41
ip vrrp 41 enable backup-master enable
exit
mlt 2 enable members 17,18,19,20 learning disable
interface mlt 2
smlt 2
exit
ip route 30.0.0.0 255.255.255.0 40.0.0.42 1
IST switch C
enable
configure terminal
vlan configcontrol autopvid
ip routing
router vrrp enable
```

```
vlan create 10 type port
vlan members add 10 3,4,5,6
interface vlan 10
ip address 5.0.0.1 255.255.255.0
exit
vlan port 3,4,5,6 tagging enable pvid 10
mlt 3 enable members 3,4,5,6 learning disable
interface mlt 3
ist enable peer-ip 5.0.0.2 vlan 10
exit
vlan create 30 type port
vlan members add 30 3,4,5,6,13,14
interface vlan 30
ip address 30.0.0.1 255.255.255.0
ip vrrp address 30 30.0.0.100
ip vrrp 30 enable backup-master enable
exit
mlt 1 enable members 13,14 learning disable
interface mlt 1
smlt 1
exit
vlan create 40 create type port
vlan members add 40 3,4,5,6,17,18,19,20
interface vlan 40
ip address 40.0.0.2 255.255.255.0
ip vrrp address 42 40.0.0.42
ip vrrp 42 enable backup-master enable
exit
mlt 2 enable members 17,18,19,20 learning disable
interface mlt 2
smlt 2
exit
ip route 20.0.0.0 255.255.255.0 40.0.0.41 1
IST switch D
```

```
enable
configure terminal
vlan configcontrol autopvid
ip routing
router vrrp enable
vlan create 10 type port
vlan members add 10 3,4,5,6
interface vlan 10
ip address 5.0.0.2 255.255.255.0
exit
vlan port 3,4,5,6 tagging enable pvid 10
mlt 3 enable members 3,4,5,6 learning disable
interface mlt 3
ist enable peer-ip 5.0.0.1 vlan 10
exit
vlan create 30 type port
vlan members add 30 3,4,5,6,13,14
interface vlan 30
ip address 30.0.0.2 255.255.255.0
ip vrrp address 30 30.0.0.100
ip vrrp 30 enable backup-master enable
exit
mlt 1 enable members 13,14 learning disable
interface mlt 1
smlt 1
exit
vlan create 40 create type port
vlan members add 40 3,4,5,6,17,18,19,20
interface vlan 40
ip address 40.0.0.1 255.255.255.0
ip vrrp address 42 40.0.0.42
ip vrrp 42 enable backup-master enable
exit
mlt 2 enable members 17,18,19,20 learning disable
```

```
interface mlt 2
smlt 2
exit
ip route 20.0.0.0 255.255.255.0 40.0.0.41 1
```

# **SMLT** in stack configuration

The SMLT aggregation switches can be a single switch or a stack. There is no restriction on the number of units in the SMLT stack, but for better recovery in case of failure, the stack should contain at least three units. If you use a stack of just two units, one unit leaving the stack leaves two isolated single units because all IST, SMLT, and SLT ports on these two units will be disabled. For fastest recovery, SMLT should have at least one link connected to the base unit.

In a stack, the SMLT can be active only on the base unit or the temporary base unit, and it is solely responsible for the peer to peer switch communication. In stack mode, only the base unit or the temporary base unit can take ownership of the SMLT IST operations. The base unit keeps the master copy of the SMLT configuration and propagates the configuration during the data exchange cycle as it forms a stack. The base unit distributes the following information to the non-base unit:

- peer IP address
- IST MLT ID
- IST VLAN ID
- SMLT port information
- SLT port information

Each nonbase unit will get the SMLT configuration data from the base unit and will save it to its own NVRAM.

When a new unit joins the stack, the following checks must be successful:

- SMLT settings on the base unit can be configured on the new unit.
- The SMLT configuration programmed on the unit matches the SMLT configuration programmed on the base unit.
- The IST trunk is still enabled and active on the stack.

If one or more of these checks is not successful, the SMLT application will stop running, but SMLT will still be administratively enabled.

When a unit leaves the stack, SMLT will stop running on that unit and IST, SMLT and SLT will be disabled on all ports. The base unit will relay all of the resulting port down events to its SMLT peer.

When one unit in the stack becomes inactive, the stack responds as follows:

- If the base unit becomes inactive, the temporary base will take over.
- If a nonbase unit becomes inactive, the base unit will notify the rest of the stack with a list of all SMLT and SLT ports lost.
- If all of the IST ports were on the inactive unit, SMLT will stop running.

# 5000 Series switches as SMLT aggregation switches

The following figure illustrates an SMLT configuration with a pair of Ethernet Routing Switch 5000 Series devices (E and F) operating as aggregation switches. Also included are four separate user access switches (A, B, C, and D).

Figure 4 5000 Series switches as SMLT aggregation switches

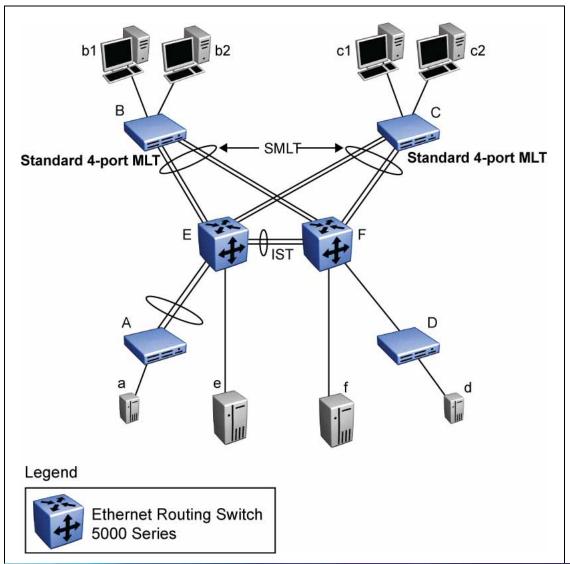

Refer to the following sections for a description of the components shown in this SMLT example:

- "Inter-switch trunks (IST) " (page 101)
- "Other SMLT aggregation switch connections " (page 102)

# Inter-switch trunks (IST)

As shown in 5500 Series switches as SMLT aggregation switches, the implementation of SMLT only requires two SMLT-capable aggregation switches. User access switches B and C do not support SMLT. They are connected to the aggregation switches E and F using standard Multi-Link trunks split between the two aggregation switches. To support this SMLT configuration, the aggregation switches must be connected through an Inter-switch trunk (IST).

### **ATTENTION**

For SMLT to function properly, you must manually disable STP on all SMLT, IST, and SLT ports in all spanning tree groups or instances to which the ports belong. You must also disable STP on all edge switch MLT ports that are connected to the SMLT or SLT.

Aggregation switches use the IST to:

- Confirm that they are alive and exchange MAC address forwarding tables.
- Send traffic between single switches attached to the aggregation switches.
- Serve as a backup if one SMLT link fails.

Because the IST is required for the proper operation of the SMLT, you must use multiple links aggregated in an IST MLT to ensure reliability and high availability.

When you set IST links between two 5000 Series devices, the switches must be running the identical software version.

Nortel also recommends that IST-linked switches run identical hardware. When the hardware is the same at both ends, you can more easily modify and maintain the IST configurations.

You can configure IST links on mixed 5000 Series hardware; however, in this case be sure that both devices have matching IST configurations.

5000 Series IST links cannot be partnered with Ethernet Routing Switch 8000 devices.

#### ATTENTION

The Ethernet Routing Switch 5510 does not support IST MLTs configured with multiple STGs. To configure an IST with multiple STGs, you must use either the Ethernet Routing Switch 5520 or 5530.

In addition to the IST VLAN, IST ports must also belong to all SMLT VLANs (as well as any other non-SMLT VLANs that require the IST to carry traffic between the switches.) As a result, IST ports must be tagged ports because they span these multiple VLANs.

## Other SMLT aggregation switch connections

5500 Series switches as SMLT aggregation switches also includes end stations connected to each of the user access switches.

In this example, a, b1, b2, c1, c2, and d are clients and printers, while e and f can be servers or routers.

User-access switches B and C can use any method for determining which link of their Multi-Link trunk connections to use for forwarding a packet. as long as the same link is used for a given Source Address/Destination Address (SA/DA) pair. This is true, regardless of whether the DA is known by B or C. SMLT aggregation switches always send traffic directly to a user access switch and only use the IST for traffic that they cannot forward in another more direct way.

The examples that follow explain the process in more detail.

- "Example 1- Traffic flow from a to b1 or b2 " (page 102)
- "Example 2- Traffic flow from b1/b2 to c1/c2 " (page 103)
- "Example 3- Traffic flow from a to d " (page 103)
- "Example 4- Traffic flow from f to c1/c2 " (page 103)

## Example 1- Traffic flow from a to b1 or b2

Assuming a and b1/b2 are communicating through Layer 2, traffic flows from A to switch E and is then forwarded over the direct link from switch E to B. Traffic coming from b1 or b2 to a is sent by B on one of its MLT ports.

B can send traffic from b1 to a on the link to switch E, and send traffic from b2 to a on the link to F. In the case of traffic from b1, switch E forwards the traffic directly to switch A, while traffic from b2, which arrives at F, is forwarded across the IST to E and then on to A.

# Example 2- Traffic flow from b1/b2 to c1/c2

Traffic from b1/b2 to c1/c2 is always sent by switch B down its MLT to the core. No matter which switch (E or F) the traffic arrives at, the switch directs traffic to C through the local link.

# Example 3- Traffic flow from a to d

Traffic from a to d and vice versa is forwarded across the IST because it is the shortest path. This path is treated purely as a standard link with no account taken of SMLT or the fact that the link is an IST.

# Example 4- Traffic flow from f to c1/c2

Traffic from f to c1/c2 is sent out directly from F. Return traffic from c1/c2 can flow directly to f if switch C forwards the traffic to F. Otherwise, the return traffic passes across the IST after switch C sends it down the link to E.

### SLT

With Single Link Trunking (SLT) you can configure a split Multi-Link trunk using a single port. The single port SLT behaves like an MLT-based SMLT and can coexist with SMLTs in the same system. With SLT, you can scale the number of split Multi-Link trunks on a switch to the maximum number of available ports.

#### ATTENTION

For SMLT to function properly, you must manually disable STP on all SMLT, IST, and SLT ports in all spanning tree groups or instances to which the ports belong. You must also disable STP on all edge switch MLT ports that are connected to the SMLT or SLT.

SMLT and SLT links can exist in the following combinations on the SMLT aggregation switch pair:

- MLT-based SMLT + MLT-based SMLT
- MLT-based SMLT + SLT
- SLT + SLT

Rules for configuring SLTs:

- The dual-homed device connected to the aggregation switches must be capable of supporting MLT.
- Each SLT is assigned an SMLT ID from 1 to 512. (The actual number of SLTs is limited only by the number of available ports on the device, minus two that must be reserved for the IST connection. For example, with a 48-port unit, you can configure a maximum of 46 SLTs.)

- SLT ports can be designated as Access or Trunk (that is, IEEE 802.1Q tagged or not tagged) and changing the type does not affect their behavior.
- You cannot change an SLT into an MLT-based SMLT by adding more ports. You must first delete the SLT, and then reconfigure the port as SMLT/MLT.
- You cannot change an MLT-based SMLT into a SLT by deleting all ports but one. You must first remove the SMLT, delete the MLT, and then reconfigure the port as an SLT.
- A port cannot be configured as an MLT-based SMLT and as an SLT at the same time.

SLT example shows a configuration in which both aggregation switches have single port SLTs with the same IDs. This configuration allows as many SLTs, as available ports exist on the switch.

Figure 5 SLT example

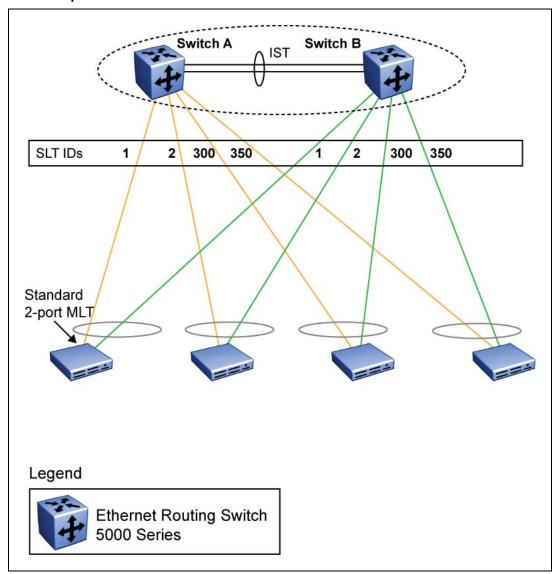

# **Using SMLT with SLT**

You can configure a split trunk with an SLT on one side and an MLT-based SMLT on the other. Both must have the same SMLT ID. In addition to general use, "Changing a split trunk from MLT-based SMLT to SLT" (page 106) shows how this configuration can be used for upgrading an MLT-based SMLT to an SLT without taking down the split trunk.

## Changing a split trunk from MLT-based SMLT to SLT

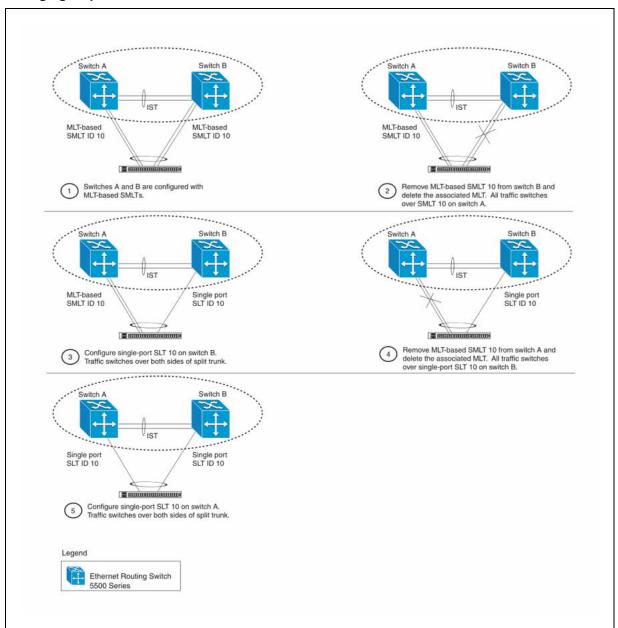

### **ATTENTION**

When you perform the steps listed in "Changing a split trunk from MLT-based SMLT to SLT" (page 106) and you remove the MLT-based SMLTs (steps 2 and 4), physically disable the ports by removing the cables or by shutting the ports down using the NNCLI. Otherwise, because STP is disabled on the ports, a loop can form as soon as the SMLT is removed.

# **SMLT and SLT Configuration steps**

To enable SMLTs, ISTs, and SLTs on the 5000 Series switches, you must complete the following steps in the order indicated.

## **ATTENTION**

For SMLT to function properly, you must manually disable STP on all SMLT, IST, and SLT ports in all spanning tree groups or instances to which the ports belong. You must also disable STP on all edge switch MLT ports that are connected to the SMLT or SLT.

## Step Action

- 1 Configure VLANs, including port membership, VLAN IP, and port tagging.
- **2** Configure STP groups:
  - a. Create STP groups.
  - b. Assign VLAN membership.
  - c. Enable STP groups.
  - d. Set STP port participation.
- **3** Enable Global IP Routing on the devices (always required).
- If the switches are to be used for Layer 3 routing, enable VRRP on the units (required for Layer 3 only).
- **5** Configure MLTs on the devices:
  - a. Create MLT groups by assigning trunk members.
  - b. Disable STP participation on all trunk member ports.
  - c. Enable the MLTs.
- **6** Configure SMLTs on the devices:
  - a. Assign the Peer IP address and VLAN ID to the IST MLT.
  - b. Enable the IST.
  - c. Create the SMLTs.
  - d. Create the SLTs (if applicable).
- 7 Make IST connections and ensure IST session is running.
- 8 Make SMLT/SLT connections and check SMLT/SLT status.

| _ | E | n | d | _ |
|---|---|---|---|---|
|   |   | n | u | _ |

**Note:** These are the recommended steps for a new installation. For existing networks, perform steps 1 through 6 as closely as possible. To minimize loops, you can perform step 5 before steps 1 through 4.

To disable SMLTs and SLTs, perform the same steps in reverse order.

## SMLT configuration example with VRRP and OSPF

"SMLT configuration example with VRRP and OSPF" (page 108) shows an example of aggregation switches configured with SMLT, VRRP, and OSPF. For more information on VRRP and OSPF, see Nortel Ethernet Routing Switch 5000 Series Configuration — IP Routing Protocols (NN47200-503).

### SMLT configuration example with VRRP and OSPF

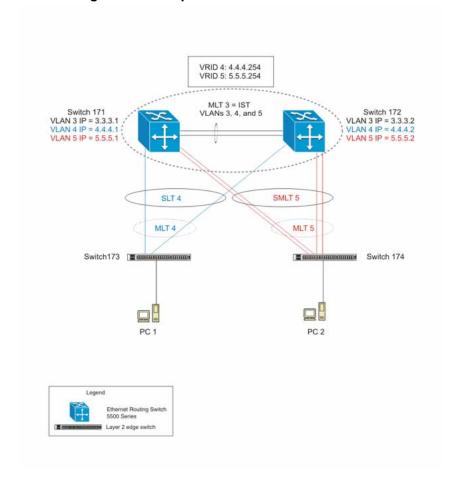

To configure the example shown in "SMLT configuration example with VRRP and OSPF" (page 108), you must perform the following tasks:

### For aggregation switch 171

| Step  | Action                                                        |  |
|-------|---------------------------------------------------------------|--|
| 1     | Create VLANs 3, 4, and 5.                                     |  |
| 2     | Set ports 1-5 as tagging.                                     |  |
| 3     | Assign ports 1 and 2 to VLAN 3.                               |  |
| 4     | Assign ports 1, 2 and 3 to VLAN 4.                            |  |
| 5     | Assign ports 1, 2, 4 and 5 to VLAN 5.                         |  |
| 6     | Set VLAN 3 IP to 3.3.3.1 .                                    |  |
| 7     | Set VLAN 4 IP to 4.4.4.1 .                                    |  |
| 8     | Set VLAN 5 IP to 5.5.5.1 .                                    |  |
| 9     | Enable IP routing globally.                                   |  |
| 10    | Create MLT 3 with ports 1 and 2.                              |  |
| 11    | Disable STP on ports 1 and 2.                                 |  |
| 12    | Set IST = MLT 3, Peer IP=3.3.3.2, VLAN 3.                     |  |
| 13    | Disable STP on port 3 and configure it as SLT with SMLT ID 4. |  |
| 14    | Create MLT 5 with ports 4 to 5.                               |  |
| 15    | Disable STP on ports 4 to 5.                                  |  |
| 16    | Set MLT 5 as SMLT 5.                                          |  |
| 17    | Enable VRRP globally.                                         |  |
| 18    | Enable VRRP on VLAN 4 with VRID 4 and VRIP 4.4.4.254.         |  |
| 19    | Enable VRRP back up master.                                   |  |
| 20    | Enable VRRP on VLAN 5 with VRID 5 and VRIP 5.5.5.254.         |  |
| 21    | Enable VRRP back up master.                                   |  |
| 22    | Enable OSPF globally.                                         |  |
| 23    | Enable OSPF on VLANs 3,4 and 5.                               |  |
| —End— |                                                               |  |

# For aggregation switch 172

—End—

# For edge switch 173

| Step | Action                          |
|------|---------------------------------|
| 1    | Create Vlan 4.                  |
| 2    | Assign ports 3 to 4 to Vlan 4.  |
| 3    | Create MLT 4 with ports 3 to 4. |
| 4    | Disable STP on MLT 4.           |
|      |                                 |

#### For edge switch 174

| Step  | Action                          |
|-------|---------------------------------|
| 1     | Create Vlan 5.                  |
| 2     | Assign ports 3 to 6 to Vlan 5.  |
| 3     | Create MLT 5 with ports 3 to 6. |
| 4     | Disable STP on MLT 5.           |
| —End— |                                 |

# Detailed configuration commands Aggregation switch 171 configuration

#### IST, SMLT and SLT configuration

```
5520-48T-PWR(config) #vlan create 3 type port
5520-48T-PWR(config) #vlan create 4 type port
5520-48T-PWR(config) #vlan create 5 type port
5520-48T-PWR(config) #vlan port 1-5 tagging enable
5520-48T-PWR(config) #vlan member add 3 1-2
5520-48T-PWR(config) #vlan member add 4 1-2
5520-48T-PWR(config) #vlan member add 5 1-2
5520-48T-PWR(config) #vlan member remove 1 1-5
5520-48T-PWR(config) #vlan member add 4 3
5520-48T-PWR(config) #vlan member add 5 4,5
5520-48T-PWR(config) #vlan member add 5 4,5
5520-48T-PWR(config) #ip routing
5520-48T-PWR(config) #interface vlan 3
5520-48T-PWR(config-if) #ip routing
5520-48T-PWR(config-if) #ip address 3.3.3.1 255.255.255.0
5520-48T-PWR(config-if) #exit
```

```
5520-48T-PWR(config)#interface vlan 4
5520-48T-PWR(config-if)#ip routing
5520-48T-PWR(config-if) #ip address 4.4.4.1 255.255.255.0
5520-48T-PWR (config-if) #exit
5520-48T-PWR(config)#interface vlan 5
5520-48T-PWR(config-if)#ip routing
5520-48T-PWR(config-if)#ip address 5.5.5.1 255.255.255.0
5520-48T-PWR (config-if) #exit
5520-48T-PWR(config)#mlt 3 member 1-2
5520-48T-PWR(config) #mlt spanning-tree 3 stp
all learning disable
5520-48T-PWR(config)#mlt 3 enable
5520-48T-PWR(config)#interface mlt 3
5520-48T-PWR(config-if) #ist enable peer-ip 3.3.3.2 vlan 3
5520-48T-PWR(config-if)#exit
5520-48T-PWR(config)#interface fastEthernet 3
5520-48T-PWR(config-if) #spanning-tree learning disable
5520-48T-PWR(config-if)#smlt 4
5520-48T-PWR(config-if)#exit
5520-48T-PWR(config)#mlt 5 member 4-5
5520-48T-PWR(config)#mlt spanning-tree 5 stp
all learning disable
5520-48T-PWR(config)#mlt 5 enable
5520-48T-PWR(config-if)#interface mlt 5
5520-48T-PWR(config-if)#smlt 5
5520-48T-PWR (config-if) #exit
VRRP and OSPF
5520-48T-PWR(config) #router vrrp enable
5520-48T-PWR(config) #router ospf enable
5520-48T-PWR(config)#interface vlan 4
5520-48T-PWR(config-if)#ip vrrp address 4 4.4.4.254
5520-48T-PWR(config-if) #ip vrrp 4 enable backup-master enable
5520-48T-PWR(config-if)#ip ospf enable
5520-48T-PWR(config-if)#exit
5520-48T-PWR(config)#interface vlan 5
5520-48T-PWR(config-if)#ip vrrp address 5 5.5.5.254
5520-48T-PWR(config-if)#ip vrrp 5 enable backup-master enable
5520-48T-PWR(config-if) #ip ospf enable
5520-48T-PWR(config-if)#exit
Aggregation switch 172 configuration
IST, SMLT and SLT configuration
5520-48T-PWR(config) #vlan create 3 type port
5520-48T-PWR(config) #vlan create 4 type port
5520-48T-PWR(config)#vlan create 5 type port
5520-48T-PWR(config) #vlan port 1-5 tagging enable
```

5520-48T-PWR(config) #vlan member add 3 1-2

```
5520-48T-PWR(config) #vlan member add 4 1-2
5520-48T-PWR(config) #vlan member add 5 1-2
5520-48T-PWR(config) #vlan member remove 1 1-5
5520-48T-PWR(config) #vlan member add 4 3
5520-48T-PWR(config) #vlan member add 5 4,5
5520-48T-PWR(config) #ip routing
5520-48T-PWR(config)#interface vlan 3
5520-48T-PWR(config-if) #ip routing
5520-48T-PWR(config-if)#ip address 3.3.3.2 255.255.255.0
5520-48T-PWR (config-if) #exit
5520-48T-PWR(config)#interface vlan 4
5520-48T-PWR(config-if)#ip routing
5520-48T-PWR(config-if)#ip address 4.4.4.2 255.255.25.0
5520-48T-PWR(config-if)#exit
5520-48T-PWR(config)#interface vlan 5
5520-48T-PWR(config-if)#ip routing
5520-48T-PWR(config-if) #ip address 5.5.5.2 255.255.25.0
5520-48T-PWR(config-if)#exit
5520-48T-PWR(config) #mlt 3 member 1-2
5520-48T-PWR(config) #mlt spanning-tree 3 stp
all learning disable
5520-48T-PWR(config)#mlt 3 enable
5520-48T-PWR(config)#interface mlt 3
5520-48T-PWR(config-if)#ist enable peer-ip 3.3.3.1 vlan 3
5520-48T-PWR (config-if) #exit
5520-48T-PWR(config)#interface fastEthernet 3
5520-48T-PWR(config-if) #spanning-tree learning disable
5520-48T-PWR(config-if)#smlt 4
5520-48T-PWR (config-if) #exit
5520-48T-PWR(config)#mlt 5 member 4-5
5520-48T-PWR(config)#mlt spanning-tree 5 stp
all learning disable
5520-48T-PWR(config)#mlt 5 enable
5520-48T-PWR(config-if)#interface mlt 5
5520-48T-PWR(config-if)#smlt 5
5520-48T-PWR(config-if)#exit
VRRP and OSPF
5520-48T-PWR(config) #router vrrp enable
5520-48T-PWR(config) #router ospf enable
5520-48T-PWR(config)#interface vlan 4
5520-48T-PWR(config-if) #ip vrrp address 4 4.4.4.254
5520-48T-PWR(config-if)#ip vrrp 4 enable backup-master enable
5520-48T-PWR(config-if) #ip ospf enable
5520-48T-PWR(config-if)#exit
5520-48T-PWR(config)#interface vlan 5
5520-48T-PWR(config-if) #ip vrrp address 5 5.5.5.254
5520-48T-PWR(config-if)#ip vrrp 5 enable backup-master enable
5520-48T-PWR(config-if) #ip ospf enable
5520-48T-PWR (config-if) #exit
```

#### Edge switch 173 configuration (5000 Series)

```
5510-48T(config) #vlan create 4 type port
5510-48T(config) #vlan port 3-4 tagging enable
5510-48T(config) #vlan member add 4 3-4
5510-24T(config)#mlt 4 member 3-4
5510-24T(config) #mlt spanning-tree 4 stp all learning disable
5510-24T(config)#mlt 4 enable
```

#### Edge switch 174 configuration (5000 Series)

```
5510-48T(config) #vlan create 5 type port
5510-48T(config) #vlan port 3-6 tagging enable
5510-48T(config) #vlan member add 5 3-6
5510-24T(config) #mlt 5 member 3-6
5510-24T(config) #mlt spanning-tree 5 stp all learning disable
5510-24T(config) #mlt 5 enable
```

# SLT configuration example with VRRP and OSPF

"SLT configuration example with VRRP and OSPF" (page 115)shows an example of aggregation switches configured with SLT, VRRP and OSPF. For more information on VRRP and OSPF, see Nortel Ethernet Routing Switch 5000 Series Configuration — IP Routing Protocols (NN47200-503).

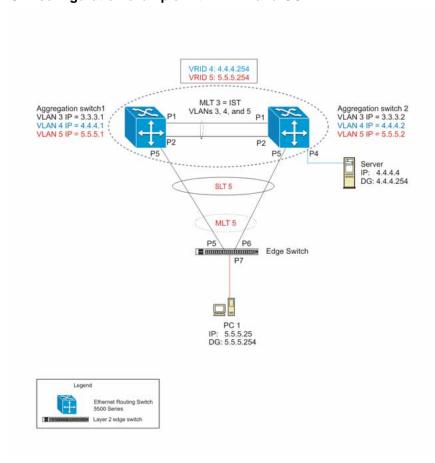

## SLT configuration example with VRRP and OSPF

To configure the example shown in "SLT configuration example with VRRP and OSPF" (page 115), you must perform the following tasks.

# For aggregation switch 1:

| Step | Action                              |
|------|-------------------------------------|
| 1    | Create VLANs 3, 4, and 5.           |
| 2    | Set ports 1 to 5 as tagging.        |
| 3    | Assign ports 1 and 2 to VLAN 3.     |
| 4    | Assign ports 1, 2 and 4 to VLAN 4.  |
| 5    | Assign ports 1, 2, and 5 to VLAN 5. |
| 6    | Set VLAN 3 IP to 3.3.3.1 .          |

7 Set VLAN 4 IP to 4.4.4.1. 8 Set VLAN 5 IP to 5.5.5.1. 9 Enable IP routing globally. 10 Create MLT 3 with ports 1-2. 11 Disable STP on ports 1-2. 12 Set IST = MLT 3, Peer IP=3.3.3.2, VLAN 3. 13 Disable STP on port 5. 14 Set port 5 as SLT 5. 15 Enable VRRP globally 16 Enable VRRP on VLAN 4 with VRID 4 and VRIP 4.4.4.254. 17 Enable VRRP back up master. 18 Enable VRRP on VLAN 5 with VRID 5 and VRIP 5.5.5.254. 19 Enable VRRP back up master. 20 Enable OSPF globally. 21 Enable OSPF on VLANs 3,4 and 5.

# For aggregation switch 2:

| Step | Action                             |
|------|------------------------------------|
| 1    | Create VLANs 3, 4, and 5.          |
| 2    | Set ports 1 to 5 as tagging.       |
| 3    | Assign ports 1 and 2 to VLAN 3.    |
| 4    | Assign ports 1, 2 and 4 to Vlan 4. |
| 5    | Assign ports 1, 2 and 5 to Vlan 5. |
| 6    | Set Vlan 3 IP to 3.3.3.2.          |
| 7    | Set Vlan 4 IP to 4.4.4.2.          |
| 8    | Set Vlan 5 IP to 5.5.5.2.          |

—End—

9 Enable IP routing. 10 Create MLT 3 with ports 1 and 2. 11 Disable STP on ports 1 and 2. 12 Set IST = MLT 3, Peer IP=3.3.3.1, Vlan 3. 13 Disable STP on port 5. 14 Set port 5 as SLT 5. 15 Enable VRRP globally. 16 Enable VRRP on Vlan 4 with VRID 4 and VRIP 4.4.4.254. 17 Enable VRRP back up master. Enable VRRP on Vlan 5 with VRID 5 and VRIP 5.5.5.254. 18 19 Enable VRRP back up master. 20 Enable OSPF globally. 21 Enable OSPF on Vlan 3, 4 and 5.

#### For edge switch 1:

| Step | Action                         |  |
|------|--------------------------------|--|
| 1    | Create Vlan 4.                 |  |
| 2    | Assign ports 5 to 7 to Vlan 4. |  |
| 3    | Create Vlan 5.                 |  |
| 4    | Assign ports 5 to 7 to Vlan 5. |  |
| 5    | Create MLT 5 with ports 5 to 6 |  |
|      | —Fnd—                          |  |

End—

## **Detailed configuration commands**

The following sections describe the detailed NNCLI commands required to carry out the configuration described in "SLT configuration example with VRRP and OSPF" (page 115)

#### Aggregation switch 1 configuration

#### IST, SMLT and SLT configuration

```
5520-48T-PWR(config)#vlan create 3 type port
5520-48T-PWR(config) #vlan create 4 type port
5520-48T-PWR(config) #vlan create 5 type port
5520-48T-PWR(config) #vlan port 1,2,4,5 tagging enable
5520-48T-PWR(config)#vlan member add 3 1-2
5520-48T-PWR(config) #vlan member add 4 1-2,4
5520-48T-PWR(config) #vlan member add 5 1,2,5
5520-48T-PWR(config) #vlan member remove 1 1-5
5520-48T-PWR(config)#ip routing
5520-48T-PWR(config)#interface vlan 3
5520-48T-PWR(config-if) #ip routing
5520-48T-PWR(config-if)#ip address 3.3.3.1 255.255.255.0
5520-48T-PWR(config-if)#exit
5520-48T-PWR(config)#interface vlan 4
5520-48T-PWR(config-if)#ip routing
5520-48T-PWR(config-if) #ip address 4.4.4.1 255.255.255.0
5520-48T-PWR (config-if) #exit
5520-48T-PWR(config)#interface vlan 5
5520-48T-PWR(config-if) #ip routing
5520-48T-PWR(config-if)#ip address 5.5.5.1 255.255.255.0
5520-48T-PWR (config-if) #exit
5520-48T-PWR(config) #mlt 3 member 1-2
5520-48T-PWR(config) #mlt spanning-tree 3 stp
all learning disable
5520-48T-PWR(config)#mlt 3 enable
5520-48T-PWR(config)#interface mlt 3
5520-48T-PWR(config-if)#ist enable peer-ip 3.3.3.2 vlan 3
5520-48T-PWR (config-if) #exit
5520-48T-PWR(config)#interface fastEthernet 5
5520-48T-PWR(config-if) #spanning-tree learning disable
5520-48T-PWR(config-if) #smlt 5 5520-48T-PWR(config-if) #exit
VRRP and OSPF
5520-48T-PWR(config) #router vrrp enable
5520-48T-PWR(config) #router ospf enable
5520-48T-PWR(config)#interface vlan 4
5520-48T-PWR(config-if) #ip vrrp address 4 4.4.4.254
5520-48T-PWR(config-if) #ip vrrp 4 enable backup-master enable
5520-48T-PWR(config-if) #ip ospf enable
5520-48T-PWR(config-if)#exit
5520-48T-PWR(config)#interface vlan 5
5520-48T-PWR(config-if) #ip vrrp address 5 5.5.5.254
5520-48T-PWR(config-if) #ip vrrp 5 enable backup-master enable
5520-48T-PWR(config-if)#ip ospf enable
5520-48T-PWR (config-if) #exit
```

#### Aggregation switch 2 configuration

#### IST, SMLT and SLT configuration

```
5520-48T-PWR(config)#vlan create 3 type port
5520-48T-PWR(config) #vlan create 4 type port
5520-48T-PWR(config) #vlan create 5 type port
5520-48T-PWR(config) #vlan port 1-5 tagging enable
5520-48T-PWR(config)#vlan member add 3 1-2
5520-48T-PWR(config) #vlan member add 4 1,2,4
5520-48T-PWR(config) #vlan member add 5 1,2,5
5520-48T-PWR(config) #vlan member remove 1 1-5
5520-48T-PWR(config)#ip routing
5520-48T-PWR(config)#interface vlan 3
5520-48T-PWR(config-if) #ip routing
5520-48T-PWR(config-if)#ip address 3.3.3.2 255.255.255.0
5520-48T-PWR (config-if) #exit
5520-48T-PWR(config)#interface vlan 4
5520-48T-PWR(config-if)#ip routing
5520-48T-PWR(config-if)#ip address 4.4.4.2 255.255.25.0
5520-48T-PWR(config-if)#exit
5520-48T-PWR(config)#interface vlan 5
5520-48T-PWR(config-if) #ip routing
5520-48T-PWR(config-if)#ip address 5.5.5.2 255.255.255.0
5520-48T-PWR (config-if) #exit
5520-48T-PWR(config) #mlt 3 member 1-2
5520-48T-PWR(config) #mlt spanning-tree 3 stp
all learning disable
5520-48T-PWR(config)#mlt 3 enable
5520-48T-PWR(config)#interface mlt 3
5520-48T-PWR(config-if) #ist enable peer-ip 3.3.3.1 vlan 3
5520-48T-PWR (config-if) #exit
5520-48T-PWR(config)#interface fastEthernet 5
5520-48T-PWR(config-if) #spanning-tree learning disable
5520-48T-PWR(config-if)#smlt 5
5520-48T-PWR (config-if) #exit
VRRP and OSPF
5520-48T-PWR(config) #router vrrp enable
5520-48T-PWR(config) #router ospf enable
5520-48T-PWR(config) #interface vlan 4
5520-48T-PWR(config-if) #ip vrrp address 4 4.4.4.254
5520-48T-PWR(config-if)#ip vrrp 4 enable backup-master enable
5520-48T-PWR(config-if) #ip ospf enable
5520-48T-PWR (config-if) #exit
5520-48T-PWR(config)#interface vlan 5
5520-48T-PWR(config-if) #ip vrrp address 5 5.5.5.254
```

5520-48T-PWR(config-if)#ip ospf enable

5520-48T-PWR(config-if)#ip vrrp 5 enable backup-master enable

5520-48T-PWR(config-if)#exit

#### Edge switch configuration (5000 Series)

```
5510-48T(config) #vlan create 5 type port
5510-48T(config) #vlan member add 5 5-7
5510-48T(config) #vlan port 5-6 tagging enable
5510-48T(config) #vlan member remove 1 5-7
5510-24T(config) #mlt 5 member 5-6
5510-24T(config) #mlt spanning-tree 5 stp all learning disable
5510-24T(config)#mlt 5 enable
```

#### **SLPP**

Simple Loop Prevention Protocol (SLPP) is a new feature designed to detect loops in a SMLT network. Not intended to replace STP as a comprehensive loop detection mechanism, SLPP acts as a secondary mechanism for detection and prevention of looping in a SMLT environment and can only be configured on SMLT networks. Since SMLT requires that STP be disabled on IST, SMLT and SLT ports for normal operation, loops may be introduced to a network. SLPP was designed to prevent such loops and resulting traffic disruptions.

When enabled, SLPP causes the switch to send a periodic SLPP PDU on the transmitting VLAN at a user defined or default (500 ms) transmission interval. If a loop is active in the network, the SLPP PDU is returned to the switch and the affected port is shutdown after the specified number of PDU has been received (Default is 5). If a port is shutdown as the result of a detected loop, it must be manually returned to an active state by the network administrator unless auto enable is configured. SLPP only sends a PDU to VLANs specified in the transmitting list configured by the user.

**Note:** When configured in addition to STP, STP operation will take precedence leaving SLPP as a supplementary measure for loop detection.

# IEEE 802.3ad Link Aggregation

With IEEE 802.3ad-based link aggregation, you can aggregate one or more links together to form Link Aggregation Groups (LAG) so that a MAC client can treat the Link Aggregation Group as if it were a single link. Link aggregation increases the aggregate throughput of the interconnection between the devices while also providing link redundancy.

Although IEEE 802.3ad-based link aggregation and Multi-Link Trunking (MLT) features provide similar services, MLT is statically defined, whereas IEEE 802.3ad-based link aggregation is dynamic and provides more functionality.

Link Aggregation Control Protocol (LACP), defined by the IEEE 802.3ad standard, allows a switch to learn the presence and capabilities of a remote switch by exchanging information with the remote switch before a trunk group is formed. Either switch can accept or reject the aggregation request with the far end on a per-port basis. A link that cannot join a trunk group operates as an individual link.

The main purpose of LACP is to manage switch ports and their port memberships to link aggregation trunk groups (LAGs). LACP can dynamically add or remove LAG ports, depending on their availability and states. By default, Link Aggregation is set to disabled on all ports

Link aggregation employs the following principles and concepts:

- A MAC client communicates with a set of ports through an Aggregator, which presents a standard IEEE 802.3 service interface to the MAC client. The Aggregator binds to one or more ports within a system.
- The Aggregator is responsible for distributing frame transmissions from the MAC client to the various ports, and to collect received frames from the ports and pass them to the MAC client transparently.
- A system can contain multiple aggregators, serving multiple MAC clients. A given port will bind to (at most) a single Aggregator at any time. A MAC client is served by a single Aggregator at a time.
- The binding of ports to aggregators within a system is managed by the Link Aggregation Control function for that system, which is responsible for determining which links can be aggregated, aggregating them, binding the ports within the system to an appropriate Aggregator, and monitoring conditions to determine when a change in aggregation is needed.

The network manager can control the determination and binding directly through the manipulation of the state variables of Link Aggregation (for example, Keys). In addition, automatic determination, configuration, binding, and monitoring can occur through the use of a Link Aggregation Control Protocol (LACP).

The LACP uses peer exchanges across the links to determine, on an ongoing basis, the aggregation capability of the various links, and continuously provides the maximum level of aggregation capability achievable between a given pair of systems.

- Each port is assigned a unique, globally administered MAC address.
  - The MAC address is used as the source address for frame exchanges that are initiated by entities within the Link Aggregation sublayer itself (for example, LACP and Marker protocol exchanges).
- Each Aggregator is assigned a unique, globally administered MAC address, which is used as the MAC address of the aggregation from the

perspective of the MAC Client, both as a source address for transmitted frames and as the destination address for received frames.

The MAC address of the Aggregator can be one of the MAC addresses of a port in the associated Link Aggregation Group.

# Link aggregation rules

The 5000 Series switch link aggregation groups operate under the following rules:

- Link aggregation groups are formed using LACP.
- All ports in a link aggregation group must be connected to the same far-end system.
- All ports in a link aggregation group must be operating in full-duplex mode.
- All ports in a link aggregation group must be configured to the same port speed.
- All ports in a link aggregation group must be in the same VLANs.
- In stack mode, ports in a link aggregation group can be on different units to form a distributed LAG (DLAG).
- LACPDUs are transmitted and received on all ports in the link aggregation group.
- Link aggregation is compatible with the Spanning Tree Protocol (STP).
- Link aggregation group(s) must be in the same STP groups.
- STP BPDUs are transmitted and received only on the first link in the group.
- A maximum of 32 link aggregation groups are supported.
- A maximum of 8 active links are supported per LAG.
- Unlimited standby links that are supported per LAG (for example, if a switch or stack is configured with one LAG, all nonactive LAG link ports can be configured as standby ports for that LAG).

The maximum number of LAGs is 32, and the maximum number of active links per group is eight. Link Aggregation allows more than eight links to be configured in one LAG. The first eight high-priority links are active links, and together, they form a trunk group. The ninth low-priority link remains in standby mode. When one of the active links goes down, the standby link becomes active and is added to the trunk group.

The failover process is as follows:

The down link is removed from the trunk group.

The highest priority standby link is added to the trunk group.

There can be a temporary delay in traffic flow due to the switching of links. If the active link goes down and no standby link exists, the traffic is rerouted to the remaining active links with a minimal delay in time.

#### LACP port mode

The IEEE 802.3ad standard specifies that links that are not successful candidates for aggregation (for example, links to devices that cannot perform aggregation, or links that are manually set as non-aggregatable) can continue to operate as individual LACP links. However, LACP-enabled. STP-disabled ports that operate as individual links can potentially cause network loops.

You can specify the desired behavior of non-aggregatable LACP links on the switch:

- **Default mode:** In the default mode, if an LACP-enabled port is connected to a non-LACP partner port and the link fails to converge with the link partner, the port state moves to the forwarding state. This is the standard behavior from earlier software releases. The default mode is compatible with standard LACP.
- Advance mode: In the Advance mode, if an LACP-enabled port is connected to a non-LACP partner port and the link fails to converge with the link partner, the port state remains in the blocking state. This behavior is applied only to LACP-enabled ports that have STP disabled and prevents potential loops from forming in the network.

**Note:** The Advance mode is not compatible with IEEE 802.3 ad standard LACP.

The Advance mode is also useful when a trunk port is removed from a trunk configuration. Currently, an active LACP trunk port can be removed from the trunk configuration if the link partner disables LACP or if PDU reception times out. Each LACP mode handles this scenario as follows:

- **Default mode:** The default mode implementation removes the active LACP trunk port from the active trunk configuration, and the port functions as a regular standalone active port. The port state is determined by STP when you enable STP, but is set to forwarding when you disable STP on the port.
- Advance mode: In the Advance mode, LACP-enabled ports that have STP disabled remain in the blocking state. This prevents potential loops from forming in the network.

# **VLACP Fundamentals**

#### **VLACP**

Many enterprise networks require that trunk links provide subsecond failover to the redundant link when a failure occurs at the local or remote endpoint. This requirement can be met when both ends of the link are informed of any loss of communication.

Virtual Link Aggregation Control Protocol (VLACP), an LACP extension, is a Layer 2 handshaking protocol that provides end-to-end failure detection between two physical Ethernet interfaces. It allows the switch to detect unidirectional or bidirectional link failures.

# Virtual LACP (VLACP) overview

While Ethernet has been extended to detect remote link failures through functions such as Remote Fault Indication and Far End Fault Indication mechanisms, a limitation of these functions is that they terminate at the next Ethernet hop. Therefore, failures cannot be determined on an end-to-end basis.

"Problem description (1 of 2)" (page 126) provides an illustration of these limitations. While the Enterprise networks shown can connect their aggregated Ethernet trunk groups through a service provider network connection (for example, through a VPN), far-end failures cannot be signaled with Ethernet-based functions that operate end-to-end through the service provider cloud.

In "Problem description (1 of 2)" (page 126), the MLT (between Enterprise switches S1 and S2) extends through the service provider (SP) network.

## Problem description (1 of 2)

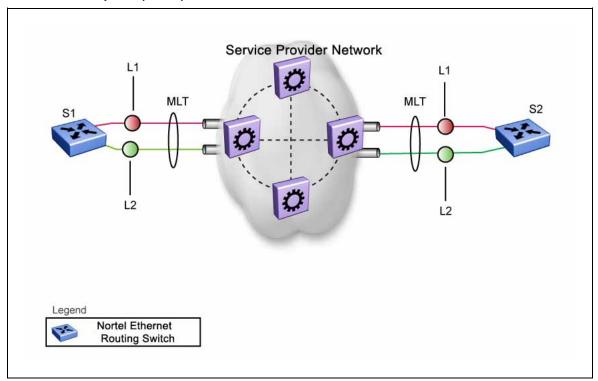

As shown in "Problem description (2 of 2)" (page 127), if the L2 link on S1 (S1/L2) fails, the link-down failure is not propagated over the SP network to S2. Thus, S2 continues to send traffic over the S2/L2 link, which is black-holed because the S1/L2 link has failed.

#### Problem description (2 of 2)

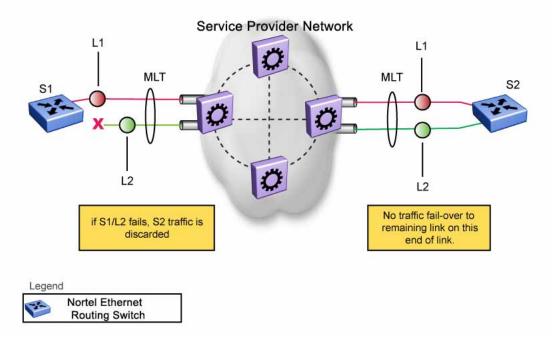

Note that LACP, as defined by IEEE, is a protocol that exists between two bridge endpoints; therefore, the LACPDUs are terminated at the next (SP) interface.

Nortel has developed an extension to LACP, which is called *Virtual LACP (VLACP)*. This extension can provide an end-to-end failure detection mechanism. With VLACP, far-end failures can be detected allowing an MLT to fail over properly when end-to-end connectivity is not guaranteed for certain links in an aggregation group. VLACP prevents the failure scenario shown in "Problem description (2 of 2)" (page 127).

# **VLACP** features

This section provides a summary of some of the key features of VLACP as implemented on the Ethernet Routing Switch 5000 Series:

- VLACP is configured per port. A port can be an individual port or a member of an MLT.
- When you set VLACP parameters for a trunk port, the settings are applied to all trunk members.
- For VLACP to operate properly, there must be a logical point-to-point connection (Layer 2 tunnel) between the two endpoints.
- VLACP does not work for point-to-multipoint connections.

- On each port that has VLACP enabled, VLACPDUs are sent periodically. If VLACPDUs are not received on a particular link, that link is taken down after a configurable timeout period.
- For the current software release, VLACP is supported on Ethernet interfaces only.
- VLACP can run independently as a port-to-port protocol or on top of MLT or LACP protocol.
- VLACP packets are untagged because they operate at the port level and not the VLAN level.
- The Destination Mac Address used in VLACPDUs is configurable. The MAC Address must be a multicast MAC Address so that it is always flooded. This allows the exchange of VLACPDUs from end to end.
- Both VLACP partners must have same multicast address, timers, and ethertype configured for VLACP to work properly.
- A unicast MAC address (destination MAC address) can be configured per port for end-to-end connectivity between units, when VLACP packets travel through an ISP network.

# **Troubleshooting**

Error logs are created for the following failures and errors:

- An incorrect PDU, such as wrong destination MAC addresses received
- An inability to enable VLACP on a port due to unallowable Destination MAC addresses
- A port index that is out of range
- A port was blocked by VLACP (a log message is also generated when the port is unblocked)

# **ADAC Fundamentals**

The 5000 Series switch supports the Auto-Detection and Auto-Configuration (ADAC) of Nortel IP Phones. With ADAC, you can automatically configure the switch to support and prioritize IP Phone traffic.

When ADAC is enabled and a Nortel IP Phone is connected to the switch, the switch automatically configures the VLAN, port, and Quality of Service (QoS) settings necessary for the transmission of signal and voice between the Nortel IP Phone and the switch.

ADAC can configure the switch whether the switch is directly connected to the Call Server (through the Call Server port) or is indirectly connected to the Call Server using a network uplink (through the Uplink port).

ADAC has three separate operating modes to meet the requirements of different networks:

#### Untagged-Frames-Basic:

Use this mode when you want a basic configuration only and the IP Phones are sending untagged traffic.

#### Untagged-Frames-Advanced:

Use this mode when you want an advanced configuration and the IP Phones are sending untagged traffic. In this mode, ADAC creates a Voice VLAN that includes the Call Server or Uplink port, as applicable, and all telephony ports. All tagging, PVID settings, and traffic prioritization are configured automatically.

#### Tagged Frames:

Use this mode when you want an advanced configuration and the IP Phones are sending tagged traffic. You can also use tagged frames to support devices other than IP Phones. This mode provides the same configuration as the Untagged-Frames-Advanced mode, but with tagged frames. As with the Untagged-Frames-Advanced mode, ADAC creates a Voice VLAN that includes the Call Server or Uplink port, as applicable, and all telephony ports. All tagging, PVID settings, and traffic prioritization are configured automatically.

# **ADAC** operation

The following sections provide detailed explanations of ADAC operation.

#### **Auto-Detection of Nortel IP Phones**

When a Nortel IP Phone is connected to a switch and is powered on, the switch automatically detects the IP Phone, and then begins the auto-configuration of the IP Phone. An ADAC lookup is also performed each time a MAC address is learned, migrated, or aged-out and removed.

When you enable auto-detection on a port, the port also becomes operationally enabled. Similarly, when you disable auto-detection on a port, the port is operationally disabled. A port can also be operationally disabled if the port maximum of 32 devices is reached. If the port limit is reached, a trap will be sent (if ADAC traps are enabled) and autoconfiguration will also be removed. To put the port back into the operational state, disable and then reenable auto-detection on the affected port. ADAC supports a maximum of 32 devices (both IP phones and non-phones) per port.

There are two ways to use ADAC to automatically detect IP Phones. You can enable one or the other or both of these methods on a port-by-port basis, as long as at least one detection mechanism remains enabled.

The detection mechanism can be selected

- before enabling auto-detection on the port, or
- if ADAC is globally disabled.

The two methods of auto-detection are by MAC address or using LLDP (IEEE 802.1ab). Auto-detection by MAC address is based on using predefined MAC addresses to determine that the specified port is connected to a Nortel IP phone. For more information and the list of defined MAC address ranges, see "Auto-Detection by MAC address" (page 130).

Auto-detection by LLDP allows the system to detect IP phones with MAC addresses outside the list of default MAC address ranges as long as they can be identified as an IP phone by LLDP, regardless of their MAC addresses. For more information about auto-detection by LLDP, see "Auto-Detection by LLDP (IEEE 802.1ab)" (page 132).

You can enable either of these detection mechanisms or both on each individual port. At least one of these detection methods must be enabled on each port.

#### **Auto-Detection by MAC address**

When this feature is enabled on a port, the switch checks all MAC addresses of packets received on the port. If a received MAC address falls within the range of known Nortel IP Phone MAC addresses, ADAC determines that the

specified port is connected to a Nortel IP Phone and initiates the required configuration. ADAC is supported for a maximum of 32 devices per port, but in most cases, there will be only one IP phone and one PC on each port.

The 5000 Series switch has a default range of MAC addresses configured to be recognized as Nortel IP Phones by ADAC.

"Default ADAC MAC address ranges" (page 131)shows a list of the default MAC address ranges.

#### **Default ADAC MAC address ranges**

| Lower End         | Higher End        |
|-------------------|-------------------|
| 00-0A-E4-01-10-20 | 00-0A-E4-01-23-A7 |
| 00-0A-E4-01-70-EC | 00-0A-E4-01-84-73 |
| 00-0A-E4-01-A1-C8 | 00-0A-E4-01-AD-7F |
| 00-0A-E4-01-DA-4E | 00-0A-E4-01-ED-D5 |
| 00-0A-E4-02-1E-D4 | 00-0A-E4-02-32-5B |
| 00-0A-E4-02-5D-22 | 00-0A-E4-02-70-A9 |
| 00-0A-E4-02-D8-AE | 00-0A-E4-02-FF-BD |
| 00-0A-E4-03-87-E4 | 00-0A-E4-03-89-0F |
| 00-0A-E4-03-90-E0 | 00-0A-E4-03-B7-EF |
| 00-0A-E4-04-1A-56 | 00-0A-E4-04-41-65 |
| 00-0A-E4-04-80-E8 | 00-0A-E4-04-A7-F7 |
| 00-0A-E4-04-D2-FC | 00-0A-E4-05-48-2B |
| 00-0A-E4-05-B7-DF | 00-0A-E4-06-05-FE |
| 00-0A-E4-06-55-EC | 00-0A-E4-07-19-3B |
| 00-0A-E4-08-0A-02 | 00-0A-E4-08-7F-31 |
| 00-0A-E4-08-B2-89 | 00-0A-E4-09-75-D8 |
| 00-0A-E4-09-BB-9D | 00-0A-E4-09-CF-24 |
| 00-0A-E4-09-FC-2B | 00-0A-E4-0A-71-5A |
| 00-0A-E4-0A-9D-DA | 00-0A-E4-0B-61-29 |
| 00-0A-E4-0B-BB-FC | 00-0A-E4-0B-BC-0F |
| 00-0A-E4-0B-D9-BE | 00-0A-E4-0C-9D-0D |
| 00-13-65-FE-F3-2C | 00-13-65-FF-ED-2B |
| 00-15-9B-FE-A4-66 | 00-15-9B-FF-24-B5 |
| 00-16-CA-00-00    | 00-16-CA-01-FF-FF |
| 00-16-CA-F2-74-20 | 00-16-CA-F4-BE-0F |

| 00-17-65-F6-94-C0 | 00-17-65-F7-38-CF |
|-------------------|-------------------|
| 00-17-65-FD-00-00 | 00-17-65-FF-FF    |
| 00-18-B0-33-90-00 | 00-18-B0-35-DF-FF |
| 00-19-69-83-25-40 | 00-19-69-85-5F-FF |

You can change these default MAC address ranges using the NNCLI, DM, or Web-based management.

ADAC checks a MAC address against the supported ranges only when the MAC address is learned on the port. If you change the supported MAC address ranges, this has no effect on the previously learned MAC addresses. For example, if the address of a configured device is no longer in an ADAC range, the IP phone remains configured until its MAC address is aged out (by disconnecting the cable, for example) or until ADAC is disabled, either globally or on the port.

In a similar fashion, if the MAC address of an IP Phone—a MAC address that's not recognized by ADAC—is learned on a port and then is later added to the supported ranges, the IP Phone won't be detected and configured until the address is aged out or ADAC is disabled. The maximum number of ranges that ADAC supports is 128.

The maximum number of ranges that ADAC supports is 128.

#### Auto-Detection by LLDP (IEEE 802.1ab)

Auto-detection by LLDP extends the auto-detection that relies on MAC addresses. This feature allows devices identified as IP phones through LLDP to be detected by ADAC even if their MAC addresses are outside the list of ADAC MAC address ranges.

LLDP-based auto-detection supports a maximum of 16 devices per port.

#### **Detailed configuration example**

The following commands provide a detailed configuration example.

- Default a DUT.
- Disable on port 5 MAC detection.

```
5530-24TFD(config-if)#in fa 5
5530-24TFD(config-if) #no adac detection mac
5530-24TFD(config-if) #sho adac detection interface 5
Unit/ MAC
Port Detection Detection
      Disabled Enabled
```

Enable ADAC on port 5 and globally.

```
5520-48T-PWR(config) #adac enable
5520-48T-PWR(config) #in fa 5
5520-48T-PWR(config-if) #adac enable
```

Define the uplink port, and voice VLAN port, then change operating mode to Untagged Frames Advanced.

```
5520-48T-PWR(config) #adac voice-vlan 200
5520-48T-PWR (config) #adac uplink-port 10
5520-48T-PWR(config) #adac op-mode untagged-frames-advanced
```

Verify that above settings were applied.

```
5520-48T-PWR(config) #sho adac
ADAC Global Configuration
ADAC Admin State: Enabled
ADAC Oper State: Enabled
Operating Mode: Untagged Frames Advanced
Traps Control Status: Enabled
Voice-VLAN ID: 200
Call Server Port: None
Uplink Port: 10
```

Connect your phone on port 5 and verify that it was detected and configuration applied.

```
5520-48T-PWR(config-if) #sho adac in 5
Auto Oper Auto
PORT Type Detection State Configuration T-F PVID T-F Tagging
   T Enabled Enabled Applied No Change Untag PVID Only
```

# **Auto-Configuration of Nortel IP Phones**

The ADAC port participation can be set independently by enabling or disabling ADAC for particular ports.

When a new MAC address of an IP phone is learned on a port with ADAC enabled, ADAC immediately performs the auto-Configuration for that port (this operation is dependent on the configured ADAC operating mode and on whether other MAC addresses are learned on that port). This includes the required configuration of ports, VLANs, and QoS settings and involves minimal intervention by the user.

Auto-configuration is automatically removed or applied based on the port state, the state of the MAC addresses and the phones detected on the port.

The ports are polled every two seconds for their auto-configuration state and to see whether or not auto-configuration should be applied based on the current ADAC settings, both the global setting and the port setting. Auto-configuration will be applied on the port when the port is operational (operational state is enabled) and if one of these conditions is true:

- Op-mode = Untagged-Frames-Basic *or* Untagged-Frames-Advanced, at least one IP phone is detected on the port, and no non-IP phones are detected on the port
- Op-mode = Tagged-Frames and at least one IP phone is detected on the port

Auto-configuration is removed if any of these conditions becomes true:

- auto-detect becomes disabled on the port
- the ports operational state becomes disabled
- Op-mode = Untagged-Frames-Basic or -Advanced, and at least one non-IP device is detected on the port
- there are no IP phones detected on the port and the link is down.

If the link is still up but there are no IP phones on the port, auto-configuration is disabled after an aging period of about 90 seconds.

If all MAC addresses belonging to Nortel IP Phones on a port age out, the Auto-Configuration settings are removed from the port.

#### Initial user settings

Before enabling the ADAC feature, you must set the operating mode according to how the IP Phones are configured to send frames: tagged or untagged.

When running ADAC in Untagged-Frames-Advanced or Tagged-Frames operating modes, you must also specify:

- the ID of the VLAN to be used for voice packets
- at least one of the following:
  - Call Server port, if connected directly to the switch
  - Uplink port, if used

**Note:** To properly enable the ADAC feature, the VLAN ID for the Voice-VLAN must not be a preexisting VLAN.

Tag voice traffic entering the Uplink port with the Voice VLAN ID. This configuration must be made on all switches on the path to the Call Server.

#### **Port Restrictions**

The following restrictions apply to the Call Server, Uplink, and Telephony ports.

#### The **Call Server port** must not be:

- part of a trunk (MLT, LAG)
- a Monitor Port in port mirroring
- a NSNA port
- a Telephony port
- the Uplink port
- an EAP port

#### The **Uplink port** must not be:

- a Monitor Port in port mirroring
- an NSNA port
- a Telephony port
- an EAP port
- the Call Server port

# The **Telephony port** must not be:

- part of a trunk (MLT, LAG)
- a Monitor Port in port mirroring
- an IGMP static router port
- an NSNA port
- the Call Server port
- the Uplink port

#### Operating modes

ADAC can be configured to apply settings depending on how the Nortel IP Phones are configured to send traffic (tagged or untagged) and depending on the desired complexity level of the Auto-Configuration. The following sections provide detailed descriptions of the configurations that are applied in each ADAC operating mode.

- "QoS settings used by ADAC" (page 136)
- "Untagged-Frames-Basic operating mode" (page 136)

- "Untagged-Frames-Advanced operating mode" (page 137)
- "Tagged-Frames operating mode" (page 138)

#### QoS settings used by ADAC

ADAC QoS configuration is applied to:

- traffic coming from the IP Phones
- traffic coming from the Call Server port
- traffic coming from the Uplink port

To configure the switch appropriately for IP Phones, the ADAC operating modes use two QoS policies, each associated with one of the following classifiers:

#### all-IP-traffic

The all-IP-traffic classifier filters all IPv4 traffic and remarks it with DSCP 0x2E and 802.1p priority 0x06.

#### tagged-with-VoiceVLAN-traffic

The tagged-with-VoiceVLAN-traffic classifier filters only the traffic tagged with the Voice VLAN ID and remarks it with DSCP 0x2E and 802.1p priority 0x06.

# **Untagged-Frames-Basic operating mode**

In the Untagged-Frames-Basic operating mode, the Call Server and Uplink ports are not used, so QoS settings are applied only for traffic coming from the IP Phones. The VLAN configuration is minimal.

To properly configure the Untagged-Frames-Basic mode, you must perform the following:

- Configure the IP Phones to send untagged frames.
- Connect only IP Phones to a port. (You cannot connect a device that is not a Nortel IP Phone to the same port.)

#### **QoS** configuration

In the Untagged-Frames-Basic mode, Auto-Configuration performs the following QoS configuration:

Adds the telephony ports to the all-IP-traffic classifier (because only IP Phones are connected to the telephony ports).

# **VLAN** configuration

In the Untagged-Frames-Basic mode, Auto-Configuration also performs the following VLAN configuration:

Tagging of Telephony ports is set to Untagged.

# **Untagged-Frames-Advanced operating mode**

To properly configure the Untagged-Frames-Advanced operating mode, you must perform the following:

- Configure the IP Phones to send untagged frames.
- Connect only IP Phones to a port. (You cannot connect a device that is not a Nortel IP Phone to the same port.)
- Specify the Voice-VLAN ID and either the Call Server port or the Uplink port, as applicable.
- If the switch is not directly connected to the Call Server, ensure that the telephony packets coming from the Call Server through the Uplink port are tagged with the Voice-VLAN ID.

#### **QoS** configuration

In the Untagged-Frames-Advanced mode, Auto-Configuration performs the following QoS configuration:

- For traffic coming from the Telephony ports:
  - Adds the telephony ports to the all-IP-traffic classifier (because only IP Phones are connected to the telephony ports).
- For traffic coming from the Call Server port (if any):
  - Adds the Call Server port to the all-IP-traffic classifier (because only Call Server traffic enters that port).
- For traffic coming from the Uplink port (if any):
  - Adds the Uplink port to the tagged-with-VoiceVLAN-traffic classifier. (As the Uplink port connects to the network, packets with different tagging can enter this port; this ensures that only voice traffic is remarked.)

#### VLAN configuration

In the Untagged-Frames-Advanced mode, Auto-Configuration also performs the following VLAN configurations:

- Telephony port:
  - Membership = adds to Voice-VLAN; removes from other VLANs (The port does not need to be a member of other VLANs.)
  - Tagging = Untagged
  - PVID = Voice-VLAN
- Call Server port (if any):
  - Membership = adds to Voice-VLAN; not removed from other VLANs

- Tagging = Untagged
- PVID = Voice-VLAN
- Uplink port (if any):
  - Membership = adds to Voice-VLAN; not removed from other VLANs
  - Tagging = Tagged
  - PVID = no change (All VLAN changes made by ADAC are as if VCC=flexible, so the Auto-PVID setting is ignored.)

# Tagged-Frames operating mode

To properly configure the Tagged-Frames operating mode, you must perform the following:

- Configure the IP Phones to send tagged frames with the ID of the Voice-VLAN.
- Connect at least one Nortel IP Phone to a telephony port. (In this mode, other devices can be connected to the same port; for example, when a PC is connected directly to the IP phone.)
- Ensure that the Filter Unregistered Frames option is set to disabled on the ADAC-enabled ports. (Otherwise, no source MAC address can be learned for incoming packets tagged with the Voice VLAN ID, meaning that no phone can be detected.)
- Specify the Voice-VLAN ID and either the Call Server port or the Uplink port, as applicable.
- If the switch is not directly connected to the Call Server, ensure that the telephony packets coming from the Call Server through the Uplink port are tagged with the Voice-VLAN ID.

#### **QoS** configuration

In the Tagged-Frames mode, Auto-Configuration performs the following QoS configuration:

- For traffic coming from the telephony ports:
  - Adds the telephony ports to the tagged-with-VoiceVLAN-traffic classifier. (In this way, only the voice traffic is remarked.)
- For traffic coming from the Call Server port (if any):
  - Adds the Call Server port to the all-IP-traffic classifier (because only Call Server traffic enters that port).
- For traffic coming from the Uplink port (if any):

 Adds the Uplink port to the tagged-with-VoiceVLAN-traffic classifier. (As the Uplink port connects to the network, packets with different tagging can enter this port; applying this classifier ensures that only voice traffic is remarked.)

In this way, all traffic tagged with the Voice-VLAN ID is prioritized.

# **VLAN** configuration

In the Tagged-Frames mode, Auto-Configuration also performs the following VLAN configurations:

- Telephony port:
  - Membership = adds to Voice-VLAN; not removed from other VLANs
  - Tagging = UntagPVIDOnly
  - PVID = no change or changed to Default-VLAN(1) if the current value equals the Voice-VLAN (must be different from the Voice-VLAN ID)
- Call Server port (if any):
  - Membership = adds to Voice-VLAN; not removed from other VLANs
  - Tagging = Untagged
  - PVID = Voice-VLAN
- Uplink port (if any):
  - Membership = adds to Voice-VLAN; not removed from other VLANs
  - Tagging = Tagged
  - PVID = no change (All VLAN changes made by ADAC are as if VCC =flexible, so the Auto-PVID setting is ignored.)

# **Dynamic VLAN auto-configuration**

The following describes the details of the ADAC VLAN configuration:

- The ADAC Voice VLAN is created and removed automatically.
- All membership to the ADAC Voice VLAN is dynamic, meaning that the settings are not saved to NVRAM. The dynamic settings will be lost on reboot or when ADAC is disabled.
- From the moment ADAC is enabled on a port (the port set as telephony port, Call Server port, or Uplink port), all VLAN configuration is dynamic (including user configuration). When the ADAC configuration is removed from a port, the pre-ADAC configuration from NVRAM is restored.
- From the moment ADAC is enabled on a port set as a telephony port or a call server port, (but not an uplink port), all VLAN configuration is dynamic (including user configuration). When removing the configuration

for a port (for example, when changing a port so that it is no longer a call server port or a telephony port), the configuration from NVRAM is restored. After that, the user configuration will be permanent again. For an uplink port, any user configuration made while ADAC was enabled on the port is saved.

- For telephony ports, the NVRAM VLAN configuration is restored in two cases: when the ADAC configuration is removed due to the removal of the IP Phone, or when ADAC is disabled for that port.
- The VLAN Configuration Control (VCC) rules, other than those for the Flexible mode, are skipped internally by ADAC configuring VLANs. Any VLAN settings made automatically by ADAC follow the rules of the Flexible mode, regardless of the current value of VCC. Any settings that you make manually on ADAC ports follow the current VCC mode, as for a non-ADAC port.
- If you change the preset values of Tagging and PVID when ADAC is running in Tagged-Frames mode, future auto-configurations will apply the new values. Changing the preset has no effect on current configured Tagging and PVID values.

# ADAC and stacking

In a stack, global ADAC settings of the base unit are applied across the stack, except for port settings (for Call Server port, Uplink port and Telephony ports).

The ADAC port states are taken from each unit. Therefore, unit ports have the same ADAC status in a stack as they do in standalone mode.

If two or more units each have a configured Call Server port in standalone mode and are then joined together in a stack, the Call Server port with the lowest interface number in the stack is elected as the stack Call Server port.

This same scenario also occurs for the Uplink port.

# **Lost Call Server Port or Uplink Port**

If ADAC is operating in either the Untagged-Frames-Advanced or Tagged-Frames operating mode and you reset the unit on which the Call Server or Uplink port is located, the feature loses the valid Call Server or Uplink port. In this case, the feature is temporarily disabled until the unit with the Call Server or Uplink port rejoins the stack and the configuration becomes valid again. While the unit is in a temporarily disabled state, the Voice-VLAN is not deleted if it was created first.

If the ADAC global configuration is changed on the base unit while the feature is temporarily disabled, the feature stays disabled regardless of where the Call Server or Uplink port are located when their unit rejoins the stack. Changing Auto-Detection on Telephony ports has no effect on the global settings.

#### Uplink port as part of MLT in a stack

To set the Uplink port to be part of a distributed MLT in a stack, you must first configure and enable the MLT, and then you can set one of the MLT members as the Uplink port.

If the unit containing the Uplink port in a stack is removed from the stack, the lowest port from the same MLT becomes the new Uplink port.

After rebooting a stack, each unit that has a port member belonging to the Uplink MLT is configured as an Uplink port on the unit. After joining the stack, the lowest Uplink port is elected as the stack Uplink port.

When you disable the MLT, the Uplink configuration is removed for all trunk members except for the original Uplink port.

# ADAC and LACP enabled on an Uplink port

To set the Uplink port as LACP-enabled, you must first configure and enable LACP on the port, and then you can set the port as the Uplink port.

Due to the dynamic configuration of VLANs, you are not allowed to:

- enable LACP on a preconfigured Uplink port
- enable LACP on a port with the same admin key as the ADAC Uplink ports
- change the admin key of any member of the ADAC Uplink ports
- set the admin key for a LACP-enabled port to the same value as the Uplink port

When ADAC sets the configuration for the Uplink port, the VLAN and QoS configuration is applied for all LACP-enabled (active or passive) ports belonging to the same LAG as the Uplink port.

Any changes to the LAG mode, from Active to Passive or from Passive to Active, have no effect on ADAC.

## Uplink port as part of LACP in a stack

In a stack, LAGs containing the Uplink port operate similarly to MLTs containing the Uplink port.

If the unit containing the Uplink port in a stack is removed from the stack, the lowest port from the same LAG becomes the new Uplink port.

After rebooting a stack, each unit that has a port member belonging to the Uplink LAG is configured as an Uplink port on the unit. After joining the stack, the lowest Uplink port is elected as the stack Uplink port.

When you disable the LAG, the Uplink configuration is removed for all trunk members except for the original Uplink port.

After you remove the LAG, you cannot reenable the configuration for the Uplink port. You must remove the Uplink, reconfigure the LAG, and then set the Uplink port again.

# ADAC and EAP configuration

ADAC and EAP are mutually exclusive on the Call Server port and the Uplink port.

However, on telephony ports, you can enable both ADAC and EAP, provided the following conditions are met:

- The ports must be configured to allow non-EAP MAC addresses.
- Guest VLAN must not be allowed on the ports.

To enable ADAC on an EAP port, follow these steps.

- 1. On the switch, globally enable support for non-EAP MAC addresses. (In NNCLI, use the eap multihost allow-non-eap-mac command.)
- 2. On each telephony port, enable support for non-EAP MAC addresses. (In NNCLI, use the eap multihost port <port> allow-non-eap-mac command.)
- 3. On each telephony port, enable EAP Multihost. (In NNCLI, use the eap multihost port <port> enable command.)
- 4. On the telephony ports, ensure that Guest VLAN is disabled. (In NNCLI, use the show eap guest-vlan command.)
- 5. On the switch, enable EAP globally. (In NNCLI, use the eap enable command.)
- 6. Configure and enable ADAC on the ports.

When you configure ADAC and EAP, the following restrictions apply:

- When ADAC is enabled, you cannot enable or disable EAP or EAP Multihost on the port.
- You can enable ADAC on the port only if:
  - EAP is disabled per port

OR

EAP and Multihost are enabled per port

EAP does not change the VLAN configuration for ADAC-enabled ports. ADAC changes to the VLAN configuration take priority.

#### **ADAC** user Restrictions

After ADAC is enabled, you cannot:

- Delete the Voice-VLAN.
- Remove auto-configured ports from Voice-VLAN.
- View or remove any QoS setting made by ADAC (auto-configured settings).
- Set the Voice-VLAN as Management VLAN.

#### You can:

- Add ports to and remove ports from the Voice-VLAN. (Configuration is dynamic.)
- Change the tagging and PVID of all ports in the Voice-VLAN. (Configuration is dynamic.)

#### **Disabling ADAC**

Disabling the ADAC feature deletes all configurations, including the Voice-VLAN, and restores the pre-ADAC port configurations saved in NVRAM for all ADAC-enabled ports (Telephony, Call Server, and Uplink).

# Configuring VLANs using the NNCLI

#### Creating and Managing VLANs using the NNCLI

The Command Line Interface commands detailed in this section allow for the creation and management of VLANs. Depending on the type of VLAN being created or managed, the command mode needed to execute these commands can differ.

This section contains information about the following topics:

- "show vlan command" (page 145)
- "show vlan interface info command" (page 147)
- "show vlan interface vids command" (page 147)
- "vlan mgmt command" (page 147)
- "default vlan mgmt command" (page 148)
- "vlan delete command" (page 149)
- "no vlan command" (page 149)
- "vlan name command" (page 150)
- "auto-pvid command" (page 150)
- no auto-pvid command
- "vlan ports command" (page 150)
- "vlan members command" (page 151)
- "Configuring VLAN Configuration Control" (page 152)
- "Managing the MAC address forwarding database table" (page 154)
- "IP Directed Broadcasting" (page 158)

#### **Displaying VLAN information**

Use the following procedure to display the number, name, type, protocol, user PID, state of a VLAN and whether it is a management VLAN.

#### Step **Action**

1 To display VLAN information, use the following command from Privileged EXEC mode.

```
show vlan [configcontrol] [dhcp-relay <1-4094>]
[igmp { <1-4094> | unknown-mcast-allow-flood |
unknown-mcast-no-flood}] [interface { info | vids}]
[ip <vid>]
            [mgmt] [multicast < membership>]
{port | protocol-ipEther2| protocol-ipx802.3
| protocol-ipx802.2 | protocol-ipxSnap |
protocol-ipxEther2 | protocol-decEther2 |
protocol-snaEther2 | protocol-Netbios |
protocol-xnsEther2 | protocol-vinesEther2
  protocol-ipv6Ether2 | protocol-Userdef
protocol-RarpEther2]
                                  [vid <1-4094>]
```

-End—

#### Variable definitions

| Variable             | Value                                          |
|----------------------|------------------------------------------------|
| vid <1-4094>         | Enter the number of the VLAN to display.       |
| type                 | Enter the type of VLAN to display:             |
|                      |                                                |
|                      | port - port-based                              |
|                      | protocol - protocol-based (see following list) |
| protocol-ipEther2    | Specifies an ipEther2 protocol-based VLAN.     |
| protocol-ipx802.3    | Specifies an ipx802.3 protocol-based VLAN.     |
| protocol-ipx802.2    | Specifies an ipx802.2 protocol-based VLAN.     |
| protocol-ipxSnap     | Specifies an ipxSnap protocol-based VLAN.      |
| protocol-ipxEther2   | Specifies an ipxEther2 protocol-based VLAN.    |
| protocol-decEther2   | Specifies a decEther2 protocol-based VLAN.     |
| protocol-snaEther2   | Specifies an snaEther2 protocol-based VLAN.    |
| protocol-Netbios     | Specifies a NetBIOS protocol-based VLAN.       |
| protocol-xnsEther2   | Specifies an xnsEther2 protocol-based VLAN.    |
| protocol-vinesEther2 | Specifies a vinesEther2 protocol-based VLAN.   |
| protocol-ipv6Ether2  | Specifies an ipv6Ether2 protocol-based VLAN.   |

| Variable            | Value                                         |
|---------------------|-----------------------------------------------|
| protocol-Userdef    | Specifies a user-defined protocol-based VLAN. |
| protocol-RarpEther2 | Specifies a RarpEther2 protocol-based VLAN.   |

#### **Displaying VLAN interface information**

Use the following procedure to display VLAN settings associated with a port, including tagging information, PVID number, priority, and filtering information for tagged, untagged, and unregistered frames.

#### **Procedure steps**

| Step | Action                                                                                      |
|------|---------------------------------------------------------------------------------------------|
| 1    | To display VLAN interface information, use the following command from Privileged EXEC mode. |
|      | <pre>show vlan interface info [<portlist>]</portlist></pre>                                 |
|      | —End—                                                                                       |

#### **Displaying VLAN port membership**

Use the following procedure to display port memberships in VLANs.

#### **Procedure steps**

| Step | Action                                                                                 |
|------|----------------------------------------------------------------------------------------|
| 1    | To display VLAN port memberships, use the following command from Privileged EXEC mode. |
|      | show vlan interface vids [ <portlist>]</portlist>                                      |
|      | —End—                                                                                  |

#### Setting the management VLAN

Use the following procedure to set a VLAN as the management VLAN.

| Step | Action                                                                                |
|------|---------------------------------------------------------------------------------------|
| 1    | To set the management VLAN, use the following command from Global Configuration mode. |
|      | vlan mgmt <1-4094>                                                                    |

#### —End—

#### Resetting the management VLAN to default

Use the following procedure to reset the management VLAN to VLAN1.

#### **Procedure steps**

| Step | Action                                                                                             |
|------|----------------------------------------------------------------------------------------------------|
| 1    | To reset the management VLAN to default, use the following command from Global Configuration mode. |
|      | default vlan mgmt                                                                                  |
|      | —End—                                                                                              |

#### **Creating a VLAN**

Use the following procedure to create a VLAN. A VLAN is created by setting the state of a previously nonexistent VLAN.

#### **Procedure steps**

| Step | Action                                                                                                    |
|------|----------------------------------------------------------------------------------------------------|
| 1    | To create a VLAN, use the following command from Global Configuration mode.                                                                                                    |
|      | <pre>vlan create &lt;1-4094&gt; [name <line>] type {port   protocol-ipEther2   protocol-ipx802.3   protocol-ipx802.2   protocol-ipxSnap   protocol-ipxEther2   protocol-decEther2   protocol-snaEther2   protocol-Netbios   protocol-xnsEther2   protocol-vinesEther2   protocol-ipv6Ether2   protocol-Userdef &lt;4096-65534&gt;   protocol-RarpEther2}</line></pre> |

#### Variable definitions

| Variable           | Value                                   |
|--------------------|-----------------------------------------|
| <1-4094>           | Enter the number of the VLAN to create. |
| name <line></line> | Enter the name of the VLAN to create.   |

-End-

| Variable                         | Value                                          |
|----------------------------------|------------------------------------------------|
| type                             | Enter the type of VLAN to create:              |
|                                  |                                                |
|                                  | port - port-based                              |
|                                  | protocol - protocol-based (see following list) |
| protocol-ipEther2                | Specifies an ipEther2 protocol-based VLAN.     |
| protocol-ipx802.3                | Specifies an ipx802.3 protocol-based VLAN.     |
| protocol-ipx802.2                | Specifies an ipx802.2 protocol-based VLAN.     |
| protocol-ipxSnap                 | Specifies an ipxSnap protocol-based VLAN.      |
| protocol-ipxEther2               | Specifies an ipxEther2 protocol-based VLAN.    |
| protocol-decEther2               | Specifies a decEther2 protocol-based VLAN.     |
| protocol-snaEther2               | Specifies an snaEther2 protocol-based VLAN.    |
| protocol-Netbios                 | Specifies a NetBIOS protocol-based VLAN.       |
| protocol-xnsEther2               | Specifies an xnsEther2 protocol-based VLAN.    |
| protocol-vinesEther2             | Specifies a vinesEther2 protocol-based VLAN.   |
| protocol-Userdef<br><4096-65534> | Specifies a user-defined protocol-based VLAN.  |
| protocol-ipv6Ether2              | Specifies an ipv6Ether2 protocol-based VLAN.   |

#### **Deleting a VLAN**

Use the following procedure to delete a VLAN.

#### **Procedure steps**

| Step | Action                                                                      |  |
|------|-----------------------------------------------------------------------------|--|
| 1    | To delete a VLAN, use the following command from Global Configuration mode. |  |
|      | vlan delete <2-4094>                                                        |  |
|      | —End—                                                                       |  |

#### Modifying VLAN MAC address flooding

Use the following procedure to remove MAC addresses from the list of addresses for which flooding is allowed. This procedure can also be used as an alternate method of deleting a VLAN.

| Step | Action                                                                                                    |  |
|------|----------------------------------------------------------------------------------------------------|--|
| 1    | To modify VLAN MAC address flooding, or to delete a VLAN, use the following command from Global Configuration mode. |  |
|      | no vlan [<2-4094>][igmp unknown-mcast-allow-flood <h.h.h>]</h.h.h>                                                  |  |
|      | —End—                                                                                                    |  |

#### **Configuring VLAN name**

Use the following procedure to configure or modify the name of an existing VLAN.

#### **Procedure steps**

| Step | Action                                                                                |  |
|------|---------------------------------------------------------------------------------------|--|
| 1    | To configure the VLAN name, use the following command from Global Configuration mode. |  |
|      | vlan name <1-4094> <line></line>                                                      |  |
|      | —End—                                                                                 |  |

#### **Enabling automatic PVID**

Use the following procedure to enable the automatic PVID feature.

#### **Procedure steps**

| Step | Action                                                                              |
|------|-------------------------------------------------------------------------------------|
| 1    | To enable automatic PVID, use the following command from Global Configuration mode. |
|      | [no] auto-pvid                                                                      |
|      | Use the no form of this command to disable                                          |
|      | —End—                                                                               |

#### **Configuring VLAN port settings**

Use the following procedure to configure VLAN-related settings for a port.

#### Step **Action**

To configure VLAN port settings, use the following command from Global Configuration mode.

```
vlan ports [<portlist>] [tagging {enable | disable
| tagAll | untagAll | tagPvidOnly | untagPvidOnly}]
[pvid <1-4094>] [filter-untagged-frame {enable |
disable}] [filter-unregistered-frames {enable |
disable ] [priority <0-7>] [name <line>]
```

#### -End-

#### Variable definitions

| Variable                                                                  | Value                                                                                                    |
|---------------------------------------------------------------------------|----------------------------------------------------------------------------------------------------|
| <portlist></portlist>                                                     | Enter the port numbers to be configured for a VLAN.                                                                                                    |
| tagging<br>{enable disable tagAll untagAll <br>tagPvidOnly untagPvidOnly} | Enables or disables the port as a tagged VLAN member for egressing packet.                                                                                                    |
| pvid <1-4094>                                                             | Sets the PVID of the port to the specified VLAN.                                                                                                    |
| filter-untagged-frame {enable disable}                                    | Enables or disables the port to filter received untagged packets.                                                                                                    |
| filter-unregistered-frames<br>{enable   disable}                          | Enables or disables the port to filter received unregistered packets. Enabling this feature on a port means that any frames with a VID to which the port does not belong to are discarded. |
| priority <0-7>                                                            | Sets the port as a priority for the switch to consider as it forwards received packets.                                                                                                    |
| name <line></line>                                                        | Enter the name you want for this port.                                                                                                    |
|                                                                           | <b>Note:</b> This option can only be used if a single port is specified in the <portlist>.</portlist>                                                                                      |

#### **Configuring VLAN members**

Use the following procedure to add or delete a port from a VLAN.

| Step | Action                                                                               |  |
|------|--------------------------------------------------------------------------------------|--|
| 1    | To configure VLAN members, use the following command from Global Configuration mode. |  |
|      | vlan members [add   remove] <1-4094> <portlist></portlist>                           |  |
|      | —End—                                                                                |  |

#### Variable definitions

| Variable     | Value                                                                                                    |
|--------------|----------------------------------------------------------------------------------------------------|
| add   remove | Adds a port to or removes a port from a VLAN.                                                                                                    |
|              | <b>Note:</b> If this parameter is omitted, set the exact port membership for the VLAN; the prior port membership of the VLAN is discarded and replaced by the new list of ports. |
| <1-4094>     | Specifies the target VLAN.                                                                                                    |
| portlist     | Enter the list of ports to be added, removed, or assigned to the VLAN.                                                                                                    |

#### **Configuring VLAN Configuration Control**

VLAN Configuration Control (VCC) allows a switch administrator to control how VLANs are modified. VLAN Configuration Control is a superset of the existing AutoPVID functionality and incorporates this functionality for backwards compatibility. VLAN Configuration Control is globally applied to all VLANs on the switch.

VLAN Configuration Control offers four options for controlling VLAN modification:

- Strict
- **Automatic**
- **AutoPVID**
- Flexible

**Note:** The factory default setting is Strict.

VLAN Configuration Control is only applied to ports with the tagging modes of Untag All and Tag PVID Only.

To configure VCC using the NNCLI, refer to the following commands:

- "show vlan configcontrol command" (page 153)
- "vlan configcontrol command" (page 153)

#### **Displaying VLAN Configuration Control settings**

Use the following procedure to display the current VLAN Configuration Control setting.

#### **Procedure steps**

| Step | Action                                                                                                    |  |
|------|----------------------------------------------------------------------------------------------------|--|
| 1    | To display VLAN Configuration Control settings, use the following command from Global Configuration mode. |  |
|      | show vlan configcontrol                                                                                   |  |
|      | —End—                                                                                                    |  |

#### **Modifying VLAN Configuration Control settings**

Use the following procedure to modify the current VLAN Configuration Control setting. This command applies the selected option to all VLANs on the switch.

#### **Procedure steps**

| Step | Action                                                                                                  |
|------|----------------------------------------------------------------------------------------------------|
| 1    | To modify VLAN Configuration Control settings, use the following command from Global Configuration more |
|      | vlan configcontrol <vcc_option> —End—</vcc_option>                                                      |

#### Variable definitions

| Variable                  | Value                                                                                                   |
|---------------------------|----------------------------------------------------------------------------------------------------|
| <vcc_option></vcc_option> | This parameter denotes the VCC option to use on the switch. The valid values are:                       |
|                           | automatic Changes the VCC option to<br>Automatic.                                                       |
|                           | autopvid Changes the VCC option to<br>AutoPVID.                                                         |
|                           | flexible Changes the VCC option to Flexible.                                                            |
|                           | strict Changes the VCC option to Strict. This is the default VCC value.                                 |
|                           | For more information about these options, refer to "Configuring VLAN Configuration Control" (page 152). |

#### Managing the MAC address forwarding database table

This section shows you how to view the contents of the MAC address forwarding database table, as well as setting the age-out time for the addresses. The following topics are covered:

- "show mac-address-table command" (page 155)
- "mac-address-table aging-time command" (page 155)
- "default mac-address-table aging-time command" (page 156)

The MAC flush feature is a direct way to flush MAC addresses from the MAC address table. The MAC flush commands allow flushing of:

- a single MAC address (see "clear mac-address-table address command" (page 158))
- all addresses from the MAC address table (see "clear mac-address-table command" (page 156)
- a port or list of ports (see "clear mac-address-table interface FastEthernet command" (page 157))
- a trunk (see "clear mac-address-table interface mlt command" (page 157))
- a VLAN (see "clear mac-address-table interface vlan command" (page 157))

MAC flush deletes dynamically learned addresses. MAC flush commands may not be executed instantly when the command is issued. Since flushing the MAC address table is not considered an urgent task, MAC flush commands are assigned the lowest priority and placed in a queue.

The MAC flush commands are supported in NNCLI, SNMP, DM, and Web-based Management.

#### Displaying MAC address forwarding table

Use the following procedure to display the current contents of the MAC address forwarding database table. You can filter the MAC Address table by port number. The MAC address table can store up to 16000 addresses.

#### **Procedure steps**

| Step | Action                                                                                                    |  |
|------|----------------------------------------------------------------------------------------------------|--|
| 1    | To displaying the MAC address forwarding table, use the following command from Privileged EXEC mode                        |  |
|      | <pre>show mac-address-table [vid &lt;1-4094&gt;] [aging-time] [address <h.h.h>] [port <portlist>]</portlist></h.h.h></pre> |  |
|      | —End—                                                                                                    |  |

#### Variable definitions

| Variable                | Value                                                                                                    |
|-------------------------|----------------------------------------------------------------------------------------------------|
| vid <1-4094>            | Enter the number of the VLAN for which you want to display the forwarding database.  Default is to display the management VLAN's database. |
| aging-time              | Displays the time in seconds after which an unused entry is removed from the forwarding database.                                          |
| address <h.h.h></h.h.h> | Displays a specific MAC address if it exists in the database. Enter the MAC address you want displayed.                                    |

#### **Configuring MAC address retention**

Use the following procedure to set the time during which the switch retains unseen MAC addresses.

#### Step Action 1 To configure unseen MAC address retention, use the following command from Global Configuration mode. mac-address-table aging-time <10-1 000 000>

#### —End—

#### Variable definitions

| Variable           | Value                                                                               |
|--------------------|-------------------------------------------------------------------------------------|
| vid <10-1 000 000> | Enter the aging time in seconds that you want for MAC addresses before they expire. |

#### **Setting MAC address retention time to default**

Use the following procedure to set the retention time for unseen MAC addresses to 300 seconds.

#### **Procedure steps**

| Step | Action                                                                                                    |
|------|----------------------------------------------------------------------------------------------------|
| 1    | To set the MAC address retention time to default, use the following command from Global Configuration mode. |
|      | default mac-address-table aging-time                                                                        |
|      | —End—                                                                                                    |

#### Clearing the MAC address table

Use the following procedure to clear the MAC address table.

| Step | Action                                                                               |
|------|--------------------------------------------------------------------------------------|
| 1    | To flush the MAC address table, use the following command from Privileged EXEC mode. |
|      | clear mac-address-table                                                              |
|      | —End—                                                                                |

#### Clearing the MAC address table on a VLAN

Use the following procedure to flush the MAC addresses for the specified VLAN.

#### **Procedure steps**

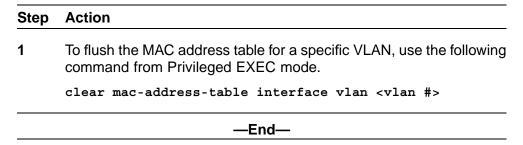

#### Clearing the MAC address table on a FastEthernet interface

Use the following procedure to flush the MAC addresses for the specified ports. This command does not flush the addresses learned on the trunk.

#### **Procedure steps**

| Step | Action                                                                                                    |
|------|----------------------------------------------------------------------------------------------------|
| 1    | TO clear the MAC address table on a FastEthernet interface, use the following command from Privileged EXEC mode. |
|      | <pre>clear mac-address-table interface FastEthernet <port-list all></port-list all></pre>                        |
|      | —End—                                                                                                    |

#### Clearing the MAC address table on a trunk

Use the following procedure to flush the MAC addresses for the specified trunk. This command flushes only addresses that are learned on the trunk.

| Step | Action                                                                                          |
|------|-------------------------------------------------------------------------------------------------|
| 1    | To clear the MAC address table on a trunk, use the following command from Privileged EXEC mode. |
|      | <pre>clear mac-address-table interface mlt <trunk_number></trunk_number></pre>                  |
|      | —End—                                                                                           |

#### Removing a single address from the MAC address table

Use the following procedure to flush one MAC address from the MAC address table.

#### **Procedure steps**

## Step Action 1 To flush a single MAC address, use the following command from Privileged EXEC mode. clear mac-address-table address < H.H.H> End—

#### **IP Directed Broadcasting**

IP directed broadcasting takes the incoming unicast Ethernet frame, determines that the destination address is the directed broadcast for one of its interfaces, and then forwards the datagram onto the appropriate network using a link-layer broadcast.

IP directed broadcasting in a VLAN forwards direct broadcast packets in two ways:

- Through a connected VLAN subnet to another connected VLAN subnet.
- Through a remote VLAN subnet to the connected VLAN subnet.

By default, this feature is disabled.

The following NNCLI commands are used to work with IP directed broadcasting:

"ip directed-broadcast enable command" (page 158)

#### **Enabling IP directed broadcast**

Use the following procedure to enable IP directed broadcast.

| Step | Action                                                                                     |
|------|--------------------------------------------------------------------------------------------|
| 1    | To enable IP directed broadcast, use the following command from Global Configuration mode. |
|      | [no] ip directed-broadcast enable                                                          |
|      | Use the no form of this command to disable.                                                |

| Creating | and | Managing | VI ANG  | usina  | the | NINCLI  |
|----------|-----|----------|---------|--------|-----|---------|
| Creating | anu | Manadina | V LAINS | uSiliu | uie | ININGLI |

# **Configuring STP using the NNCLI**

#### Setting the STP mode using the NNCLI

Use the following procedure to set the STP operational mode to STPG (Nortel Multiple Spanning Tree Protocol), RSTP (802.1w Rapid Spanning Tree Protocol), or MSTP (802.1s Multiple Spanning Tree Protocol).

#### **Procedure steps**

| Step | Action                                                                         |
|------|--------------------------------------------------------------------------------|
| 1    | To set the STP mode, use the following command from Global Configuration mode. |
|      | <pre>spanning-tree op-mode {stpg   rstp   mstp}</pre>                          |
|      | —End—                                                                          |

# **Configuring STP BPDU Filtering using the NNCLI**

Use the following procedure to configure STP BPDU Filtering on a port. This command is available in all STP modes (STPG, RSTP, and MSTP).

| Step | Action                                                                                                    |  |  |
|------|----------------------------------------------------------------------------------------------------|--|--|
| 1    | To enable STP BPDU filtering, use the following command from Interface Configuration mode.                                                           |  |  |
|      | <pre>[no] spanning-tree bpdu-filtering [port <portlist>] [enable] [timeout &lt;10-65535   0&gt; ]</portlist></pre>                                   |  |  |
|      | Use the no form of this command to disable.                                                                                                    |  |  |
| 2    | To set the STP BPDU Filtering properties on a port to their default values, use the following command from the Interface Configuration command mode: |  |  |

default spanning-tree bpdu-filtering [port <portlist>] [enable] [timeout]

3 To show the current status of the BPDU Filtering parameters, use the following command from the Privileged EXEC mode:

> show spanning-tree bpdu-filtering [<interface-type>] [po rt <portlist>]

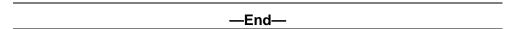

#### Variable definitions

| Variable                   | Value                                                                                                    |
|----------------------------|----------------------------------------------------------------------------------------------------|
| port <portlist></portlist> | Specifies the ports affected by the command.                                                                                                    |
| enable                     | Enables STP BPDU Filtering on the specified ports. The default value is disabled.                                                                                                    |
| timeout <10-65535   0 >    | When BPDU filtering is enabled, this indicates the time (in seconds) during which the port remains disabled after it receives a BPDU. The port timer is disabled if this value is set to 0. The default value is 120 seconds. |

#### Creating and Managing STGs using the NNCLI

To create and manage Spanning Tree Groups, you can refer to the Command Line Interface commands listed in this section. Depending on the type of Spanning Tree Group that you want to create or manage, the command mode needed to execute these commands can differ.

In the following commands, the omission of any parameters that specify a Spanning Tree Group results in the command operating against the default Spanning Tree Group (Spanning Tree Group 1).

To configure STGs using the NNCLI, refer to the following:

- "spanning-tree cost-calc-mode command" (page 163)
- "spanning-tree port mode command" (page 163)
- "show spanning-tree command" (page 163)
- "spanning-tree stp create command" (page 164)
- "spanning-tree stp delete command" (page 164)
- "spanning-tree stp enable command" (page 165)
- "spanning-tree stp disable command" (page 165)
- "spanning-tree command" (page 165)

- "default spanning-tree command" (page 167)
- "spanning-tree add-vlan command" (page 167)
- "spanning-tree remove-vlan command" (page 168)
- "spanning-tree command by port" (page 168)
- "default spanning-tree command by port" (page 169)
- no spanning-tree command by port

#### Configuring path cost calculation mode

Use the following procedure to set the path cost calculation mode for all Spanning Tree Groups on the switch.

#### **Procedure steps**

| Step | Action                                                                                        |
|------|-----------------------------------------------------------------------------------------------|
| 1    | To configure path cost calculation mode, use the following command from Privileged EXEC mode. |
|      | spanning-tree cost-calc-mode {dot1d   dot1t}                                                  |
|      | —End—                                                                                         |

#### Configuring STG port membership mode

Use the following procedure to set the STG port membership mode for all Spanning Tree Groups on the switch.

#### **Procedure steps**

| Step | Action                                                                                      |
|------|---------------------------------------------------------------------------------------------|
| 1    | To configure STG port membership mode, use the following command from Privileged EXEC mode. |
|      | spanning-tree port-mode {auto   normal}                                                     |
|      | —End—                                                                                       |

#### **Displaying STP configuration information**

Use the following procedure to display spanning tree configuration information that is specific to either the Spanning Tree Group or to the port.

#### Step Action

To display STP configuration information, use the following command from Privileged EXEC mode.

```
show spanning-tree [stp <1-8>] {config |
port| port-mode | vlans}
```

#### -End-

#### Variable definitions

| Variable                          | Value                                                                                                |  |
|-----------------------------------|----------------------------------------------------------------------------------------------------|--|
| stp <1-8>                         | Displays specified Spanning Tree Group configuration; enter the number of the group to be displayed. |  |
| config   port   port-mode   vlans | Displays spanning tree configuration for:                                                            |  |
|                                   | configthe specified (or default) Spanning     Tree Group                                             |  |
|                                   | portthe ports within the Spanning Tree Group                                                         |  |
|                                   | port-modethe port mode                                                                               |  |
|                                   | <ul> <li>vlansthe VLANs that are members of the specified Spanning Tree Group</li> </ul>             |  |

#### **Creating a Spanning Tree Group**

Use the following procedure to create a Spanning Tree Group.

#### **Procedure steps**

# Step Action 1 To create a Spanning Tree Group, use the following command from Global Configuration mode. spanning-tree stp <1-8> create —End—

#### **Deleting a Spanning Tree Group**

Use the following procedure to delete a Spanning Tree Group.

| Step | Action                                                                                                    |
|------|----------------------------------------------------------------------------------------------------|
| 1    | To delete a Spanning Tree Group, use the following command from Global Configuration mode.  spanning-tree stp <1-8> delete |
|      | —Fnd—                                                                                                    |

#### **Enabling a Spanning Tree Group**

Use the following procedure to enable a Spanning Tree Group.

#### **Procedure steps**

| Step | Action                                                                                     |
|------|--------------------------------------------------------------------------------------------|
| 1    | To enable a Spanning Tree Group, use the following command from Global Configuration mode. |
|      | spanning-tree stp <1-8> enable                                                             |
|      | —End—                                                                                      |

#### **Disabling a Spanning Tree Group**

Use the following procedure to disable a Spanning Tree Group.

#### **Procedure steps**

| Step | Action                                                                                      |
|------|---------------------------------------------------------------------------------------------|
| 1    | To disable a Spanning tree Group, use the following command from Global Configuration mode. |
|      | spanning-tree stp <1-8> disable                                                             |
|      | —End—                                                                                       |

#### **Configuring STP values**

Use the following procedure to set STP values by STG.

#### Step **Action**

1 To configure STP values, use the following command from Global Configuration mode.

```
spanning-tree [stp <1-8>] [forward-time <4-30>]
[hello-time <1-10>] [max-age <6-40>] [priority
{0*0000 | 0*1000 | 0*2000 | 0*3000 | ... | 0*E000
| 0*F000}] [tagged-bpdu {enable | disable}]
[tagged-bpdu-vid <1-4094>] [multicast-address
<H.H.H>] [add-vlan] [remove-vlan]
```

#### -End-

#### Variable definitions

| Variable                                                              | Value                                                                                                    |
|-----------------------------------------------------------------------|----------------------------------------------------------------------------------------------------|
| stp <1-8>                                                             | Specifies the Spanning Tree Group; enter the STG ID.                                                                                                    |
| forward-time<br><4-30>                                                | Enter the forward time of the STG in seconds; the range is 4 30, and the default value is 15.                                                             |
| hello-time<br><1-10>                                                  | Enter the hello time of the STG in seconds; the range is 110, and the default value is 2.                                                                 |
| max-age<br><6-40>                                                     | Enter the max-age of the STG in seconds; the range is 6 40, and the default value is 20.                                                                  |
| priority {0x000   0x1000  <br>0x2000   0x3000     0xE000<br>  0xF000} | Sets the spanning tree priority (in Hex); if 802.1T compliant, this value must be a multiple of 0x1000.                                                   |
| tagged-bpdu {enable   disable}                                        | Sets the BPDU as tagged or untagged. The default value for Spanning Tree Group 1 (default group) is untagged; the default for the other groups is tagged. |
| tagged-bpdu-vid <1-4094>                                              | Sets the VLAN ID (VID) for the tagged BPDU. The default value is 4001 4008 for STG 1 8, respectively.                                                     |
| multicast-address <h.h.h></h.h.h>                                     | Sets the spanning tree multicast address.                                                                                                    |
| add-vlan                                                              | Adds a VLAN to the Spanning Tree Group.                                                                                                    |
| remove-vlan                                                           | Removes a VLAN from the Spanning Tree Group.                                                                                                    |

#### **Restoring default Spanning Tree values**

Use the following procedure to restore default spanning tree values for the Spanning Tree Group.

#### **Procedure steps**

## **Action** Step 1 To restore Spanning Tree values to default, use the following command from Global Configuration mode. default spanning-tree [stp <1-8>] [forward-time] [hello-time] [max-age] [priority] [tagged-bpdu] [multicast address] -End—

#### Variable definitions

| Variable          | Value                                                                                                    |
|-------------------|----------------------------------------------------------------------------------------------------|
| stp <1-8>         | Disables the Spanning Tree Group; enter the STG ID.                                                                                                    |
| forward-time      | Sets the forward time to the default value of 15 seconds.                                                                                                   |
| hello-time        | Sets the hello time to the default value of 2 seconds.                                                                                                    |
| max-age           | Sets the maximum age time to the default value of 20 seconds.                                                                                               |
| priority          | Sets spanning tree priority (in Hex); if 802.1T compliant, this value must be a multiple of 0x1000.                                                         |
| tagged-bpdu       | Sets the tagging to the default value. The default value for Spanning Tree Group 1 (default group) is untagged; the default for the other groups is tagged. |
| multicast address | Sets the spanning tree multicast MAC address to the default.                                                                                                |

#### Adding a VLAN to a STG

Use the following procedure to add a VLAN to a specified Spanning Tree Group.

## Step **Action** 1 To add a VLAN to a STG, use the following command from Global Configuration mode. spanning-tree [stp <1-8>] add-vlan <1-4094> —End—

#### Removing a VLAN from a STG

Use the following procedure to remove a VLAN from a specified Spanning Tree Group.

#### **Procedure steps**

| Step | Action                                                                                 |  |  |  |
|------|----------------------------------------------------------------------------------------|--|--|--|
| 1    | To remove a VLAN from a STG, use the following command from Global Configuration mode. |  |  |  |
|      | spanning-tree [stp <1-8>] remove-vlan <1-4094>                                         |  |  |  |
|      | —End—                                                                                  |  |  |  |

#### **Configuring STP and MSTG participation**

Use the following procedure to set the Spanning Tree Protocol (STP) and multiple Spanning Tree Group (STG) participation for the ports within the specified Spanning Tree Group.

| Step | Action                                                                                                    |  |  |
|------|----------------------------------------------------------------------------------------------------|--|--|
| 1    | To configure STP and MSTG participation, use the following command from Interface Configuration mode.                                               |  |  |
|      | <pre>[no] spanning-tree [port <portlist>] [stp &lt;1-8&gt;] [learning {disable   normal   fast}] [cost &lt;1-65535&gt;] [priority]</portlist></pre> |  |  |
|      | Use the no form of this command to disable.                                                                                                    |  |  |

#### Variable definitions

| Variable                          | Value                                                                                                    |  |  |
|-----------------------------------|----------------------------------------------------------------------------------------------------|--|--|
| port <portlist></portlist>        | Enables the spanning tree for the specified port or ports; enter port or ports you want enabled for the spanning tree.                                                  |  |  |
|                                   | <b>Note:</b> If you omit this parameter, the system uses the port number you specified when you issued the interface command to enter the Interface Configuration mode. |  |  |
| stp <1-8>                         | Specifies the spanning tree group; enter the STG ID.                                                                                                    |  |  |
| learning<br>{disable normal fast} | Specifies the STP learning mode:                                                                                                    |  |  |
|                                   | disable disables FastLearn mode                                                                                                    |  |  |
|                                   | normal changes to normal learning mode                                                                                                    |  |  |
|                                   | fast enables FastLearn mode                                                                                                    |  |  |
| cost <1-65535>                    | Enter the path cost of the spanning tree; range is 1 65535.                                                                                                    |  |  |
| priority                          | Sets the spanning tree priority for a port as a hexadecimal value. If the Spanning Tree Group is 802.1T compliant, this value must be a multiple of 0x10.               |  |  |

#### Resetting Spanning Tree values for ports to default

Use the following procedure to set the spanning tree values for the ports within the specified Spanning Tree Group to the factory default settings.

| Step | Action                                                                                                    |  |  |  |
|------|----------------------------------------------------------------------------------------------------|--|--|--|
| 1    | To reset Spanning Tree values to default, use the following command from Interface Configuration mode.       |  |  |  |
|      | <pre>default spanning-tree [port <portlist>] [stp &lt;1-8&gt;] [learning] [cost] [priority]</portlist></pre> |  |  |  |
|      | —End—                                                                                                    |  |  |  |

#### Variable definitions

| Variable                   | Value                                                                                                    |
|----------------------------|----------------------------------------------------------------------------------------------------|
| port <portlist></portlist> | Enables spanning tree for the specified port or ports; enter port or ports to be set to factory spanning tree default values.                                            |
|                            | <b>Note:</b> If this parameter is omitted, the system uses the port number specified when the interface command was used to enter Interface Configuration mode.          |
| stp <1-8>                  | Specifies the Spanning Tree Group to set to factory default values; enter the STG ID. This command places the port into the default STG. The default value for STG is 1. |
| learning                   | Sets the spanning tree learning mode to the factory default value.                                                                                                    |
|                            | The default value for learning is Normal mode.                                                                                                    |
| cost                       | Sets the path cost to the factory default value.                                                                                                    |
|                            | The default value for path cost depends on the type of port.                                                                                                    |
| priority                   | Sets the priority to the factory default value.                                                                                                    |
|                            | The default value for the priority is 0x8000.                                                                                                    |

# Managing RSTP using the NNCLI

Use the following command to configure RSTP:

- "spanning-tree rstp command" (page 170)
- "spanning-tree rstp port command" (page 171)
- "show spanning-tree rstp command" (page 172)
- "show spanning-tree rstp port command" (page 173)

#### **Configuring RSTP parameters**

Use the following procedure to set the RSTP parameters which include forward delay, hello time, maximum age time, default path cost version, bridge priority, transmit holdcount, and version for the bridge.

#### Step **Action**

1 To configure RSTP parameters, use the following command from Global Configuration mode.

```
spanning-tree rstp [ forward-time <4 - 30>]
[hello-time <1 - 10>] [max-age <6 - 40>]
[pathcost-type {bits16 | bits32}]
[priority {0000|1000|2000| ... | F000}]
[tx-holdcount <1 - 10>]
[version {stp-compatible | rstp}]
```

#### -End-

#### Variable definitions

| Variable                           | Value                                                                        |
|------------------------------------|------------------------------------------------------------------------------|
| forward-time<br><4- 30>            | Sets the RSTP forward delay for the bridge in seconds; the default is 15.    |
| hello-time<br><1- 10>              | Sets the RSTP hello time delay for the bridge in seconds; the default is 2.  |
| max-age<br><6 - 40>                | Sets the RSTP maximum age time for the bridge in seconds; the default is 20. |
| pathcost-type<br>{bits16   bits32} | Sets the RSTP default path cost version; the default is bits32.              |
| priority {0000   1000     F000}    | Sets the RSTP bridge priority (in hex); the default is 8000.                 |
| tx-hold count                      | Sets the RSTP Transmit Hold Count; the default is 3.                         |
| version<br>{stp-compatible   rstp} | Sets the RSTP version; the default is rstp.                                  |

#### **Configuring RSTP on a port**

Use the following procedure to set the RSTP parameters, which include path cost, edge-port indicator, learning mode, point-to-point indicator, priority, and protocol migration indicator on the single or multiple port.

#### **Procedure steps**

| Step | Action |  |  |  |
|------|--------|--|--|--|

1 To configure RSTP on a port, use the following command from Interface Configuration mode.

```
spanning-tree rstp [port <portlist>] [cost <1 -
200000000>][edge-port {false | true}]
[learning {disable | enable}]
[p2p {auto | force-false | force-true}]
[priority {00 | 10 | ... | F0}]
[protocol-migration {false | true}]
```

#### -End-

#### Variable definitions

| Variable                              | Value                                                                                                    |
|---------------------------------------|----------------------------------------------------------------------------------------------------|
| port <portlist></portlist>            | Filter on list of ports.                                                                                                    |
| cost <1 - 200000000>                  | Sets the RSTP path cost on the single or multiple ports; the default is 200000.                                                                                       |
| edge-port {false   true}              | Indicates whether the single or multiple ports are assumed to be edge ports. This parameter sets the Admin value of edge port status; the default is false.           |
| learning {disable   enable}           | Enables or disables RSTP on the single or multiple ports; the default is enable.                                                                                      |
| p2p {auto   force-false   force-true} | Indicates whether the single or multiple ports are to be treated as point-to-point links. This command sets the Admin value of P2P Status; the default is force-true. |
| priority {00   10    <br>F0}          | Sets the RSTP port priority on the single or multiple ports; the default is 80.                                                                                       |
| protocol-migration {false   true}     | Forces the single or multiple port to transmit RSTP BPDUs when set to true, while operating in RSTP mode; the default is false.                                       |

# **Displaying RSTP configuration**

Use the following procedure to display the Rapid Spanning Tree Protocol (RSTP) related bridge-level configuration details.

| Step | Action                                                                                      |  |  |  |
|------|---------------------------------------------------------------------------------------------|--|--|--|
| 1    | To display RSTP configuration details, use the following command from Privileged EXEC mode. |  |  |  |
|      | <pre>show spanning-tree rstp {config   status   statistics}</pre>                           |  |  |  |
|      | —End—                                                                                       |  |  |  |

#### Variable definitions

| Variable   | Value                                        |
|------------|----------------------------------------------|
| config     | Displays RSTP bridge-level configuration.    |
| status     | Displays RSTP bridge-level role information. |
| statistics | Displays RSTP bridge-level statistics.       |

#### **Displaying RSTP port configuration**

Use the following procedure to display the Rapid Spanning Tree Protocol (RSTP) related port-level configuration details.

#### **Procedure steps**

| Step | Action                                                                                                |
|------|----------------------------------------------------------------------------------------------------|
| 1    | To display RSTP port configuration, use the following command from Privileged EXEC mode.              |
|      | <pre>show spanning-tree rstp port {config   status   statistics   role} [<portlist>]</portlist></pre> |
|      | —End—                                                                                                 |

#### Variable definitions

| Variable   | Value                                      |
|------------|--------------------------------------------|
| config     | Displays RSTP port-level configuration.    |
| status     | Displays RSTP port-level role information. |
| statistics | Displays RSTP port-level statistics.       |
| role       | Displays RSTP port-level status.           |

# Managing MSTP using the NNCLI

- "spanning-tree mstp command" (page 174)
- "spanning-tree mstp port command" (page 175)
- "spanning-tree mstp region command" (page 176)
- "spanning-tree mstp msti command" (page 176)
- "no spanning-tree mstp msti enable command" (page 177)
- "no spanning-tree mstp msti command" (page 177)
- "show spanning-tree mstp command" (page 178)

- "show spanning-tree mstp port command" (page 178)
- "show spanning-tree mstp msti command" (page 179)

#### **Configuring MSTP parameters**

Use the following procedure to set the MSTP parameters, which include maximum hop count, maximum number of instances allowed, forward delay time, hello time, maximum age time, default path cost version, priority, transmit hold count, and version for the Cist Bridge.

#### **Procedure steps**

#### Step Action

1 To configure MSTP parameters, use the following command from Global Configuration mode.

```
spanning-tree mstp [max-hop <600 - 4000>]
[forward-time <4 - 30>]
[max-age < 6 - 40>]
[pathcost-type {bits16 | bits32}]
[priority {0000 | 1000 | 2000 | ... | F000}]
[tx-hold count <1 - 10>]
[version {stp-compatible | rstp| mstp}]
[add-vlan <1 - 4094>] [remove-vlan <1 - 4094>]
```

#### -End-

#### Variable definitions

| Variable                                     | Value                                                                             |
|----------------------------------------------|-----------------------------------------------------------------------------------|
| max-hop<br><600 - 4000>                      | Sets the MSTP maximum hop count for the CIST bridge; the default is 2000.         |
| forward-time<br><4 - 30>                     | Sets the MSTP forward delay for the CIST bridge in seconds; the default is 15.    |
| max-age<br><6 - 40>                          | Sets the MSTP maximum age time for the CIST bridge in seconds; the default is 20. |
| pathcost-type<br>{bits16   bits32}           | Sets the MSTP default path cost version; the default is bits32.                   |
| priority {0000  <br>1000 2000   F000}        | Sets the MSTP bridge priority for the CIST Bridge; the default is 8000.           |
| tx-holdcount<1 - 10>                         | Sets the MSTP Transmit Hold Count; the default is 3.                              |
| version<br>{stp-compatible   rstp  <br>mstp} | Sets the MSTP version for the Cist Bridge; the default is mstp.                   |

| Variable                  | Value                                            |
|---------------------------|--------------------------------------------------|
| add-vlan<br><1 - 4094>    | Adds a VLAN to the CIST bridge.                  |
| remove-vlan<br><1 - 4094> | Removes the specified VLAN from the CIST bridge. |

#### Configuring MSTP on a port

Use the following procedure to set the MSTP parameters, which include path cost, hello time, edge-port indicator, learning mode, point-to-point indicator, priority, and protocol migration indicator on the single or multiple ports for the Common Spanning Tree.

#### **Procedure steps**

| Action                                                                                                    |
|----------------------------------------------------------------------------------------------------|
| To configure MSTP on a port, use the following command from Interface Configuration mode.                                                             |
| <pre>spanning-tree mstp [port <portlist>] [cost &lt;1 - 200000000&gt;][edge-port {false   true}][hello-time &lt;1 - 10&gt;]</portlist></pre>          |
| [learning {disable   enable}] [p2p {auto   force-false   force-true}] [priority $\{00 \mid 10 \mid < \mid F0\}$ ] [protocol-migration {false   true}] |
|                                                                                                    |

#### Variable definitions

| Variable                    | Value                                                                                                    |
|-----------------------------|----------------------------------------------------------------------------------------------------|
| port <portlist></portlist>  | Enter a list or range of port numbers.                                                                                                    |
| cost <1 - 200000000>        | Sets the MSTP path cost on the single or multiple ports for the CIST; the default is 200000.                                                                |
| hello-time<br><1 - 10>      | Sets the MSTP hello time on the single or multiple ports for the CIST; the default is 2.                                                                    |
| edge-port {false   true}    | Indicates whether the single or multiple ports are assumed to be edge ports. This parameter sets the Admin value of edge port status; the default is false. |
| learning {disable   enable} | Enables or disables MSTP on the single or multiple ports; the default is enable.                                                                            |

| Variable                                    | Value                                                                                                    |
|---------------------------------------------|----------------------------------------------------------------------------------------------------|
| p2p {auto  <br>force-false  <br>force-true} | Indicates whether the single or multiple ports are treated as point-to-point links. This command sets the Admin value of P2P Status; the default is force-true. |
| priority {00   10     F0}                   | Sets the MSTP port priority on the single or multiple ports; the default is 80.                                                                                 |
| protocol-migration {false   true}           | Forces the single or multiple ports to transmit MSTP BPDUs when set to true, while operating in MSTP mode; the default is false.                                |

## **Configuring MSTP region parameters**

Use the following procedure to set the MSTP parameters, which include config ID selector, region name, and region version.

#### **Procedure steps**

| Step | Action                                                                                                    |
|------|----------------------------------------------------------------------------------------------------|
| 1    | To configure MSTP region parameters, use the following command from Global Configuration mode.                                            |
|      | <pre>spanning-tree mstp region [config-id-sel &lt;0 - 255&gt;] [region-name &lt;1 - 32 chars&gt;][region-version &lt;0 - 65535&gt;]</pre> |
|      | —End—                                                                                                    |

#### Variable definitions

| Variable                     | Value                                                             |
|------------------------------|-------------------------------------------------------------------|
| [config-id-sel <0 - 255>]    | Sets the MSTP config ID selector; the default is 0.               |
| [region-name <1 - 32 chars>] | Sets the MSTP region name; the default is the bridge MAC address. |
| [region-version <0 - 65535>] | Sets the MSTP region version; the default is 0.                   |

#### **Configuring MSTP parameters**

Use the following procedure to set the MSTP parameters, which include forward delay time, hello-time, maximum hop count, priority, and VLAN mapping for the bridge instance.

#### Step **Action**

To configure MSTP parameters, use the following command from Global Configuration mode.

```
spanning-tree mstp msti <1 - 7>
[priority{0000|1000|...|F000}]
[add-vlan <vid>]
[remove-vlan <vid>]
[enable]
```

#### —End—

#### Variable definitions

| Variable                        | Value                                                                |
|---------------------------------|----------------------------------------------------------------------|
| <1 - 7>                         | Filter on MSTP instance.                                             |
| priority {0000   1000     F000} | Sets the MSTP priority for the bridge instance; the default is 8000. |
| add-vlan <1 - 4094>             | Maps the specified Vlan and MSTP bridge instance.                    |
| remove-vlan<br><1 - 4094>       | Unmaps the specified Vlan and MSTP bridge instance.                  |
| enable                          | Enables the MSTP bridge instances.                                   |

#### Disabling a MSTP bridge instance

Use the following procedure to disable a MSTP bridge instance.

#### **Procedure steps**

| Step | Action                                                                                       |
|------|----------------------------------------------------------------------------------------------|
| 1    | To disable a MSTP bridge instance, use the following command from Global Configuration mode. |
|      | no spanning-tree mstp msti <1 - 7> enable                                                    |
|      | —End—                                                                                        |

#### **Deleting a MSTP bridge instance**

Use the following procedure to delete a MSTP bridge-instance.

| Step | Action                                                                                      |
|------|---------------------------------------------------------------------------------------------|
| 1    | To delete a MSTP bridge instance, use the following command from Global Configuration mode. |
|      | no spanning-tree mstp msti <1 - 7>                                                          |
|      | —End—                                                                                       |

#### **Displaying MSTP status**

Use the following procedure to display Multi Spanning Tree Protocol (MSTP) related status information known by the selected bridge.

#### **Procedure steps**

| Step  | Action                                                                       |  |  |
|-------|------------------------------------------------------------------------------|--|--|
| 1     | To display MSTP status, use the following command from Privileged EXEC mode. |  |  |
|       | <pre>show spanning-tree mstp {config   status   statistics}</pre>            |  |  |
| —End— |                                                                              |  |  |

#### Variable definitions

| Variable   | Value                                                                                   |
|------------|-----------------------------------------------------------------------------------------|
| config     | Displays the MSTP-related bridge-level VLAN and region information.                     |
| status     | Displays the MSTP-related bridge-level status information known by the selected bridge. |
| statistics | Displays the MSTP-related bridge-level statistics.                                      |

#### **Displaying MSTP Cist port information**

Use the following procedure to display Multi Spanning Tree Protocol (MSTP) Cist Port information maintained by every port of the Common Spanning Tree.

#### Step **Action**

To display MSTP Cist port information, use the following command from Privileged EXEC mode.

show spanning-tree mstp port {config | role | statistics } [<portlist>]

-End-

#### Variable definitions

| Variable              | Value                                                                                         |
|-----------------------|-----------------------------------------------------------------------------------------------|
| <portlist></portlist> | Enter a list or range of port numbers.                                                        |
| config                | Displays the MSTP CIST port information maintained by every port of the Common Spanning Tree. |
| role                  | Displays MSTP CIST related port role information maintained by every port.                    |
| statistics            | Displays the MSTP CIST Port statistics maintained by every port.                              |

#### **Displaying MSTP MSTI settings**

Use the following procedure to display MSTP MSTI settings.

#### **Procedure steps**

| Step | Action                                                                                                    |
|------|----------------------------------------------------------------------------------------------------|
| 1    | To display MSTP MSTI settings, use the following command from Global Configuration mode.                        |
|      | <pre>show spanning-tree mstp msti [config] [statistics] [port {config   role   statistics}] &lt;1 - 7&gt;</pre> |
|      | —End—                                                                                                    |

#### Variable definitions

| Variable | Value                                                                        |
|----------|------------------------------------------------------------------------------|
| config   | Displays the MSTP instance-specific configuration and the VLAN mapping port. |

| Variable            | Value                                                            |
|---------------------|------------------------------------------------------------------|
| statistics          | Displays MSTP instance-specific statistics.                      |
| port {config   role | Displays MSTP instance-specific port information:                |
| statistics}         | config: displays MSTI port configuration                         |
|                     | role: displays MSTI port role information                        |
|                     | statistics: displays MSTI port statistics                        |
| <1 - 7>             | Specifies the MSTI instance for which to display the statistics. |

# **Configuring MLT using the NNCLI**

The Command Line Interface commands detailed in this section allow for the creation and management of Multi-Link trunks. Depending on the type of Multi-Link trunk being created or managed, the command mode needed to execute these commands can differ.

## Displaying MLT configuration and utilization

Use the following procedure to display Multi-Link Trunking (MLT) configuration and utilization.

#### **Procedure steps**

| Step | Action                                                                                             |  |  |
|------|----------------------------------------------------------------------------------------------------|--|--|
| 1    | To display MLT configuration and utilization, use the following command from Privileged EXEC mode. |  |  |
|      | show mlt [utilization <1-32>]                                                                      |  |  |
|      | —End—                                                                                              |  |  |

## **Configuring a Multi-Link trunk**

Use the following procedure to configure a Multi-Link trunk (MLT).

| Step                                                                                | Action                                                                                                    |
|-------------------------------------------------------------------------------------|----------------------------------------------------------------------------------------------------|
| To configure a Multi-Link trunk, use the following comma Global Configuration mode. |                                                                                                    |
|                                                                                     | <pre>mlt <id> [name <trunkname>] [enable   disable] [member<br/><portlist>] [learning {disable   fast   normal}]<br/>[bpdu {all-ports   single-port}] loadbalance {basic  <br/>advance}</portlist></trunkname></id></pre> |

| • |       | _ |
|---|-------|---|
|   | —End— |   |

#### Variable definitions

| Variable                                            | Value                                                                                                  |
|-----------------------------------------------------|----------------------------------------------------------------------------------------------------|
| id                                                  | Enter the trunk ID; the range is 1 to 32.                                                              |
| name <trunkname></trunkname>                        | Specifies a text name for the trunk; enter up to 16 alphanumeric characters.                           |
| enable   disable                                    | Enables or disables the trunk.                                                                         |
| member <portlist></portlist>                        | Enter the ports that are members of the trunk.                                                         |
| learning <disable fast="" normal=""  =""></disable> | Sets STP learning mode.                                                                                |
| bpdu {all-ports   single-port}                      | Sets trunk to send and receive BPDUs on either all ports or a single port.                             |
| loadbalance {basic   advance}                       | Sets the MLT load-balancing mode: - basic: MAC-based load-balancing - advance: IP-based load-balancing |

## Disabling a MLT

Use the following procedure to disable a Multi-Link trunk (MLT), clearing all the port members.

#### **Procedure steps**

| Step  | Action                                                                      |
|-------|-----------------------------------------------------------------------------|
| 1     | To disable a MLT, use the following command from Global Configuration mode. |
|       | no mlt [ <id>]</id>                                                         |
| —End— |                                                                             |

## **Displaying MLT properties**

Use the following procedure to display the properties of Multi-Link trunks (MLT) participating in Spanning Tree Groups (STG).

| Step | Action                                                                               |
|------|--------------------------------------------------------------------------------------|
| 1    | To display MLT properties, use the following command from Global Configuration mode. |
|      | show mlt spanning-tree <1-32>                                                        |
|      | —End—                                                                                |

## **Configuring STP participation for MLTs**

Use the following procedure to set Spanning Tree Protocol (STP) participation for Multi-Link trunks (MLT).

#### **Procedure steps**

| Step | Action                                                                                                |
|------|----------------------------------------------------------------------------------------------------|
| 1    | To configure STP participation for MLTs, use the following command from Global Configuration mode.    |
|      | <pre>mlt spanning-tree &lt;1-32&gt; [stp &lt;1-8, ALL&gt;] [learning {disable   normal   fast}]</pre> |
|      | —End—                                                                                                 |

#### Variable definitions

| Variable                           | Value                                                  |
|------------------------------------|--------------------------------------------------------|
| <1 - 32>                           | Specifies the ID of the MLT to associate with the STG. |
| stp <1 - 8>                        | Specifies the spanning tree group.                     |
| learning {disable   normal   fast} | Specifies the STP learning mode:                       |
|                                    | disable disables learning                              |
|                                    | normal sets the learning mode to normal                |
|                                    | fast sets the learning mode to fast                    |

## **Configuring SMLT using the NNCLI**

To configure SMLT using the NNCLI, refer to the following:

"interface mlt command" (page 184)

- "smlt command" (page 185)
- "ist command" (page 185)
- "smlt command" (page 186)
- "no smlt command" (page 187)
- "no ist command" (page 187)
- "no smlt command " (page 187)
- "default smlt command" (page 188)
- "default ist command" (page 188)
- "default smlt command " (page 189)
- "show ist command" (page 189)
- "show ist stat command" (page 189)
- "show smlt command" (page 190)

**Note:** To configure SMLT on the 5000 Series switch, an Advanced License must be purchased that allows this feature to be used.

#### **Setting command mode to MLT Interface mode**

#### **ATTENTION**

For SMLT to function properly, you must manually disable STP on all SMLT, IST, and SLT ports in all spanning tree groups or instances to which the ports belong. You must also disable STP on all edge switch MLT ports that are connected to the SMLT or SLT.

Use the following procedure to set the NNCLI command mode to MLT Interface mode from which you can configure SMLTs and ISTs.

**Note:** You create SLTs from the config-if command mode. For details, see "smlt command" (page 186).

| Step | Action                                                                             |
|------|------------------------------------------------------------------------------------|
| 1    | To set the command mode, use the following command from Global Configuration mode. |
|      | <pre>interface mlt [&lt;1-32&gt;]</pre>                                            |
|      | —End—                                                                              |

#### Creating a SMLT

#### **ATTENTION**

For SMLT to function properly, you must manually disable STP on all SMLT, IST, and SLT ports in all spanning tree groups or instances to which the ports belong. You must also disable STP on all edge switch MLT ports that are connected to the SMLT or SLT.

Use the following procedure to create a SMLT from an existing MLT.

#### **Procedure steps**

| Step        | Action                                                                         |  |
|-------------|--------------------------------------------------------------------------------|--|
| 1           | To create a SMLT, use the following command from Interface Configuration mode. |  |
| smlt <1-32> |                                                                                |  |
| —End—       |                                                                                |  |

**Note:** Before you can create an SMLT, you must first create and enable an MLT (see "mlt command" (page 181)).

#### Creating a IST

#### ATTENTION

For SMLT to function properly, you must manually disable STP on all SMLT, IST, and SLT ports in all spanning tree groups or instances to which the ports belong. You must also disable STP on all edge switch MLT ports that are connected to the SMLT or SLT.

Use the following procedure to create a IST from an existing MLT.

#### **Procedure steps**

## Step Action 1 To create a IST, use the following command from MLT Interface Configuration mode. ist [enable] [peer-ip <A.B.C.D>] [vlan <1-4096>] The peer IP address is the IP address of the IST VLAN on the peer aggregation switch. A VLAN created on the redundant aggregation switch must also be created on the second aggregation switch.

The IST treats the two switches as a single switch. To allow the two switches to communicate, you must assign an IP address to both VLANs.

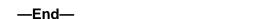

#### Variable definitions

| Variable                    | Value                                                              |
|-----------------------------|--------------------------------------------------------------------|
| enable                      | Enables the IST on the MLT specified by the interface mlt command. |
| vlan <1-4096>               | Specifies a VLAN ID for the IST.                                   |
| peer-ip <a.b.c.d></a.b.c.d> | Specifies the peer IP address for the IST.                         |

#### Creating a SLT on a port

#### **ATTENTION**

For SMLT to function properly, you must manually disable STP on all SMLT, IST, and SLT ports in all spanning tree groups or instances to which the ports belong. You must also disable STP on all edge switch MLT ports that are connected to the SMLT or SLT.

Use the following procedure to create a SLT on a port.

#### **Procedure steps**

| Step | Action                                                                                  |
|------|-----------------------------------------------------------------------------------------|
| 1    | To create a SLT on a port, use the following command from Interface Configuration mode. |
|      | <pre>smlt [port <portlist>] &lt;1-512&gt;</portlist></pre>                              |
|      | —End—                                                                                   |

#### Variable definitions

| Variable                   | Value                                      |
|----------------------------|--------------------------------------------|
| port <portlist></portlist> | Specifies the port to configure as an SLT. |
| <1-512>                    | Specifies the ID for the SLT.              |

## **Disabling SMLT**

Use the following procedure to disable a SMLT.

## **Procedure steps**

| 1 | To disable a SMLT, use the following command from Interface Configuration mode. |
|---|---------------------------------------------------------------------------------|
|   | no smlt <1-32>                                                                  |

## **Disabling IST**

Use the following procedure to disable a IST and clear the IST settings.

#### **Procedure steps**

| Step | Action                                                                         |  |
|------|--------------------------------------------------------------------------------|--|
| 1    | To disable a IST, use the following command from Interface Configuration mode. |  |
|      | no ist [enable] [peer-ip]                                                      |  |
|      | —End—                                                                          |  |

#### Variable definitions

| Variable                    | Value                                                               |
|-----------------------------|---------------------------------------------------------------------|
| enable                      | Disables the IST on the MLT specified by the interface mlt command. |
| vlan <1-4096>               | Clears the VLAN ID from the IST.                                    |
| peer-ip <a.b.c.d></a.b.c.d> | Clears the peer IP address from the IST.                            |

## Disabling a SLT on a port

Use the following procedure to disable a SLT on a port.

## **Action** Step To disable a SLT on a port, use the following command from Interface Configuration mode. no smlt [port <portlist>]

#### —End—

#### Resetting SMLT to default

Use the following procedure to reset a SMLT to default.

#### **Procedure steps**

| Step | Action                                                                                   |  |
|------|------------------------------------------------------------------------------------------|--|
| 1    | To reset a SMLT to default, use the following command from Interface Configuration mode. |  |
|      | default smlt <1-32>                                                                      |  |

#### Resetting a IST to default

Use the following procedure to reset a IST to default settings.

| Step | Action                                                                                               |  |
|------|----------------------------------------------------------------------------------------------------|--|
| 1    | To reset a IST to default settings, use the following command from MLT Interface Configuration mode. |  |
|      | default ist [enable] [peer-ip]                                                                       |  |
|      | —End—                                                                                                |  |

#### Variable definitions

| Variable                    | Value                                                               |
|-----------------------------|---------------------------------------------------------------------|
| enable                      | Disables the IST on the MLT specified by the interface mlt command. |
| peer-ip <a.b.c.d></a.b.c.d> | Clears the peer IP address from the IST.                            |

#### Resetting a SMLT to default

Use the following procedure to reset SLT settings on a port to default.

#### **Procedure steps**

| ınd from |
|----------|
|          |
|          |

### **Displaying IST parameters**

Use the following procedure to display the IST parameters on the switch.

#### **Procedure steps**

| Step | Action                                                                          |
|------|---------------------------------------------------------------------------------|
| 1    | To display IST parameters, use the following command from Privileged EXEC mode. |
|      | show ist                                                                        |
|      | —End—                                                                           |

#### **Displaying IST statistics**

Use the following procedure to display IST statistics on the switch.

#### **Procedure steps**

EXEC mode.

| Step | Action                                                               |
|------|----------------------------------------------------------------------|
| 1    | To display IST statistics, use the following command from Privileged |

show ist stat

#### —End—

#### **Displaying SLT and SMLT configurations**

Use the following procedure to display SMLT and SLT configurations on the switch.

#### **Procedure steps**

| Step | Action                                                                                               |
|------|----------------------------------------------------------------------------------------------------|
| 1    | To display SLT and SMLT configurations, use the following command from Interface Configuration mode. |
|      | <pre>show smlt [<interface-type>]</interface-type></pre>                                             |
|      | —End—                                                                                                |

#### Variable definitions

| Variable                          | Value                                                   |
|-----------------------------------|---------------------------------------------------------|
| <interface-type></interface-type> | Interface types are                                     |
|                                   | mlt: Displays only the MLT-based SMLTs<br>mlt id <1-32> |
|                                   | fastethernet: Displays only the SLTs<br>slt-id <1-512>  |

## **Configuring SLPP using the NNCLI**

This section provides procedures used to configure Simple Loop Prevention Protocol (SLPP) using the NNCLI.

#### **Configuring SLPP transmitting list**

This procedures provides the steps necessary to add a VLAN to the SLPP transmitting list.

| Step | Action                                                                                                 |
|------|----------------------------------------------------------------------------------------------------|
| 1    | To add a VLAN to the SLPP transmitting list, use the following command from Global Configuration mode: |
|      | [no] slpp vid <1-4095>                                                                                 |

Use the no form of this command to remove a VLAN from the list.

#### —End—

## **Enabling SLPP**

This procedure describes the steps necessary to globally enable SLPP.

#### **Procedure steps**

| Step | Action                                                                             |
|------|------------------------------------------------------------------------------------|
| 1    | To globally enable SLPP, use the following command from Global Configuration mode: |
|      | [no] slpp enable                                                                   |
|      | Use the no form of this command to disable SLPP.                                   |
|      | Use the no form of this command to disable SLPP.                                   |
|      | —End—                                                                              |

#### **Configuring SLPP PDU transmit interval**

This procedure describes the steps necessary to configure the SLPP PDU transmit interval in milliseconds. The default setting is 500 ms.

#### **Procedure steps**

| Step | Action                                                                                                 |
|------|----------------------------------------------------------------------------------------------------|
| 1    | To configure the SLPP PDU transmit interval, use the following command from Global Configuration mode: |
|      | slpp tx-interval <500-5000>                                                                            |
|      | —End—                                                                                                  |

#### Configuring SLPP PDU ether type

This procedure describes the steps necessary to configures the SLPP PDU ether type value. The default value is 0x8104.

Note: Values 0x0000 and 0x8100 are disallowed.

## Step **Action** 1 To configure the SLPP ether type value, use the following command from Global Configuration mode: slpp ethertype <0x0 - 0xffff> —End—

#### Configuring SLPP port auto enable

This procedure describes the steps necessary to configure the auto enable timer for ports shut down by SLPP. If the timeout value is 0 (not active), the port will remain disabled until manually enabled by the user. The default value is 0.

#### **Procedure steps**

| Step | Action                                                                                        |
|------|-----------------------------------------------------------------------------------------------|
| 1    | To configure the auto enable timer, use the following command from Global Configuration mode: |
|      | slpp timeout <1-65535>                                                                        |
|      | —End—                                                                                         |

## **Enabling SLPP PDU receive function per port**

This procedure describes the steps necessary to enable the SLPP PDU received function on a port.

| Step | Action                                                                                              |
|------|----------------------------------------------------------------------------------------------------|
| 1    | To enable the SLPP PDU received function, use the following command from Global Configuration mode: |
|      | <pre>[no] slpp [port-portList] [packet-rx <enable>]</enable></pre>                                  |
|      | Use the no form of this command to disable the function.                                            |
|      | —End—                                                                                               |

#### Configuring the SLPP PDU receipt threshold

This procedure describes the steps necessary to configure the number of SLPP PDUs, in the range 1 to 500, that must be received prior to shutting down a port as a result of looping. The default threshold is 5.

#### **Procedure steps**

| Step | Action                                                                                                 |
|------|----------------------------------------------------------------------------------------------------|
| 1    | To configure the SLPP PDU receipt threshold, use the following command from Global Configuration mode: |
|      | <pre>[no] slpp [port-portList] [1-500 <enable>]</enable></pre>                                         |
|      | Use the no form of this command to reset to default (1).                                               |
|      | —Fnd—                                                                                                  |

## **Troubleshooting IST problems**

This section provides the steps used to troubleshooting IST problems and single-user problems.

| Step | Action                                                                                                    |  |
|------|----------------------------------------------------------------------------------------------------|--|
| 1    | Ensure that Global IP Routing is enabled.                                                                                                    |  |
| 2    | Ensure that peers can ping each other.                                                                                                    |  |
| 3    | Enter the show ist stat command to display the IST message count.                                                                                                    |  |
|      | The hello count should increment.                                                                                                    |  |
| 4    | Enter the show mlt command to display all the MLTs in the switch and their properties, including running type, members, and status. Check the SMLT/SLT numbering: switches connected by SMLT must have the same SMLT IDs. |  |
| 5    | Ensure that the IST is up and running by using the show ist command.                                                                                                    |  |
| 6    | If the IST is not running, ensure that:                                                                                                    |  |
|      | a. The correct VLAN ID exists on both sides of the IST                                                                                                    |  |
|      | <ul> <li>The IST configuration contains the correct local and peer IP addresses</li> </ul>                                                                                                    |  |

- 7 If IST is running, check whether the SMLT port is operating by using the show smlt command.
  - a. If the current type is SMLT, the status is correct.
  - b. If the current type is NORMAL, the link is running in a normal (single) mode and not in SMLT mode. The reasons for this can be as follows:
    - The remote SMLT link is not operational.
    - The ID is not configured on the other switch. To determine this, check to see whether the SMLT IDs match.
    - The IST is not up and running.

# Configuring LACP and VLACP using the NNCLI

This section contains information on the following topics:

- "Configuring Link Aggregation using the CLI" (page 195)
- "Configuring VLACP using the CLI" (page 202)

## Configuring Link Aggregation using the NNCLI

This section describes the commands necessary to configure and manage Link Aggregation using the Command Line Interface (NNCLI).

To configure Link Aggregation using the NNCLI, refer to the following:

- "show lacp system command" (page 196)
- "show lacp port command" (page 196)
- "show lacp port-mode command" (page 196)
- "show lacp stats command" (page 197)
- "lacp clear-stats command" (page 197)
- "show lacp debug member command" (page 198)
- "show lacp aggr command" (page 198)
- "lacp system-priority command" (page 198)
- "lacp aggregation command" (page 199)
- no lacp aggregation command
- "lacp key command" (page 199)
- "lacp mode command" (page 199)
- "lacp priority command" (page 200)
- "lacp timeout-time command" (page 201)
- "lacp port-mode command" (page 201)

#### **Displaying LACP system settings**

Use the following procedure to display system-wide LACP settings.

#### **Procedure steps**

| Step | Action                                                                           |  |
|------|----------------------------------------------------------------------------------|--|
| 1    | To display system settings, use the following command from Privileged EXEC mode. |  |
|      | show lacp system                                                                 |  |

#### **Displaying LACP per port configuration**

Use the following procedure to display information on the per-port LACP configuration. Select ports either by port number or by aggregator value.

#### **Procedure steps**

| Step | Action                                                                                  |  |
|------|-----------------------------------------------------------------------------------------|--|
| 1    | To display per port configuration, use the following command from Privileged EXEC mode. |  |
|      | show lacp port [ <portlist>   aggr &lt;1-65535&gt;]</portlist>                          |  |
|      | —End—                                                                                   |  |

#### Variable definitions

| Variable              | Value                                                               |
|-----------------------|---------------------------------------------------------------------|
| <portlist></portlist> | Enter the specific ports for which to display LACP information.     |
| aggr <1-65535>        | Enter the aggregator value to display ports that are members of it. |

#### Displaying LACP port mode

Use the following procedure to display the current port mode (default or advanced).

| Step | Action                                                                         |
|------|--------------------------------------------------------------------------------|
| 1    | To display the port mode, use the following command from Privileged EXEC mode. |
|      | show lacp port-mode                                                            |
|      | —End—                                                                          |

## **Displaying LACP port statistics**

Use the following procedure to displayLACP port statistics. Select ports either by port number or by aggregator value.

#### **Procedure steps**

| Step | Action                                                                           |  |
|------|----------------------------------------------------------------------------------|--|
| 1    | To display port statistics, use the following command from Privileged EXEC mode. |  |
|      | show lacp stats [ <portlist>   aggr &lt;1-65535&gt;]</portlist>                  |  |
|      | —End—                                                                            |  |

#### Variable definitions

| Variable              | Value                                                               |
|-----------------------|---------------------------------------------------------------------|
| <portlist></portlist> | Enter the specific ports for which to display LACP information.     |
| aggr <1-65535>        | Enter the aggregator value to display ports that are members of it. |

## **Clearing LACP port statistics**

Use the following procedure to clear existing LACP port statistics.

| Step | Action                                                                            |  |
|------|-----------------------------------------------------------------------------------|--|
| 1    | To clear statistics, use the following command from Interface Configuration mode. |  |
|      | <pre>lacp clear-stats <portlist></portlist></pre>                                 |  |

#### —End—

#### **Displaying LACP port debug information**

Use the following procedure to display port debug information.

#### **Procedure steps**

| Step | Action                                                                                  |  |
|------|-----------------------------------------------------------------------------------------|--|
| 1    | To display port debug information, use the following command from Privileged EXEC mode. |  |
|      | <pre>show lacp debug member [<portlist>]</portlist></pre>                               |  |
|      | —End—                                                                                   |  |

#### **Displaying LACP aggregators**

Use the following procedure to display LACP aggregators or LACP trunks.

#### **Procedure steps**

| Step | Action                                                                       |
|------|------------------------------------------------------------------------------|
| 1    | To display aggregators, use the following command from Privileged EXEC mode. |
|      | show lacp aggr <1-65535>                                                     |
|      | —End—                                                                        |

#### **Configuring LACP system priority**

Use the following procedure to configure the LACP system priority. It is used to set the system-wide LACP priority. The factory default priority value is 32768.

| Step | Action                                                                                  |
|------|-----------------------------------------------------------------------------------------|
| 1    | To configure system priority, use the following command from Global Configuration mode. |
|      | lacp system-priority <0-65535>                                                          |

## -End-

### **Enabling LACP port aggregation mode**

Use the following procedure to enable the port aggregation mode.

#### **Procedure steps**

| Step | Action                                                                                            |
|------|---------------------------------------------------------------------------------------------------|
| 1    | To enable the port aggregation mode, use the following command from Interface Configuration mode. |
|      | <pre>[no] lacp aggregation [port <portlist>] enable</portlist></pre>                              |
|      | Use the no form of the command to disable.                                                        |
|      | —End—                                                                                             |

#### Configuring the LACP administrative key

Use the following procedure to configure the administrative LACP key for a set of ports.

#### **Procedure steps**

| Step | Action                                                                                      |  |
|------|---------------------------------------------------------------------------------------------|--|
| 1    | To set the administrative key, use the following command from Interface Configuration mode. |  |
|      | <pre>lacp key [port <portlist>] &lt;1-4095&gt;</portlist></pre>                             |  |
|      | —End—                                                                                       |  |

#### Variable definitions

| Variable                   | Value                                    |
|----------------------------|------------------------------------------|
| port <portlist></portlist> | The ports to configure the LACP key for. |
| <1-4095>                   | The LACP key to use.                     |

#### **Configuring LACP operating mode**

Use the following procedure to configure the LACP mode of operations for a set of ports.

| Step | Action                                                                                        |
|------|-----------------------------------------------------------------------------------------------|
| 1    | To configure the operating mode, use the following command from Interface Configuration mode. |
|      | <pre>lacp mode [port <portlist>] {active   passive   off}</portlist></pre>                    |
|      | —End—                                                                                         |

#### Variable definitions

| Variable                   | Value                                                                                                    |
|----------------------------|----------------------------------------------------------------------------------------------------|
| port <portlist></portlist> | The ports for which the LACP mode is to be set.                                                                                                    |
| {active   passive   off}   | The type of LACP mode to set for the port. The LACP modes are:                                                                                                    |
|                            | active The port will participate as an active<br>Link Aggregation port. Ports in active mode send<br>LACPDUs periodically to the other end to negotiate<br>for link aggregation.                      |
|                            | passive The port will participate as a passive<br>Link Aggregation port. Ports in passive mode send<br>LACPDUs only when the configuration is changed<br>or when its link partner communicates first. |
|                            | off The port does not participate in Link<br>Aggregation.                                                                                                    |
|                            | LACP requires at least one end of each link to be in active mode.                                                                                                    |

## **Configuring per port LACP priority**

Use the following procedure to configure the per-port LACP priority for a set of ports.

| Step | Action                                                                              |  |
|------|-------------------------------------------------------------------------------------|--|
| 1    | To configure priority, use the following command from Interface Configuration mode. |  |
|      | <pre>lacp priority [port <portlist>] &lt;0-65535&gt;</portlist></pre>               |  |
|      | —End—                                                                               |  |

#### Variable definitions

| Variable                   | Value                                           |
|----------------------------|-------------------------------------------------|
| port <portlist></portlist> | The ports for which to configure LACP priority. |
| <0-65535>                  | The priority value to assign.                   |

#### **Configuring LACP periodic transmission timeout interval**

Use the following procedure to configure the LACP periodic transmission timeout interval for a set of ports.

#### **Procedure steps**

| Step | Action                                                                                  |  |
|------|-----------------------------------------------------------------------------------------|--|
| 1    | To configure the interval, use the following command from Interface Configuration mode. |  |
|      | <pre>lacp timeout-time [port <portlist>] {long   short}</portlist></pre>                |  |
|      | —End—                                                                                   |  |

#### Variable definitions

| Variable                   | Value                                                  |  |
|----------------------------|--------------------------------------------------------|--|
| port <portlist></portlist> | The ports for which to configure the timeout interval. |  |
| {long   short}             | Specify the long or short timeout interval.            |  |

#### **Configuring LACP port mode**

Use the following procedure to configure the LACP port mode on the switch.

| Step | Action                                                                                   |
|------|------------------------------------------------------------------------------------------|
| 1    | To configure the port mode, use the following command from Interface Configuration mode. |
|      | <pre>lacp port-mode {default   advance}</pre>                                            |
|      | —End—                                                                                    |

#### Variable definitions

| Variable | Value                    |
|----------|--------------------------|
| default  | Default LACP port mode.  |
| advance  | Advanced LACP port mode. |

## Configuring VLACP using the NNCLI

To configure VLACP using the NNCLI, refer to the following commands:

Note: When you set VLACP parameters for a trunk port, the settings are applied to all trunk members.

- "vlacp enable command" (page 202)
- "vlacp macaddress command" (page 202)
- "vlacp port command" (page 203)
- no vlacp enable command
- no vlacp macaddress command
- no vlacp port command
- "show vlacp command" (page 206)
- "show vlacp interface command" (page 206)

#### **Enabling VLACP globally**

Use the following procedure to globally enable VLACP for the device.

#### **Procedure steps**

| Step | Action                                                                     |
|------|----------------------------------------------------------------------------|
| 1    | To enable VLACP, use the following command from Global Configuration mode. |
|      | [no] vlacp enable                                                          |
|      | Use the no form of this command to disable.                                |
|      | —End—                                                                      |

#### **Configuring VLACP multicast MAC address**

Use the following procedure to set the multicast MAC address used by the device for VLACPDUs.

| Step | Action                                                                                            |
|------|---------------------------------------------------------------------------------------------------|
| 1    | To configure the multicast MAC address, use the following command from Global Configuration mode. |
|      | [no] vlacp macaddress <macaddress></macaddress>                                                   |
|      | Use the no form of this command to delete the address.                                            |

#### —End—

## **Configuring VLACP port parameters**

Use the following procedure to configure VLACP parameters on a port.

## **Procedure steps**

| Step | Action                                                                                                    |
|------|----------------------------------------------------------------------------------------------------|
| 1    | To configure parameters, use the following command from Interface Configuration mode.                                                                                                    |
|      | <pre>[no] vlacp port <slot port=""> [enable   disable] [timeout<br/><long short="">] [fast-periodic-time <integer>]<br/>[slow-periodic-time <integer>] [timeout-scale<br/><integer>]<br/>[funcmac-addr <mac>] [ethertype <hex>]</hex></mac></integer></integer></integer></long></slot></pre> |
|      | Use the no form of this command to remove parameters.                                                                                                    |
|      | —End—                                                                                                    |

## Variable definitions

| Variable              | Value                               |
|-----------------------|-------------------------------------|
| <slot port=""></slot> | Specifies the slot and port number. |
| enable disable        | Enables or disables VLACP.          |

| Variable                                          | Value                                                                                                    |
|---------------------------------------------------|----------------------------------------------------------------------------------------------------|
| timeout <long short=""></long>                    | <ul> <li>Specifies whether the timeout control value for the port is a long or short timeout.</li> <li>long sets the port timeout value to: (timeout-scale value) x (slow-periodic-time value).</li> <li>short sets the port's timeout value to: (timeout-scale value) x (fast-periodic-time value).</li> <li>For example, if the timeout is set to short while the timeout-scale value is 3 and the fast-periodic-time value is 400 ms, the timer expires after 1200 ms.</li> <li>Default is long.</li> </ul> |
| <pre>fast-periodic-time <integer></integer></pre> | Specifies the number of milliseconds between periodic VLACPDU transmissions using short timeouts.  The range is 400-20000 milliseconds. Default is 500.                                                                                                    |
| <pre>slow-periodic-time <integer></integer></pre> | Specifies the number of milliseconds between periodic VLACPDU transmissions using long timeouts.  The range is 10000-30000 milliseconds. Default is 30000.                                                                                                    |

| Variable                          | Value                                                                                                    |
|-----------------------------------|----------------------------------------------------------------------------------------------------|
| timeout-scale <integer></integer> | Sets a timeout scale for the port, where timeout = (periodic time) × (timeout scale).                                                                                                    |
|                                   | The range is 1-10. Default is 3.                                                                                                    |
|                                   | Note: With VLACP, a short interval exists between a port transmitting a VLACPDU and the partner port receiving the same VLACPDU. However, if the timeout-scale is set to less than 3, the port timeout value does not take into account the normal travel time of the VLACPDU. The port expects to receive a VLACPDU at the same moment the partner port sends it. Therefore, the delayed VLACPDU results in the link being blocked, and then enabled again when the packet arrives.  To prevent this scenario from happening, set the timeout-scale to a value larger than 3. VLACP partners must also wait 3 synchronized VLACPDUs to have the link enabled. If VLACP partner miss 3 consecutive packets from the other partner, sets the link as VLACP down. |
| funcmac-addr <mac></mac>          | Specifies the address of the far-end switch/stack configured to be the partner of this switch/stack. If none is configured, any VLACP-enabled switch communicating with the local switch through VLACP PDUs is considered to be the partner switch.                                                                                                    |
|                                   | Note: VLACP has only one multicast MAC address, configured using the vlacp macaddress command, which is the Layer 2 destination address used for the VLACPDUs.  The port-specific funcmac-addr parameter does not specify a multicast MAC address, but instead specifies the MAC address of the switch or stack to which this port is sending VLACPDUs.  You are not always required to configure funcmac-addr. If not configured, the first VLACP-enabled switch that receives the PDUs from a unit assumes that it is the intended recipient and processes the PDUs accordingly.                                                                                                    |

| Variable              | Value                                                                                                    |
|-----------------------|----------------------------------------------------------------------------------------------------|
|                       | If you want an intermediate switch to drop VLACP packets, configure the funcmac-addr parameter to the desired destination MAC address. With funcmac-addr configured, the intermediate switches do not misinterpret the VLACP packets. |
| ethertype <hex></hex> | Sets the VLACP protocol identification for this port. Defines the ethertype value of the VLACP frame. The range is 8101-81FF. Default is 8103.                                                                                        |

#### **Displaying VLACP status**

Use the following procedure to display the status of VLACP on the switch.

#### **Procedure steps**

| Step | Action                                                                        |
|------|-------------------------------------------------------------------------------|
| 1    | To display VLACP status, use the following command from Privileged EXEC mode. |
|      | show vlacp                                                                    |
|      | —End—                                                                         |

## **Displaying VLACP port configuration**

Use the following procedure to display the VLACP configuration details for a port or list of ports.

| Step | Action                                                                                                    |
|------|----------------------------------------------------------------------------------------------------|
| 1    | To display port configuration, use the following command from Privileged EXEC mode.                                                |
|      | show vlacp interface <slot port=""></slot>                                                                                         |
|      | where <slot port=""> specifies a port or list of ports.</slot>                                                                     |
|      | Among other properties, the show vlacp interface command displays a column called HAVE PARTNER, with possible values of yes or no. |

If HAVE PARTNER is yes when ADMIN ENABLED and OPER ENABLED are true, then that port has received VLACPDUs from a port and those PDUs were recognized as valid according to the interface settings.

If HAVE PARTNER is no, when ADMIN ENABLED is true and OPER ENABLED is FALSE, then the partner for that port is down (that port received at least one correct VLACPDU, but did not receive additional VLACPDUs within the configured timeout period). In this case VLACP blocks the port. This scenario is also seen if only one unit has VLACP enabled and the other has not enabled VLACP.

The show vlacp interface command is in the privExec command mode.

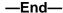

Note: If VLACP is enabled on an interface, the interface will not forward traffic unless it has a valid VLACP partner. If one partner has VLACP enabled and the other is not enabled, the unit with VLACP enabled will not forward traffic, however the unit with VLACP disabled will continue to forward traffic.

| 208 | Configuring LACP and VLACP using the NNCLI |
|-----|--------------------------------------------|
|     |                                            |
|     |                                            |
|     |                                            |
|     |                                            |
|     |                                            |
|     |                                            |
|     |                                            |
|     |                                            |
|     |                                            |
|     |                                            |
|     |                                            |
|     |                                            |
|     |                                            |
|     |                                            |
|     |                                            |

## **Configuring ADAC using the NNCLI**

## Configuring ADAC for Nortel IP Phones using the NNCLI

You can configure ADAC-related settings using the NNCLI. For more information about the ADAC feature, see Auto-Detection and Auto-Configuration of Nortel IP Phones.

This section covers the following commands:

- "adac command (global)" (page 209)
- no adac command (global)
- "default adac" (page 210)
- "adac detection command" (page 213)
- no adac detection command
- "default adac detection command" (page 213)
- "adac port enable command" (page 214)
- no adac port enable command
- "default adac port enable" (page 214)
- "adac mac-range-table command" (page 214)
- no adac mac-range-table command
- "default adac mac-range-table command" (page 215)
- "show adac mac-range-table command" (page 216)
- "show adac interface command" (page 216)
- "show adac mac-range-table command" (page 216)

#### Configuring global ADAC settings

Use the following procedure to configure the global ADAC settings for the device.

#### Step **Action**

To configure settings, use the following command from Global Configuration mode.

[no] adac [enable] [op-mode <untagged-frames-basic |</pre> untagged-frames-advanced tagged-frames>] [traps enable]

[voice-vlan <1-4094>] [uplink-port <portlist>] [call-server-port <portlist>]

#### -End-

#### Variable definitions

| Variable                                                                                                    | Value                                                                                           |
|----------------------------------------------------------------------------------------------------|-------------------------------------------------------------------------------------------------|
| enable                                                                                                    | Enables ADAC on the device.                                                                     |
| op-mode<br><untagged-frames-basic < td=""><td>Sets the ADAC operation mode to one of the following:</td></untagged-frames-basic <> | Sets the ADAC operation mode to one of the following:                                           |
| untagged-frames-advanced   tagged-frames >                                                                                         | untagged-frames-basic: IP Phones<br>send untagged frames, and the Voice<br>VLAN is not created. |
|                                                                                                    | untagged-frames-advanced: IP Phones<br>send untagged frames, and the Voice<br>VLAN is created.  |
|                                                                                                    | tagged-frames: IP Phones send tagged frames.                                                    |
| traps enable                                                                                                    | Enables ADAC trap notifications.                                                                |
| voice-vlan <1-4094>                                                                                                    | Sets the Voice VLAN ID. The assigned VLAN ID must not previously exist.                         |
| uplink-port <slot port=""></slot>                                                                                                  | Sets the Uplink port.                                                                           |
| uplink-port <portlist></portlist>                                                                                                  | Sets the Uplink ports.                                                                          |
| call-server-port <slot port=""></slot>                                                                                             | Sets the Call Server port.                                                                      |
| call-server-port <ports></ports>                                                                                                   | Sets the Call Server ports.                                                                     |

#### **Restoring default ADAC settings**

Use the following procedure to restore the default ADAC settings on the device.

| Step | Action  To restore settings, use the following command from Global Configuration mode.       |  |
|------|----------------------------------------------------------------------------------------------|--|
| 1    |                                                                                              |  |
|      | default adac [enable] [op-mode] [traps enable] [voice-vlan] [uplink-port] [call-server-port] |  |
|      | —End—                                                                                        |  |

#### Variable definitions

| Variable         | Value                                                             |
|------------------|-------------------------------------------------------------------|
| enable           | Restores the default ADAC administrative state (disabled).        |
| call-server-port | Restores the default Call Server port (none).                     |
| op-mode          | Restores the default ADAC operation mode (Untagged Frames Basic). |
| traps enable     | Restores the default state for ADAC notifications (enabled).      |
| uplink-port      | Restores the default Uplink port (none).                          |
| voice-vlan       | Restores the default Voice-VLAN ID (none).                        |

## **Configuring ADAC per port settings**

Use the following procedure to set the per port ADAC settings for the device.

| Step | Action                                                                                                    |
|------|----------------------------------------------------------------------------------------------------|
| 1    | To configure settings, use the following command from Interface Configuration mode.                                                                                       |
|      | [no] adac [port <portlist>] { [enable] [tagged-frame s-pvid (&lt;1-4094&gt; no-change)] [tagged-frames-tagging (tagAll tagPvidOnly untagPvidOnly no-change)] }</portlist> |
|      | —End—                                                                                                    |

#### Variable definitions

| Variable                                                               | Value                                                                                                    |
|------------------------------------------------------------------------|----------------------------------------------------------------------------------------------------|
| port <portlist></portlist>                                             | Ports to which to apply the ADAC configuration.                                                                      |
| enable                                                                 | Enables ADAC on the port or ports listed.                                                                            |
| tagged-frames-pvid <1-4094>   no-change                                | Sets Tagged-Frames PVID on the port or ports listed. Use <i>no-change</i> to keep the current setting.               |
| tagged-frames-tagging tagAll   tagPvidOnly   untagPvidOnly   no-change | Sets Tagged-Frames Tagging to  tagAll  tagPvidOnly  untagPvidOnly  Use <i>no-change</i> to keep the current setting. |

#### Resetting ADAC per port settings to default

Use the following procedure to set the per port ADAC defaults for the specified ports.

## **Procedure steps**

| Step | Action                                                                                                    |  |  |
|------|----------------------------------------------------------------------------------------------------|--|--|
| 1    | To reset settings, use the following command from Interface Configuration mode.                             |  |  |
|      | <pre>default adac [port <portlist>] [enable] [tagged-frames- pvid] [tagged-frames-tagging]</portlist></pre> |  |  |
|      | —End—                                                                                                    |  |  |

#### Variable definitions

| Variable                   | Value                                                                                       |
|----------------------------|---------------------------------------------------------------------------------------------|
| port <portlist></portlist> | Ports on which to apply the ADAC defaults.                                                  |
| enable                     | Restores the port to the default ADAC state: <b>Disabled</b> .                              |
| tagged-frames-pvid         | Restores Tagged-Frames PVID on the port or ports to the default setting: <b>no-change</b> . |
| tagged-frames-tagging      | Restores Tagged-Frames Tagging to default setting: Untag PVID Only.                         |

#### **Configuring autodetection method**

Use the following procedure to set the auto-detection method, by MAC address or using LLDP (IEEE 802.1ab).

#### **Procedure steps**

| Step  | Action                                                                                              |  |
|-------|----------------------------------------------------------------------------------------------------|--|
| 1     | To configure the autodetection method, use the following command from Interface Configuration mode. |  |
|       | <pre>[no] adac detection [port <port-list>] {[mac][lldp]}</port-list></pre>                         |  |
| —End— |                                                                                                    |  |

#### Variable definitions

| Variable                   | Value                                                                  |
|----------------------------|------------------------------------------------------------------------|
| port <portlist></portlist> | Specifies the port or ports for which to set the detection mode.       |
| mac                        | Enables MAC-based detection. The default setting is MAC enabled.       |
| Ildp                       | Enables LLDP (802.1ab) detection. The default setting is LLDP enabled. |

#### Resetting autodetection method to default

Use the following procedure to reset the auto-detection method to its defaults. The default is to have both MAC and LLDP enabled.

| Step | Action                                                                                                    |  |
|------|----------------------------------------------------------------------------------------------------|--|
| 1    | To reset the autodetection method to default, use the following command from Interface Configuration mode. |  |
|      | <pre>default adac detection [port <port-list>] {[mac][lldp]}</port-list></pre>                             |  |
|      | —End—                                                                                                    |  |

#### Variable definitions

| Variable                   | Value                                                                                     |
|----------------------------|-------------------------------------------------------------------------------------------|
| port <portlist></portlist> | Specifies the port or ports to be returned to the default; both MAC and LLDP are enabled. |
| mac                        | MAC is enabled by default.                                                                |
| Ildp                       | LLDP is enabled by default.                                                               |

#### Configuring autodetection for ports

Use the following procedure to enable Auto-Detection on specified ports.

#### **Procedure steps**

| Step | Action                                                                                   |
|------|------------------------------------------------------------------------------------------|
| 1    | To configure autodetection, use the following command from Interface Configuration mode. |
|      | <pre>[no] adac port <port-list> enable</port-list></pre>                                 |
|      | —End—                                                                                    |

#### **Restoring ADAC port settings**

Use the following procedure to restore the default ADAC setting (disabled) for the specified ports.

#### **Procedure steps**

| Step                                                                                | Action                                             |
|-------------------------------------------------------------------------------------|----------------------------------------------------|
| To restore ADAC port settings, use the following command Global Configuration mode. |                                                    |
|                                                                                     | default adac [port <port-list>] enable</port-list> |
|                                                                                     | —End—                                              |

#### Adding a range to ADAC MAC address table

Use the following procedure to add a specified range to the table of MAC addresses recognized as Nortel IP Phones by the Auto-Detection process.

#### Step **Action**

To add a range, use the following command from Global Configuration mode.

> [no] adac mac-range-table low-end <MACaddress> high-end <MACaddress>

Use the no form of the command to delete a range.

Note: If the low-end and high-end MAC address values are not provided, the switch deletes all existing MAC address ranges from the switch.

#### -End-

#### **Restoring ADAC MAC range table**

Use the following procedure to restore all supported MAC address ranges on the switch to their default values.

#### **Procedure steps**

| Step                                                                                   | Action                       |
|----------------------------------------------------------------------------------------|------------------------------|
| To restore the ADAC MAC range table, use the following coin Global Configuration mode. |                              |
|                                                                                        | default adac mac-range-table |
|                                                                                        | —End—                        |

#### **Displaying global ADAC settings**

Use the following procedure to display the global ADAC settings for the device.

| Step | Action                                                                                |
|------|---------------------------------------------------------------------------------------|
| 1    | To display global ADAC settings, use the following command from Privileged EXEC mode. |
|      | show adac                                                                             |
|      | —End—                                                                                 |

#### **Displaying ADAC port settings**

Use the following procedure to display the ADAC settings for a particular port.

#### **Procedure steps**

| Step | Action                                                                                 |
|------|----------------------------------------------------------------------------------------|
| 1    | To display ADAC port settings, use the following command from Privileged EXEC mode.    |
|      | <pre>show adac interface <interface-type> <slot port=""></slot></interface-type></pre> |
|      | —End—                                                                                  |

#### **Displaying ADAC MAC ranges**

Use the following procedure to display the ADAC MAC ranges configured on the switch.

#### **Procedure steps**

| Step | Action                                                                           |
|------|----------------------------------------------------------------------------------|
| 1    | To display ADAC MAC ranges, use the following command from Privileged EXEC mode. |
|      | show adac mac-range-table                                                        |
|      | —End—                                                                            |

#### Displaying configured detection mechanism

Use the following procedure to display the detection mechanism configured per port.

| Step | ep Action                                                                                               |  |
|------|----------------------------------------------------------------------------------------------------|--|
| 1    | To display the detection mechanism, use the following command from Privileged EXEC mode.                |  |
|      | <pre>show adac detection interface [<interface-type>] [<int erface-id="">]</int></interface-type></pre> |  |

#### -End—

#### **ADAC UFA configuration example**

"ADAC UFA configuration example" (page 217) shows an example of ADAC configured in Untagged-Frames-Advanced (UFA) op-mode. (Call-server-port is used in this example, because the server is directly connected to the 5000 series switch.)

#### **ADAC UFA configuration example**

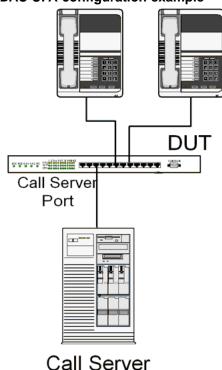

Auto-Configuration (AC) is applied for call-server-port and telephony ports. On telephony ports, AC is applied only when Nortel IP Phones are detected. (Auto-detection is based on MAC Address.) VLAN configuration is made according to the selected op-mode (UFA):

- Telephony port:
  - Membership = remove from all other VLANs, and add to Voice-VLAN (since there is no reason for the port to be member of more than the Voice VLAN)
  - Tagging = Untagged
  - PVID = Voice-VLAN

- Call Server port:
  - Membership = add to Voice-VLAN
  - Tagging = Untagged
  - PVID = Voice-VLAN

To configure the example shown in "ADAC UFA configuration example" (page 217), you must perform the following tasks:

| Step | Action                                                                                                    |
|------|----------------------------------------------------------------------------------------------------|
| 1    | Configure the call-server port.                                                                                         |
| 2    | Configure voice-VLAN.                                                                                                   |
| 3    | Configure Untagged-Frames-Advanced (UFA) op-mode.                                                                       |
| 4    | Enable ADAC on all ports to which IP phones connect.                                                                    |
| 5    | Configure IP phones to send untagged traffic.                                                                           |
| 6    | Enable the LLDP-MED Capabilities TLV on the ports used by IP phones.                                                    |
| 7    | Enable the LLDP-MED Network Policy TLV for transmission.                                                                |
|      | This prevents configuration mismatches by enabling the IP Phone to obtain its policy settings directly from the switch. |
|      | —End—                                                                                                    |

#### **ADAC** configuration commands

The following section describes the detailed NNCLI commands required to carry out the configuration shown in "ADAC UFA configuration example" (page 217).

```
(config) #adac call-server-port 7
(config) #adac voice-vlan 2
(config) #adac enable op-mode untagged-frames-advanced
(config)#interface fastEthernet all
(config)#interface fastEthernet 16,24 enable
(config-if) #11dp tx-tlv port 16,24 med med-capabilities
(config-if) #11dp tx-tlv port 16,24 med network-policy
```

#### Verifying new ADAC settings

The following section includes commands used to view ADAC configuration settings and the expected responses for each.

#### **Auto configuration settings**

(config) #show adac interface 7,16,24

| Port | Auto-Detection | Auto-Configuration |
|------|----------------|--------------------|
|      |                |                    |
| 7    | Disabled       | Applied            |
| 16   | Enabled        | Applied            |
| 24   | Enabled        | Applied            |

#### **VLAN** settings

(config) #show vlan

| Id Name Type            | Protocol      | User PID . | Active |     |
|-------------------------|---------------|------------|--------|-----|
| IVL/SVL Mgmt            |               |            |        |     |
|                         |               |            |        |     |
| 1 VLAN #1               | Port          | None       | 0x0000 | Yes |
| IVL Yes                 | Port Members: | 1-15,17-23 |        |     |
| <pre>2 Voice_VLAN</pre> | Port          | None       | 0x0000 | Yes |
| IVL No                  | Port Members: | 7,16,24    |        |     |

#### (config) #show vlan interface info 7,16,24

| Fi.  | lter  | Filter       |      |      |     |          |      |      |    |
|------|-------|--------------|------|------|-----|----------|------|------|----|
| Unta | agged | Unregistered | Port | Fran | nes | Frames   | PVID | PRI  |    |
| Tag  | ging  | Name         |      |      |     |          |      |      |    |
|      |       |              |      |      |     |          |      |      |    |
| 7    | No    | Yes          |      | 2    | 0   | UntagAll | L    | Port | 7  |
| 16   | No    | Yes          |      | 2    | 0   | UntagAll | L    | Port | 16 |
| 24   | No    | Yes          |      | 2    | 0   | UntagAll | L    | Port | 24 |

#### **ADAC** settings

(config) #show running-config

```
! *** ADAC *** Note information in this section.
no adac enable
no adac mac-range-table
interface FastEthernet ALL
adac port 24 enable
no adac port 1-23 enable
exit
adac mac-range-table low-end 00-0A-E4-01-10-20 high-end
00-0A-E4-01-23-A7
adac mac-range-table low-end 00-0A-E4-01-70-EC high-end
00-0A-E4-01-84-73
adac mac-range-table low-end 00-0A-E4-01-A1-C8 high-end
00-0A-E4-01-AD-7F
adac mac-range-table low-end 00-0A-E4-01-DA-4E high-end
00-0A-E4-01-ED-D5
adac mac-range-table low-end 00-0A-E4-02-1E-D4 high-end
00-0A-E4-02-32-5B
```

```
adac mac-range-table low-end 00-0A-E4-02-5D-22 high-end
00-0A-E4-02-70-A9
adac mac-range-table low-end 00-0A-E4-02-D8-AE high-end
00-0A-E4-02-FF-BD
adac mac-range-table low-end 00-0A-E4-03-87-E4 high-end
00-0A-E4-03-89-0F
adac mac-range-table low-end 00-0A-E4-03-90-E0 high-end
00-0A-E4-03-B7-EF
adac mac-range-table low-end 00-0A-E4-04-1A-56 high-end
00-0A-E4-04-41-65
adac mac-range-table low-end 00-0A-E4-04-80-E8 high-end
00-0A-E4-04-A7-F7
adac mac-range-table low-end 00-0A-E4-04-D2-FC high-end
00-0A-E4-05-48-2B
adac mac-range-table low-end 00-0A-E4-05-B7-DF high-end
00-0A-E4-06-05-FE
adac mac-range-table low-end 00-0A-E4-06-55-EC high-end
00-0A-E4-07-19-3B
adac mac-range-table low-end 00-0A-E4-08-0A-02 high-end
00-0A-E4-08-7F-31
adac mac-range-table low-end 00-0A-E4-08-B2-89 high-end
00-0A-E4-09-75-D8
adac mac-range-table low-end 00-0A-E4-09-BB-9D high-end
00-0A-E4-09-CF-24
adac mac-range-table low-end 00-0A-E4-09-FC-2B high-end
00-0A-E4-0A-71-5A
adac mac-range-table low-end 00-0A-E4-0A-9D-DA high-end
00-0A-E4-0B-61-29
adac mac-range-table low-end 00-0A-E4-0B-BB-FC high-end
00-0A-E4-0B-BC-0F
adac mac-range-table low-end 00-0A-E4-0B-D9-BE high-end
00-0A-E4-0C-9D-0D
adac traps enable
adac voice-vlan 2
adac call-server-port 7
no adac uplink-port
adac op-mode untagged-frames-advanced
adac enable
```

# **Configuring VLANs using Device Manager**

The following sections detail how to create and manage a VLAN using the Device Manager (DM). VLAN creation and management is performed in the VLANs dialog box.

The VLAN Basic tab fields are described in the following table.

#### **VLAN Basic tab**

| Field          | Description                                                                                                    |
|----------------|----------------------------------------------------------------------------------------------------|
| ld             | The VLAN ID for the VLAN.                                                                                                    |
| Name           | Name of the VLAN.                                                                                                    |
| Ifindex        | Displays port numbers.                                                                                                    |
| Color          | An administratively assigned color code for the VLAN. The value of this object is used by the VLAN Manager GUI tool to select a color when it draws this VLAN on the screen. |
| Туре           | Indicates the type of VLAN: byPort or byProtocolld.                                                                                                    |
| PortMembers    | Ports that are members of the VLAN.                                                                                                    |
| ActiveMembers  | Set of ports that are currently active in the VLAN. Active ports include all static ports and any dynamic ports where the VLAN policy was met.                               |
| Stgld          | Identifies the spanning tree group to which the VLAN belongs. This field is only available when the switch is running in Nortel STPG mode.                                   |
| MstpInstance   | This field is only available when the switch is running in MSTP mode.                                                                                                    |
| Protocolld     | Protocol for protocol-based VLANs. This value is taken from the Assigned Numbers RFC. For port-based VLANs, None is the displayed value.                                     |
| UserDefinedPid | When rcVlanProtocolld is set to usrDefined(15) in a protocol-based VLAN, this field represents the 16-bit user-defined protocol identifier.                                  |

| Field      | Description                                                                  |
|------------|------------------------------------------------------------------------------|
| Encap      | The type of encapsulation. Options are ethernet2 and Ilc.                    |
| MacAddress | The unique hardware address of the device.                                   |
| Routing    | Specifies whether routing is enabled (true) or disabled (false) on the VLAN. |

This section contains information about the following topics:

- "Setting VLAN Configuration Control" (page 222)
- "Enabling AutoPVID" (page 223)
- "Creating a VLAN" (page 224)
- " Modifying a VLAN" (page 225)
- "Deleting VLANs" (page 225)
- "Configuring VLAN port properties" (page 226)
- "Configuring IGMP snooping" (page 227)
- "Assigning an IP address to a VLAN" (page 227)
- "Configuring VLAN DHCP" (page 229)
- · Configuration of ADAC for Nortel IP Phones using Device Manager

# **Setting VLAN Configuration Control**

To access VLAN Configuration Control, use the following procedure.

| Step | Action                                                               |
|------|----------------------------------------------------------------------|
| 1    | From the Device Manager, click <b>VLAN</b> .                         |
| 2    | Select VLANs. The VLAN dialog box opens.                             |
| 3    | Click the <b>Settings</b> tab. The <b>VLAN Settings</b> tab appears. |
|      | —End—                                                                |

#### Variable definitions

| Variable          | Value                                                                                                    |
|-------------------|----------------------------------------------------------------------------------------------------|
| VlanConfigControl | VlanConfigControl presents four selections:                                                                                                    |
|                   | automatic: This selection automatically adds an untagged port to a new VLAN and automatically removes it from any previous VLAN membership. The PVID of the port is automatically changed to the new VID of the VLAN it joins. Since the port is first added to the new VLAN and then removed from any previous membership, the Spanning Tree Group participation of the port is not disabled as long as the VLANs involved are in the same Spanning Tree Group |
|                   | autopvid: When an untagged port is added to a new VLAN, the port is added to the new VLAN and the PVID assigned to the new VID without removing it from any previous VLAN memberships. Using this option, an untagged port can have membership in multiple VLANs.                                                                                                    |
|                   | flexible: This selections functions in a similar manner to disabling AutoPVID functionality. When this option is used, an untagged port can belong to an unlimited number of VLANs. Any new additions of an untagged port to a new VLAN do not change the PVID of that port.                                                                                                    |
|                   | strict: The factory default, this selection restricts the addition of an untagged port to a VLAN if it is already a member of another VLAN. To add an untagged port to a new VLAN, the switch administrator must remove the port from all other VLANS of which it is a member before adding it to a new VLAN. The PVID of the port is changed to the new VID to which it was added.                                                                             |

# **Enabling AutoPVID**

A Port VLAN ID can be automatically assigned to any port by enabling the AutoPVID functionality on the switch. To enable this functionality through the DM, follow this procedure:

| Step | Action                                                                        |
|------|-------------------------------------------------------------------------------|
| 1    | From the menu, select <b>Edit &gt; Chassis</b> .                              |
|      | The Chassis dialog box appears with the System tab selected.                  |
| 2    | On the <b>System</b> tab, select <b>enabled</b> in the <b>AutoPVID</b> field. |
| 3    | Click Apply.                                                                  |

# **Creating a VLAN**

To create a VLAN, follow this procedure:

The new VLAN is created and displayed in the VLANs Basic tab. To add or remove ports from the VLAN, the VLAN must be modified.

| Step | Action                                                                                                    |
|------|----------------------------------------------------------------------------------------------------|
| 1    | From the DM menu, select VLAN > VLANs.                                                                                                    |
|      | The VLANs dialog box appears.                                                                                                    |
| 2    | Click Insert.                                                                                                    |
|      | The Insert Basic dialog box appears with the Type field set to byPort                                                                                                    |
| 3    | Enter the identifier for the VLAN in the <b>Id</b> field. This value must be a unique number between 2 and 4094.                                                                                                    |
| 4    | Optionally, enter a name for the VLAN in the Name field.                                                                                                    |
| 5    | Optionally, assign a color identifier to the VLAN in the Color field.                                                                                                    |
| 6    | Enter the value of the Spanning Tree Group to which the VLAN will belong in the <b>Stgld</b> field.                                                                                                    |
| 7    | When in Nortel STPG mode, use the <b>Stgld</b> menu to choose the spanning tree group to which the VLAN is to belong. When in MSTP mode, use the <b>MstpInstance</b> list to select the CIST or MSTI instance to which the VLAN is to belong.                                                                                                |
| 8    | Select the type of VLAN in the <b>Type</b> field.                                                                                                    |
|      | a. If the VLAN is to be port-based, select the <b>byPort</b> option button.                                                                                                    |
|      | b. If the VLAN is to be protocol-based, select the byProtocolld option button. This selection enables the Protocolld field. From this field select the protocol on which this VLAN will be based. If it is to be based on a user-defined protocol, select the usrDefined option button and enter the custom PID in the UserDefinedPid field. |
| 9    | Click Insert.                                                                                                    |
|      | —End—                                                                                                    |

# **Modifying a VLAN**

After a VLAN is created, four types of information can be modified without the need to recreate the VLAN:

- 1. VLAN Name
- 2. Color Identifier
- 3. Member Ports
- 4. Routing status

To change the VLAN name, color identifier, or routing status, click in the appropriate fields in the VLANs Basic tab and then click Apply .

To change the VLAN member ports, follow this procedure:

The VLANs Basic tab refreshes with the correct port numbers listed in the PortMembers field.

#### **Procedure steps**

| Step | Action                                                                                                    |
|------|----------------------------------------------------------------------------------------------------|
| 1    | In the row that represents the VLAN that is to be modified, double-click in the <b>PortMembers</b> field.                                  |
|      | The Port Members screen appears.                                                                                                    |
| 2    | Click the buttons that correspond to the ports that are to be added or deleted from the VLAN. Click <b>All</b> to select all switch ports. |
| 3    | Click <b>OK</b> .                                                                                                    |
| 4    | Click Apply.                                                                                                    |
|      | —End—                                                                                                    |

# **Deleting VLANs**

Use the following procedure to delete a VLAN.

| Step | Action                                                    |
|------|-----------------------------------------------------------|
| 1    | From the DM menu, select <b>VLAN &gt; VLANs</b> .         |
|      | The VLANs dialog box appears with the Basic tab selected. |

Select the VLAN to be deleted.
Click Delete.
The DM deletes the selected VLAN.

—End—

# **Configuring VLAN port properties**

The Port - VLAN tab displays the VLAN membership for a port.

Use the following procedure to view the Port - VLAN tab:

#### **Procedure steps**

| Step | Action                                         |
|------|------------------------------------------------|
| 1    | From the Device View, select the port to edit. |
| 2    | From the menu, choose <b>Edit &gt; Port</b> .  |
|      | The Port dialog box appears.                   |
| 3    | Select the VLAN tab.                           |
| 4    | Click <b>Apply</b> after making any changes.   |
|      | —End—                                          |

| Variable              | Value                                                                                                    |
|-----------------------|----------------------------------------------------------------------------------------------------|
| VlanIds               | The VLANIDs of which this port is a member.                                                                                                    |
| DiscardUntaggedFrames | This field only applies to trunk ports. It acts as a flag used to determine how to process untagged frames received on this port. When the flag is set, the frames are discarded by the forwarding process. When the flag is reset, the frames are assigned to the VLAN specified by rcVlanPortDefaultVlanId. |

| Variable                 | Value                                                                                                    |
|--------------------------|----------------------------------------------------------------------------------------------------|
| FilterUnregisteredFrames | This field only applies to access ports. It acts as a flag used to determine how to process unregistered frames received on this port. When the flag is set, the frames are discarded by the forwarding process. When the flag is reset, the frames are processed normally. |
| DefaultVlanId            | The VLAN ID assigned to untagged frames received on a trunk port.                                                                                                    |
| userPriority             | Set the port priority value from the list as a value between 0 and 7.                                                                                                    |
| Tagging                  | Indicates the type of VLAN port. A trunk port can be a member of more than one VLAN. An access port can be a member of only VLAN, if no membership conflict exists.  There are four types of VLAN port:                                                                     |
|                          | tagAll(trunk)                                                                                                    |
|                          | untagAll(access)                                                                                                    |
|                          | tagPvidOnly                                                                                                    |
|                          | untagPvidOnly                                                                                                    |

# **Configuring IGMP snooping**

Use the Snoop tab on the VLANs dialog box to enable or disable IGMP snooping on a switch.

For information on this tab and on the IGMP snooping feature, refer to Nortel Ethernet Routing Switch 5000 Series Configuration — IP Routing Protocols (NN47200-503).

# Assigning an IP address to a VLAN

The first IP address assigned to a VLAN is the primary IP address. You can assign up to eight subsequent IP addresses to the VLAN, for a total of eight secondary IP interfaces.

To assign an IP address to a VLAN, follow this procedure:

#### **Prerequisites**

Before assigning an IP address to a VLAN, ensure that IP forwarding is turned on. For information about configuring IP forwarding, refer to Nortel Ethernet Routing Switch 5000 Series Configuration — IP Routing Protocols (NN47200-503).

# **Procedure steps**

| Step | Action                                                                                          |
|------|-------------------------------------------------------------------------------------------------|
| 1    | From the DM menu, select VLAN > VLANs.                                                          |
|      | The VLANs dialog box appears.                                                                   |
| 2    | Highlight the VLAN to which an IP address is to be assigned.                                    |
| 3    | Click <b>IP</b> . The IP VLAN dialog box appears with the IP Address tab selected.              |
| 4    | Click Insert. The Insert IP Address dialog box appears.                                         |
| 5    | Type the <b>IP Address, Subnet Mask</b> , and <b>Mac Address Offset</b> in the fields provided. |
| 6    | Click Insert.                                                                                   |
|      | —End—                                                                                           |

| Variable        | Value                                                                                                    |
|-----------------|----------------------------------------------------------------------------------------------------|
| IpAddress       | The device IP address.                                                                                                    |
| NetMask         | The subnet mask address.                                                                                                    |
| BcastAddrFormat | The IP broadcast address format used on this interface.                                                                                                    |
| ReasmMaxSize    | The size of the largest IP datagram which this entity can re-assemble from incoming IP fragmented datagrams received on this interface                                                   |
| VlanId          | The VLAN number. A value of -1 indicates that the VLAN ID is ignored.                                                                                                    |
| MacOffset       | Used to translate the IP address into a MAC address. You can either mention a MAC offset while configuring an IP on the VLAN or it can be allotted by the system within the above range. |
| SecondaryIf     | The <b>SecondaryIf</b> field is set to <b>True</b> if the VLAN IP address is a secondary IP address and <b>False</b> if the IP address for the VLAN is the primary IP address.           |

# Configuring the IP multicast filter table

Use the following procedure to configure the IP multicast filter table.

#### **Procedure steps**

| Step | Action                                                                                                   |  |
|------|----------------------------------------------------------------------------------------------------|--|
| 1    | From the Device Manager menu, select <b>VLAN &gt; VLANs</b> . The VLANs dialog box appears.              |  |
| 2    | Select the IP Address Multicast Filter Table tab.                                                        |  |
| 3    | Click Insert.                                                                                            |  |
| 4    | Enter the allowed IP address in either IPv4 or IPv6 format.                                              |  |
| 5    | Click Insert.                                                                                            |  |
| 6    | To remove an address, select it in the table and click <b>Delete</b> . Confirm the action when prompted. |  |
|      | —End—                                                                                                    |  |

# **Configuring VLAN DHCP**

To configure DHCP for a VLAN, follow this procedure:

#### **Prerequisites**

Before you can view the DHCP tab, you must first enable routing on the switch. For more information about IP routing configuration, refer to Nortel Ethernet Routing Switch 5000 Series Configuration - IP Routing Protocols, part number NN47200-503.

| Step | Action                                                 |  |
|------|--------------------------------------------------------|--|
| 1    | From the DM menu, select VLAN > VLANs.                 |  |
|      | The VLANs dialog box appears.                          |  |
| 2    | Highlight the VLAN for which DHCP is to be configured. |  |
| 3    | Click IP.                                              |  |
|      | The IP VLAN screen appears.                            |  |
| 4    | Select the <b>DHCP</b> tab.                            |  |
| 5    | Make changes as necessary in the fields provided.      |  |

| 6 | Click Apply. |       |  |
|---|--------------|-------|--|
|   |              | —End— |  |

#### Variable definitions

| Variable        | Value                                                                                                    |
|-----------------|----------------------------------------------------------------------------------------------------|
| Enable          | Specifies whether DHCP is enabled or disabled.                                                                                                    |
| MinSec          | Indicates the minimum number of seconds to wait between receiving a DHCP packet and actually forwarding the DHCP packet to the destination device. A value of zero (0) indicates forwarding is done immediately without any delay. |
| Mode            | Indicates what type of DHCP packets this interface supports. A value of none (1) results in all incoming DHCP and BOOTP packets being dropped.                                                                                     |
| AlwaysBroadcast | Indicates if DHCP Reply packets are broadcast to the DHCP client on this interface.                                                                                                    |

# Clearing DHCP statistics counters on a VLAN

Use the following procedure to clear DHCP statistics counters.

| Step | Action                                                                                                   |
|------|----------------------------------------------------------------------------------------------------|
| 1    | From the Device Manager menu, select VLAN > VLANs.                                                       |
|      | The VLANs dialog box appears.                                                                            |
| 2    | Highlight the VLAN for which DHCP statistics counters are to be cleared.                                 |
| 3    | Click IP.                                                                                                |
|      | The IP VLAN screen appears.                                                                              |
| 4    | Select the <b>DCHP</b> tab.                                                                              |
| 5    | From the <b>DHCP</b> tab, select <b>clear</b> in the <b>ClearCounters</b> field and press <b>Apply</b> . |
|      | —End—                                                                                                    |

# **Graphing DHCP statistics**

Use the following procedure to graph DHCP statistics:

#### **Procedure steps**

| Step                                             | Action                             |
|--------------------------------------------------|------------------------------------|
| 1 From the <b>DHCP</b> tab, click <b>Graph</b> . |                                    |
|                                                  | The DCHP tab for graphing appears. |
|                                                  | —End—                              |

#### Variable definitions

| Variable    | Value                                                     |
|-------------|-----------------------------------------------------------|
| NumRequests | The total number of DHCP requests seen on this interface. |
| NumReplies  | The total number of DHCP replies seen on this interface.  |

## Configuring NSNA per VLAN

To configure NSNA for a VLAN, use the procedure in this section.

# **ATTENTION**

VLANs that you plan to configure as Nortel SNA VLANs must be empty (that is, they have no port members assigned). Nortel SNA VLANs cannot be associated with non-Nortel SNA ports; therefore you cannot assign non-NSNA ports manually to enabled NSNA VLANs.

Dumb and static devices that cannot authenticate through tunnel guard can be connected to NSNA dynamic ports. To ensure network access for these devices, add the MAC addresses to the SNAS MAC database.

For more information about Nortel SNA, refer to Nortel Ethernet Routing Switch 5000 Series Configuration - Security, NN47200-501.

| Step | Action                                                           |
|------|------------------------------------------------------------------|
| 1    | From the Device Manager main menu, select <b>VLAN</b> . The VLAN |
|      | menu opens.                                                      |

- 2 Select VLAN. The VLAN dialog appears with the Basic tab open.
- 3 Select the NSNA tab.
- 4 Select a VLAN to modify.
- 5 Double click the **NsnaColor** field. A menu appears.
- 6 Select one of the following options from the menu:
  - none
  - red
  - green
  - yellow
  - voip

#### **ATTENTION**

Although each switch can have multiple Yellow, Green, and VoIP VLANs, each switch must have only one Red VLAN.

- 7 In the other columns, enter parameters compatible with the NsnaColor selection.
- 8 Click Apply.

—End—

| Variable         | Value                                                            |  |
|------------------|------------------------------------------------------------------|--|
| Id               | Specifies the VLAN identification number.                        |  |
| NsnaColor        | Specifies the NSNA VLAN color.                                   |  |
| FilterSetName    | Specifies the filter set name.                                   |  |
|                  | <b>Note:</b> NsnaColor field must be only red, yellow, or green. |  |
| YellowSubnetType | Specifies the Ethernet type for the Yeloow VLAN subnet.          |  |
|                  | Note: NsnaColor field must be set to yellow.                     |  |

| Variable         | Value                                        |  |
|------------------|----------------------------------------------|--|
| YellowSubnet     | Specifies the Yellow VLAN subnet.            |  |
|                  | Note: NsnaColor field must be set to yellow. |  |
| YellowSubnetMask | Specifies the Yellow VLAN subnet mask.       |  |
|                  | Note: NsnaColor field must be set to yellow  |  |

# **Deleting an NSNA VLAN**

To remove an NSNA VLAN, use the procedure in this section.

# **Prerequisites**

NSNA must be globally disabled before you can delete an NSNA VLAN.

| Step | Action                                                                                              |
|------|----------------------------------------------------------------------------------------------------|
| 1    | To globally disable NSNA, from the Device Manager menu, select <b>Edit</b> .                        |
| 2    | Select Security.                                                                                    |
| 3    | Select <b>NSNA</b> . The NSNA dialog appears with the NSNAS tab open.                               |
| 4    | Select the <b>Globals</b> tab.                                                                      |
| 5    | Clear the <b>Enabled</b> check box.                                                                 |
| 6    | From the Device Manager menu, select <b>VLAN</b> . The VLAN dialog appears with the Basic tab open. |
| 7    | Select the <b>NSNA</b> tab.                                                                         |
| 8    | Select the VLAN to delete and double click the <b>NsnaColor</b> field.                              |
| 9    | From the list, select <b>none</b> .                                                                 |
| 10   | Click Apply.                                                                                        |
| 11   | Select the <b>Basic</b> tab.                                                                        |
| 12   | Select the VLAN to delete (the VLAN for which the NsnaColor was changed to none).                   |
| 13   | Click Delete.                                                                                       |
|      | —End—                                                                                               |

# Filtering an NSNA VLAN

To filter an NSNA VLAN, use the following procedure.

#### **Procedure steps**

| Step | Action                                                                                     |
|------|--------------------------------------------------------------------------------------------|
| 1    | From the Device Manager main menu, select <b>VLAN</b> . The VLAN menu appears.             |
| 2    | From the VLAN menu, select <b>VLANs</b> . The VLAN dialog appears with the Basic tab open. |
| 3    | Select NSNA.                                                                               |
| 4    | Click Filter. The VLAN, NSNA - Filter dialog opens.                                        |
| 5    | Set the filter parameters.                                                                 |
| 6    | Click Filter.                                                                              |
|      | —End—                                                                                      |

# MAC address table maintenance using the Device Manager

You can flush the MAC address table using Device Manager. For more information about the MAC address table, see "Managing the MAC address forwarding database table" (page 154).

#### Flushing the MAC address table

Use the following procedure to flush dynamically learned MAC addresses from the MAC address forwarding table.

| Step | Action                                                                                                    |
|------|----------------------------------------------------------------------------------------------------|
| 1    | Go to the MAC flush commands by choosing <b>Edit</b> > <b>Bridge</b> > <b>MAC Flush</b> . The MAC Flush dialog box appears. |
| 2    | Click <b>flush</b> or type the MAC address, VLAN, trunk, port, or portlist in the corresponding box.                        |
| 3    | Click Apply.                                                                                                    |
|      | —End—                                                                                                    |

| Variable                    | Value                                                                                    |
|-----------------------------|------------------------------------------------------------------------------------------|
| FlushMacAddrTableAll        | Flushes all MAC addresses from MAC address table.                                        |
| FlushMacAddrTableByPortlist | Flushes the MAC addresses for port(s) specified from the MAC address table.              |
| FlushMacAddrTableByVlan     | Flushes the MAC addresses for the VLAN specified from the MAC address table.             |
| FlushMacAddrTableByTrunk    | Flushes the MAC addresses for the Multi-Link Trunk specified from the MAC address table. |
| FlushMacAddrTableByAddress  | Flushes the specified MAC addresses from MAC address table.                              |

| Configuring | g VLANs using | Device Mar | nager |  |  |
|-------------|---------------|------------|-------|--|--|
|             |               |            |       |  |  |
|             |               |            |       |  |  |
|             |               |            |       |  |  |
|             |               |            |       |  |  |
|             |               |            |       |  |  |
|             |               |            |       |  |  |
|             |               |            |       |  |  |
|             |               |            |       |  |  |
|             |               |            |       |  |  |
|             |               |            |       |  |  |
|             |               |            |       |  |  |
|             |               |            |       |  |  |
|             |               |            |       |  |  |
|             |               |            |       |  |  |
|             |               |            |       |  |  |
|             |               |            |       |  |  |
|             |               |            |       |  |  |
|             |               |            |       |  |  |
|             |               |            |       |  |  |

# **Configuring STP using Device Manager**

# **Setting the STP mode using Device Manager**

To set the STP operational mode using Device Manager:

| Step | Action                                                                                                |  |  |
|------|----------------------------------------------------------------------------------------------------|--|--|
| 1    | From the Device Manager menu bar, choose <b>VLAN &gt; Spanning Tree &gt; Globals</b> .                |  |  |
|      | The Spanning Tree dialog box appears with the Globals tab displayed.                                  |  |  |
| 2    | In the <b>SpanningTreeAdminMode</b> field, select the STP mode. The available modes are:              |  |  |
|      | <ul> <li>nortelStpg</li> </ul>                                                                        |  |  |
|      | • rstp                                                                                                |  |  |
|      | • mstp                                                                                                |  |  |
| 3    | Click Apply.                                                                                          |  |  |
|      | A warning message appears reminding you that you must reset the switch for the change to take effect. |  |  |
| 4    | Click <b>Yes</b> .                                                                                    |  |  |
| 5    | Click Close.                                                                                          |  |  |
| 6    | To reset the switch, choose <b>Edit &gt; Chassis</b> .                                                |  |  |
| 7    | From the <b>System</b> tab, choose the <b>reboot</b> option and click <b>Apply</b> .                  |  |  |
|      | —End—                                                                                                 |  |  |

# **Configuring STP BPDU Filtering using Device Manager**

You can use the **STP BPDU-Filtering** tab to configure STP BPDU Filtering on a port. This tab is available in all three STP modes.

To configure STP BPDU Filtering:

#### **Procedure steps**

| Step | Action                                                        |
|------|---------------------------------------------------------------|
| 1    | From the Device Manager menu, choose <b>Edit &gt; Port</b> .  |
|      | The Port dialog box appears with the Interface tab displayed. |
| 2    | Click the STP BPDU-Filtering tab.                             |
|      | The STP BPDU-Filtering tab appears.                           |
|      | —End—                                                         |

#### Variable definitions

| Variable     | Value                                                                                                    |
|--------------|----------------------------------------------------------------------------------------------------|
| AdminEnabled | Enables and disables BPDU filtering on the port.                                                                                                    |
| OperEnabled  | Indicates the current operational status of BPDU filtering on the port: true (enabled) or false (disabled).                                                                                                    |
| Timeout      | When BPDU filtering is enabled, this indicates the time (in 1/100 seconds) during which the port remains disabled after it receives a BPDU. The port timer is disabled if this value is set to 0. The default value is 12000 (120 seconds). |
| TimerCount   | Displays the time remaining for the port to stay in the disabled state after receiving a BPDU.                                                                                                    |

# **Creating and Managing STGs using Device Manager**

You can use the Device Manager (DM) screens detailed in this section to create and manage Spanning Tree Groups.

**Note:** The STG dialog boxes and tabs described in this section are accessible only when the STP mode is set to Nortel STPG.

To configure STGs using Device Manager, refer to the following:

- "Configuring STG global properties" (page 239)
- "Creating an STG" (page 240)

- "Adding a VLAN to an STG" (page 241)
- "Moving a VLAN between STGs" (page 242)
- "Deleting an STG" (page 242)
- "Displaying STG Status" (page 242)
- "Displaying STG ports" (page 244)
- "Configuring STG port properties" (page 245)

#### **Configuring STG global properties**

Globals tab.

To configure the STG global properties:

#### **Procedure steps**

| Step | Action                                                                                         |  |  |  |
|------|------------------------------------------------------------------------------------------------|--|--|--|
| 1    | From the Device Manager menu, choose <b>VLAN &gt; Spanning Tree</b> > <b>STG</b> .             |  |  |  |
|      | The STG dialog box appears with the Globals tab displayed.                                     |  |  |  |
| 2    | Select the STP path cost calculation mode:  • ieee802dot1dCompatible  • ieee802dot1tCompatible |  |  |  |
| 3    | Select the STP port mode:  normal  auto                                                        |  |  |  |
| 4    | Check the SpanningTreeAdminCompatibility box to enable 802.1d port learning.                   |  |  |  |
| 5    | Click <b>Apply</b> .  "STG Globals tab fields" (page 240) describes the fields in the STG      |  |  |  |

—End—

#### Variable definitions

| Variable                            | Value                                                                                                    |
|-------------------------------------|----------------------------------------------------------------------------------------------------|
| SpanningTreePathCostCalculationMode | This object indicates the current spanning-tree path cost calculation mode. The value ieee802dot1dCompatible is valid only when the switch is running in Nortel STPG mode.                                                              |
| SpanningTreePortMode                | This object sets the STG port membership mode for all Spanning Tree Groups on the switch.                                                                                                    |
| SpanningTreeAdminCompatibility      | This field Indicates whether the learning mode of a port stays in the Forwarding state or changes to the Disabled state when the port operation status goes down. If the box is checked, the port goes to the disabled state when down. |
| SpanningTreeOperCompatibility       | This field indicates the operational compatibility mode for features controlled by the associated object.                                                                                                    |

# **Creating an STG**

To create a Spanning Tree Group:

The new STG is displayed in the STG Configuration tab.

| Step | Action                                                                             |
|------|------------------------------------------------------------------------------------|
| 1    | From the Device Manager menu, choose <b>VLAN &gt; Spanning Tree</b> > <b>STG</b> . |
|      | The STG dialog box appears with the Globals tab displayed.                         |
| 2    | Click the <b>Configuration</b> tab.                                                |
|      | The Configuration tab appears.                                                     |
| 3    | Click Insert.                                                                      |
|      | The Insert Configuration dialog box appears.                                       |
| 4    | In the fields provided, fill in the information for the new STG.                   |

"STG Configuration tab fields" (page 241) describes the fields in the Configuration tab.

#### 5 Click Insert.

| —End— |  |
|-------|--|

#### Variable definitions

| Variable              | Value                                                                                                    |
|-----------------------|----------------------------------------------------------------------------------------------------|
| Id                    | Enter an integer between 1 and 8 that identifies the STG; 1 is the default STG.                                     |
| BridgeAddress         | Displays the MAC address used by this bridge; it is usually the smallest MAC address of all ports in the bridge.    |
| NumPorts              | Displays the number of ports controlled by this bridging entity.                                                    |
| ProtocolSpecification | Displays the version of spanning tree that is running.                                                              |
| Priority              | Enter the first two octets of the 8-octet bridge ID; the range is 0 to 65 535.                                      |
| BridgeMaxAge          | Enter the maximum time you want to allow before the specified STG times out, in seconds; the range is 600 to 4 000. |
| BridgeHelloTime       | Enter the maximum time between hellos, in seconds; the range is 100 to 1 000.                                       |
| BridgeForwardDelay    | Enter the maximum delay in forwarding, in seconds; the range is 400 to 3 000.                                       |
| EnableStp             | Enables or disables the spanning tree group.                                                                        |
| TaggedBpduAddress     | The address for the tagged BPDU.                                                                                    |
| TaggedBpduVlanId      | Enter the VLAN ID for tagged BPDUs.                                                                                 |

# Adding a VLAN to an STG

When using Device Manager, a VLAN can only be added to an STG at the time the VLAN is created.

To add a VLAN to an STG:

#### **Procedure steps**

| Step | Action                                                                                                    |
|------|----------------------------------------------------------------------------------------------------|
| 1    | If it does not already exist, create the STG to which you want to add the VLAN.                                                |
|      | See "Creating an STG" (page 240) for more information about creating STGs.                                                     |
| 2    | Create the VLAN, making sure to select the desired <b>Stgld</b> on the <b>Insert VLAN</b> screen.                              |
| 3    | Open the VLAN dialog box and view the <b>Basic</b> tab to confirm that the <b>Stgld</b> field for the VLAN is the correct STG. |
|      | —End—                                                                                                    |

#### Moving a VLAN between STGs

You cannot use Device Manager to move VLANs between STGs on the Nortel Ethernet Routing Switch 5000 Series. Instead, delete the VLAN to be moved and add a replacement VLAN in the STG to which you want to move the VLAN.

#### **Deleting an STG**

To delete an STG, follow this procedure:

#### **Procedure steps**

| Step | Action                                                          |
|------|-----------------------------------------------------------------|
| 1    | From the menu, select VLAN > Spanning Tree > STG.               |
|      | The STG dialog box appears (STG Configuration tab).             |
| ?    | On the <b>Configuration</b> tab, select the STGs to be deleted. |
|      | Click <b>Delete</b> .                                           |

#### **Displaying STG Status**

To display the status of an STG, follow this procedure:

#### **Procedure steps**

#### Step **Action**

1 From the menu, select VLAN > Spanning Tree > STG .

The STG dialog box appears with the Globals tab displayed.

2 Select the Status tab.

The status of all current STGs is displayed.

" Status tab fields" (page 243)describes the fields on this tab.

-End-

| Variable                    | Value                                                                                                    |
|-----------------------------|----------------------------------------------------------------------------------------------------|
| Id                          | Displays the STG ID.                                                                                                    |
| BridgeAddress               | Displays the MAC address used by this bridge.                                                                                                    |
| NumPorts                    | Displays the number of ports controlled by this bridging entity.                                                                                  |
| ProtocolSpecification       | Displays the version of spanning tree that is running.                                                                                            |
| TimeSinceTopology<br>Change | Displays the time, in hundredths of seconds, since the last topology change.                                                                      |
| TopChanges                  | Displays the number of topology changes since the switch was reset.                                                                               |
| DesignatedRoot              | Displays the MAC address of the STP designated root.                                                                                              |
| RootCost                    | Displays the cost of the path to the root.                                                                                                    |
| RootPort                    | Displays the port number of the port with the lowest-cost path from this bridge to the root bridge.                                               |
| MaxAge                      | Displays the maximum age, in hundredths of a second, of STP information learned from any port in the network before the information is discarded. |
| HelloTime                   | Displays the amount of time, in hundredths of seconds, between Hello messages.                                                                    |

| Variable     | Value                                                                                                    |
|--------------|----------------------------------------------------------------------------------------------------|
| HoldTime     | Displays the interval, in hundredths of seconds, during which no more than two Hello messages can be transmitted.                                                                                                    |
| ForwardDelay | Displays the interval, in hundredths of seconds, during which the switch stays in Listening or Learning mode, before moving to Forwarding mode. This value is also used to age dynamic entries in the Forwarding Database. |

## **Displaying STG ports**

To display the STG port status:

#### **Procedure steps**

| Step | Action                                                                                                    |
|------|----------------------------------------------------------------------------------------------------|
| 1    | From the menu, select <b>VLAN &gt; Spanning Tree &gt; STG</b> .                                                                                |
|      | The STG dialog box appears with the Globals tab displayed.                                                                                     |
| 2    | Click the <b>Ports</b> tab.                                                                                                    |
| 3    | View the information and, if desired, change the information in the Ports tab by entering updated information and by using the menus provided. |
|      | " Ports tab fields" (page 244) describes the fields on this tab.                                                                               |
| 4    | Click Apply.                                                                                                    |

-End-

| Variable                        | Value                                                                                    |
|---------------------------------|------------------------------------------------------------------------------------------|
| <untitled column=""></untitled> | Displays the unit and port number.                                                       |
| Stgld                           | Displays the STG ID number.                                                              |
| Priority                        | Specifies the port priority                                                              |
| State                           | Displays the STP state of the port: Disabled, Blocking, Listening, Learning, Forwarding. |
| EnableStp                       | Enables or disables STP on the port: True is enabled, and False is disabled.             |

| Variable           | Value                                                                                                    |
|--------------------|----------------------------------------------------------------------------------------------------|
| FastStart          | Enables or disables Fast Start STP on the port: True is enabled, and False is disabled.                       |
| AdminPathCost      | Sets the PathCost value. The field displays 0 if no user-configured value exists.                             |
| PathCost           | Displays the contribution of this port to the cost path of the spanning tree root.                            |
| DesignatedRoot     | Displays the MAC address of the STP designated root.                                                          |
| DesignatedCost     | Displays the path cost of the designated port of the segment connected to this port.                          |
| DesignatedBridge   | Displays the MAC address of the designated bridge this port considers the designated bridge for this segment. |
| DesignatedPort     | Displays the port ID of the designated bridge for this port segment.                                          |
| ForwardTransitions | Displays the number of times the port transitioned from STP Learning to Forwarding state.                     |

# **Configuring STG port properties**

The **STG** tab displays the spanning tree parameters for a port.

To view the **STG** tab, follow this procedure:

| Step | Action                                         |
|------|------------------------------------------------|
| 1    | From the Device View, select the port to edit. |
| 2    | From the menu, select <b>Edit &gt; Port</b> .  |
|      | The Port screen appears.                       |
| 3    | Select the STG tab.                            |
| 4    | Click <b>Apply</b> after making any changes.   |
|      | —End—                                          |

| Variable           | Value                                                                                                    |
|--------------------|----------------------------------------------------------------------------------------------------|
| Stgld              | The spanning tree group ID to which the VLAN belongs.                                                                                                    |
| Priority           | The value of the priority field that is contained in the first (in network byte order) octet of the (2-octet long) Port ID. The other octet of the Port ID is derived from the value of dot1dStpPort.                                                                                                    |
| State              | The current port state as defined by application of the Spanning Tree Protocol. This state controls the action a port takes when it receives a frame. If the bridge detects a port that is malfunctioning, it places that port into the broken state. For ports that are disabled (see EnableStp), this object has a value of Disabled. |
| EnableStp          | Select True or False to enable or disable STP.                                                                                                    |
| FastStart          | Select True or False to enable or disable FastStart.                                                                                                    |
| AdminPathCost      | The administrative value of the PathCost. This is the value that has been configured by the user, or 0 if no user-configured value exists. If you specify the path cost in the PathCost field, the value in this field is modified as well.                                                                                             |
| PathCost           | The contribution of this port to the cost of paths toward the spanning tree root, which includes this port. The IEEE 802.1D-1990 standard recommends that the default value of this parameter be in inverse proportion to the speed of the attached LAN.                                                                                |
| DesignatedRoot     | The unique Bridge Identifier of the bridge recorded as the Root in the Configuration BPDUs transmitted by the Designated Bridge for the segment to which the port is attached.                                                                                                    |
| DesignatedCost     | The path cost of the Designated Port of the segment connected to this port. This value is compared to the Root Path Cost field in received bridge PDUs.                                                                                                    |
| DesignatedBridge   | The Bridge Identifier of the bridge that this port considers to be the Designated Bridge for this port segment.                                                                                                    |
| DesignatedPort     | The Port Identifier of the port on the Designated Bridge for this port segment.                                                                                                    |
| ForwardTransitions | The number of times this port has transitioned from the Learning state to the Forwarding state.                                                                                                    |

#### **Configuring RSTP using Device Manager**

The Rapid Spanning Tree protocol (RSTP or IEEE 802.1w) reduces the recovery time after a network breakdown. It also maintains a backward compatibility with the IEEE 802.1d which was the Spanning Tree implementation prior to RSTP. In certain configurations, the recovery time of RSTP can be reduced to less than 1 second.

RSTP also reduces the amount of flooding in the network by enhancing the way the Topology Change Notification (TCN) packet is generated.

**Note:** The RSTP dialog boxes and tabs described in this section are accessible only when the STP mode is set to RSTP.

This section contains information on the following topics:

- "RSTP Ports tab" (page 249)
- "RSTP Status tab" (page 251)
- "Graphing RSTP Port Statistics" (page 252)

#### **RSTP Globals tab**

The Globals tab in the RSTP dialog box provides general information about RSTP when RSTP is the active mode.

To view the Globals tab:

#### **Procedure steps**

| Step  | Action                                                                              |  |
|-------|-------------------------------------------------------------------------------------|--|
| 1     | From the Device Manager menu bar, choose <b>VLAN &gt; Spanning Tree &gt; RSTP</b> . |  |
|       | The RSTP dialog box appears with the Globals tab displayed.                         |  |
| —End— |                                                                                     |  |

| Variable               | Value                                                                                                    |
|------------------------|----------------------------------------------------------------------------------------------------|
| PathCostDefault        | Sets the version of the Spanning Tree default Path Costs that the Bridge uses.                                                                                                    |
|                        | The value of 16-bit uses the 16-bit default Path Costs from IEEE Std. 802.1D-1998.                                                                                                    |
|                        | A value of 32-bit uses the 32-bit default Path Costs from IEEE Std. 802.1t.                                                                                                    |
| TXHoldCount            | The value used by the Port Transmit state machine to limit the maximum transmission rate. The value can range from 1 to 10.                                                                                                    |
| Version                | The version of the Spanning Tree Protocol the bridge is currently running:                                                                                                    |
|                        | <ul> <li>stpCompatible: indicates that the bridge uses the<br/>Spanning Tree Protocol specified in IEEE 802.1D.</li> </ul>                                                                                                    |
|                        | <ul> <li>rstp: indicates that the bridge uses the Rapid<br/>Spanning Tree Protocol specified in IEEE 802.1w.</li> </ul>                                                                                                    |
| Priority               | The value of the writable portion of the Bridge Identifier comprising the first two octets. The values that are set for Priority must be in steps of 4096.                                                                                                    |
| BridgeMaxAge           | The value in 1/100 seconds that all bridges use for MaxAge when this bridge acts as the root. The value must be a multiple of 100. The range is 600 to 4000.                                                                                                    |
| BridgeHelloTime        | The value in 1/100 seconds that all bridges use for HelloTime when this bridge acts as the root. The value must be a multiple of 100. The range is 100 to 1000.                                                                                                    |
| BridgeForward<br>Delay | The value in 1/100 seconds that all bridges use for ForwardDelay when this bridge is acting as the root. Note that 802.1D-1990 specifies that the range for this parameter is related to the value of BridgeMaxAge. The value must be a multiple of 100. The range is 400 to 3000. |
| DesignatedRoot         | The unique identifier of the Bridge recorded as the Root in the Configuration BPDUs that are transmitted by the Designated Bridge for the segment to which the port is attached. Reference IEEE 802.1D-1990: Section 4.5.5.4.                                                      |
| RootCost               | The cost of the path to the root as seen from this bridge.                                                                                                    |
| RootPort               | The port number of the port that offers the lowest cost path from this bridge to the root bridge.                                                                                                    |

| Variable                 | Value                                                                                                    |
|--------------------------|----------------------------------------------------------------------------------------------------|
| MaxAge                   | The maximum age of Spanning Tree Protocol information learned from the network on any port before being discarded. The maximum age is specified in units of hundredths of a second. This is the actual value that the bridge uses.                                                         |
| HelloTime                | The amount of time required for transmission of the configuration BPDUs by the node on any port when it is the root of the spanning tree or trying to become the root. This is specified in units of hundredths of a second. This is the actual value that the bridge uses.                |
| ForwardDelay             | This time value, measured in units of hundredths of a second, controls how fast a port changes its spanning state when moving towards the Forwarding state. The value determines how long the port stays in each of the Listening and Learning states, which precede the Forwarding state. |
| RstpUpCount              | The number of times the RSTP Module has been enabled. A trap is generated on the occurrence of this event.                                                                                                    |
| RstpDownCount            | The number of times the RSTP Module has been disabled. A trap is generated on the occurrence of this event                                                                                                    |
| NewRootldCount           | The number of times this Bridge has detected a Root Identifier change. A trap is generated on the occurrence of this event.                                                                                                    |
| TimeSinceTopologyC hange | The time (in hundredths of a second) since the TcWhile Timer for any port in this Bridge was non-zero for the Common Spanning Tree context.                                                                                                    |
| TopChanges               | The total number of topology changes detected by this bridge since the management entity was last reset or initialized.                                                                                                    |

#### **RSTP Ports tab**

To view the RSTP Ports tab:

| Step | Action                                                                              |
|------|-------------------------------------------------------------------------------------|
| 1    | From the Device Manager menu bar, choose <b>VLAN &gt; Spanning Tree &gt; RSTP</b> . |
|      | The RSTP dialog box appears with the Globals tab displayed.                         |
| 2    | Click the RSTP Ports tab.                                                           |

| The RSTP | Ports tal | appears. |
|----------|-----------|----------|
|----------|-----------|----------|

|   | _ | _  |  |
|---|---|----|--|
|   |   |    |  |
| _ | _ | M- |  |
|   |   |    |  |

| Variable          | Value                                                                                                    |
|-------------------|----------------------------------------------------------------------------------------------------|
| Port              | The port number.                                                                                                    |
| State             | Used to identify a port state in this RSTP instance. The port state is cataloged as discarding, learning, and forwarding.                                                                                                    |
| Priority          | The value of the priority field which is contained in the first (in network byte order) octet of the (2 octet long) Port ID.                                                                                                    |
| PathCost          | The contribution of this port to the cost of paths towards the spanning tree root.                                                                                                    |
| ProtocolMigration | Indicates the Protocol migration state of this port. Set this field to true to force the port to transmit RSTP BPDUs. Note: If this field is set to true and the port receives an 802.1d type BPDU, the port again begins transmitting 802.1d BPDUs.                       |
| AdminEdgePort     | The administrative value of the Edge Port parameter. A value of true indicates that this port is assumed to be an edge-port and a value of false indicates that this port is assumed to be a nonedge-port.                                                                 |
| OperEdgePort      | The operational value of the Edge Port parameter. The object is initialized to false on reception of a BPDU.                                                                                                    |
| AdminPointToPoint | The administrative point-to-point status of the LAN segment attached to this port.                                                                                                    |
|                   | A value of forceTrue indicates that this port is always treated as being connected to a point-to-point link.                                                                                                    |
|                   | A value of forceFalse indicates that this port is treated as having a shared media connection.                                                                                                    |
|                   | A value of auto indicates that this port is considered to have a point-to-point link if it is an aggregator and all of its members are aggregatable, or if the MAC entity is configured for full duplex operation, either through auto-negotiation or by management means. |

| Variable           | Value                                                                                                    |
|--------------------|----------------------------------------------------------------------------------------------------|
| OperPointToPoint   | The operational point-to-point status of the LAN segment attached to this port. This field indicates whether a port is considered to have a point-to-point connection. The value is determined by management or by auto-detection. |
| Participating      | This field specifies whether a port is participating in the 802.1w protocol.                                                                                                    |
| DesignatedRoot     | The bridge identifier of the old root of the Spanning Tree as determined by the Spanning Tree Protocol as executed by this node.                                                                                                   |
| DesignatedCost     | The path cost of the Designated Port of the segment connected to this port. This value is compared to the Root Path Cost field in received BPDUs.                                                                                  |
| DesignatedBridge   | The Bridge Identifier of the bridge which this port considers to be the Designated Bridge for this port segment.                                                                                                    |
| DesignatedPort     | The Port Identifier for the port segment which is on the Designated Bridge.                                                                                                    |
| ForwardTransitions | The number of times this port has transitioned from the Learning state to the Forwarding state.                                                                                                    |

#### **RSTP Status tab**

To view the **RSTP Status** tab:

#### **Procedure steps**

| Step | Action                                                                              |
|------|-------------------------------------------------------------------------------------|
| 1    | From the Device Manager menu bar, choose <b>VLAN &gt; Spanning Tree &gt; RSTP</b> . |
|      | The RSTP dialog box appears with the Globals tab displayed.                         |
| 2    | Click the RSTP Status tab.                                                          |
|      | The RSTP Status tab appears.                                                        |
|      | —End—                                                                               |

| Variable | Value            |
|----------|------------------|
| Port     | The port number. |

| Variable           | Value                                                                                                    |
|--------------------|----------------------------------------------------------------------------------------------------|
| Role               | A role represents a functionality characteristic or capability of a resource to which policies are applied.                                                                                                    |
| OperVersion        | This indicates whether the Port is operationally in the RSTP mode or the STP-compatible mode; that is, whether the Port is transmitting RSTP BPDUs or Config/TCN BPDUs.                                                                                                  |
| EffectivePortState | This is the effective Operational state of the port. This object is set to true only when the port is operationally up in the interface manager and when the force Port State and specified port state for this port is enabled. Otherwise, this object is set to false. |

# **Graphing RSTP Port Statistics**

You can use the **RSTP Stats** tab to graph RSTP port statistics.

To open the RSTP Stats tab for graphing:

#### **Procedure steps**

| Step | Action                                                                                                    |
|------|----------------------------------------------------------------------------------------------------|
| 1    | From the Device Manager menu bar, choose <b>VLAN &gt; Spanning Tree &gt; RSTP</b> .                       |
|      | The RSTP dialog box appears with the Globals tab displayed.                                               |
| 2    | Click the RSTP Status tab.                                                                                |
| 3    | Select a port and click <b>Graph</b> to get the statistics for the RSTP Port. The RSTP Stats tab appears. |
|      | ——————————————————————————————————————                                                                    |

| Variable          | Value                                                           |
|-------------------|-----------------------------------------------------------------|
| RxRstBpduCount    | The number of RST BPDUs that have been received on the port.    |
| RxConfigBpduCount | The number of Config BPDUs that have been received on the port. |

| Variable                 | Value                                                                                                    |
|--------------------------|----------------------------------------------------------------------------------------------------|
| RxTcnBpduCount           | The number of TCN BPDUs that have been received on the port.                                                                             |
| TxRstBpduCount           | The number of RST BPDUs that have been transmitted by this port.                                                                         |
| TxConfigBpduCount        | The number of Config BPDUs that have been transmitted by this port.                                                                      |
| TxTcnBpduCount           | The number of TCN BPDUs that have been transmitted by this port.                                                                         |
| InvalidRstBpduRxCount    | The number of invalid RSTP BPDUs that have been received on this port.                                                                   |
| InvalidConfigBpduRxCount | The number of invalid Configuration BPDUs that have been received on this port.                                                          |
| InvalidTcnBpduRxCount    | The number of invalid TCN BPDUs that have been received on this port.                                                                    |
| ProtocolMigrationCount   | The number of times this Port has migrated from one STP protocol version to another. The relevant protocols are STP-COMPATIBLE and RSTP. |

#### **Configuring MSTP using Device Manager**

With the Multiple Spanning Tree Protocol (MSTP or IEEE 802.1s), you can configure multiple instances of RSTP on the same switch. Each MSTP instance can include one or more VLANs. The operation of the MSTP is similar to the current Nortel proprietary STG.

In the MSTP mode, the 5000 Series switches support a maximum of one Common and Internal Spanning Tree (CIST) and seven Multiple Spanning Tree Instances (MSTI).

Within the CIST, the Internal Spanning Tree component is used only by devices from the same region (for which a regional root is elected). The Common (External) Spanning Tree component of the CIST is used by devices from different regions or between devices with different STP modes.

**Note:** The MSTP dialog boxes and tabs described in this section are accessible only when the STP mode is set to MSTP.

This section contains information on the following topics:

- "MSTP Globals tab" (page 254)
- "CIST Port tab" (page 257)
- "Graphing CIST Port statistics" (page 259)
- "MSTI Bridges tab" (page 261)

- "Associating a VLAN with the CIST or an MSTI instance" (page 263)
- "Modifying VLAN CIST or MSTI association" (page 263)
- "MSTI Port tab" (page 264)
- "Graphing MSTI Port Statistics" (page 265)

#### **MSTP Globals tab**

To view the MSTP Globals tab:

#### **Procedure steps**

#### Step Action

1 From the Device Manager menu bar, choose VLAN > Spanning Tree > MSTP.

The MSTP dialog box appears with the Globals tab displayed.

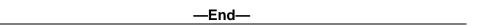

| Variable               | Value                                                                                                    |
|------------------------|----------------------------------------------------------------------------------------------------|
| PathCostDefaultType    | The version of the Spanning Tree default Path Costs that are used by this Bridge. A 16-bit value uses the 16-bit default path costs from IEEE Standard 802.1D-1998. A 32-bit value uses the 32-bit default path costs from IEEE Standard. 802.1t. |
| TxHoldCount            | The value used by the Port Transmit state machine to limit the maximum transmission rate.                                                                                                    |
| MaxHopCount            | The Maximum Hop Count value in 1/100 seconds. The value must be a multiple of 100. The range is 100 to 4000.                                                                                                    |
| NoOfInstancesSupported | Indicates the maximum number of spanning tree instances supported.                                                                                                    |
| MstpUpCount            | The number of times the MSTP Module is enabled. A trap is generated on the occurrence of this event.                                                                                                    |
| MstpDownCount          | The number of times the MSTP Module is disabled. A trap is generated on the occurrence of this event.                                                                                                    |

| Variable             | Value                                                                                                    |
|----------------------|----------------------------------------------------------------------------------------------------|
| ForceProtocolVersion | Signifies the version of the Spanning Tree Protocol that the bridge is currently running.                                                                                                    |
|                      | stpCompatible indicates that the bridge<br>is using the Spanning Tree Protocol as<br>specified in IEEE 802.1D.                                                                                                    |
|                      | <ul> <li>rstp indicates that the bridge is using the<br/>Rapid Spanning Tree Protocol as specified<br/>in IEEE 802.1w.</li> </ul>                                                                                                    |
|                      | mstp indicates that the bridge is running<br>the Multiple Spanning Tree Protocol as<br>specified in IEEE 802.1s.                                                                                                    |
| BrgAddress           | The bridge address is generated when events like protocol up or protocol down occurs.                                                                                                    |
| Root                 | The bridge identifier of the root of the common spanning tree as determined by the Spanning Tree Protocol as executed by this node. This value is used as the CIST Root Identifier parameter in all Configuration BPDUs originated by this node.                         |
| RegionalRoot         | The bridge identifier of the root of the Multiple Spanning Tree region as determined by the Spanning Tree Protocol as executed by this node. This value is used as the CIST Regional Root Identifier parameter in all Configuration Bridge PDUs originated by this node. |
| RootCost             | The cost of the path to the CIST Root as seen from this bridge.                                                                                                    |
| RegionalRootCost     | The cost of the path to the CIST Regional Root as seen from this bridge.                                                                                                    |
| RootPort             | The port number of the port which offers the lowest path cost from the bridge to the CIST Root Bridge                                                                                                    |
| BridgePriority       | The value of the writable portion of the Bridge Identifier comprising the first two octets. The values that are set for Bridge Priority must be in steps of 4096.                                                                                                    |
| BridgeMaxAge         | The value in hundredths of a second that all bridges use for MaxAge when this bridge acts as the root. The value must be a multiple of 100. The range is 600 to 4000.                                                                                                    |

| Variable                    | Value                                                                                                    |
|-----------------------------|----------------------------------------------------------------------------------------------------|
| BridgeForwardDelay          | The value in hundredths of a second that all bridges use for ForwardDelay when this bridge acts as the root. IEEE 802.1D specifies that the range for this parameter is related to the value of BridgeMaxAge. The value must be a multiple of 100. The range is 400 to 3000. |
| HoldTime                    | This value determines the time interval during which no more than two Configuration BPDUs can be transmitted by this node. This value is measured in units of hundredths of a second.                                                                                        |
| MaxAge                      | The maximum age, in hundredths of a second, of the Spanning Tree Protocol information learned from the network on any port before being discarded. This value is the actual value that this bridge is currently using.                                                       |
| ForwardDelay                | This value controls how fast a port changes its STP state when moving towards the Forwarding state. This value determines how long the port stays in a particular state before moving to the next state. This value is measured in units of hundredths of a second.          |
| TimeSinceTopology<br>Change | The time, in hundredths of a second, since the TcWhile Timer for any port in this Bridge was non-zero for the Common Spanning Tree context.                                                                                                    |
| NewRootBridgeCount          | The number of times this Bridge detects a Root Bridge change for the Common Spanning Tree context. A Trap is generated when this event occurs.                                                                                                    |
| TopChanges                  | The number of times that at least one non-zero TcWhile Timer occurred on this Bridge for the Common Spanning Tree context.                                                                                                    |
| RegionName                  | Specifies the region name of the configuration. By default, the Region Name is equal to the Bridge Mac Address.                                                                                                    |
| ConfigldSel                 | The Configuration Identifier Format Selector used by the Bridge. This has a fixed value of 0 which indicates RegionName, RegionVersion, as specified in the standard.                                                                                                    |
| RegionVersion               | Denotes the version of the MST Region.                                                                                                    |

| Variable                    | Value                                                                                                    |
|-----------------------------|----------------------------------------------------------------------------------------------------|
| ConfigDigest                | Signifies the Configuration Digest value for this Region. This is an MD5 digest value and hence must always be 16 octets long. |
| RegionConfigChange<br>Count | The number of times a Region Configuration Identifier Change is detected. A trap is generated when this event occurs.          |

#### **CIST Port tab**

To view the **CIST Port** tab:

#### **Procedure steps**

| Step | Action                                                                              |
|------|-------------------------------------------------------------------------------------|
| 1    | From the Device Manager menu bar, choose <b>VLAN &gt; Spanning Tree &gt; MSTP</b> . |
|      | The MSTP dialog box appears with the Globals tab displayed.                         |
| 2    | Click the CIST Port tab.                                                            |
|      | The CIST Port tab appears.                                                          |

| Variable       | Value                                                                                                    |
|----------------|----------------------------------------------------------------------------------------------------|
| Port           | The port number of the port containing Spanning Tree information.                                                                                                    |
| PathCost       | The contribution of this port to the cost of paths towards the CIST Root.                                                                                                    |
| Priority       | The four most significant bits of the Port Identifier of the Spanning Tree instance. It can be modified by setting the CistPortPriority value. The values that are set for Port Priority must be in steps of 16. |
| DesignatedRoot | This field specifies the unique Bridge Identifier of the bridge. Recorded as the CIST Root in the configuration BPDUs which are transmitted.                                                                     |
| DesignatedCost | The path cost of the Designated Port of the segment connected to this port.                                                                                                    |

| Variable          | Value                                                                                                    |
|-------------------|----------------------------------------------------------------------------------------------------|
| DesignatedBridge  | The unique Bridge Identifier of the bridge which the port considers to be the Designated Bridge for the port segment.                                                                                                    |
| DesignatedPort    | The Port identifier of the port on the Designated Bridge which is designated for the port segment.                                                                                                    |
| RegionalRoot      | Displays the unique Bridge Identifier of the bridge. Recorded as the CIST Regional Root Identifier in the configuration BPDUs which are transmitted.                                                                                                    |
| RegionalPathCost  | The contribution of this port to the cost of paths towards the CIST Regional Root.                                                                                                    |
| ProtocolMigration | Indicates the Protocol migration state of this port. When operating in MSTP mode, set this field to true to force the port to transmit MSTP BPDUs without instance information.                                                                                                    |
|                   | <b>Note:</b> If this field is set to true and the port receives an 802.1d BPDU, the port begins transmitting 802.1d BPDUs. If the port receives an 802.1w BPDU, it begins transmitting 802.1w BPDUs.                                                                                                    |
| AdminEdgeStatus   | The administrative value of the Edge Port parameter. A value of true indicates that this port can be assumed to be an edge-port, and a value of false indicates that this port can be assumed to be a nonedge-port.                                                                                                    |
| OperEdgeStatus    | Signifies the operational value of the Edge Port parameter. This value is initialized to the value of AdminEdgeStatus and set to false when the port receives a BPDU.                                                                                                    |
| AdminP2P          | The administrative point-to-point status of the LAN segment attached to this port. A value of 0 indicates that this port is always treated as being connected to a point-to-point link. A value of 1 indicates that this port is treated as having a shared media connection. A value of 2 indicates that this port is considered to have a point-to-point link if it is an Aggregator and all of its members are aggregatable, or if the MAC entity is configured for full duplex operation, either through auto-negotiation, or by management means. |

| Variable           | Value                                                                                                    |
|--------------------|----------------------------------------------------------------------------------------------------|
| OperP2P            | This field indicates the operational point-to-point status of the LAN segment attached to the port. It also indicates whether a port is considered to have a point-to-point connection. The value is determined by management or by auto-detection, as described in the AdminP2P object. |
| HelloTime          | The amount of time between the transmission of Configuration BPDUs transmitted by this node on the port. Measured in units of hundredths of a second.                                                                                                    |
| OperVersion        | This indicates whether the Port is operationally in the MSTP, RSTP, or STP-compatible mode; that is, whether the port is transmitting MST BPDUs, RST BPDUs, or Config/TCN BPDUs.                                                                                                    |
| EffectivePortState | The effective operational state of the port for CIST. This is set to true only when the port is operationally up in the Interface level and Protocol level for CIST. This is set to false for all other times.                                                                           |
| State              | The current state of the port as defined by the Common Spanning Tree Protocol.                                                                                                    |
| ForcePortState     | The current state of the port which can be changed to either Disabled or Enabled for the base Spanning Tree instance.                                                                                                    |
| SelectedPortRole   | Selected port role for the Spanning Tree instance.                                                                                                    |
| CurrentPortRole    | Current port role for the Spanning Tree instance.                                                                                                    |

# **Graphing CIST Port statistics**

The CIST Port Stats tab shows CIST Port statistics.

To open the CIST Port Stats tab for graphing:

| Step | Action                                                                              |
|------|-------------------------------------------------------------------------------------|
| 1    | From the Device Manager menu bar, choose <b>VLAN &gt; Spanning Tree &gt; MSTP</b> . |
|      | The MSTP dialog box appears with the Globals tab displayed.                         |
| 2    | Click the CIST Port tab.                                                            |

The CIST Port tab appears.

3 Select a port and click **Graph** to get the statistics for the CIST Port. The following table describes the fields that are displayed in the CIST Port Stats tab.

| —End— |  |
|-------|--|

| Variable                     | Value                                                                                                    |
|------------------------------|----------------------------------------------------------------------------------------------------|
| ForwardTransitions           | The number of times this port transitioned to the Forwarding State.                                                                                                    |
| RxMstBpduCount               | The number of MST BPDUs received on this port.                                                                                                    |
| RxRstBpduCount               | The number of RST BPDUs received on this port.                                                                                                    |
| RxConfigBpduCount            | The number of Configuration BPDUs received on this port.                                                                                                    |
| RxTcnBpduCount               | The number of TCN BPDUs received on this port.                                                                                                    |
| TxMstBpduCount               | The number of MST BPDUs transmitted from this port.                                                                                                    |
| TxRstBpduCount               | The number of RST BPDUs transmitted from this port.                                                                                                    |
| TxConfigBpduCount            | The number of Configuration BPDUs transmitted from this port.                                                                                                    |
| TxTcnBpduCount               | The number of TCN BPDUs transmitted from this port.                                                                                                    |
| InvalidMstBpduRxCount        | The number of Invalid MST BPDUs received on this port.                                                                                                    |
| InvalidRstBpduRxCount        | The number of Invalid RST BPDUs received on this port.                                                                                                    |
| InvalidConfigBpdu<br>RxCount | The number of Invalid Configuration BPDUs received on this port.                                                                                                    |
| InvalidTcnBpduRxCount        | The number of Invalid TCN BPDUs received on this port.                                                                                                    |
| ProtocolMigrationCount       | The number of times this port migrated from one STP protocol version to another. The relevant migration protocols are STP-COMPATIBLE and RSTP/MSTP. A trap is generated when the port migrates. |

# **MSTI Bridges tab**

To view the MSTI Bridges tab:

#### **Procedure steps**

| Step | Action                                                                              |
|------|-------------------------------------------------------------------------------------|
| 1    | From the Device Manager menu bar, choose <b>VLAN &gt; Spanning Tree &gt; MSTP</b> . |
|      | The MSTP dialog box appears with the Globals tab displayed.                         |
| 2    | Click the MSTI Bridges tab.                                                         |
|      | The MSTI Bridges tab appears.                                                       |

| Variable                    | Value                                                                                                    |
|-----------------------------|----------------------------------------------------------------------------------------------------|
| Instance                    | Spanning Tree Instance to which the information belongs.                                                                                                    |
| RegionalRoot                | Indicates the MSTI Regional Root Identifier value for the Instance. This value is used as the MSTI Regional Root Identifier parameter in all Configuration Bridge PDUs originated by this node. |
| Priority                    | The writable portion of the MSTI Bridge Identifier comprising the first two octets. The values that are set for Bridge Priority must be in steps of 4096.                                       |
| RootCost                    | The cost of the path to the MSTI Regional Root as seen by this bridge.                                                                                                    |
| RootPort                    | The number of the port which offers the lowest path cost from this bridge to the MSTI Region Root Bridge.                                                                                       |
| Enabled                     | Used to control whether the bridge instance is enabled or disabled.                                                                                                    |
| TimeSinceTopology<br>Change | The time (measured in hundredths of a second) since the TcWhile Timer for any port in this Bridge was non-zero for this Spanning Tree instance.                                                 |

| Variable          | Value                                                                                                    |
|-------------------|----------------------------------------------------------------------------------------------------|
| TopChanges        | The number of times that at least one non-zero TcWhile Timer occurred on this Bridge for this Spanning Tree instance.                                   |
| NewRootCount      | The number of times this Bridge has detected a Root Bridge change for this Spanning Tree instance. A Trap is generated on the occurrence of this event. |
| InstanceUpCount   | The number of times a new Spanning Tree instance was created. A Trap is generated on the occurrence of this event.                                      |
| InstanceDownCount | The number of times a Spanning Tree instance was deleted. A Trap is generated on the occurrence of this event.                                          |

# **Inserting MSTI Bridges**

To insert an MSTI bridge:

#### **Procedure steps**

| Step | Action                                                                              |
|------|-------------------------------------------------------------------------------------|
| 1    | From the Device Manager menu bar, choose <b>VLAN &gt; Spanning Tree &gt; MSTP</b> . |
|      | The MSTP dialog box appears with the Globals tab displayed.                         |
| 2    | Click the MSTI Bridges tab.                                                         |
|      | The MSTI Bridges tab appears.                                                       |
| 3    | In the MSTI Bridges tab, click the Insert button.                                   |
|      | The Instance dialog box appears with the next available instance shown.             |
| 4    | Click Insert.                                                                       |

The next available instance appears in the MSTI Bridges tab.

—End—

#### **Deleting MSTI Bridges**

# Step Action 1 From the Device Manager menu bar, choose VLAN > Spanning The MSTP dialog box appears with the Globals tab displayed. 2 Click the MSTI Bridges tab. The MSTI Bridges tab appears. 3 In the MSTI Bridges tab, click the Instance field for the MSTI bridge that you want to delete. 4 Click **Delete**. The selected instance is deleted from the MSTI Bridges tab. End—

#### Associating a VLAN with the CIST or an MSTI instance

You can use Device Manager to associate a VLAN with the CIST or an MSTI instance. To associate a VLAN with the CIST or an MSTI instance:

#### **Procedure steps**

| Step | Action                                                                                                    |
|------|----------------------------------------------------------------------------------------------------|
| 1    | From the Device Manager menu bar, choose <b>VLAN &gt; VLANs</b> .  The VLAN dialog box appears with the Basic tab displayed. |
| 2    | Click <b>Insert</b> .  The VLAN, Insert Basic dialog box appears.                                                            |
| 3    | In the <b>MstpInstance</b> field, select the CIST or an MSTI instance from the menu.                                         |
| 4    | Populate the other fields as required.                                                                                       |
| 5    | Click Insert.                                                                                                    |
|      | —End—                                                                                                    |

#### Modifying VLAN CIST or MSTI association

To modify an existing VLAN association with a CIST or MSTI:

#### Step Action

- From the VLAN Basic tab, double-click in the MstpInstance field.
   The MstpInstance menu appears.
- 2 Select the CIST option or one of the MSTI options and click Apply.
  This associates the VLAN with the option you selected.

-End-

#### **MSTI Port tab**

To view the MSTI Port tab:

#### **Procedure steps**

#### Step Action

1 From the Device Manager menu bar, choose **VLAN > Spanning Tree > MSTP**.

The MSTP dialog box appears with the Globals tab displayed.

2 Click the MSTI Port tab.

The MSTI Port tab appears.

—End—

| Variable       | Value                                                                                                    |
|----------------|----------------------------------------------------------------------------------------------------|
| Port           | Denotes the port number.                                                                                                    |
| BridgeInstance | The number of times a Spanning Tree instance was deleted. A Trap is generated when this event occurs.                                                      |
| State          | Indicates the current state of the port as defined by the Multiple Spanning Tree Protocol. The state of a port can be Forwarding or Discarding (Blocking). |
| ForcePortState | Signifies the current state of the port which can be changed to either Disabled or Enabled for the specific Spanning Tree instance.                        |

| Variable           | Value                                                                                                    |
|--------------------|----------------------------------------------------------------------------------------------------|
| PathCost           | The contribution of this port to the cost of paths towards the MSTI Root which includes this port.                                                                                                    |
| Priority           | Indicates the four most significant bits of the Port Identifier for a given Spanning Tree instance. This value can be modified independently for each Spanning Tree instance supported by the Bridge. The values set for Port Priority must be in steps of 16. |
| DesignatedRoot     | The unique Bridge Identifier of the bridge recorded as the MSTI Regional Root in the configuration BPDUs that are transmitted.                                                                                                    |
| DesignatedBridge   | The unique Bridge Identifier of the bridge which this port considers to be the Designated Bridge for the port segment.                                                                                                    |
| DesignatedPort     | The Port identifier of the port on the Designated Bridge for this port segment.                                                                                                    |
| DesignatedCost     | The path cost of the Designated Port of the segment connected to this port.                                                                                                    |
| CurrentPortRole    | Current Port Role of the port for this spanning tree instance.                                                                                                    |
| EffectivePortState | The effective operational state of the port for the specific instance. This is set to true only when the port is operationally up in the interface level and Protocol level for the specific instance. This is set to false at all other times.                |

# **Graphing MSTI Port Statistics**

The MSTI Port tab can be used to graph MSTI port statistics.

To open the **MSTI Port** tab for graphing:

| Step | Action                                                                              |  |
|------|-------------------------------------------------------------------------------------|--|
| 1    | From the Device Manager menu bar, choose <b>VLAN &gt; Spanning Tree &gt; MSTP</b> . |  |
|      | The MSTP dialog box appears with the Globals tab displayed.                         |  |
| 2    | Click the MSTI Port tab.                                                            |  |
| 3    | Select a port and click <b>Graph</b> to get the statistics for the MSTI Port.       |  |

The following table describes the fields in the MSTI Port Statistics fields.

| —End— |
|-------|
|-------|

| Variable           | Value                                                                                     |
|--------------------|-------------------------------------------------------------------------------------------|
| ForwardTransitions | Number of times this port transitioned to the Forwarding State for the specific instance. |
| ReceivedBPDUs      | Number of BPDUs received by this port for this spanning tree instance.                    |
| TransmittedBPDUs   | Number of Invalid BPDUs received on this Port for this Spanning Tree instance.            |
| InvalidBPDUsRcvd   | Number of BPDUs transmitted on this port for this Spanning Tree instance.                 |

# **Configuring MLT using Device Manager**

The Device Manager (DM) screens detailed in the following sections allow for the creation and management of Multi-Link trunks:

- "Setting up MLTs" (page 267)
- "Adding MLT Ports" (page 269)

# **Setting up MLTs**

To create an MLT, follow this procedure:

#### **Procedure steps**

| Step | Action                                                                                                    |
|------|----------------------------------------------------------------------------------------------------|
| 1    | From the Device Manager menu bar, choose VLAN > MLT/LACP.                                                                                                    |
|      | The MLT_LACP dialog box appears with the LACP Global tab displayed.                                                                                                    |
| 2    | Click <b>Multi-Link Trunks</b> . The Multi-Link Trunks tab appears.                                                                                                    |
| 3    | In the fields provided on the <b>Multi-Link Trunks</b> tab, enter the information necessary to complete the MLT. For a description of adding ports to the MLT (PortMembers field), see "Adding MLT Ports" (page 269). "MultiLink Trunks tab fields" (page 267) outlines the fields on this tab. |
| 4    | Click Apply.                                                                                                    |
|      | —End—                                                                                                    |

| Variable | Value                                           |
|----------|-------------------------------------------------|
|          | The number of the MLT (assigned consecutively). |

| Variable          | Value                                                                                                    |  |  |  |
|-------------------|----------------------------------------------------------------------------------------------------|--|--|--|
| PortType          | The port type:                                                                                                    |  |  |  |
|                   | Access                                                                                                    |  |  |  |
|                   | • trunk                                                                                                    |  |  |  |
|                   | UntagPvidOnly                                                                                                    |  |  |  |
|                   | TagPvidOnly                                                                                                    |  |  |  |
| Name              | The name given to the MLT.                                                                                                    |  |  |  |
| PortMembers       | The ports that are assigned to the MLT.                                                                                                    |  |  |  |
| VlanIds           | Specifies the VLAN identifier.                                                                                                    |  |  |  |
| Loadbalance(Mode) | Sets the MLT load balancing mode as either basic (MAC-based load balancing) or advanced (IP-based load balancing).                                                                          |  |  |  |
| Enable            | Specifies whether the Multi-Link trunk is active.                                                                                                    |  |  |  |
| MltType           | Editable field that specifies the type of MLT:                                                                                                    |  |  |  |
|                   | normalMLT                                                                                                    |  |  |  |
|                   | • istMLT                                                                                                    |  |  |  |
|                   | • splitMLT                                                                                                    |  |  |  |
| RunningType       | Read-only field the displays the current MLT operational type:                                                                                                    |  |  |  |
|                   | normalMLT                                                                                                    |  |  |  |
|                   | • istMLT                                                                                                    |  |  |  |
|                   | • splitMLT                                                                                                    |  |  |  |
| SmltId            | The assigned SMLT ID. Both ends of the SMLT must have the same SMLT ID. The SmltId field is used when the MltType is splitMLT. The SmltId value should be 0 if the MltType is not splitMLT. |  |  |  |

# Filtering the Multi-Link Trunks tab display

To filter the display of the Multi-Link Trunks tab to display selected types of MLT.

| Step | Action                                                       |
|------|--------------------------------------------------------------|
| 1    | From the Multi-Link Trunks tab, click Filter.                |
|      | The MLT_LACP, Multi-Link Trunks - Filter dialog box appears. |
| 2    | Set the properties, and click <b>Filter</b> .                |

The Multi-Link Trunks table displays information based on the specified criteria.

#### -End-

# **Adding MLT Ports**

To add ports to an MLT, follow this procedure:

The selected ports are now displayed on the MLT\_LACP dialog box in the PortMembers field.

#### **Procedure steps**

| Step | Action                                                                                                    |
|------|----------------------------------------------------------------------------------------------------|
| 1    | From the Device Manager menu bar, choose <b>VLAN &gt; MLT/LACP</b> . The MLT_LACP dialog box appears with the LACP Global tab displayed.               |
| 2    | Click Multi-Link Trunks.                                                                                                    |
|      | The Multi-Link Trunks tab appears.                                                                                                    |
| 3    | Double-click in the <b>PortMembers</b> field for the MLT to which ports are to be added. The <b>PortMembers</b> screen appears.                        |
| 4    | Click on the buttons that represent the ports that are to be added to the MLT. For the 5000 Series, up to 8 same-type ports can belong to a single MLT |
| 5    | Click <b>OK</b> .                                                                                                    |
| 6    | Click Apply.                                                                                                    |

# **Configuring SMLT using Device Manager**

This section describes how to use Device Manager (DM) to configure Split Multi-Link Trunking (SMLT) and includes the following topics:

-End—

- "Adding an MLT-based SMLT" (page 270)
- "Viewing SLTs configured on your switch" (page 271)
- "Configuring an IST MLT" (page 272)
- "Removing an IST MLT" (page 273)

- "Viewing IST statistics" (page 273)
- "Configuring an SLT" (page 276)
- "Deleting an SLT" (page 277)
- "Troubleshooting IST problems" (page 193)

Note: To configure SMLT on the 5000 Series switch, an Advanced License must be purchased that allows this feature to be used.

#### Adding an MLT-based SMLT

#### **ATTENTION**

For SMLT to function properly, you must manually disable STP on all SMLT, IST, and SLT ports in all spanning tree groups or instances to which the ports belong. You must also disable STP on all edge switch MLT ports that are connected to the SMLT or SLT.

You can create an SMLT from the Multi-Link Trunks tab by selecting the MLT type as SMLT and then specifying an SMLT ID.

To add an MLT-based SMLT:

| Step | Action                                                                            |
|------|-----------------------------------------------------------------------------------|
| 1    | From the Device Manager menu bar, choose VLAN > MLT/LACP.                         |
|      | The MLT_LACP dialog box appears with the LACP Global tab displayed.               |
| 2    | Select the Multi-Link Trunks tab.                                                 |
|      | The Multi-Link Trunks tab appears.                                                |
| 3    | From the displayed list of MLTs, choose an available MLT to configure as an SMLT. |
| 4    | In the row containing the desired MLT, double-click the <b>PortMembers</b> field. |
|      | The PortMembers dialog box appears, displaying the available ports.               |
| 5    | Click the ports to include in the MLT-based SMLT.                                 |
|      | For the 5000 Series, up to eight same-type ports can belong to a single MLT.      |
| 6    | Click <b>OK</b> .                                                                 |

The MItPortMembers dialog box closes, and the ports are added to the PortMembers field.

- 7 Double-click the **MItType** field and choose **splitMLT** from the list.
- 8 In the **Smitld** field, type an unused SMLT ID (1 - 32).

**Note:** The corresponding SMLTs between aggregation switches must have matching SMLT IDs. The same ID number must be used on both sides.

9 Click Apply.

| —End—          |
|----------------|
| — <del>-</del> |

#### Viewing SLTs configured on your switch

To view the SLTs configured on your switch:

#### **Procedure steps**

| From the Device Manager menu bar, choose <b>VLAN &gt; MLT/LACP</b> . |
|----------------------------------------------------------------------|
| The MLT_LACP dialog box appears with the LACP Global tab displayed.  |
| Select the Single Port SMLT tab.                                     |
| The Single Port SMLT tab appears.                                    |
|                                                                      |

| Variable    | Value                                                            |  |  |  |
|-------------|------------------------------------------------------------------|--|--|--|
| Index       | Displays the index number.                                       |  |  |  |
| SmltId      | The ID number of the SLT (1 - 512).                              |  |  |  |
| RunningType | Read only field that displays the current port operational type: |  |  |  |
|             | normal                                                           |  |  |  |
|             | smlt (single port Split MLT)                                     |  |  |  |

# Configuring an IST MLT

#### **ATTENTION**

For SMLT to function properly, you must manually disable STP on all SMLT, IST, and SLT ports in all spanning tree groups or instances to which the ports belong. You must also disable STP on all edge switch MLT ports that are connected to the SMLT or SLT.

To configure an IST MLT:

| Cton | Action                                                                                         |
|------|------------------------------------------------------------------------------------------------|
| Step | Action                                                                                         |
| 1    | From the Device Manager menu bar, choose <b>VLAN &gt; MLT/LACP</b> .                           |
|      | The MLT_LACP dialog box appears with the LACP Global tab displayed.                            |
| 2    | Select the Multi-Link Trunks tab.                                                              |
|      | The Multi-Link Trunks tab appears.                                                             |
| 3    | In the row containing the desired MLT, double-click the <b>PortMembers</b> field.              |
|      | The PortMembers dialog box appears, displaying the available ports.                            |
| 4    | Select the ports to include in the MLT and click <b>OK</b> .                                   |
|      | For the 5000 Series, up to eight same-type ports can belong to a single MLT.                   |
|      | The MltPortMembers dialog box closes, and the ports are added to the PortMembers field.        |
| 5    | Double-click the <b>Enable</b> field and choose <b>true</b> .                                  |
| 6    | Double-click the MItType field and choose istMLT from the list.                                |
| 7    | Click Apply.                                                                                   |
| 8    | Select any field in the IST MLT row and click the <b>istMlt</b> button.                        |
|      | The <b>Ist MLT</b> dialog box appears. For field definitions, see "IST MLT fields" (page 273). |
| 9    | In the <b>PeerIp</b> field, enter a peer IP address.                                           |
| 10   | In the <b>Vianid</b> field, enter a VLAN ID.                                                   |
| 11   | In the SessionEnable field, click enable.                                                      |

#### Click Apply. 12

The IST MLT dialog box closes, and the changes are applied. The IST MLT is now configured.

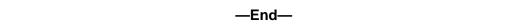

#### Variable definitions

| Field          | Description                           |
|----------------|---------------------------------------|
| Peerl          | IST MLT peer IP address.              |
| VlanId         | An IST VLAN ID number from 1 to 4095. |
| SessionEnable  | Enable/disable IST functionality.     |
| Session Status | Read only: up or down                 |

#### Removing an IST MLT

To remove an existing IST MLT from your switch:

#### **Procedure steps**

| Step | Action                                                                                                    |
|------|----------------------------------------------------------------------------------------------------|
| 1    | From the <b>Multi-Link Trunks</b> tab, change the <b>MltType</b> field for the IST from <b>istMLT</b> to <b>normalMLT</b> . |
| 2    | Click Apply.                                                                                                    |
|      | —End—                                                                                                    |

# **Viewing IST statistics**

To view IST statistics on an interface:

| Step | Action                                                              |
|------|---------------------------------------------------------------------|
| 1    | From the Device Manager menu bar, choose VLAN > MLT/LACP.           |
|      | The MLT_LACP dialog box appears with the LACP Global tab displayed. |
| 2    | Click the Ist/SMLT Stats tab.                                       |
|      | The IST protocol packet statistics are displayed.                   |

| _ | Ε | n | d | _ |
|---|---|---|---|---|
|   |   |   |   |   |

| Variable                      | Value                                                       |
|-------------------------------|-------------------------------------------------------------|
| SmltlstDownCnt                | The number of IST down messages.                            |
| SmltHelloTxMsgCnt             | The number of hello messages transmitted.                   |
| SmltHelloRxMsgCnt             | The number of hello messages received.                      |
| SmltLearnMacAddrTxMsgCnt      | The number of learn MAC address messages transmitted.       |
| SmltLearnMacAddrRxMsgCnt      | The number of learn MAC address messages received.          |
| SmltMacAddrAgeOutTxMsgC nt    | The number of MAC address aging out messages transmitted.   |
| SmltMacAddrAgeOutRxMsg<br>Cnt | The number of MAC address aging out messages received.      |
| SmltMacAddrAgeExpTxMsg<br>Cnt | The number of MAC address age expired messages transmitted. |
| SmltMacAddrAgeExpRxMsg<br>Cnt | The number of MAC address age expired messages received.    |
| SmltStgInfoTxMsgCnt           | The number of SMLT STG info messages transmitted.           |
| SmltStgInfoRxMsgCnt           | The number of SMLT STG info messages received.              |
| SmltDelMacAddrTxMsgCnt        | The number of deleted MAC address messages transmitted.     |
| SmltDelMacAddrRxMsgCnt        | The number of deleted MAC address messages received.        |
| SmltSmltDownTxMsgCnt          | The number of SMLT down messages transmitted.               |
| SmltSmltDownRxMsgCnt          | The number of SMLT down messages received.                  |
| SmltSmltUpTxMsgCnt            | The number of SMLT up messages transmitted.                 |
| SmltSmltUpRxMsgCnt            | The number of SMLT up messages received.                    |
| SmltSendMacTblTxMsgCnt        | The number of send MAC table messages transmitted.          |
| SmltSendMacTblRxMsgCnt        | The number of send MAC table messages received.             |
| SmltIgmpTxMsgCnt              | The number of IGMP messages transmitted.                    |

| Variable                | Value                                                 |
|-------------------------|-------------------------------------------------------|
| SmltIgmpRxMsgCnt        | The number of IGMP messages received.                 |
| SmltPortDownTxMsgCnt    | The number of port down messages transmitted.         |
| SmltPortDownRxMsgCnt    | The number of port down messages received.            |
| SmltReqMacTblTxMsgCnt   | The number of request MAC table messages transmitted. |
| SmltReqMacTblRxMsgCnt   | The number of request MAC table messages received.    |
| SmltRxUnknownMsgTypeCnt | The number unknown SMLT messages received.            |

# **Graphing MLT interface statistics**

Use the following procedure to graph MLT statistics.

# **Procedure steps**

| Step | Action                                                              |
|------|---------------------------------------------------------------------|
| 1    | From the Device Manager menu bar, choose VLAN > MLT/LACP            |
|      | The MLT_LACP dialog box appears with the LACP Global tab displayed. |
| 2    | Click the <b>MultiLink Trunks</b> tab.                              |
|      | The Multi-Link Trunk statistics are displayed.                      |
| 3    | Select a MLT from the list of statistics.                           |
| 4    | Click Graph.                                                        |
|      | The Statistics screen opens with the Interface screen displayed.    |

# **Graphing MLT ethernet error statistics**

Use the following procedure to view MLT ethernet errors.

| Step | Action                                                               |
|------|----------------------------------------------------------------------|
| 1    | From the Device Manager menu bar, choose <b>VLAN &gt; MLT/LACP</b> . |
|      | The MLT_LACP dialog box appears with the LACP Global tab displayed.  |

Click the MultiLink Trunks tab.

The Multi-Link Trunk statistics are displayed.

- 3 Select a MLT from the list of statistics.
- 4 Click Graph.

The Statistics screen opens with the **Interface** screen displayed.

5 Select the Ethernet Errors tab.

The **Ethernet Errors** screen displays.

—End—

#### Configuring an SLT

#### ATTENTION

For SMLT to function properly, you must manually disable STP on all SMLT, IST, and SLT ports in all spanning tree groups or instances to which the ports belong. You must also disable STP on all edge switch MLT ports that are connected to the SMLT or SLT.

Ports that are already configured as MLT or MLT-based SMLT cannot be configured as a single port SLT. You must first remove the split trunk and then reconfigure the ports as an SLT.

To configure an SLT:

#### **Procedure steps**

# Step Action

- 1 From the Device Manager main window, select the port.
  - The port is highlighted.
- 2 From the menu bar, choose **Edit > Port**.

The Port dialog box appears with the Interface tab displayed.

3 Click the **SMLT** tab.

The port SMLT tab appears.

**Note:** If the MItId field is not zero, this indicates that the port is already configured as an MLT or MLT-based SMLT. If so, you cannot configure an SLT on the port.

4 Click Insert.

The Insert SMLT dialog box appears.

- 5 In the **Smitld** field, enter an unused SMLT ID number from 1 to 512. To view the SMLT IDs that are already in use on your switch, see "Viewing SLTs configured on your switch" (page 271).
- 6 Click Insert.

The Insert SMLT dialog box closes, and the ID is entered into the SMLT tab.

—End—

#### Variable definitions

| Variable | Value                                                                                                    |
|----------|----------------------------------------------------------------------------------------------------|
| Index    | The index number for the port.                                                                                            |
| Mitid    | Read only field, displaying one of the following:                                                                         |
|          | A value of 1 - 32 indicates that the port is part of an MLT and that, as a result, SLT cannot be configured on this port. |
|          | <ul> <li>A value of 0 indicates that no MLT is assigned, and<br/>the port can be configured for SLT.</li> </ul>           |
| Smltld   | The Split MLT ID, an integer from 1 to 512.                                                                               |
|          | <ul> <li>A read-only field with a value of 1-512 indicates the<br/>SLT ID assignment for the port.</li> </ul>             |
|          | <ul> <li>Find an unused SMLT ID by viewing the<br/>currently-used IDs.</li> </ul>                                         |

# **Deleting an SLT**

To delete an SLT:

| Step | Action                                                        |
|------|---------------------------------------------------------------|
| 1    | From the Device Manager main window, select the port.         |
|      | The port is highlighted.                                      |
| 2    | From the menu bar, choose <b>Edit &gt; Port</b> .             |
|      | The Port dialog box appears with the Interface tab displayed. |

3 Click the **SMLT** tab.

The port SMLT tab appears, displaying the SLT ID.

- **4** Select the Port SLT.
- 5 Click **Delete**.
- 6 Click Close.

The SLT configured for this port is deleted.

#### -End-

# **Configuring SLPP using Device Manager**

This section provides procedures used to configure Simple Loop Prevention Protocol (SLPP) using Device Manager.

#### **Configuring SLPP transmitting list**

This procedures provides the steps necessary to add a VLAN to the SLPP transmitting list.

#### **Procedure steps**

| Step | Action                                                                |
|------|-----------------------------------------------------------------------|
| 1    | From the Device Manager main window, choose VLAN > SLPP.              |
|      | The <b>Slpp</b> dialog box opens.                                     |
| 2    | Click the <b>VLANs</b> tab.                                           |
|      | The VLANs tab displays.                                               |
| 3    | Under the <b>SippEnable</b> heading, select the VLAN you want to add. |
| 4    | Double click to select True (enabled) or False (disabled).            |
| 5    | Click Apply.                                                          |
| 6    | Click Close.                                                          |

#### **Enabling SLPP**

This procedure describes the steps necessary to globally enable SLPP.

| Step | Action                                                             |
|------|--------------------------------------------------------------------|
| 1    | From the Device Manager main window, choose VLAN > SLPP.           |
|      | The <b>Slpp</b> dialog box opens.                                  |
| 2    | On the <b>Global</b> tab, select the <b>GlobalEnable</b> checkbox. |
| 3    | Click Apply.                                                       |
| 4    | Click Close.                                                       |

#### **Configuring SLPP PDU transmit interval**

This procedure describes the steps necessary to configure the SLPP PDU transmit interval in milliseconds. The default setting is 500 ms.

#### **Procedure steps**

| Step | Action                                                                                                    |
|------|----------------------------------------------------------------------------------------------------|
| 1    | From the Device Manager main window, choose <b>VLAN &gt; SLPP</b> .  The <b>Slpp</b> dialog box opens.                                                 |
| 2    | In the <b>TransmissionInterval</b> text box, enter the value, in milliseconds, for the transmit interval in the range 500 to 5000. The default is 500. |
| 3    | Click Apply.                                                                                                    |
| 4    | Click Close.                                                                                                    |
|      | —End—                                                                                                    |

# Configuring SLPP PDU ether type

This procedure describes the steps necessary to configures the SLPP PDU ether type value. The default value is 0x8104.

**Note:** Values 0x0000 and 0x8100 are disallowed.

| Step | Action                                                            |
|------|-------------------------------------------------------------------|
| 1    | From the Device Manager main window, choose VLAN > SLPP.          |
|      | The <b>Slpp</b> dialog box opens.                                 |
| 2    | In the <b>EtherType</b> text box, enter the value for ether type. |
| 3    | Click Apply.                                                      |
| 4    | Click Close.                                                      |

#### Configuring SLPP port auto enable

This procedure describes the steps necessary to configure the auto enable timer for ports shut down by SLPP. If the timeout value is 0 (not active), the port will remain disabled until manually enabled by the user. The default value is 0 (disabled).

#### **Procedure steps**

| Step | Action                                                                                                    |
|------|----------------------------------------------------------------------------------------------------|
| 1    | From the Device Manager main window, choose <b>VLAN &gt; SLPP</b> .                                                |
|      | The <b>Slpp</b> dialog box opens.                                                                                  |
| 2    | In the <b>PortsReEnableTimeout</b> text box, enter the value, in seconds, for the timeout in the range 0 to 65535. |
| 3    | Click Apply.                                                                                                    |
| 4    | Click Close.                                                                                                    |
|      | —End—                                                                                                    |

#### **Enabling SLPP PDU received function per port**

This procedure describes the steps necessary to enable the SLPP PDU received function on a port.

| Step | Action                                                                                                 |
|------|----------------------------------------------------------------------------------------------------|
| 1    | From the Device Manager main window, choose <b>VLAN &gt; SLPP</b> .  The <b>Slpp</b> dialog box opens. |
| 2    | Click the <b>Ports</b> tab.  The Ports tab displays.                                                   |
| 3    | Under the <b>SippEnable</b> heading, select the port you want to enable.                               |
| 4    | Double click to select True (enabled) or False (disabled).                                             |
| 5    | Click Apply.                                                                                           |
| 6    | Click Close.                                                                                           |
|      | —End—                                                                                                  |

# Configuring the SLPP PDU receipt threshold

This procedure describes the steps necessary to configure the number of SLPP PDUs, in the range 1 to 500, that must be received prior to shutting down a port as a result of looping. The default threshold is 5.

| Step | Action                                                                       |
|------|------------------------------------------------------------------------------|
| 1    | From the Device Manager main window, choose <b>VLAN &gt; SLPP</b> .          |
|      | The <b>Slpp</b> dialog box opens.                                            |
| 2    | Click the <b>Ports</b> tab.                                                  |
|      | The Ports tab displays.                                                      |
| 3    | Under the <b>PktRxThreshold</b> heading, select the port you want to modify. |
| 4    | Double click and enter the value for the threshold in the range 1 to 500.    |
| 5    | Click Apply.                                                                 |
| 6    | Click Close.                                                                 |
|      | —End—                                                                        |

| 282 | Configuring | MLT | using | Device | Manager |
|-----|-------------|-----|-------|--------|---------|
|-----|-------------|-----|-------|--------|---------|

# Configuring LACP and VLACP using Device Manager

This section contains information on the following topics:

- "Configuring LACP using Device Manager" (page 283)
- "Configuring VLACP using Device Manager" (page 287)

# **Configuring LACP using Device Manager**

You can configure LACP using the following Device Manager tabs:

- "LACP Global tab" (page 283)
- "LACP tab" (page 284)
- "LACP tab for ports" (page 285)

#### **LACP Global tab**

You can use the LACP Global tab to configure the LACP port compatibility mode.

To open the LACP Global tab:

| Step | Action                                                                                                    |
|------|----------------------------------------------------------------------------------------------------|
| 1    | From the Device Manager menu bar, choose <b>VLAN &gt; MLT/LACP</b> .  The MLT_LACP dialog box appears with the LACP Global tab displayed. |
|      | —End—                                                                                                    |

#### Variable definitions

| Variable          | Value                                           |
|-------------------|-------------------------------------------------|
| CompatibilityMode | Specifies the port compatibility mode for LACP: |
|                   | default                                         |
|                   | advanced                                        |

# LACP tab

You can use the LACP tab to configure Link Aggregation Groups. To open the LACP tab:

#### **Procedure steps**

| Step | Action                                                              |
|------|---------------------------------------------------------------------|
| 1    | From the Device Manager menu, select VLAN > MLT/LACP.               |
|      | The MLT_LACP dialog box appears with the LACP Global tab displayed. |
| 2    | Select the LACP tab.                                                |
|      | The LACP tab appears.                                               |

| Variable              | Value                                                                                                    |
|-----------------------|----------------------------------------------------------------------------------------------------|
| Index                 | The unique identifier allocated to this Aggregator by the local System. This attribute identifies an Aggregator instance among the subordinate managed objects of the containing object. This value is read-only. |
| MacAddress            | The MAC address used by this bridge when it must be referred to in a unique fashion.                                                                                                    |
| AggregateOrIndividual | A read-only Boolean value indicating whether the Aggregation Port can Aggregate (TRUE) or can only operate as an Individual link (FALSE).                                                                         |
| ActorLagID            | The combined information of ActorSystemPriority, ActorSystemID, and ActorOperKey in ActorSystemPriority-ActorSystemID-ActorOperKey format.                                                                        |

| Variable              | Value                                                                                                    |  |  |
|-----------------------|----------------------------------------------------------------------------------------------------|--|--|
| ActorSystemPriority   | A 2-octet read-write value indicating the priority value associated with the Actor's System ID.                                                                                                    |  |  |
| ActorSystemID         | A 6-octet read-only MAC address value that defines the value of the System ID for the System that contains this Aggregation Port.                                                                                                    |  |  |
| ActorOperKey          | The current operational value of the Key for the Aggregation Port. This is a 16-bit read-only value.                                                                                                    |  |  |
| ActorAdminKey         | The current administrative value of the Key for the Aggregation Port. This is a 16-bit read-write value.                                                                                                    |  |  |
| PartnerLagID          | The combined information of PartnerSystemPriority, PartnerSystemID, and PartnerOperKey in Partner SystemPriority-PartnerSystemID-PartnerOper Key format.                                                                                                    |  |  |
| PartnerSystemPriority | A 2-octet read-only value that indicates the priority value associated with the Partner's System ID.                                                                                                    |  |  |
| PartnerSystemID       | A 6-octet read-only MAC address value consisting of the unique identifier for the current protocol Partner of this Aggregator. A value of zero indicates that no known Partner exists. If the aggregation is manually configured, this System ID value is assigned by the local System. |  |  |
| PartnerOperKey        | The current operational value of the Key for the Aggregator's current protocol Partner. This is a 16-bit read-only value.                                                                                                    |  |  |
| CollectorMaxDelay     | The value of this 16-bit read-write attribute defines the maximum delay, in tens of microseconds, that can be imposed by the Frame Collector between receiving a frame from an Aggregator Parser, and either delivering the frame to its MAC Client or discarding the frame.            |  |  |

# LACP tab for ports

To view or edit the LACP tab for ports:

# **Procedure steps**

Step Action

| 1 | Select the ports that you want to edit.                                          |  |  |
|---|----------------------------------------------------------------------------------|--|--|
| 2 | Prom the Device Manager main menu, choose <b>Edit &gt; Port</b> .                |  |  |
|   | The Port dialog box for multiple ports appears with the Interface tab displayed. |  |  |

| 3 | Click the <b>LACP</b> tab. |
|---|----------------------------|
|   | The LACP tab appears.      |

| Variable              | Value                                                                                                    |
|-----------------------|----------------------------------------------------------------------------------------------------|
| Index                 | The ifIndex of the port                                                                                                    |
| AdminEnabled*         | The current administrative setting for the port. A value of true means the port is set to participate in LACP. A value of false means the port is set to not participate in LACP.                                                                                                    |
| operEnabled           | The current operational state for the port. A value of true means the port is participating in LACP. A value of false means the port is not participating in LACP.                                                                                                    |
| AggregateOrIndividual | A read-only Boolean value indicating whether the Aggregator represents an Aggregate (true) or an Individual link (false).                                                                                                    |
| ActorSystemPriority   | A 2-octet read-write value used to define the priority value associated with the Actor's System ID.                                                                                                    |
| ActorSystemID         | A 6-octet read-only MAC address value that defines the value of the System ID for the system that contains this Port.                                                                                                    |
| ActorAdminKey         | The current administrative value of the Key for the Aggregation Port.                                                                                                    |
| ActorOperKey          | The current operational value of the Key for the Aggregation Port.                                                                                                    |
| SelectedAggID         | The identifier value of the Aggregator that this Aggregation Port has currently selected. Zero indicates that the Aggregation Port has not selected an Aggregator, either because it is in the process of detaching from an Aggregator or because no suitable Aggregator exists for it to select. |
| AttachedAggID         | The identifier value of the Aggregator that this Aggregation Port is currently attached to. Zero indicates that the Aggregation Port is not currently attached to an Aggregator. This value is read-only.                                                                                         |
| ActorPort             | The port number locally assigned to the Aggregation Port. The port number is communicated in LACPDUs as the Actor_Port. This value is read-only                                                                                                    |

| Variable          | Value                                                                                                    |
|-------------------|----------------------------------------------------------------------------------------------------|
| ActorPortPriority | The priority value assigned to this Aggregation Port. This 16-bit value is read-write.                                     |
| ActorAdminState*  | A string of 8 bits, corresponding to the administrative values of Actor_State as transmitted by the Actor in LACPDUs.      |
| ActorOperState    | A string of 8 bits, corresponding to the current operational values of Actor_State as transmitted by the Actor in LACPDUs. |
| PartnerOperPort   | The operational port number assigned by the port's protocol partner. This value is read-only.                              |

\*To set the LACP modes using DM, you must ensure that the LACP port properties are set according to the desired mode, as follows:

- LACP mode Off = **AdminEnabled** field cleared (disabled)
- LACP mode Passive = **AdminEnabled** field selected (enabled)
- LACP mode Active = **AdminEnabled** field selected (enabled) and ActorAdminState options lacpActive and aggregation selected

# **Configuring VLACP using Device Manager**

You can configure VLACP using the following Device Manager tabs:

- "VLACP Global tab" (page 287)
- "VLACP tab for ports" (page 288)

#### **VLACP Global tab**

VLACP is an extension to LACP used to detect end-to-end failure. To view VLACP information for the switch:

| Step | Action                                                              |  |
|------|---------------------------------------------------------------------|--|
| 1    | From the Device Manager menu bar, choose VLAN > MLT/LACP            |  |
|      | The MLT_LACP dialog box appears with the LACP Global tab displayed. |  |
| 2    | Click VLACP Global.                                                 |  |
|      | The VLACP Global tab appears.                                       |  |
|      | —End—                                                               |  |

#### Variable definitions

| Variable            | Value                                                                                           |
|---------------------|-------------------------------------------------------------------------------------------------|
| Enable              | Enables or disables VLACP on the switch.                                                        |
| MulticastMACAddress | Identifies a multicast MAC address used exclusively for VLACPDUs. Default is 01:80:c2:00:11:00. |

# **VLACP** tab for ports

To view the VLACP tab for ports:

# **Procedure steps**

| Step | Action                                                            |
|------|-------------------------------------------------------------------|
| 1    | Select the ports you want to edit.                                |
| 2    | From the Device Manager main menu, choose <b>Edit &gt; Port</b> . |
|      | The Port dialog box appears with the Interface tab displayed.     |
| 3    | Click the <b>VLACP</b> tab.                                       |
|      | The VLACP tab appears.                                            |

| Variable          | Value                                                                                                    |
|-------------------|----------------------------------------------------------------------------------------------------|
| AdminEnable       | Enables or disables VLACP on a port. The default value is False.                                                                                      |
| OperEnable        | Indicates whether VLACP is operationally enabled or disabled. This is a read-only field.                                                              |
| FastPeriodicTimer | Specifies the number of milliseconds between periodic transmissions using short timeouts. Valid values range from 400-20000 with a default of 500.    |
| SlowPeriodicTimer | Specifies the number of milliseconds between periodic transmissions using long timeouts. Valid values range from 10000-30000 with a default of 30000. |
| Timeout           | Specifies whether the timeout control value is a short or long timeout.                                                                               |

| Variable        | Value                                                                                                    |
|-----------------|----------------------------------------------------------------------------------------------------|
| TimeoutScale    | Sets a timeout scale for the port, where timeout = (periodic time) * (timeout scale).                                                                                                    |
|                 | The range is 1-10. Default is 3.                                                                                                    |
|                 | Note: With VLACP, a short interval exists between a port transmitting a VLACPDU and the partner port receiving the same VLACPDU. However, if the timeout-scale is set to less than 3, the port timeout value does not take into account the normal travel time of the VLACPDU. The port expects to receive a VLACPDU at the same moment the partner port sends it. Therefore, the delayed VLACPDU results in the link being blocked, and then enabled again when the packet arrives.  To prevent this scenario from happening, set the timeout-scale to a value larger than 3. VLACP partners must also wait 3 synchronized VLACPDUs to have the link enabled. If VLACP partner miss 3 consecutive packets from the other partner, sets the link as VLACP down. |
| EtherType       | Specifies VLACP protocol identification. The ID value is a 4-digit Hex number, with a default of 8103.                                                                                                    |
| EtherMacAddress | The default value is 00:00:00:00:00:00 and it can be configured with the MAC address of the switch or stack to which this port is sending VLACPDUs. It cannot be configured as a multicast MAC.                                                                                                    |
|                 | Note: VLACP has only one multicast MAC address, configured using the MulticastMACAddress field in the VLACP Global tab, which is the Layer 2 destination address used for the VLACPDUs. The port-specific EtherMACAddresss parameter does not specify a multicast MAC address, but instead specifies the MAC address of the switch or stack to which this port is sending VLACPDUs. You are not always required to configure EtherMACAddresss. If not configured, the first VLACP-enabled switch that receives the PDUs from a unit assumes that it is the intended recipient and processes the PDUs accordingly.                                                                                                    |

| Variable  | Value                                                                                                    |
|-----------|----------------------------------------------------------------------------------------------------|
|           | If you want an intermediate switch to drop VLACP packets, configure the EtherMACAddresss field with the desired destination MAC address. With EtherMACAddresss configured, the intermediate switches do not misinterpret the VLACP packets. |
| PortState | Identifies whether the VLACP port state is up or down. This is a read-only field.                                                                                                    |

# **Configuring ADAC using Device Manager**

You can configure ADAC-related settings using Device Manager. For more information about the ADAC feature, see Auto-Detection and Auto-Configuration of Nortel IP Phones .

#### **Configuring global ADAC settings**

Configure the global ADAC settings.

| Step | Action                                                                               |
|------|--------------------------------------------------------------------------------------|
| 1    | From the Device Manager menu bar, choose <b>Edit &gt; Chassis</b> .                  |
|      | The Chassis dialog box appears.                                                      |
| 2    | Choose the <b>ADAC</b> tab.                                                          |
|      | The ADAC tab appears.                                                                |
| 3    | Select the <b>AdminEnable</b> field to enable ADAC.                                  |
| 4    | Choose the Operating Mode.                                                           |
| 5    | In the <b>NotificationControlEnable</b> field, enable or disable trap notifications. |
| 6    | Enter the Voice VLAN ID, Call Server port, and Uplink port.                          |
| _    | Click Apply.                                                                         |

## Variable definitions

| Variable                  | Value                                                                                                    |
|---------------------------|----------------------------------------------------------------------------------------------------|
| AdminEnable               | Enables and disables ADAC.                                                                                                    |
| OperEnable                | Indicates ADAC operational state: true is enabled and false is disabled.                                                                     |
|                           | <b>Note:</b> If AdminEnable is True and OperEnable is False, this indicates an error condition such as missing Uplink and Call Server ports. |
| OperatingMode             | Sets the ADAC operation mode:                                                                                                    |
|                           | <ul> <li>untaggedFramesBasic: IP Phones send<br/>untagged frames, and the Voice VLAN<br/>is not created.</li> </ul>                          |
|                           | <ul> <li>untaggedFramesAdvanced: IP Phones<br/>send untagged frames, and the Voice<br/>VLAN is created.</li> </ul>                           |
|                           | <ul> <li>taggedFrames: IP Phones send tagged frames.</li> </ul>                                                                              |
| NotificationControlEnable | Enables and disables ADAC trap notifications.                                                                                                |
| VoiceVLAN                 | Sets the Voice VLAN ID.                                                                                                    |
| CallServerPort            | Sets the Call Server port.                                                                                                    |
| UplinkPort                | Sets the Uplink port.                                                                                                    |
| MacAddrRangeControl       | Provides two options for configuring the MAC address range table:                                                                            |
|                           | <ul> <li>clearTable: clears the MAC address<br/>range table.</li> </ul>                                                                      |
|                           | <ul> <li>defaultTable: sets the MAC address<br/>range table to its default values.</li> </ul>                                                |

# **Configuring ADAC MAC address ranges using Device Manager**

Add MAC address ranges to the ADAC MAC address range table.

| Step | Action                                                              |
|------|---------------------------------------------------------------------|
| 1    | From the Device Manager menu bar, choose <b>Edit &gt; Chassis</b> . |
|      | The Chassis dialog box appears, with the System tab displayed.      |
| 2    | Choose the ADAC MAC Ranges tab.                                     |

The ADAC MAC Ranges tab appears.

3 Click Insert.

The Chassis, Insert ADAC MAC Ranges window appears.

- 4 In the MacAddrRangeLowEndIndex field, enter the low-end of the MAC address range to add.
- 5 In the MacAddrRangeHighEndIndex field, enter the high-end of the MAC address range to add.
- 6 Click Insert.

—End—

## **Deleting MAC address ranges using Device Manager**

Delete MAC address ranges from the ADAC MAC address range table.

#### **Procedure steps**

| Step | Action                                                              |
|------|---------------------------------------------------------------------|
| 1    | From the Device Manager menu bar, choose <b>Edit &gt; Chassis</b> . |
|      | The Chassis dialog box appears, with the System tab displayed.      |
| 2    | Choose the ADAC MAC Ranges tab.                                     |
|      | The ADAC MAC Ranges tab appears.                                    |
| 3    | Select the desired range to delete.                                 |
| 4    | Click Delete.                                                       |
|      | —End—                                                               |

### **Configuring ADAC settings on a port**

Configure ADAC settings on a port.

| Step | Action                                                                                 |
|------|----------------------------------------------------------------------------------------|
| 1    | Highlight a port, and from the Device Manager menu bar, choose <b>Edit &gt; Port</b> . |
|      | The Port dialog box appears, with the Interface tab displayed.                         |

- 2 Click the ADAC tab. The ADAC tab appears.
- 3 To enable ADAC for the port, select the **AdminEnable** check box. To disable ADAC for the port, clear the **AdminEnable** check box.
- 4 In the **TaggedFramesPvid** box, type a number between 0 and 4094, where 0 means "no change."
- 5 Click on the **TaggedFramesTagging** setting required.
- 6 Select MacDetectionEnable or LldpDetectionEnable or select them both to enable the detection methods on the port.
- 7 Click Apply.

| -     |  |
|-------|--|
| —End— |  |

| Variable         | Value                                                                                                    |
|------------------|----------------------------------------------------------------------------------------------------|
| AdminEnable      | Enables or disables ADAC for the port.                                                                                                    |
| OperEnable       | Indicates ADAC operational state: true is enabled and false is disabled.                                                                                                    |
|                  | <b>Note:</b> If OperEnable is False and AdminEnable is True, then Auto-Detection/Auto-Configuration is disabled. This can occur due to a condition such as reaching the maximum number of devices supported per port. |
| ConfigStatus     | (Read only) Describes the ADAC status for the port:                                                                                                    |
|                  | <ul> <li>configApplied means that the ADAC configuration is applied to this port.</li> </ul>                                                                                                    |
|                  | <ul> <li>configNotApplied means that the ADAC configuration is not applied to this port.</li> </ul>                                                                                                    |
| TaggedFramesPVID | Unique PVID between 1 and 4094. A value of 0 indicates that Auto-Configuration cannot change the PVID for the respective port.                                                                                        |

| Variable            | Value                                                                                                    |
|---------------------|----------------------------------------------------------------------------------------------------|
| TaggedFramesTagging | Choose                                                                                                    |
|                     | tagAll to tag all frames                                                                                                    |
|                     | <ul> <li>tagPvidOnly to tag frames by the unique<br/>PVID</li> </ul>                                                                                                    |
|                     | <ul> <li>untagPvidOnly to untag frames by the unique PVID</li> </ul>                                                                                                    |
|                     | noChange to accept frames without change                                                                                                    |
| AdacPortType        | Describes how ADAC classifies the port:                                                                                                    |
|                     | <ul> <li>telephony (when Auto-Detection is enabled for the port)</li> </ul>                                                                                                    |
|                     | • callServer                                                                                                    |
|                     | • uplink                                                                                                    |
|                     | • none                                                                                                    |
| MacDetectionEnable  | True indicates that Auto-Detection of Nortel IP Phones, based on MAC address, is enabled on the interface. False indicates that Auto-Detection of Nortel IP Phones, based on MAC address, is disabled on the interface. NOTE: MacDetectionEnable cannot be set to false if no other supported detection mechanism is enabled on the port. |
| LldpDetectionEnable | True indicates that Auto-Detection of Nortel IP Phones, based on 802.1ab is enabled on the interface. False indicates that Auto-Detection of Nortel IP Phones, based on 802.1ab, is disabled on the interface. NOTE: LldpDetectionEnable cannot be set to False if no other supported detection mechanism is enabled on the port.         |

| 296 | Configuring ADAC using Device Manager |
|-----|---------------------------------------|
|     |                                       |
|     |                                       |
|     |                                       |
|     |                                       |
|     |                                       |
|     |                                       |
|     |                                       |
|     |                                       |
|     |                                       |
|     |                                       |
|     |                                       |
|     |                                       |
|     |                                       |

# Configuring VLANs using Web based management

## **Creating and Managing VLANs using Web-based Management**

The following sections detail how to create and manage a VLAN using Web-based Management. VLAN creation and management is performed in the VLAN Configuration screen.

For details, refer to the following sections:

- "Creating a Port-based VLAN" (page 297)
- "Creating a Protocol-based VLAN" (page 298)
- "Modifying a Port-based VLAN" (page 302)
- "Modifying a Protocol-based VLAN" (page 303)
- "Selecting a Management VLAN" (page 304)
- "Deleting a VLAN configuration" (page 304)

#### Creating a Port-based VLAN

To create a port-based VLAN, perform the following tasks:

The new VLAN is displayed in the VLAN Configuration page.

When a new VLAN has been created, it must be modified to add ports. Consult "Modifying a Port-based VLAN" (page 302) for information about performing this task.

| Step | Action                                          |
|------|-------------------------------------------------|
| 1    | Select Application > VLAN > VLAN Configuration. |
|      | The VLAN Configuration page appears.            |
| 2    | In the VLAN Creation section, select Port.      |

- 3 Click Create VLAN.
- 4 In the **Port Based Settings** screen, type a number for the VLAN between 2 and 4094 in the VLAN Number field and, optionally, a name for the VLAN in the VLAN Name field.
- Click Submit. 5

| —End— |  |
|-------|--|

### Creating a Protocol-based VLAN

To create a protocol-based VLAN, perform the following tasks:

The new VLAN is displayed in the VLAN Configuration page.

When a new VLAN is created, it must be modified to add ports. Consult "Modifying a Protocol-based VLAN" (page 303) for information about performing this task.

" Standard protocol-based VLANS and PID types" (page 298) outlines the standard protocol-based VLAN and PID types supported by the Nortel Ethernet Routing Switch 5000 Series.

#### Standard protocol-based VLANS and PID types

| PID Name     | Encapsulation   | PID Value (Hex) | VLAN Type                                   |
|--------------|-----------------|-----------------|---------------------------------------------|
| IP Ether2    | Ethernet type 2 | 0800, 0806      | Standard IP on<br>Ethernet Type 2<br>frames |
| IPX 802.3    | Ethernet 802.3  | FFFF            | Novell IPX on Ethernet 802.3 frames         |
| IPX 802.2    | Ethernet 802.2  | E0 E0           | Novell IPX on Ethernet 802.2 frames         |
| IPX Snap     | Ethernet Snap   | 8137, 8138      | Novell IPX on Ethernet SNAP frames          |
| IPX Ethernet | Ethernet type 2 | 8137, 8138      | Novell IPX on Ethernet<br>Type 2 frames     |
| DEC Lat      | Ethernet type 2 | 6004            | DEC LAT protocol                            |
| SNA Ethernet | Ethernet type 2 | 80D5            | IBM SNA on Ethernet<br>Type 2 frames        |
| NetBios      | Ethernet type 2 | F0**, **F0      | NetBIOS protocol                            |
| XNS          | Ethernet type 2 | 0600, 0807      | Xerox XNS                                   |
| Vines        | Ethernet type 2 | 0BAD            | Banyan VINES                                |

| PID Name     | Encapsulation                                           | PID Value (Hex)           | VLAN Type                                                                                                    |
|--------------|---------------------------------------------------------|---------------------------|----------------------------------------------------------------------------------------------------|
| IPv6         | Ethernet type 2                                         | 86DD                      | IP version 6                                                                                                    |
| RARP         | Ethernet type 2                                         | 8035                      | Reverse Address<br>Resolution Protocol<br>(RARP):                                                                                                    |
|              |                                                         |                           | RARP is a protocol used by some old diskless devices to obtain IP addresses by providing the MAC layer address. When you create a VLAN based on RARP, you can limit the RARP broadcasts to the ports that lead to the RARP server. |
| User-Defined | Ethernet type 2,<br>Ethernet 802.2, or<br>Ethernet Snap | User-defined 16 bit value | If you select <b>User Defined</b> from the <b>Protocol</b> list, specify the protocol identifier for the VLAN.                                                                                                    |
|              |                                                         |                           | <b>Note:</b> Any frames that match the specified PID, in any of the following ways are assigned to that user defined VLAN:                                                                                                    |
|              |                                                         |                           | The ethertype for<br>Ethernet type 2<br>frames                                                                                                    |
|              |                                                         |                           | The PID in     Ethernet SNAP     frames                                                                                                    |
|              |                                                         |                           | The DSAP or<br>SSAP value in<br>Ethernet 802.2<br>frames.                                                                                                    |

| PID Name | Encapsulation | PID Value (Hex) | VLAN Type                                                                                                    |
|----------|---------------|-----------------|----------------------------------------------------------------------------------------------------|
|          |               |                 | For a list of rereserved PIDs that are unavailable for user-defined PIDs, see " Predefined Protocol Identifiers" (page 300). |

<sup>&</sup>quot; Predefined Protocol Identifiers" (page 300) outlines reserved PIDs that are not available in user-defined PIDs.

#### **Predefined Protocol Identifiers**

| PID Name             | Encapsulation                                           | PID Value<br>(Hex)           | VLAN Type                                                   |
|----------------------|---------------------------------------------------------|------------------------------|-------------------------------------------------------------|
| IPX 802.3            | Ethernet 802.3                                          | FF FF                        | Novell IPX on Ethernet 802.3 frames                         |
| IPX 802.2            | Ethernet 802.2                                          | E0 E0                        | Novell IPX on Ethernet<br>802.2 frames                      |
| IPX Snap             | Ethernet Snap                                           | 8137, 8138                   | Novell IPX on Ethernet SNAP frames                          |
| IP Ether2            | Ethernet type 2                                         | 0800, 0806                   | Standard IP on Ethernet<br>Type 2 frames                    |
| IPX Ethernet II      | Ethernet type 2                                         | 8137, 8138                   | Novell IPX on Ethernet<br>Type 2 frames                     |
| AplTk Ether2<br>Snap | Ethernet type 2 or<br>Ethernet Snap                     | 809B, 80F3                   | AppleTalk on Ethernet<br>Type 2 and Ethernet<br>Snap frames |
| Declat Ether2        | Ethernet type 2                                         | 6004                         | DEC LAT protocol                                            |
| Sna Ether2           | Ethernet type 2                                         | 80D5                         | IBM SNA on Ethernet Type 2 frames                           |
| NetBios 802.2        | Ethernet type 2                                         | F0**, **F0                   | NetBIOS protocol                                            |
| Xns Ether2           | Ethernet type 2                                         | 0600, 0807                   | Xerox XNS                                                   |
| Vines Ether2         | Ethernet type 2                                         | 0BAD                         | Banyan VINES                                                |
| lpv6 Ether2          | Ethernet type 2                                         | 86DD                         | IP version 6                                                |
| User-Defined         | Ethernet type 2,<br>Ethernet 802.2, or<br>Ethernet Snap | User-defined<br>16 bit value | User-defined protocol-based VLAN                            |
| IPX 802.3            | Ethernet 802.3                                          | FF FF                        | Novell IPX on Ethernet<br>802.3 frames                      |

# **Procedure steps**

| Step | Action                                                                                                    |  |  |
|------|----------------------------------------------------------------------------------------------------|--|--|
| 1    | Select Application > VLAN > VLAN Configuration.                                                                                                    |  |  |
|      | The VLAN Configuration page appears.                                                                                                    |  |  |
| 2    | In the VLAN Creation section, select Protocol.                                                                                                    |  |  |
| 3    | Click Create VLAN.                                                                                                    |  |  |
| 4    | In the <b>Protocol Based Settings</b> screen, fill in the required information to create the VLAN. The following table describes the fields on this screen. |  |  |
| 5    | Click Submit.                                                                                                    |  |  |

—End—

| Variable              | Value                                                                                                    |  |
|-----------------------|----------------------------------------------------------------------------------------------------|--|
| VLAN                  | The unique number between 2 and 4094 that identifies the VLAN.                                                                                                    |  |
| VLAN Name             | The name of the VLAN.                                                                                                    |  |
| Protocol              | The protocol that this VLAN will use. Consult "Standard protocol-based VLANS and PID types" (page 298) for an explanation of these protocols.                                                                                      |  |
| User Defined Protocol | If <b>ProtocolUser Defined</b> was selected from the list, specify the protocol identifier for the VLAN. <b>Note:</b> Any frames that match the specified PID in any of the following ways are assigned to that user-defined VLAN: |  |
|                       |                                                                                                    |  |
|                       | The ethertype for Ethernet type 2 frames                                                                                                    |  |
|                       | The PID in Ethernet SNAP frames                                                                                                    |  |
|                       | The DSAP or SSAP value in Ethernet 802.2 frames                                                                                                    |  |
|                       | For a list of reserved PIDs that are unavailable for user-defined PIDs, see "Predefined Protocol Identifiers" (page 300).                                                                                                    |  |

## Modifying a Port-based VLAN

To modify an existing port-based VLAN, perform the following procedure:

The modified VLAN is now displayed in the VLAN Table section of the VLAN Configuration screen.

## **Procedure steps**

| Step | Action                                                                                                    |
|------|----------------------------------------------------------------------------------------------------|
| 1    | From the menu, select <b>Applications &gt; VLAN &gt; VLAN Configuration</b> .                                                                                                    |
|      | The VLAN Configuration page appears.                                                                                                    |
| 2    | In the <b>VLAN Table</b> section, select the VLAN to be modified by clicking the <b>Modify</b> icon in the appropriate VLAN row.                                                                                                    |
|      | VLAN Table section illustrates an example of the VLAN Table section.                                                                                                    |
| 3    | The VLAN Configuration: Port Based screen appears (VLAN Configuration: Port Based screen). On this screen, modify port membership for the VLAN by selecting check boxes to add a port to the VLAN or clearing check boxes to remove a port. |
|      | " VLAN Configuration: Port Based fields" (page 302) describes the fields present on the VLAN Configuration: Port Based screen.                                                                                                    |
| 4    | Click Submit.                                                                                                    |

# -End-

| Variable  | Values                                                                          |
|-----------|---------------------------------------------------------------------------------|
| VLAN      | The number assigned to the VLAN when it was created. This field is noneditable. |
| VLAN Name | The name assigned to the VLAN when it was created.                              |

| Variable             | Values                                                                                                    |
|----------------------|----------------------------------------------------------------------------------------------------|
| Learning Constraint  | All Nortel Ethernet Routing Switch 5000 Series switches have a learning constraint of IVL. This means that the VLAN uses a filtering database that is independent of all other VLANs.   |
| Unit/Port Membership | Select the check boxes of stand-alone or stacked unit ports to associate them with the VLAN. If the port is already a member, clear the check box to remove it as a member of the VLAN. |

## Modifying a Protocol-based VLAN

To modify a protocol-based VLAN, follow this procedure:

The modified VLAN is now displayed in the VLAN Table section of the VLAN Configuration screen.

| Step | Action                                                                                                    |
|------|----------------------------------------------------------------------------------------------------|
| 1    | From the menu, select <b>Applications &gt; VLAN &gt; VLAN Configuration</b> .                                                                                                    |
|      | The VLAN Configuration page appears.                                                                                                    |
| 2    | In the <b>VLAN Table</b> section, select the VLAN to be modified by clicking the <b>Modify</b> icon in the appropriate VLAN row.                                                                                                    |
|      | VLAN Table section illustrates an example of the VLAN Table section.                                                                                                    |
| 3    | The <b>VLAN Configuration: Protocol Based</b> screen appears (VLAN Configuration: Protocol Based screen). On this screen, modify port membership for the VLAN by selecting check boxes to add a port to the VLAN or clearing check boxes to remove a port. |
|      | " VLAN Configuration: Protocol based fields" (page 304) outlines the fields present on the VLAN Configuration: Protocol Based screen.                                                                                                    |
| 4    | Click Submit.                                                                                                    |
|      | —End—                                                                                                    |

#### Variable definitions

| Variable             | Value                                                                                                    |
|----------------------|----------------------------------------------------------------------------------------------------|
| VLAN                 | The number assigned to the VLAN when it was created. This field is noneditable.                                                                                                    |
| VLAN Name            | The name assigned to the VLAN when it was created.                                                                                                    |
| Learning Constraint  | All Nortel Ethernet Routing Switch 5000 Series switches have a learning constraint of IVL. This means that the VLAN uses a filtering database that is independent of all other VLANs.   |
| Unit/Port Membership | Select the check boxes of stand-alone or stacked unit ports to associate them with the VLAN. If the port is already a member, clear the check box to remove it as a member of the VLAN. |

## Selecting a Management VLAN

Any VLAN can be selected to perform as the management VLAN. VLAN 1 is the default management VLAN for the switch. To set this field, the VLAN State field value must be Active.

To select a VLAN as the management VLAN:

## **Procedure steps**

| Step | Action                                                                                 |  |
|------|----------------------------------------------------------------------------------------|--|
| 1    | From the main menu, choose <b>Application &gt; VLAN &gt; VLAN Configuration</b> .      |  |
|      | The VLAN Configuration page appears.                                                   |  |
| 2    | In the <b>VLAN Setting</b> section, choose the VLAN to assign as your management VLAN. |  |
| 3    | Click Submit.                                                                          |  |

## **Deleting a VLAN configuration**

To delete a VLAN configuration:

#### **Procedure steps**

# Step **Action** 1 From the main menu, choose Application > VLAN > VLAN Configuration. The VLAN Configuration page appears (VLAN Configuration screen). In the VLAN Table section, click the Delete icon for the entry you 2 want to delete. This section is illustrated in VLAN Table section. 3 A dialog box appears asking for confirmation of the delete action. Do one of the following: Click **Yes** to delete the VLAN configuration. Click Cancel to return to the VLAN Configuration page without making changes.

-End-

# Flushing the MAC address table using Web-based management

You can flush the MAC address table of dynamically-learned MAC addresses. The MAC flush functionality allows you to flush:

- one MAC address
- all MAC addresses
- one VLAN
- one port or a list of ports
- one trunk

To flush MAC addresses from the MAC address table:

| Step | Action                                                                   |
|------|--------------------------------------------------------------------------|
| 1    | From the main menu, choose <b>Configuration &gt; MAC Address Table</b> . |
|      | The MAC Address Table configuration screen appears.                      |
| 2    | Select the type of MAC Flush.                                            |

3 Type the MAC address, the VLAN or trunk number, or the port number or range. These examples illustrate how to enter port ranges for the Flush Port command.

> Flushing out ports 1 and 2 on a standalone unit example Flush Port 1,2

Flushing out ports 1-10 on unit 2 and 1-7 on unit 3 of a stack example

Flush Port 2/1-10,3/1-7

4 Click Submit.

| —End— |  |  |
|-------|--|--|

| Variable  | Value                                                                                 |
|-----------|---------------------------------------------------------------------------------------|
| MAC Flush | The type of addresses to flush from the MAC address table. Choose from the following: |
|           | Address, enter the MAC address to flush                                               |
|           | VLAN, enter the VLAN number                                                           |
|           | Port, enter the port number or the port range                                         |
|           | Trunk, enter the trunk number                                                         |
|           | • All                                                                                 |

# **Configuring STP using Web based** management

# **Setting the STP mode using Web-based Management**

To set the STP operational mode using Web-based Management:

#### **Procedure steps**

| Step | Action                                                                                         |
|------|------------------------------------------------------------------------------------------------|
| 1    | From the menu, select <b>Applications &gt; Spanning Tree &gt; Operational Mode</b> .           |
|      | The Operational Mode page appears.                                                             |
| 2    | Select the <b>Spanning Tree Administrative Mode</b> from the list.                             |
|      | The available options are:                                                                     |
|      | STP Compatible                                                                                 |
|      | • RSTP                                                                                         |
|      | • MSTP                                                                                         |
| 3    | Click Submit.                                                                                  |
|      | A warning appears reminding you that a switch reset is required for the change to take effect. |
| 4    | Click <b>OK</b> .                                                                              |
| 5    | To reset the switch, choose <b>Administration &gt; Reset</b> .                                 |
|      | —End—                                                                                          |

# Creating and Managing STGs using Web-based Management

The Web-based Management screens detailed in this section allow for the creation and management of Spanning Tree Groups.

To configure STGs using Web-based Management, refer to the following:

- "Creating a Spanning Tree Group" (page 308)
- "Modifying a Spanning Tree Group" (page 309)
- "Deleting a Spanning Tree Group" (page 309)
- "Associating an STG with VLAN Membership" (page 310)
- "Spanning Tree Port Configuration" (page 311)
- "Modifying STG Bridge Information" (page 312)

### **Creating a Spanning Tree Group**

To create a Spanning Tree Group, follow this procedure:

308) outlines the fields in this section.

#### **Procedure steps**

| Step Action |                                                                                                    |
|-------------|----------------------------------------------------------------------------------------------------|
| 1           | From the menu, select <b>Applications &gt; Spanning Tree &gt; Group Configuration</b> .                                                  |
|             | The Group Configuration page appears.                                                                                                    |
| 2           | In the <b>STG Group Creation</b> section, enter the information to create the new Spanning Tree Group. "STG Group Creation fields" (page |

#### 3 Click Submit.

The new Spanning Tree Group is created and displayed in the STG Group Table section of the Group Configuration page.

The new Spanning Tree Group is disabled until you modify it by clicking the Modify button on the STG Group Table section.

| —End— |
|-------|
|-------|

| Variable        | Value                                                                             |
|-----------------|-----------------------------------------------------------------------------------|
| STP Group Index | Choose the group number to be created.                                            |
| Bridge Priority | Select the desired priority from the list.                                        |
| Hello Time      | Enter the desired hello time for this STG in seconds; the range is 1 to 10.       |
| Max. Age time   | Enter the desired maximum age time for this STG in seconds; the range is 6 to 40. |

| Variable                   | Value                                                                                   |
|----------------------------|-----------------------------------------------------------------------------------------|
| Forward Delay Time         | Enter the desired forward delay time for this STG in seconds; the range is 4 to 30.     |
| Tagged BPDU on Tagged Port | Set the frames as tagged (Yes) or untagged (No) on tagged ports.                        |
| VID used for Tagged BPDU   | Enter the VLAN ID for tagged BPDUs for the specified STG.                               |
|                            | <b>Note:</b> The default VIDs are 4001 through 4008 for STGs 1 through 8, respectively. |
| STP Multicast Address      | Enter the STP multicast MAC address.                                                    |

## **Modifying a Spanning Tree Group**

To modify an existing Spanning Tree Group, follow this procedure:

## **Procedure steps**

| Step | Action                                                                                                    |
|------|----------------------------------------------------------------------------------------------------|
| 1    | From the menu, select <b>Applications &gt; Spanning Tree &gt; Group Configuration</b> .                                     |
|      | The Group Configuration page appears.                                                                                       |
| 2    | In the <b>STG Group Table</b> section (STG Group Table section), click the <b>Modify</b> button for the STG to be modified. |
|      | The Group Configuration page appears and allows the Spanning Tree Group information to be edited.                           |
| 3    | Use the <b>STG Group State</b> field to enable or disable the selected Spanning Tree Group.                                 |
| 4    | Make any additional changes to the Spanning Tree Group using the fields provided.                                           |
| 5    | Click Submit.                                                                                                    |
|      | —End—                                                                                                    |

## **Deleting a Spanning Tree Group**

To delete a Spanning Tree Group, follow this procedure:

### **Procedure steps**

| Step | Action                                                                                                    |  |
|------|----------------------------------------------------------------------------------------------------|--|
| 1    | From the menu, select <b>Applications &gt; Spanning Tree &gt; Group Configuration</b> .                                                                  |  |
|      | The Group Configuration page appears.                                                                                                    |  |
| 2    | In the <b>STG Group Table</b> section, click the <b>Delete</b> button (STG Group Table section) for the STG to be deleted. (STG 1 can never be deleted.) |  |
|      | A message appears asking for confirmation of the deletion.                                                                                               |  |
| 3    | Click Yes.                                                                                                    |  |

#### Associating an STG with VLAN Membership

To modify the association of a VLAN with an STG, follow this procedure:

#### **Procedure steps**

| Step | Action                                                                              |
|------|-------------------------------------------------------------------------------------|
| 1    | From the menu, select <b>Applications &gt; Spanning Tree &gt; VLAN Membership</b> . |
|      | The VLAN Membership page appears.                                                   |
| 2    | Refer to the following to add or delete a VLAN.                                     |

- - a. To add a VLAN to an STG:
    - Click the Modify button that appears in the Add VLAN column of the STG to be modified.

The VLAN Membership modification page appears.

- In the Add VLAN Membership field, type the numbers of the VLANs to be added, separated by spaces.
- Click Submit.
- b. To remove a VLAN from an STG:
  - Click the Modify button that appears in the Remove VLAN column of the STG to be modified.

The VLAN Membership deletion page appears.

- In the **Remove VLAN Membership** field, type the numbers of the VLANs to be removed, separated by spaces.
- Click Submit.

| —End— |  |
|-------|--|
| —Enu— |  |

## **Spanning Tree Port Configuration**

To configure ports for participation in a Spanning Tree Group, follow this procedure:

The Spanning Tree -- Port Setting section does not list all ports on a switch at one time. Click the links that appear at the bottom of the page to view the designated ports.

| menu, select Applications > Spanning Tree > Port ation .                                                                      |
|----------------------------------------------------------------------------------------------------|
| Configuration page appears.                                                                                                   |
| STG Group section Group list, select the STG to configure.                                                                    |
| ely under the STG Group section, click Submit.                                                                                |
| desired STG selected, use the fields in the <b>Spanning Tree</b> etting section to denote which ports will participate in the |
| s for this section are outlined in "Spanning Tree Port elds" (page 312).                                                      |
| ely under the <b>Spanning Tree Port Setting</b> section, click                                                                |
| e                                                                                                    |

### Variable definitions

| Variable      | Value                                                                                                    |
|---------------|----------------------------------------------------------------------------------------------------|
| Participation | This list is used to select the STG participation for the port. The options are:                                                                                                    |
|               | Normal Learning                                                                                                    |
|               | Fast Learning                                                                                                    |
|               | Disabled                                                                                                    |
|               | Note: When an individual port is a trunk member, changing this setting for one of the trunk members changes the setting for all members of that trunk. Consider the effect that changing this value will have on the network topology before making changes.  The default setting is Normal Learning. |
| Priority      | The bridge spanning tree parameter that prioritizes the lowest port path cost to the root. When one or more ports have the same path cost, STP selects the path with the highest priority (lowest numerical value).                                                                                   |
| Path Cost     | The bridge spanning tree parameter that determines the lowest path cost to the root.                                                                                                    |

# **Modifying STG Bridge Information**

To modify the Spanning Tree Group Bridge information, follow this procedure:

|      | •                                                                                      |
|------|----------------------------------------------------------------------------------------|
| Step | Action                                                                                 |
| 1    | From the menu, select <b>Applications &gt; Spanning Tree &gt; Bridge Information</b> . |
|      | The Bridge Information page appears.                                                   |
| 2    | From the <b>Group</b> list in the <b>STG Group</b> section, select the STG to modify.  |
| 3    | Immediately underneath the STG Group section, click the <b>Submit</b> button.          |
| 4    | In the fields provided, edit the information pertaining to the selected STG.           |

"Spanning Tree -- Bridge Information fields" (page 313) describes the fields that can be edited in the Spanning Tree -- Bridge Information section.

#### 5 Click Submit.

| —End— |  |  |
|-------|--|--|

| Variable                | Value                                                                                                    |
|-------------------------|----------------------------------------------------------------------------------------------------|
| Bridge Priority         | Select the priority value of the bridge ID in hexadecimal notation, which is the most significant byte of the bridge ID. The Spanning Tree Algorithm uses this parameter to determine the root bridge (or designated bridge). For example, the bridge with the lowest bridge ID becomes the root bridge, with Bridge Priority values compared first, followed by the hardware addresses.  The default setting is 8000.                                   |
| Bridge Hello Time       | The Hello Interval (the amount of time between transmissions of BPDUs) specified by management for this bridge. This parameter takes effect only when this bridge becomes the root bridge.                                                                                                    |
|                         | Note: Although you can set the Hello Interval for a bridge using bridge management software, after the spanning tree computation process is complete, all bridges participating in the spanning tree network use the root bridge Hello Interval parameter value. If any bridge becomes the root bridge, its Hello Interval parameter value becomes the Actual Hello Interval parameter value for all bridges participating in the spanning tree network. |
|                         | The default is 2 seconds.                                                                                                    |
| Bridge Maximum Age Time | The Maximum Age Time parameter value that the root bridge uses. This value specifies the maximum age that a Hello message can attain before being discarded.                                                                                                    |
|                         | <b>Note:</b> The root bridge Maximum Age Time parameter value becomes the actual Maximum Age Time parameter value for all bridges participating in the spanning tree network.                                                                                                    |

| Variable                   | Value                                                                                                    |
|----------------------------|----------------------------------------------------------------------------------------------------|
| Bridge Forward Delay       | The Forward Delay parameter value that the root bridge uses. This value specifies the amount of time that the bridge ports remain in the Listening and Learning states before entering the Forwarding state. |
|                            | <b>Note:</b> The root bridge Forward Delay parameter value becomes the actual Forward Delay parameter value for all bridges participating in the spanning tree network.                                      |
| Tagged BPDU on Tagged Port | This parameter determines whether tagged or untagged BPDUs are sent from a tagged port.                                                                                                    |
| VID used for Tagged BPDU   | This parameter determines the VLAN ID sent with the tagged BPDUs for the specified STG.                                                                                                    |
| STP Multicast Address      | The STP multicast address to be used.                                                                                                    |

## Configuring RSTP using Web-based management

The Rapid Spanning Tree protocol (RSTP or IEEE 802.1w) reduces the recovery time after a network breakdown. It also maintains a backward compatibility with the IEEE 802.1d which was the Spanning Tree implementation prior to RSTP. In certain configurations the recovery time of RSTP can be reduced to less than 1 second.

RSTP also reduces the amount of flooding in the network by enhancing the way the Topology Change Notification (TCN) packet is generated.

To configure RSTP using Web-based management, refer to the following sections:

- "Configuring RSTP bridge settings" (page 314)
- "Configuring RSTP port settings" (page 316)

#### **Configuring RSTP bridge settings**

You can view and configure the existing Spanning Tree (RSTP) bridge switch settings.

To configure the Spanning Tree (RSTP) bridge switch settings:

| Step | Action                                                                                       |
|------|----------------------------------------------------------------------------------------------|
| 1    | From the main menu, choose <b>Application &gt; Spanning Tree &gt; Bridge Configuration</b> . |
|      | The Spanning Tree (RSTP) - Bridge Configuration page appears.                                |

#### -End-

| Variable                      | Value                                                                                                    |
|-------------------------------|----------------------------------------------------------------------------------------------------|
| STP Priority                  | The value of the writable portion of the Bridge ID. That is, the first two octets of the (8 octet long) Bridge ID. The other (last) 6 octets of the Bridge ID are given by the value of dot1dBaseBridgeAddress. On bridges supporting IEEE 802.1t or IEEE 802.1w permissible values are 0-61440, in steps of 4096.             |
| Designated<br>Root            | The bridge identifier of the root of the spanning tree as determined by the Spanning Tree Protocol as executed by this node. This value is used as the Root Identifier parameter in all Configuration Bridge PDUs originated by this node.                                                                                     |
| Stp Root Cost                 | The cost of the path to the root as seen from this bridge.                                                                                                    |
| Stp Root Port                 | The port number of the port which offers the lowest cost path from this bridge to the root bridge.                                                                                                    |
| Bridge Max<br>Age             | The value that all bridges use for MaxAge when this bridge acts as the root.  *Note: 802.1D-1990 specifies that the range is related to the value of BridgeHelloTime. The granularity of this timer is specified by 802.1D-1990 to be 1 second. A badValue error can be returned if the value set is not a whole number.       |
| Bridge Hello<br>Time          | The value that all bridges use for HelloTime when this bridge acts as the root.  *Note: The granularity of this timer is specified by 802.1D-1990 to be 1 second. A badValue error can be returned if the value set is not a whole number.                                                                                     |
| Bridge Forwar<br>d Delay Time | The value that all bridges use for ForwardDelay when this bridge acts as the root.  *Note: 802.1D-1990 specifies that the range is related to the value of BridgeHelloTime. The granularity of this timer is specified by 802.1D-1990 to be 1 second. A badValue error can be returned if the value set is not a whole number. |

| Variable                 | Value                                                                                     |
|--------------------------|-------------------------------------------------------------------------------------------|
| Tx Hold Count            | The value used by the Port Transmit state machine to limit the maximum transmission rate. |
| PathCost<br>Default Type | The version of the Spanning Tree default Path Costs that are used by this Bridge.         |

# **Configuring RSTP port settings**

To open the **Spanning Tree (RSTP) - Port Configuration** page:

## **Procedure steps**

| Step | Action                                                                                     |
|------|--------------------------------------------------------------------------------------------|
| 1    | From the main menu, choose <b>Application &gt; Spanning Tree &gt; Port Configuration</b> . |
|      | The Spanning Tree (RSTP) - Port Configuration page appears.                                |
|      | —End—                                                                                      |

| Variable             | Value                                                                                                    |
|----------------------|----------------------------------------------------------------------------------------------------|
| Port                 | The port number of the currently displayed unit.                                                                                                    |
| STP Participation    | Enables or disables STP participation on the port. The default setting is Disabled.                                                                                                    |
| Priority (hex)       | The bridge spanning tree parameter that prioritizes the lowest port path cost to the root. When one or more ports have the same path cost, STP selects the path with the highest priority (lowest numerical value).                                            |
| Path Cost            | The bridge spanning tree parameter that determines the lowest path cost to the root.                                                                                                    |
| Admin Edge<br>Status | The administrative value of the Edge Port parameter. A value of True indicates that this port is assumed to be an edge-port, and a value of False indicates that this port is assumed to be a nonedge-port.                                                    |
|                      | An Edge Port goes directly to Forwarding state without delay. Edge ports do not receive any Topology Change notifications and cannot influence the Spanning Tree Algorithm in detecting network loops. This is a particular port setting, not a learning mode. |
| Oper Edge Status     | Can be True or False. This is set to False when AdminEdge is set to True and the port receives BPDUs (any kind) or when AdminEdge is set to False.                                                                                                    |

| Variable                 | Value                                                                                                    |
|--------------------------|----------------------------------------------------------------------------------------------------|
| Admin P2P Status         | The administrative point-to-point status of the LAN segment attached to this port. A value of 0 indicates that this port is always treated as being connected to a point-to-point link. A value of 1 indicates that this port is treated as having a shared media connection. A value of 2 indicates that this port is considered to have a point-to-point link if it is an Aggregator and all of its members are aggregatable, or if the MAC entity is configured for full duplex operation, either through auto-negotiation, or by management means. |
| Oper P2P Status          | This field indicates the operational point-to-point status of the LAN segment attached to the port. It also indicates whether a port is considered to have a point-to-point connection. The value is determined by management or by auto-detection, as described in the AdminP2P object.                                                                                                    |
| Oper Protocol<br>Version | Displays the operational mode of the port.                                                                                                    |
| Role                     | The current role of the port as defined by Rapid Spanning Tree Protocol. The role of a port can be Root, Designated, Alternate, or Backup.                                                                                                    |
| State                    | The current state of the port as defined by application of the Spanning Tree Protocol. This state controls what action a port takes on reception of a frame. If the bridge detects a port that is malfunctioning, the port is placed into the disabled state.                                                                                                    |

# **Configuring MSTP using Web-based management**

To configure MSTP using Web-based management, refer to the following sections:

- "Creating MSTI instances" (page 317)
- "Configuring MSTI bridge settings" (page 318)
- "Adding VLANs to the MSTI" (page 320)
- "Configuring Cist ports" (page 321)
- "Configuring MSTI port properties" (page 322)

#### **Creating MSTI instances**

To create MSTI instances:

| Step | Action                                                                                                    |
|------|----------------------------------------------------------------------------------------------------|
| 1    | From the main menu, choose <b>Applications &gt; Spanning Tree &gt; Bridge Configuration</b> .                          |
|      | The MSTP Bridge Configuration page appears.                                                                            |
| 2    | To create an MSTI, choose an MSTI from the <b>Spanning Tree - Msti Bridge Creation</b> list, and click <b>Submit</b> . |

The new MSTI instance appears in the Spanning Tree - Msti Bridge Configuration section.

The following table describes the items on the Msti Bridge Configuration page.

-End-

#### Variable definitions

| Section                                     | Variable                   | Value                                                                                                    |
|---------------------------------------------|----------------------------|----------------------------------------------------------------------------------------------------|
| Spanning                                    |                            | Displays a configuration page for the CIST.                                                                            |
| Tree -<br>CIST Bridge<br>Configuration      | Bridge<br>Regional<br>Root | Port and the MAC address of the root switch.                                                                           |
|                                             | Bridge<br>Priority         | The priority value of the bridge ID in hexadecimal notation, which is the most significant byte of the bridge ID.      |
|                                             | Root Cost                  | The cost of the path to the root as seen from this bridge.                                                             |
|                                             | Root Port                  | The port number of the port which offers the lowest path cost from this bridge to the root bridge.                     |
| Spanning Tre                                |                            | Displays a configuration page for the MSTI.                                                                            |
| e - Msti Bridge<br>Configuration            | X                          | Deletes the MSTI.                                                                                                    |
|                                             | Msti                       | Displays the index of MSTP.                                                                                            |
|                                             | Bridge<br>Regional<br>Root | Displays the unique Bridge Identifier of the bridge.                                                                   |
|                                             | Bridge<br>Priority         | Type the priority value of the bridge ID in hexadecimal notation, which is the most significant byte of the bridge ID. |
|                                             | Root Cost                  | The cost of the path to the root as seen from this bridge.                                                             |
|                                             | Root Port                  | The port number of the port which offers the lowest path cost from this bridge to the root bridge.                     |
|                                             | State                      | Specifies whether the bridge instance is enabled or disabled.                                                          |
| Spanning Tre<br>e - Msti Bridge<br>Creation | Msti                       | Displays the index of MSTP. To add an MSTI, choose an MSTI identifier from the list and click submit.                  |

## **Configuring MSTI bridge settings**

To configure the MSTI bridge settings on the switch:

# **Procedure steps**

| Step | Action                                                                                                    |  |
|------|----------------------------------------------------------------------------------------------------|--|
| 1    | From the MSTP Bridge Configuration page, under Spanning Tree - Msti Bridge Configuration, choose the Msti Bridge Configuration Action icon. |  |
|      | The Msti Bridge Configuration page appears.                                                                                                 |  |
|      | —End—                                                                                                    |  |

#### Variable definitions

| Variable             | Value                                                                                                    |
|----------------------|----------------------------------------------------------------------------------------------------|
| Msti                 | The Multiple Spanning Tree instance.                                                                                                    |
| State                | Used to control whether the bridge instance is enabled or disabled.                                                                                                    |
| Bridge Priority      | The writable portion of the MSTI bridge identifier comprising the first two octets.                                                                                                  |
| Bridge Regional Root | Indicates the MSTI regional root identifier value for the MSTI. All configuration bridge PDUs originated by this node use this value as the MSTI Regional Root Identifier parameter. |
| Root Cost            | The cost of the path to the MSTI regional root as seen by this bridge.                                                                                                    |
| Root Port            | The port number of the port that offers the lowest path cost from this bridge to the MSTI region root bridge.                                                                        |

# **Configuring CIST bridge settings**

To configure CIST settings on the switch:

| Step | Action                                                                                                    |
|------|----------------------------------------------------------------------------------------------------|
| 1    | From the MSTP Bridge Configuration page, under Spanning Tree - Msti Bridge Configuration, choose the CIST Bridge Configuration icon. |
|      | The CIST Bridge Configuration page appears.                                                                                          |
|      | —End—                                                                                                    |

### Variable definitions

| Section                      | Variable                        | Value                                                                                                    |
|------------------------------|---------------------------------|----------------------------------------------------------------------------------------------------|
| Spanning<br>Tree -           | Bridge<br>Priority              | The value of the writable portion of the bridge identifier comprising the first two octets.                                                                                                    |
| CIST Bridge<br>Configuration | Bridge Max<br>Age               | The value in seconds that all bridges use for MaxAge when this bridge acts as the root. The range is 6 to 40.                                                                                                    |
|                              | Bridge<br>Forward<br>Delay Time | The value in seconds that all bridges use for ForwardDelay when this bridge acts as the root. IEEE 802.1D specifies that the range for this parameter is related to the value of Bridge Max Age. The range is 4 to 30.                    |
|                              | Tx Hold<br>Count                | The value used by the Port Transmit state machine to limit the maximum transmission rate.                                                                                                    |
|                              | PathCost<br>Default<br>Type     | The version of the spanning tree default path costs that this bridge uses. A 16-bit value uses the 16-bit default path costs from IEEE Standard 802.1D-1998. A 32-bit value uses the 32-bit default path costs from IEEE Standard 802.1t. |
|                              | Max Hop<br>Count                | The maximum hop count value in 1/100 seconds. The value must be a multiple of 100. The range is 600 to 4000.                                                                                                    |
|                              | Root Port                       | The highest possible value for the MSTI ID in this mode.                                                                                                    |
|                              | Number<br>of Msti<br>Supported  | The number of MSTI supported in this mode.                                                                                                    |
| Spanning<br>Tree - Region    | Config Id<br>Selector           | The MSTP config ID selector. The default value is 0.                                                                                                    |
| Configuration                | Region<br>Name                  | The MSTP region name. The default value is the bridge MAC address.                                                                                                    |
|                              | Region<br>Version               | The MSTP region version. The default value is 0.                                                                                                    |
|                              | Config<br>Digest                | The configuration digest value for this region.                                                                                                    |

# Adding VLANs to the MSTI

To add a VLAN to an MSTI:

| Step | Action                                                                              |
|------|-------------------------------------------------------------------------------------|
| 1    | From the main menu, choose <b>Application &gt; Spanning Tree &gt; Bridge VLAN</b> . |
|      | The MSTP VLAN page appears.                                                         |
|      | The table displays the current VLAN membership for the MSTIs.                       |

- 2 To add a VLAN:
  - a. Click the modification icon in the Add VLAN column for the CIST or MSTI.

The MSTP VLAN Membership (Add) page appears.

- b. Enter the ID numbers of the VLANs you want to add to the MSTI.
- c. Click Submit.

The VLAN is added to the current VLAN Membership column in the appropriate MSTI row.

- 3 To remove a VLAN:
  - a. Click the modification icon in the **Remove VLAN** column.

The VLAN Membership (Remove) page appears.

- b. Enter the number of the VLANs you want to remove from the MSTI.
- c. Click Submit.

The VLAN is removed from the Current VLAN Membership column in the appropriate CIST or MSTI row.

| —End— |
|-------|
|-------|

## **Configuring Cist ports**

To configure CIST ports:

#### **Procedure steps**

| Step | Action                                                                                   |  |
|------|------------------------------------------------------------------------------------------|--|
| 1    | From the main menu, choose Application > Spanning Tree (MSTP) > Cist Port Configuration. |  |
|      | The Cist Port Configuration page appears.                                                |  |
|      | —End—                                                                                    |  |

| Variable | Value                           |
|----------|---------------------------------|
| Port     | Indicates the name of the port. |

| Variable             | Value                                                                                                    |
|----------------------|----------------------------------------------------------------------------------------------------|
| STP Participation    | Provides information about current participation for a port in CIST (in this case). In new implementation this can be only Enabled or Disabled. Enabled means Normal Learning, like in STP802.1d mode. Disabled means that port doesn't transmit any BPDUs and is not under the influence of Spanning Tree Algorithm (STA).                                                                                                    |
| Priority             | Indicates the four most significant bits of the Port Identifier for a given Spanning Tree instance. The value can be modified independently for each Spanning Tree instance supported by the Bridge. The values that are set for Port Priority must be in steps of 16.                                                                                                    |
| Path Cost            | The cost of the path to the root as seen from this bridge.                                                                                                    |
| Admin Edge<br>Status | The administrative value of the Edge Port parameter. A value of True indicates that this port is assumed to be an edge-port and a value of False indicates that this port is assumed to be a nonedge-port.                                                                                                    |
|                      | An Edge Port goes directly to Forwarding state without delay. Edge ports do not receive any Topology Change notifications and cannot influence the Spanning Tree Algorithm in detecting network loops. This is a particular port setting, not a learning mode.                                                                                                    |
| Oper Edge Status     | Can be True or False. This is set to False when AdminEdge is set to True and the port receives BPDUs (any kind) or when AdminEdge is set to False.                                                                                                    |
| Admin P2P Status     | The administrative point-to-point status of the LAN segment attached to this port. A value of 0 indicates that this port is always treated as being connected to a point-to-point link. A value of 1 indicates that this port is treated as having a shared media connection. A value of 2 indicates that this port is considered to have a point-to-point link if it is an Aggregator and all of its members are aggregatable, or if the MAC entity is configured for full duplex operation, either through auto-negotiation, or by management means. |
| Oper P2P Status      | This field indicates the operational point-to-point status of the LAN segment attached to the port. It also indicates whether a port is considered to have a point-to-point connection. The value is determined by management or by auto-detection, as described in the AdminP2P object.                                                                                                    |
| Hello Time           | Sets the hello time on the single or multiple port.                                                                                                    |
| Role                 | The current role of the port as defined by the Multiple Spanning Tree Protocol. The role of a port can be Root, Designated, Alternate, or Backup.                                                                                                    |
| State                | Indicates the current state of the port as defined by the Multiple Spanning Tree Protocol. The state of a port can be Forwarding in one instance, and Discarding (Blocking) in another.                                                                                                    |

# **Configuring MSTI port properties**

To configure MSTI port properties:

# **Procedure steps**

| Step | Action                                                                                                    |
|------|----------------------------------------------------------------------------------------------------|
| 1    | From the main menu, choose <b>Application &gt; Spanning Tree (MSTP)</b> > <b>Msti Port Configuration</b> . |
|      | The Msti Port Configuration page appears.                                                                  |
|      | —End—                                                                                                    |

| Section                              | Variable  | Value                                                                                                    |
|--------------------------------------|-----------|----------------------------------------------------------------------------------------------------|
| MST Instance                         | Msti      | The MSTI instance ID.                                                                                                    |
| Spanning Tree -<br>Msti Port Setting | Priority  | Indicates the four most significant bits of the Port Identifier for a given spanning tree instance. You can modify this item independently for each spanning tree instance the bridge supports. |
|                                      | Path Cost | The contribution of this port to the cost of paths towards the MSTI root that include this port.                                                                                                |

| 324 | Configuring STP using Web based management |
|-----|--------------------------------------------|
|     |                                            |
|     |                                            |
|     |                                            |
|     |                                            |
|     |                                            |
|     |                                            |
|     |                                            |
|     |                                            |
|     |                                            |
|     |                                            |
|     |                                            |
|     |                                            |
|     |                                            |
|     |                                            |
|     |                                            |
|     |                                            |
|     |                                            |
|     |                                            |
|     |                                            |
|     |                                            |
|     |                                            |
|     |                                            |
|     |                                            |

# Configuring MLT using Web based management

The Web-based Management screens detailed in this section allow for the creation and management of Multi-Link trunks.

# **Creating a Multi-Link trunk**

To create a MLT, follow this procedure:

## **Procedure steps**

| Step | Action                                                                                                    |
|------|----------------------------------------------------------------------------------------------------|
| 1    | From the menu, select <b>Applications &gt; Multi-Link Trunk &gt; Group</b> . The Multi-Link Trunk Group page appears.                                          |
| 2    | In the fields provided, fill in the information for the MLT to be created. "Multilink Trunk Group Setting fields" (page 325) outlines the fields on this page. |
| 3    | Click Submit.                                                                                                    |
|      | —End—                                                                                                    |

| Variable      | Value                                                                                                    |
|---------------|----------------------------------------------------------------------------------------------------|
| Trunk Members | Type the port numbers to associate with the corresponding trunk.                                                                                                    |
|               | <b>Note:</b> Between two and eight switch ports can be configured together as members of a trunk to a maximum of 32 trunks. Switch ports can only be assigned to be a member of a single trunk. |

| Variable     | Value                                                                                                    |
|--------------|----------------------------------------------------------------------------------------------------|
| STP          | Choose the parameter that allows the specified trunk to participate in the spanning tree group. This setting overrides those of the individual trunk members. Selecting Fast shortens the state transition timer by two seconds. Refer to "Configuring Spanning Tree Group Participation" (page 326)on page 111 for a complete explanation of this process. |
| Trunk Mode   | Choose the preferred trunk load-balancing mode: basic or advanced.                                                                                                    |
| Trunk Name   | Type a character string to create a unique name to identify the trunk, for example, Trunk1.  The name, if chosen carefully, can provide meaningful information to you. For example, S1:T1 to FS2 indicates that Trunk1, in Switch1 connects to File Server 2.                                                                                               |
| Trunk Status | Choose to enable or disable any of the existing Multi-Link trunks.                                                                                                    |
|              | <b>Note:</b> When a trunk is not active (Trunk Status field set to Disabled), configuration changes do not take effect until the Trunk Status field is set to Enabled.                                                                                                    |

# **Configuring Spanning Tree Group Participation**

After a Multi-Link trunk has been established, MLT participation in a Spanning Tree Group can be configured. To configure STG participation, the MLT must have a Trunk Status of Enabled. Refer to "Creating a multilink trunk" (page 325)on page 109 for information about this process.

To configure Spanning Tree Group participation, follow this procedure:

| Step | Action                                                                                                    |
|------|----------------------------------------------------------------------------------------------------|
| 1    | From the menu, select <b>Applications &gt; Multi-Link Trunk &gt; Group</b> . The Multi-Link Trunk Group page appears (MLT Group page). |
| 2    | Click the button in the <b>STP</b> column for the row that represents the Multi-Link trunk that is to be configured.                   |
|      | The Multi-Link Trunk Spanning Tree Settings page appears.                                                                              |
| 3    | Set the <b>STP Learning</b> list to reflect the desired learning mode. The three options available are:                                |

- Normal -- Sets the learning mode to normal.
- **Fast** -- Sets the learning mode to fast.
- Disable -- Disables learning.
- 4 Click Submit.

|   | _ |   | _ |   |
|---|---|---|---|---|
| _ | - | n | а | _ |

# **Monitoring an MLT**

To monitor the bandwidth usage of the MLT, follow these steps:

MLT utilization statistics are displayed in the Multi-Link Trunk Utilization Table section.

| Step | Action                                                                                                    |
|------|----------------------------------------------------------------------------------------------------|
| 1    | From the menu, select <b>Applications &gt; Multi-Link Trunk &gt; Utilization</b> . The <b>Utilization</b> page appears.                                                                          |
| 2    | In the <b>Multi-Link Trunk Utilization Selection</b> section, select the trunk to be monitored in the <b>Trunk</b> list and the type of traffic to be monitored in the <b>Traffic Type</b> list. |
| 3    | Click Submit.                                                                                                    |
|      | —End—                                                                                                    |

| 328 | Configuring MLT using Web based management |
|-----|--------------------------------------------|
|     |                                            |
|     |                                            |
|     |                                            |
|     |                                            |
|     |                                            |
|     |                                            |
|     |                                            |
|     |                                            |
|     |                                            |
|     |                                            |
|     |                                            |
|     |                                            |
|     |                                            |
|     |                                            |
|     |                                            |
|     |                                            |
|     |                                            |
|     |                                            |
|     |                                            |

# **Configuring ADAC using Web based Management**

You can configure the settings for Auto-Detection and Auto-Configuration (ADAC) of Nortel IP Phones using Web-based management. For more information about the ADAC feature, see Auto-Detection and Auto-Configuration of Nortel IP Phones.

This section contains the following topics:

- "Configuring global ADAC properties" (page 329)
- "Configuring ADAC port properties" (page 330)
- "Configuring ADAC MAC address ranges" (page 331)
- "Configuring ADAC Port Detection" (page 332)

## **Configuring global ADAC properties**

To configure the global ADAC settings:

| Step | Action                                                                                                    |
|------|----------------------------------------------------------------------------------------------------|
| 1    | From the main menu, choose <b>Application &gt; ADAC &gt; Global Configuration</b> .                             |
|      | The Global Configuration page appears.                                                                          |
|      | "ADAC Global Configuration field description" (page 330) describes the fields in the Global Configuration page. |
| 2    | From the ADAC list, select <b>Enabled</b> .                                                                     |
| 3    | Choose the Operating Mode.                                                                                      |
| 4    | In the <b>Traps Control Status</b> field, enable or disable trap notifications.                                 |
| 5    | Enter the Voice VLAN ID.                                                                                        |

- 6 Choose the Call Server port and unit and the Uplink port and unit from the lists.
- Click Submit. 7

| —End— |  |
|-------|--|

## Variable definitions

| Variable             | Value                                                                                                    |  |
|----------------------|----------------------------------------------------------------------------------------------------|--|
| ADAC                 | Enables and disables ADAC.                                                                                            |  |
| ADAC Admin State     | Enables and disables ADAC (sets the admin state).                                                                     |  |
| ADAC Oper State      | Read-only: Displays the ADAC operating state, either Enabled or Disabled                                              |  |
| Operating Mode       | Sets the ADAC operation mode:                                                                                         |  |
|                      | Tagged Frames: IP Phones send tagged frames.                                                                          |  |
|                      | Untagged Frames Advanced: IP Phones<br>send untagged frames, and the Voice VLAN<br>is created.                        |  |
|                      | <ul> <li>Untagged Frames Basic: IP Phones send<br/>untagged frames, and the Voice VLAN is<br/>not created.</li> </ul> |  |
| Traps Control Status | Enables and disables ADAC trap notifications.                                                                         |  |
| Voice VLAN ID        | Sets the Voice VLAN ID.                                                                                               |  |
| Call Server Port     | Sets the Call Server port.                                                                                            |  |
| Uplink Port          | Sets the Uplink port.                                                                                                 |  |

# **Configuring ADAC port properties**

To configure the ADAC port settings:

## **Procedure steps**

| Step | Action                                                                            |
|------|-----------------------------------------------------------------------------------|
| 1    | From the main menu, choose <b>Application &gt; ADAC &gt; Port Configuration</b> . |

The Port Configuration page appears.

- 2 Choose the Auto-Detection setting for each port from the lists as required.
- 3 Type the Tagged-Frames Port VLAN ID (PVID) into the Tagged-Frames PVID box for each port. A value of 0 means the PVID remains unchanged.
- 4 Choose the Tagged-Frames Tagging mode setting for each port from the list.
- 5 Click Submit.

#### —End—

The following **Type** values may be displayed:

- **CS** Call Server port
- **U** Uplink port
- T Telephone port

## **Configuring ADAC MAC address ranges**

Configure the ADAC MAC address ranges.

| Step | Action                                                                                    |
|------|-------------------------------------------------------------------------------------------|
| 1    | From the main menu, choose <b>Applications &gt; ADAC &gt; MAC Range Table</b> .           |
|      | The MAC Range Table page appears.                                                         |
|      | "MAC Range Table page items" (page 332) describes the fields in the MAC Range Table page. |
| 2    | Type the Low End and High End MAC addresses for the new range you want to add.            |
| 3    | Click Submit.                                                                             |
|      | —End—                                                                                     |

## Variable definitions

| Section                            | Variable                | Value                                                                                         |
|------------------------------------|-------------------------|-----------------------------------------------------------------------------------------------|
| ADAC MAC<br>Range Table<br>Control | Operation               | From this field, you can choose to perform one of the following actions:                      |
|                                    |                         | Reset To Defaults: resets the MAC address range to default values.                            |
|                                    |                         | Delete All Ranges: deletes all existing<br>MAC address ranges.                                |
|                                    |                         | Add Range: adds a range specified<br>by the Low End and High End MAC<br>Address fields.       |
|                                    |                         | Delete Range: deletes a range<br>specified by the Low End and High End<br>MAC Address fields. |
|                                    |                         | To complete the chosen action, click <b>Submit</b> .                                          |
|                                    | Low End MAC<br>Address  | Specifies the low-end address of the range to add or delete.                                  |
|                                    | High End MAC<br>Address | Specifies the high-end address of the range to add or delete.                                 |
| ADAC MAC                           | Action                  | Deletes the specified MAC address range.                                                      |
| Range Table                        | Lowest MAC<br>Address   | Specifies the low-end of the MAC address range.                                               |
|                                    | Highest MAC<br>Address  | Specifies the high-end of the MAC address range.                                              |

# **Configuring ADAC Port Detection**

Configure the ADAC port detection settings.

| Step | Action                                                                                          |
|------|-------------------------------------------------------------------------------------------------|
| 1    | From the main menu, choose <b>Applications &gt; ADAC &gt; Port Detection.</b>                   |
| 2    | Enable or disable the <b>MAC Detection</b> and the <b>LLDP Detection</b> setting for each port. |
| 3    | Click Submit                                                                                    |

| —End— |  |
|-------|--|

| Variable       | Value                                                                                                |
|----------------|----------------------------------------------------------------------------------------------------|
| MAC Detection  | Enables or disables MAC detection by port, switch or stack. The default setting is <b>Enabled</b> .  |
| LLDP Detection | Enables or disables LLDP detection by port, switch or stack. The default setting is <b>Enabled</b> . |

| 334 | Configuring ADAC using Web based Management |
|-----|---------------------------------------------|
|     |                                             |
|     |                                             |
|     |                                             |
|     |                                             |
|     |                                             |
|     |                                             |
|     |                                             |
|     |                                             |
|     |                                             |
|     |                                             |
|     |                                             |
|     |                                             |
|     |                                             |
|     |                                             |
|     |                                             |
|     |                                             |
|     |                                             |
|     |                                             |
|     |                                             |
|     |                                             |
|     |                                             |
|     |                                             |
|     |                                             |
|     |                                             |
|     |                                             |

# **Configuring LACP using Web based management**

To configure Link Aggregation using Web-based management, refer to the following sections

- "Bridge Configuration page" (page 335)
- "Port Configuration page" (page 336)
- "Port Statistics page" (page 336)

## **Bridge Configuration page**

To configure LACP bridge properties:

## **Procedure steps**

| Step | Action                                                                                          |
|------|-------------------------------------------------------------------------------------------------|
| 1    | From the main menu, choose <b>Application &gt; Link Aggregation &gt; Bridge Configuration</b> . |
|      | The LACP Bridge Configuration page appears.                                                     |
|      | —End—                                                                                           |

| Variable            | Value                                                                                                    |
|---------------------|----------------------------------------------------------------------------------------------------|
| System Priority     | Set system priority to all the LACP enabled aggregators.                                                                                                    |
| Collector max delay | The value of this 16-bit read-write attribute defines the maximum delay, in tens of microseconds, that can be imposed by the Frame Collector between receiving a frame from an Aggregator Parser, and either delivering the frame to its MAC Client or discarding the frame. This is a read-only value. |

# **Port Configuration page**

To configure LACP ports:

## **Procedure steps**

| Step | Action                                                                                        |
|------|-----------------------------------------------------------------------------------------------|
| 1    | From the main menu, choose <b>Application &gt; Link Aggregation &gt; Port Configuration</b> . |
|      | The LACP Port Configuration page appears                                                      |
|      | —End—                                                                                         |

## Variable definitions

| Variable     | Value                                                                                        |
|--------------|----------------------------------------------------------------------------------------------|
| Port         | Lists each port on the unit.                                                                 |
| Priority     | Lists the priority number of each port.                                                      |
| LACP mode    | Select to enable or disable the LACP mode.                                                   |
| A/I          | A - shows that the port can be part of a LAG; I - shows that the port is an individual link. |
| Timeout      | Select the timeout duration from the list.                                                   |
| Admin key    | The admin value of the Key.                                                                  |
| Oper key     | The current operational value of the Key.                                                    |
| Aggr Id      | The identifier value of the Aggregator that this Aggregation Port has currently selected.    |
| Trunk Id     | The ID of the LAG. The possible values are: 1 - 32.                                          |
| Partner Port | The index of the port from the partner switch.                                               |
| Status       | Status of the selected port.                                                                 |

# Port Statistics page

To view LACP port statistics

| Step | Action                                                                                     |
|------|--------------------------------------------------------------------------------------------|
| 1    | From the main menu, choose <b>Application &gt; Link Aggregation &gt; Port Statistics</b> . |
|      | The LACP Port Statistics page appears                                                      |

## -End-

| Variable             | Value                                                                                                    |
|----------------------|----------------------------------------------------------------------------------------------------|
| LACPDUsRx            | Denotes the number of valid LACPDUs received on this Aggregation Port. This value is read-only.                                                                                                    |
| MarkerPDUsRx         | Signifies the number of valid Marker PDUs received on this Aggregation Port. This value is read-only.                                                                                                    |
| MarkerResponsePDUsRx | The number of valid Marker Response PDUs received on this Aggregation Port. This value is read-only.                                                                                                    |
| UnknownPDUsRx        | Indicates the number of frames received that can                                                                                                    |
|                      | Carry the Slow Protocols Ethernet Type value (43B.4), but contain an unknown PDU.                                                                                                    |
|                      | Are addressed to the Slow Protocols<br>group MAC Address (43B.3), but do not<br>carry the Slow Protocols Ethernet Type.                                                                                   |
|                      | This value is read-only.                                                                                                    |
| IllegalPDURx         | Denotes the number of frames received that carry the Slow Protocols Ethernet Type value (43B.4), but contain a badly formed PDU or an illegal value of Protocol Subtype (43B.4). This value is read-only. |
| LACPDUsTx            | Signifies the number of LACPDUs that are transmitted on this Aggregation Port. This value is read-only.                                                                                                   |
| MarkerPDUsTx         | Displays the number of Marker PDUs transmitted on this Aggregation Port. This value is read-only.                                                                                                    |
| MarkerResponsePDUsTx | Indicates the number of Marker Response PDUs that are transmitted on this Aggregation Port. This value is read-only.                                                                                      |

| 338 | Configuring LACP using Web based management |
|-----|---------------------------------------------|
|     |                                             |
|     |                                             |
|     |                                             |
|     |                                             |
|     |                                             |
|     |                                             |
|     |                                             |
|     |                                             |
|     |                                             |
|     |                                             |
|     |                                             |
|     |                                             |
|     |                                             |
|     |                                             |
|     |                                             |
|     |                                             |
|     |                                             |
|     |                                             |
|     |                                             |

## Nortel Ethernet Routing Switch 5000 Series

# Configuration — VLANs, Spanning Tree, and Link Aggregation

Copyright © 2005-2008, Nortel Networks All Rights Reserved.

Publication: NN47200-502 Document status: Standard Document version: 04.01

Document date: 12 November 2008

To provide feedback or report a problem in this document, go to www.nortel.com/documentfeedback.

Sourced in Canada and the United States of America

The information in this document is subject to change without notice. Nortel Networks reserves the right to make changes in design or components as progress in engineering and manufacturing may warrant.

Nortel, the Nortel logo and the Globemark are trademarks of Nortel Networks.

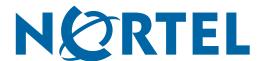